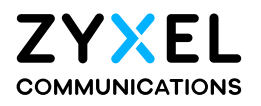

# User's Guide

# EX3510-B0

AX5700 WiFi6 Gigabit Ethernet Gateway

# **Default Login Details**

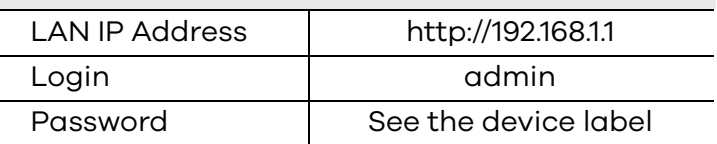

Version 5.17 Ed 1, 06/2020

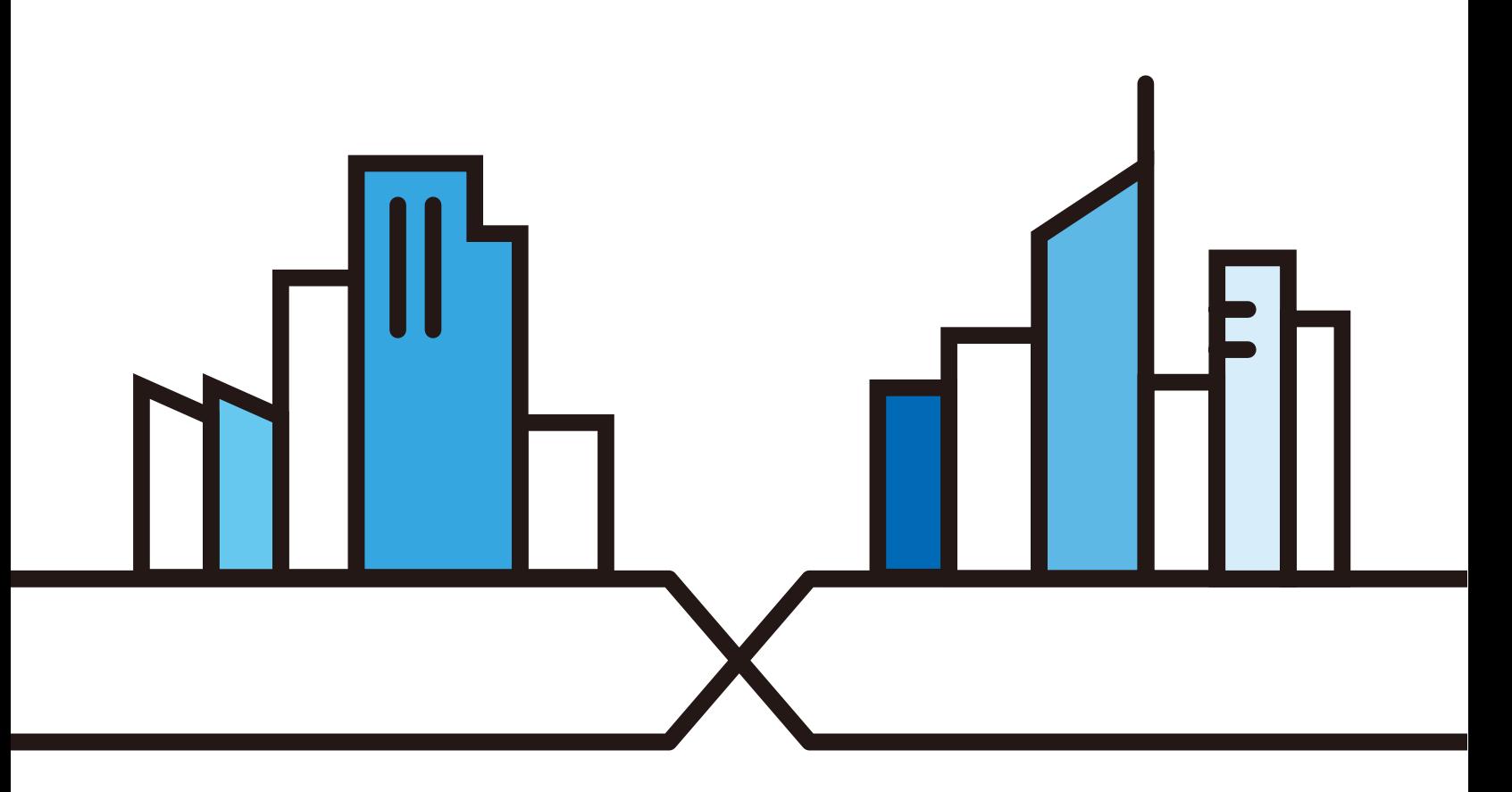

Copyright © 2020 Zyxel Communications Corporation

#### **IMPORTANT!**

#### **READ CAREFULLY BEFORE USE.**

### **KEEP THIS GUIDE FOR FUTURE REFERENCE.**

Screenshots and graphics in this book may differ slightly from what you see due to differences in your product firmware or your computer operating system. Every effort has been made to ensure that the information in this manual is accurate.

#### **Related Documentation**

• Quick Start Guide

The Quick Start Guide shows how to connect the Zyxel Device.

• More Information

Go to **support.zyxel.com** to find other information on the Zyxel Device.

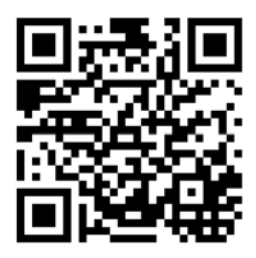

# **Document Conventions**

#### <span id="page-2-0"></span>**Warnings and Notes**

These are how warnings and notes are shown in this guide.

#### **Warnings tell you about things that could harm you or your device.**

Note: Notes tell you other important information (for example, other things you may need to configure or helpful tips) or recommendations.

#### **Syntax Conventions**

- The EX3510-B0 in this user's guide may be referred to as the "Zyxel Device" in this guide.
- Product labels, screen names, field labels and field choices are all in **bold** font.
- A right angle bracket ( > ) within a screen name denotes a mouse click. For example, **Network Setting > Routing > DNS Route** means you first click **Network Setting** in the navigation panel, then the **Routing** sub menu and finally the **DNS Route** tab to get to that screen.

#### **Icons Used in Figures**

Figures in this user guide may use the following generic icons. The Zyxel Device icon is not an exact representation of your device.

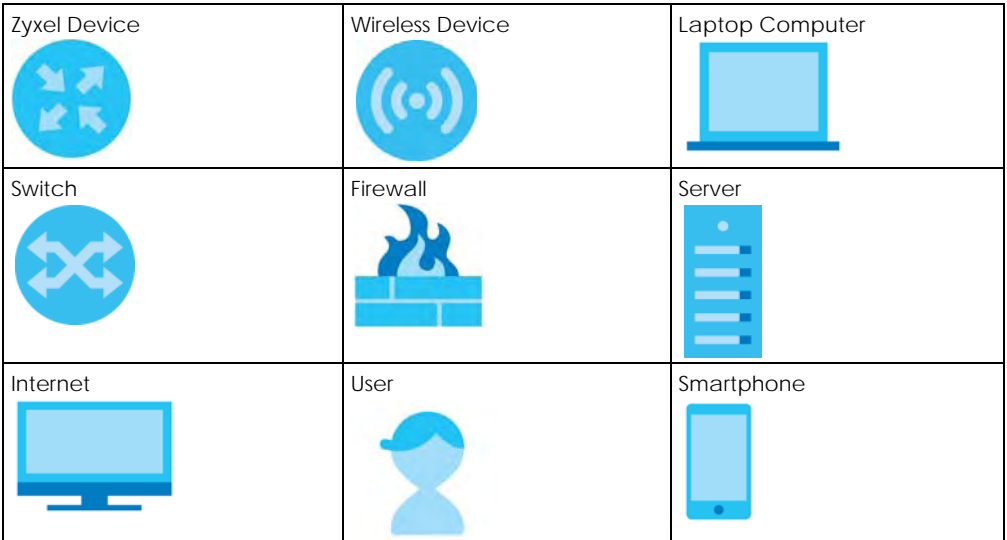

# **Contents Overview**

<span id="page-3-0"></span>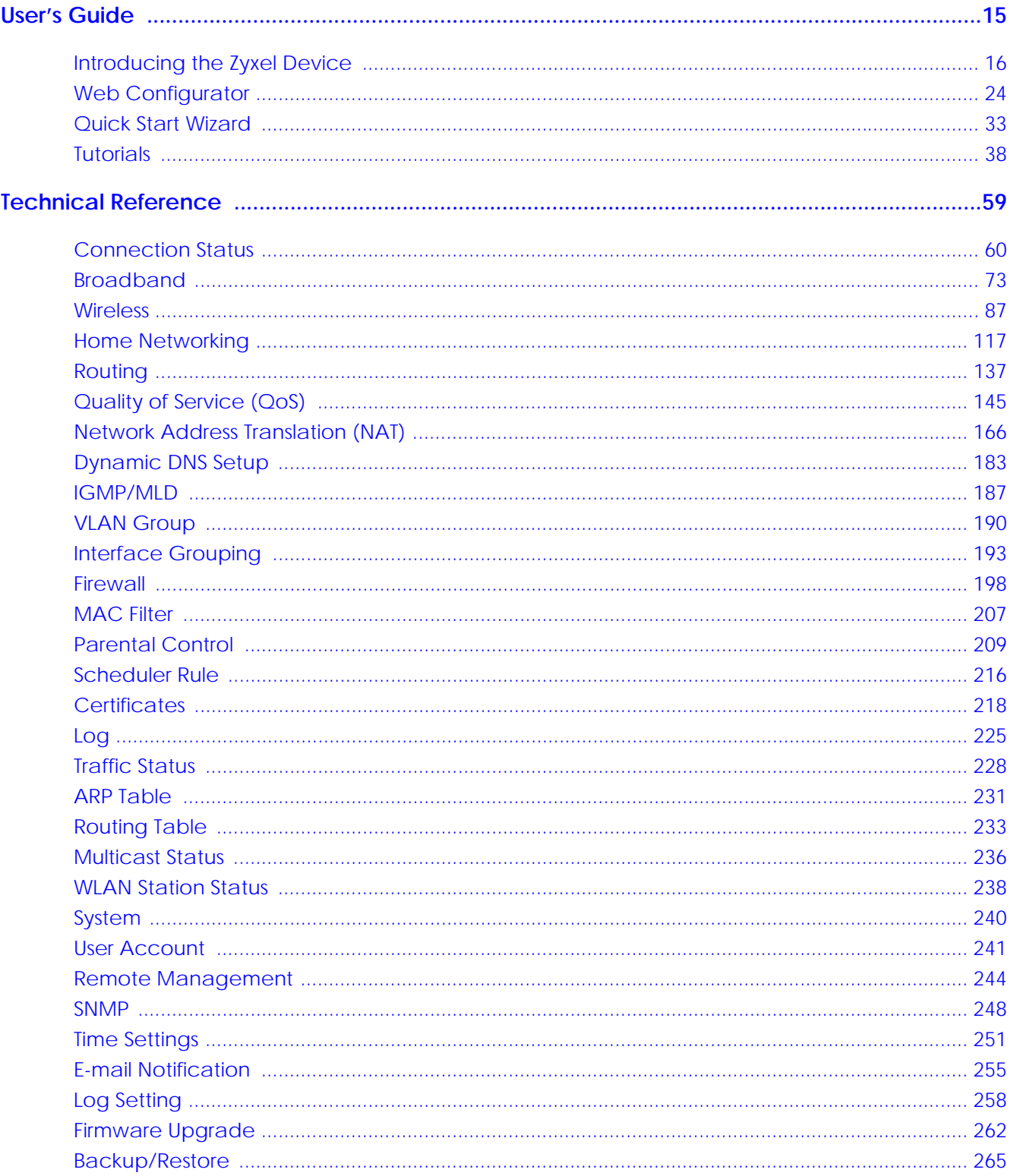

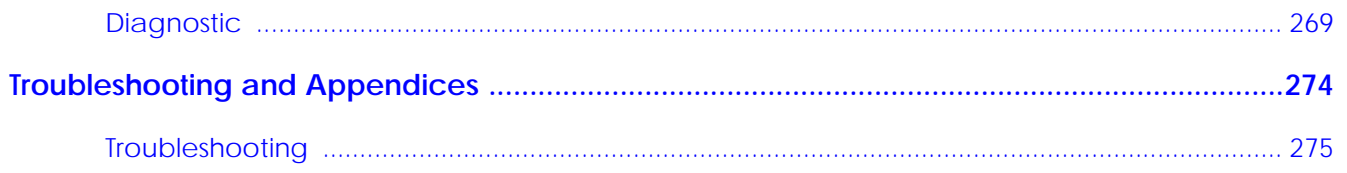

# **Table of Contents**

<span id="page-5-0"></span>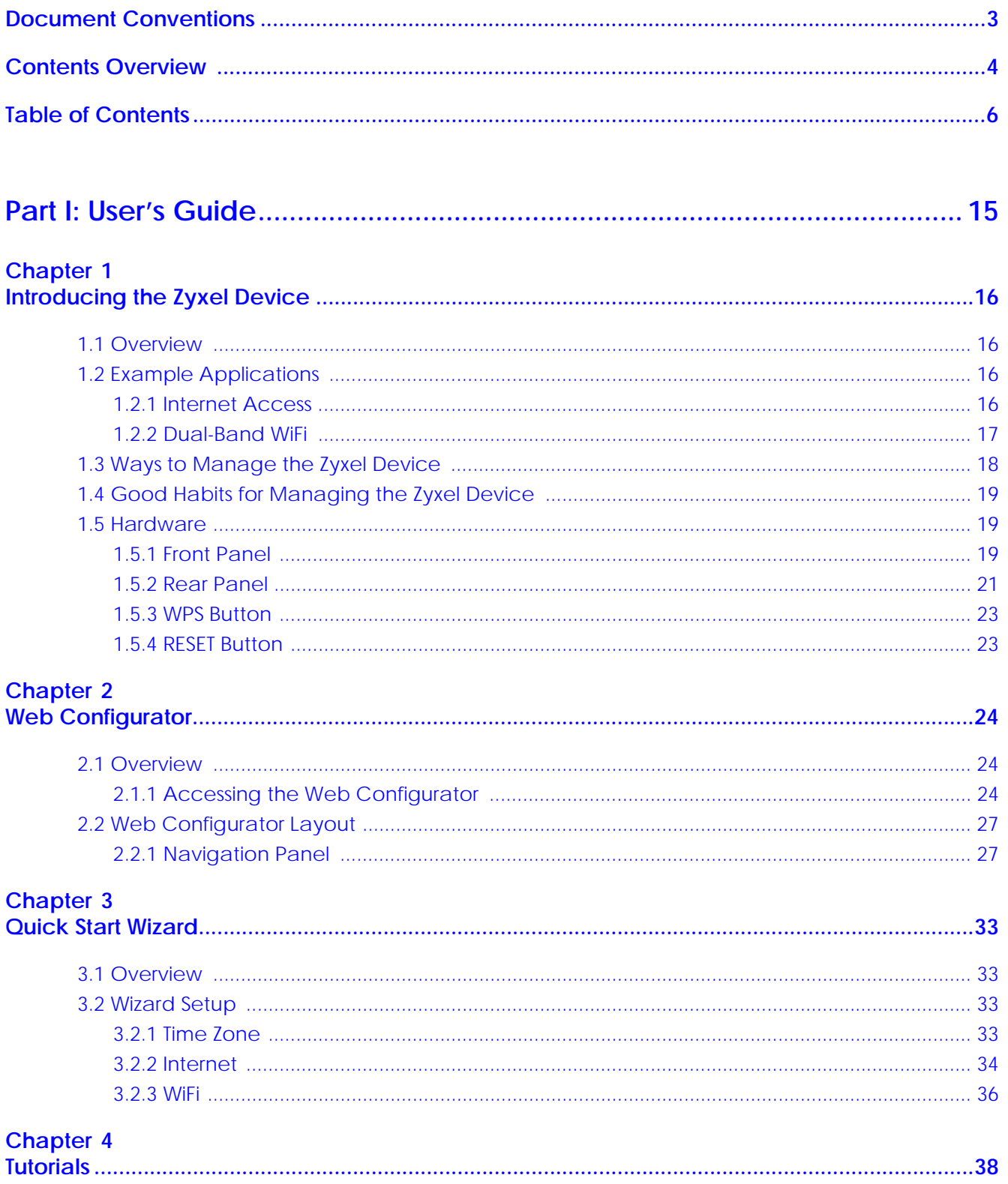

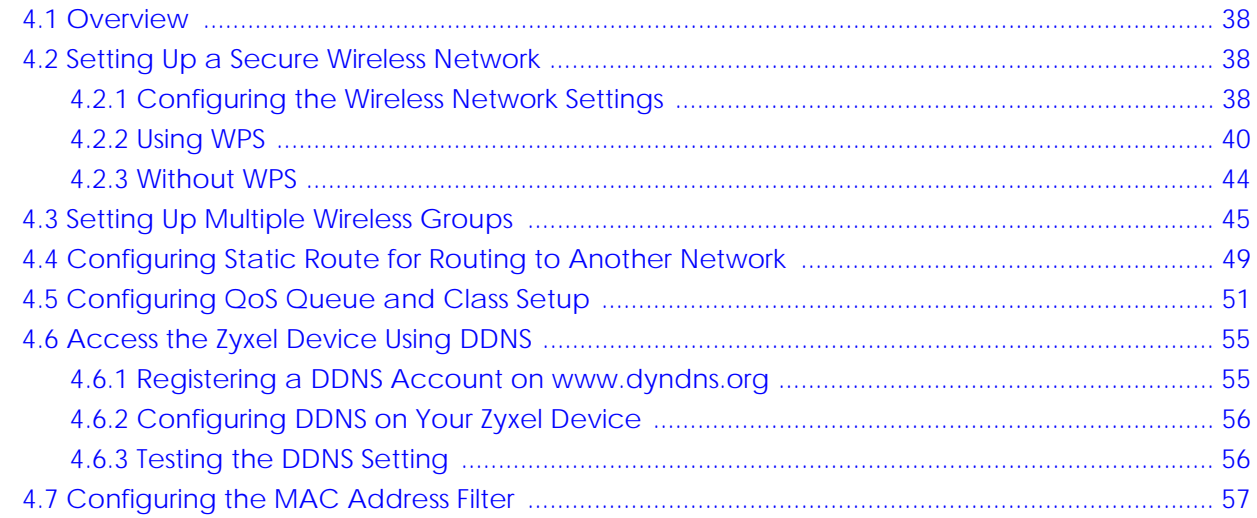

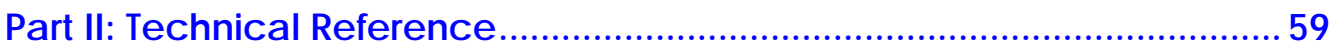

# **Chapter 5**

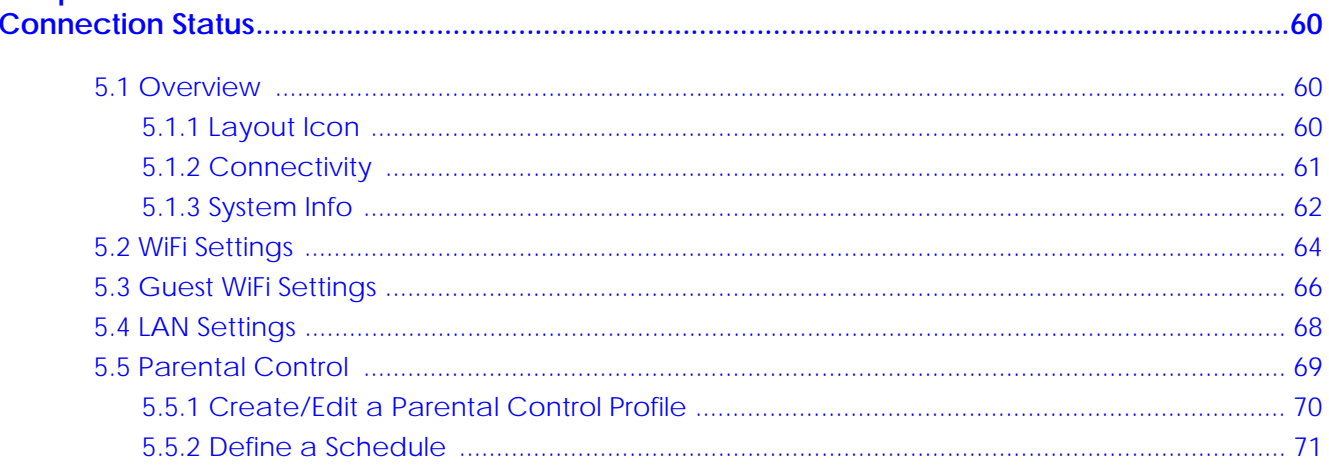

# Chapter 6

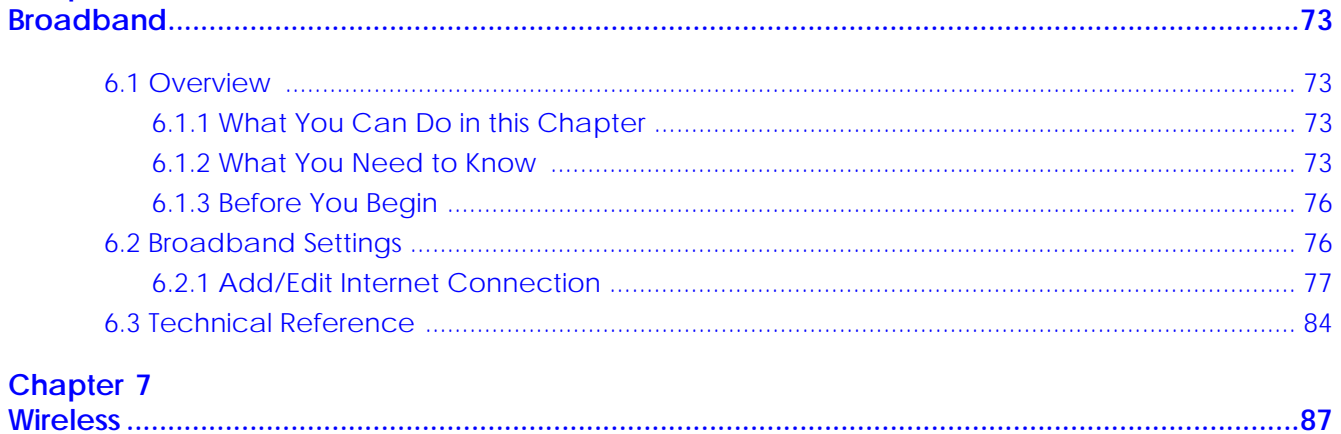

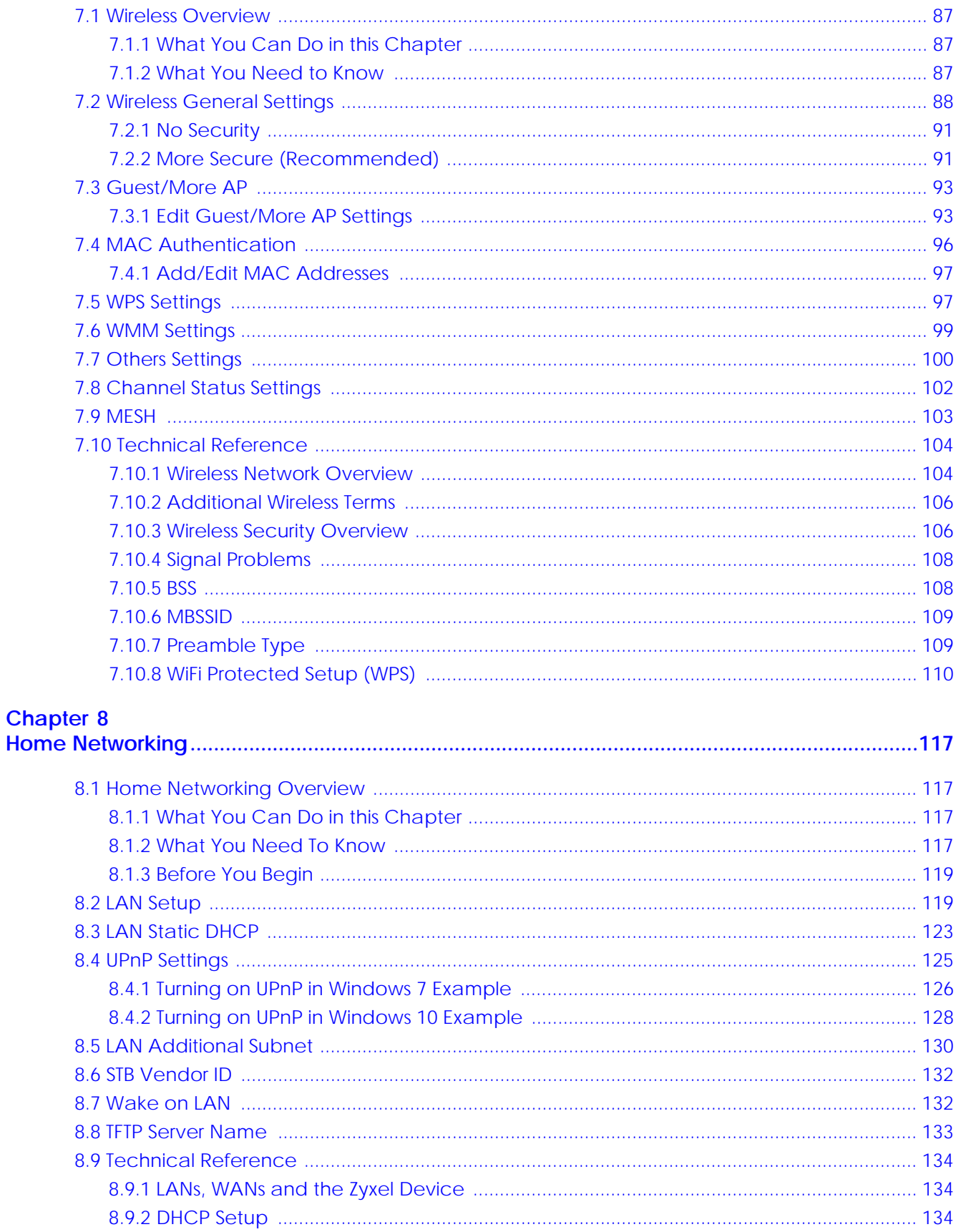

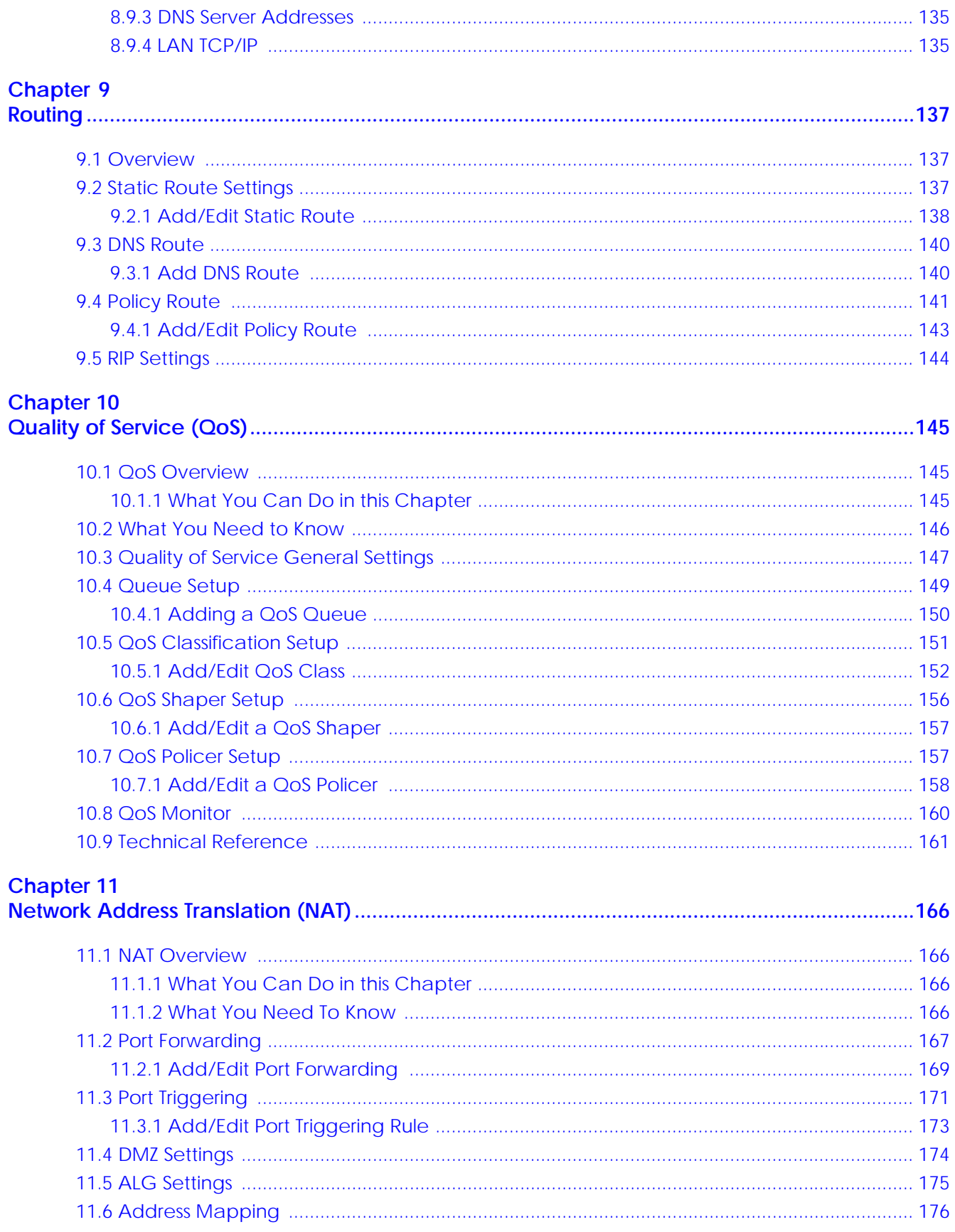

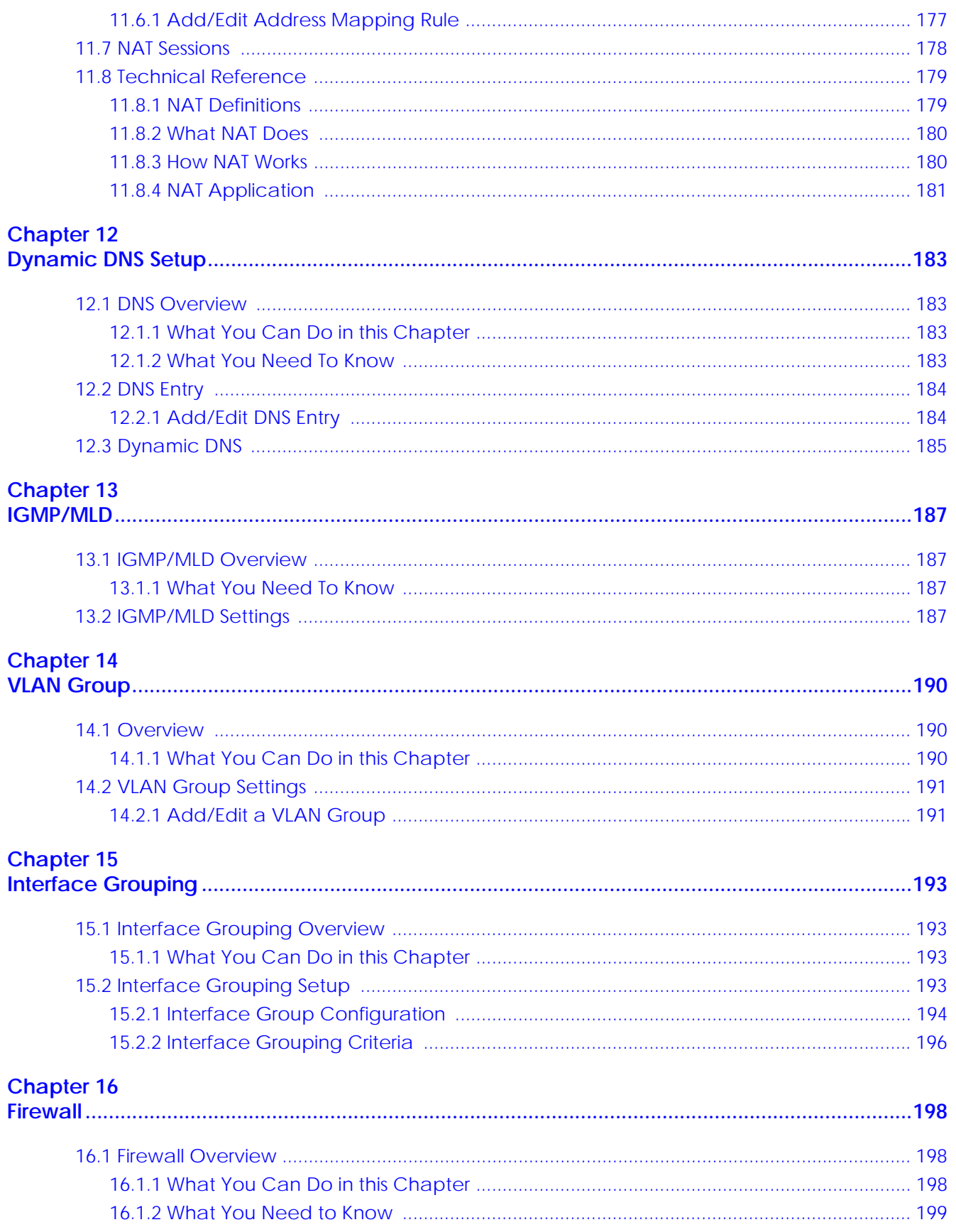

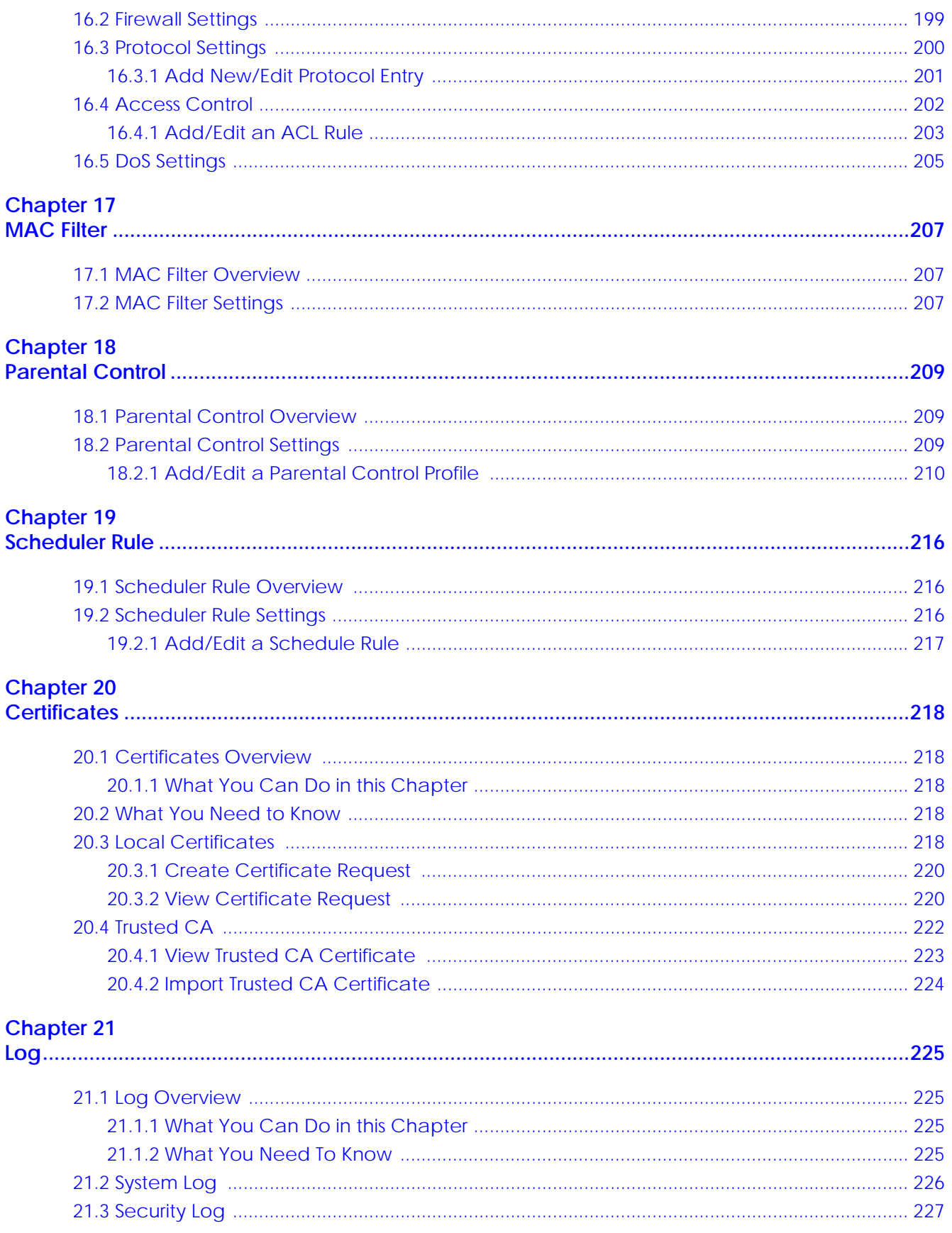

EX3510-B0 User's Guide

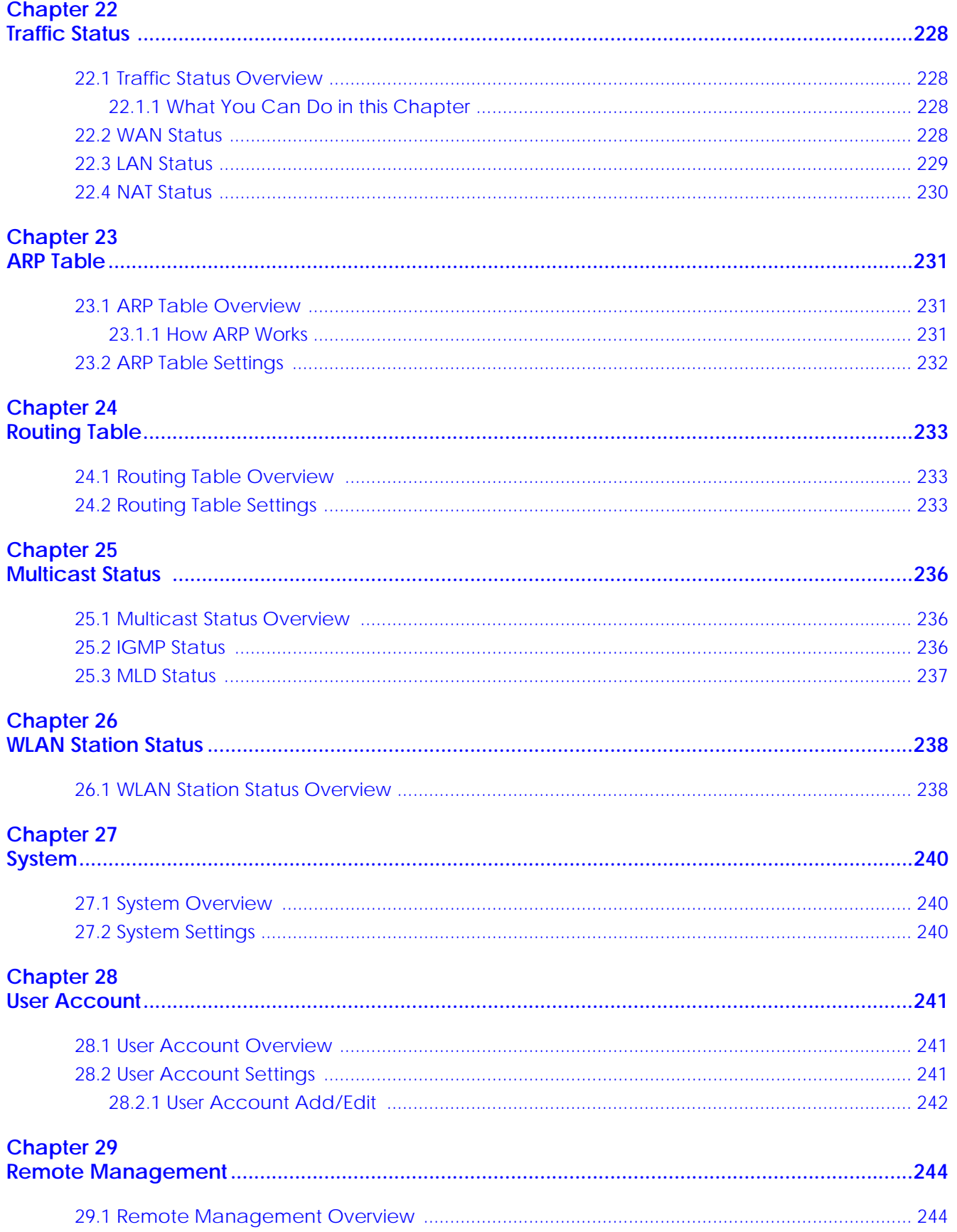

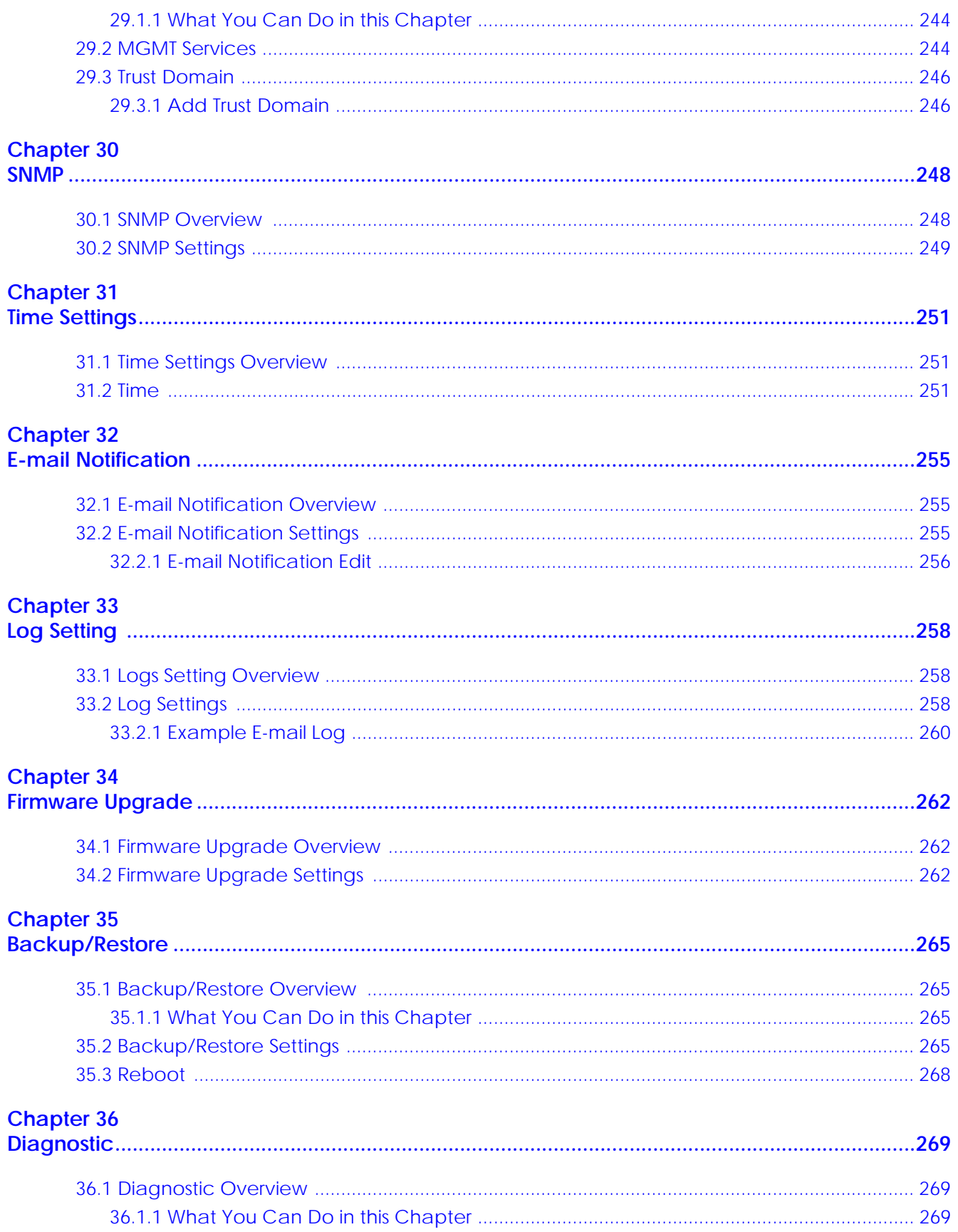

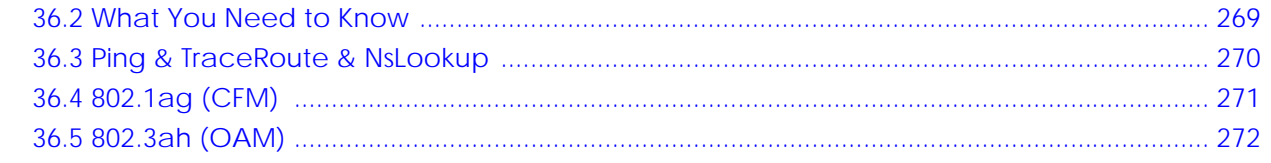

# 

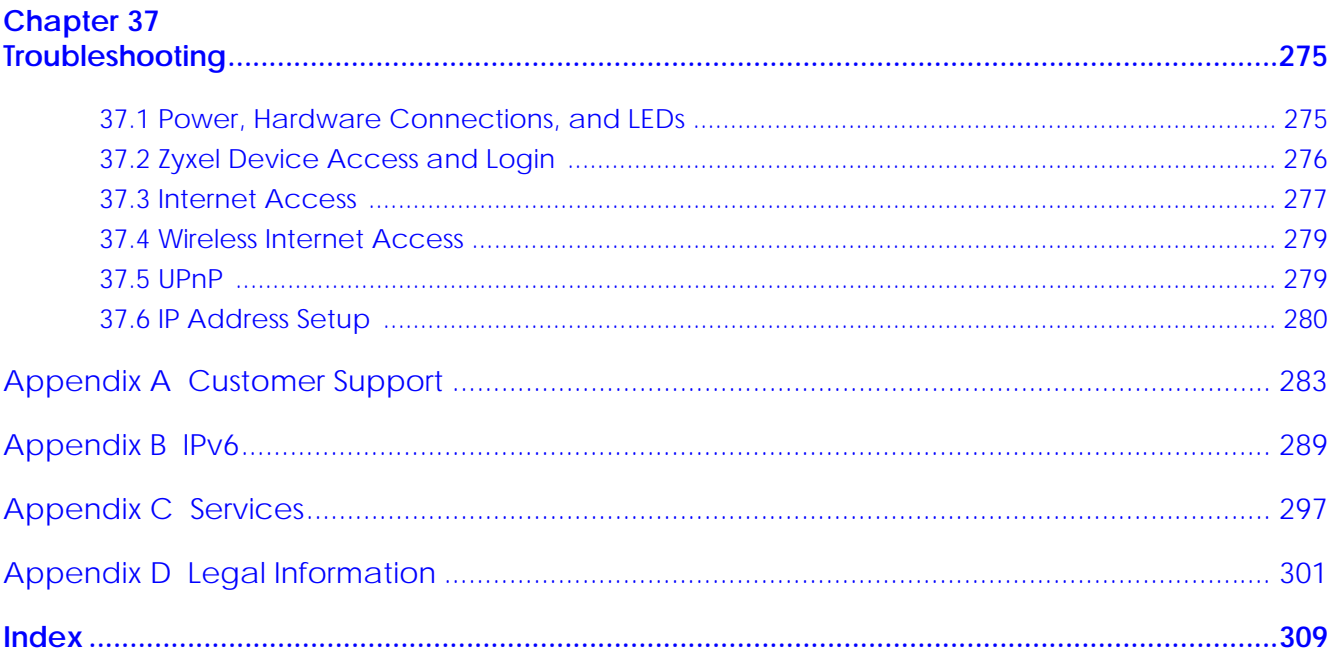

# <span id="page-14-0"></span>**PART I User's Guide**

# <span id="page-15-1"></span><span id="page-15-0"></span>**CHAPTER 1 Introducing the Zyxel Device**

# <span id="page-15-2"></span>**1.1 Overview**

The Zyxel Device is an Ethernet gateway which provides fast Internet access. It has one 1 Gigabit Ethernet (GbE) WAN port that is backward compatible with standard 10/100 Mbps speeds. It also has four 1000 Mbps Ethernet LAN ports.

See the following table for the cables required and distance limitation to attain the corresponding speed.

| <b>CABLE</b> | <b>TRANSMISSION SPEED</b> | <b>MAXIMUM DISTANCE</b> | <b>BANDWIDTH CAPACITY</b> |
|--------------|---------------------------|-------------------------|---------------------------|
| Category 5   | 100 Mbps                  | $100 \text{ m}$         | 100 MHz                   |
| Category 5e  | 1 Gbps / 2.5 Gbps         | $100 \text{ m}$         | 100 MHz                   |

Table 1 Ethernet Cable Types

It also supports dual-band 2.4G / 5G WiFi with WiFi6 that is most suitable in areas with a high concentration of users. You can schedule WiFi usage using Parental Control. See [Section on page 88](#page-87-1) for more information on WiFi6.

The Zyxel Device supports MPro Mesh that lets you easily extend WiFi in your home or office using a compatible WiFi Extender. See the Zyxel website for more information on MPro Mesh.

# <span id="page-15-3"></span>**1.2 Example Applications**

This section shows a few examples of using the Zyxel Device in various network environments. Note that the Zyxel Device in the figure is just an example Zyxel Device and not your actual Zyxel Device.

# <span id="page-15-4"></span>**1.2.1 Internet Access**

Your Zyxel Device has a Gigabit Ethernet port for super-fast Internet access. It provides Internet access by connecting the WAN port to your ISP. Computers can connect to the Zyxel Device's LAN ports (or wirelessly) and access the Internet simultaneously.

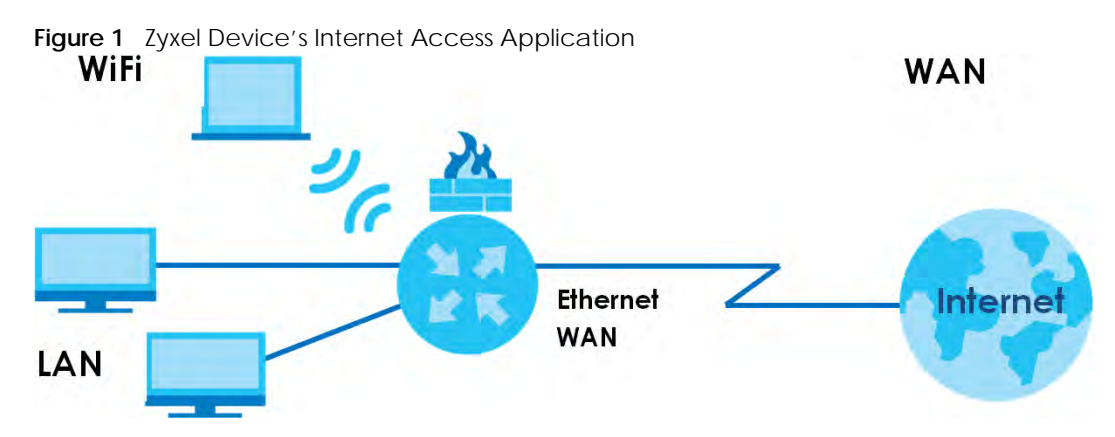

When the Firewall is on, all incoming traffic from the Internet to your network is blocked by default unless it is initiated from your network. This means that probes from the outside to your network are not allowed, but you can safely browse the Internet and download files.

Connect the WAN port to the broadband modem or router. This way, you can access the Internet via an Ethernet connection and use the QoS, Firewall and parental control functions on the Zyxel Device.

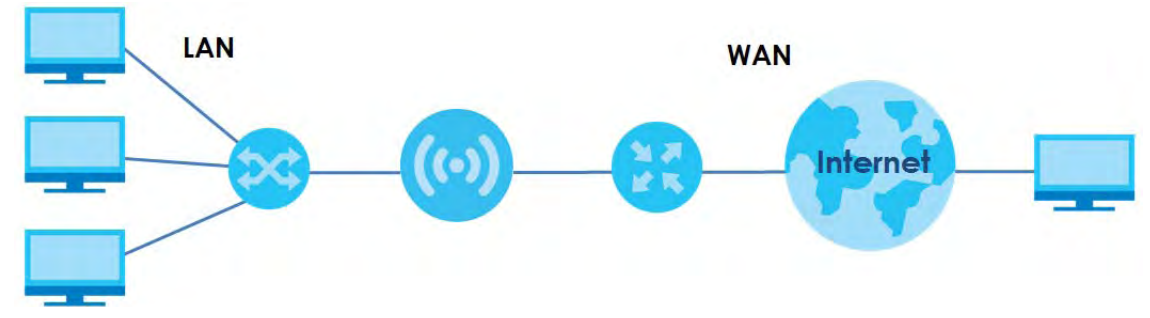

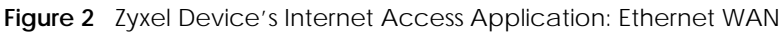

# <span id="page-16-0"></span>**1.2.2 Dual-Band WiFi**

By default, WiFi is enabled on the Zyxel Device. IEEE 802.11a/b/g/n/ac/ax compliant clients can wirelessly connect to the Zyxel Device to access network resources.

The Zyxel Device is a dual-band gateway that can use both 2.4G and 5G networks at the same time. You could use the 2.4 GHz band for regular Internet surfing and downloading while using the 5 GHz

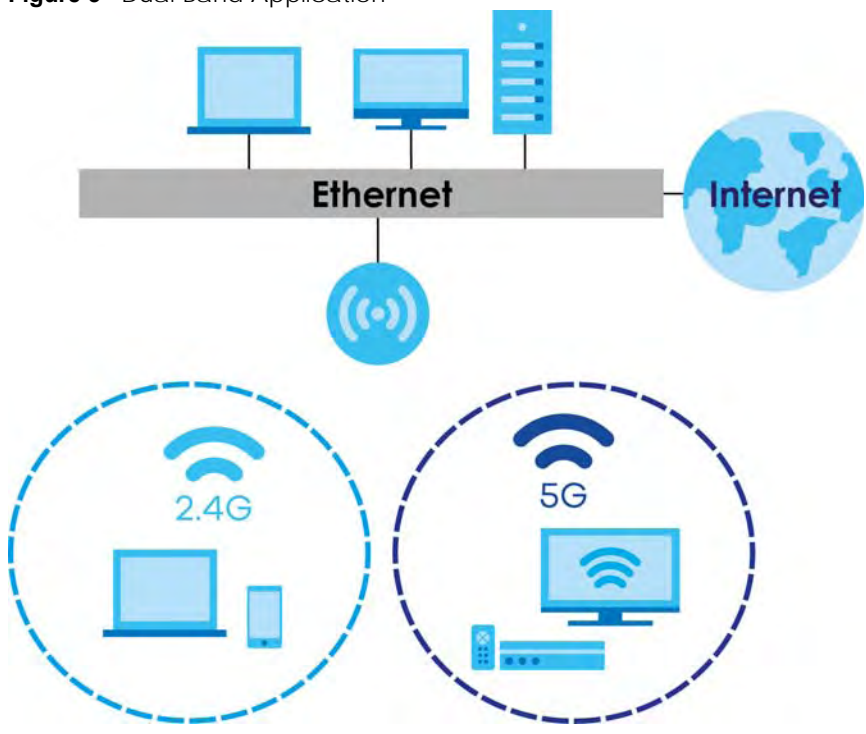

band for time sensitive traffic like high-definition video, music, and gaming.

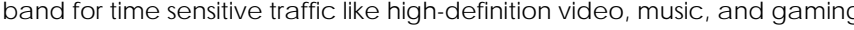

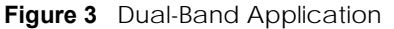

The Zyxel Device is a wireless Access Point (AP) for IEEE 802.11b/g/n/a/ac/ax wireless clients, such as notebook computers, iPads, smartphones, and so on. It allows them to connect to the Internet without having to rely on inconvenient Ethernet cables.

Your Zyxel Device supports WiFi Protected Setup (WPS), which allows you to quickly set up a wireless network with strong security.

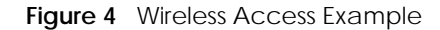

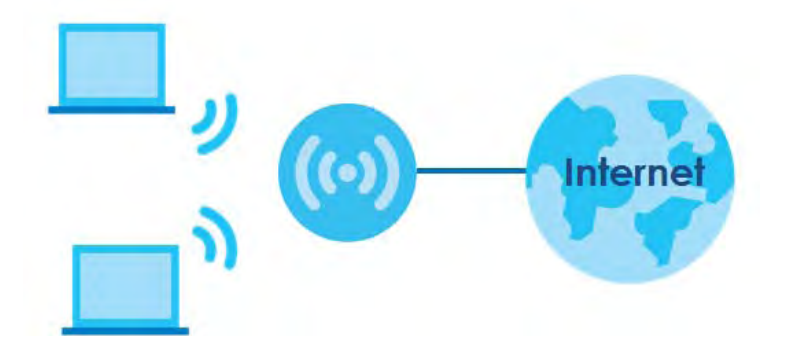

# <span id="page-17-0"></span>**1.3 Ways to Manage the Zyxel Device**

Use any of the following methods to manage the Zyxel Device.

• Web Configurator. This is recommended for management of the Zyxel Device using a (supported) web browser.

- Simple Network Management Protocol (SNMP). Use to monitor and/or manage the Zyxel Device by an SNMP manager. See ([Section 30.2 on page 249](#page--1-82)).
- Secure Shell (SSH), Telnet. Use for troubleshooting the Zyxel Device by qualified personnel.
- FTP. Use FTP for firmware upgrades and configuration backup/restore.

# <span id="page-18-0"></span>**1.4 Good Habits for Managing the Zyxel Device**

Do the following things regularly to make the Zyxel Device more secure and to manage the Zyxel Device more effectively.

- Change the WiFi and Web Configurator passwords. Use a password that is not easy to guess and that consists of different types of characters, such as numbers and letters.
- Write down the passwords and put it in a safe place.
- Back up the configuration (and make sure you know how to restore it). Restoring an earlier working configuration may be useful if the device becomes unstable or even crashes. If you forget your password, you will have to reset the Zyxel Device to its factory default settings. If you backed up an earlier configuration file, you would not have to totally re-configure the Zyxel Device. You could simply restore your last configuration.

# <span id="page-18-1"></span>**1.5 Hardware**

This section describes the front and rear panels.

# <span id="page-18-2"></span>**1.5.1 Front Panel**

The LED indicators are located on the front panel.

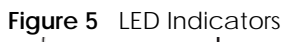

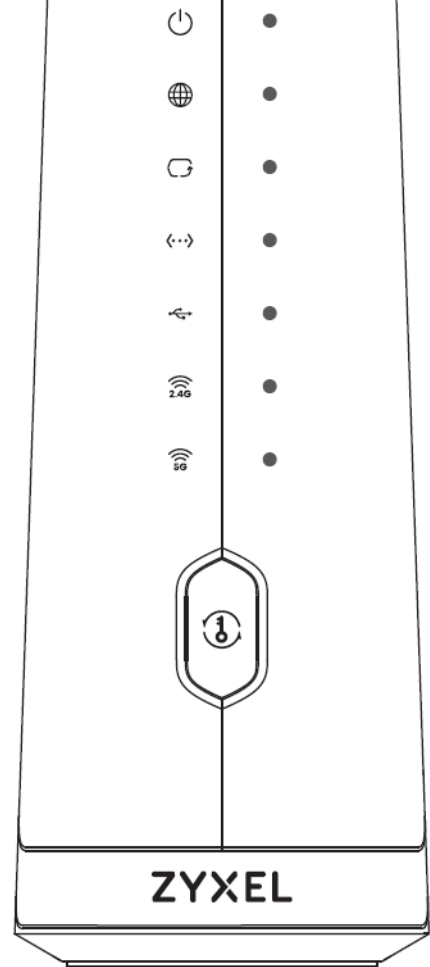

None of the LEDs are on if the Zyxel Device is not receiving power.

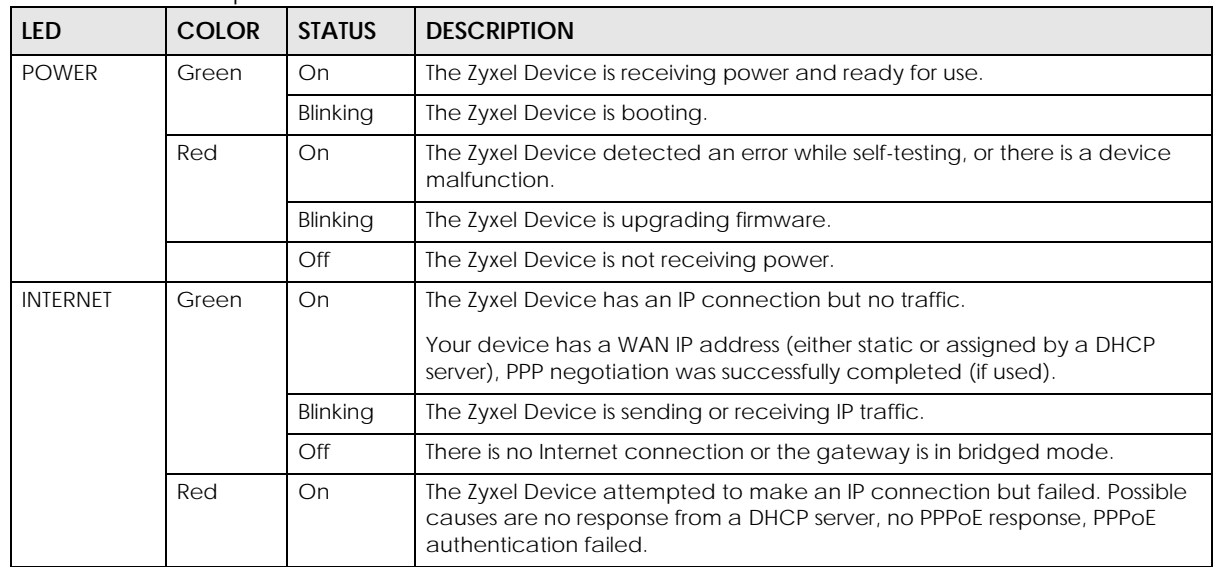

#### Table 2 LED Descriptions

| <b>LED</b> | <b>COLOR</b>                                    | <b>STATUS</b> | <b>DESCRIPTION</b>                                                                                                    |
|------------|-------------------------------------------------|---------------|----------------------------------------------------------------------------------------------------|
| <b>WAN</b> | Green                                           | On            | The Zyxel Device has a successful 10M / 100M / 1Gbps Ethernet connection<br>on the WAN.                                                            |
|            |                                                 | Off           | The Zyxel Device does not have an Ethernet connection with the WAN.                                                                                |
| LAN        | Green                                           | On            | The Zyxel Device has a successful 10/100/1000 Mbps Ethernet connection<br>with a device on the Local Area Network (LAN) via the ETHERNET1-4 ports. |
|            |                                                 | Blinking      | The Zyxel Device is sending or receiving data to/from the LAN at 10/100/<br>1000 Mbps via the ETHERNET1-4 ports.                                   |
|            |                                                 | Off           | The Zyxel Device does not have an Ethernet connection with the LAN via<br>the ETHERNET1~4 ports.                                                   |
| <b>USB</b> | The USB LED is reserved for future development. |               |                                                                                                    |
| 2.4G WiFi  | Green                                           | On            | The 2.4G wireless network is activated.                                                                                                    |
|            |                                                 | Blinking      | The Zyxel Device is communicating with 2.4G wireless clients.                                                                                      |
|            |                                                 | Off           | The 2.4G wireless network is not activated.                                                                                                    |
| 5G WiFi    | Green                                           | On            | The 5G wireless network is activated.                                                                                                    |
|            |                                                 | Blinking      | The Zyxel Device is communicating with 5G wireless clients.                                                                                        |
|            |                                                 | Off           | The 5G wireless network is not activated.                                                                                                    |
| <b>WPS</b> | Green                                           | Blinking      | The Zyxel Device is setting up a WPS connection with a wireless client.                                                                            |
|            |                                                 | Off           | The Zyxel Device has set up a WPS connection with a wireless client or WPS<br>has not been enabled.                                                |
|            | Amber                                           | Blinking      | The Zyxel Device is pairing with IPTV SSID.                                                                                                    |

Table 2 LED Descriptions (continued)

# <span id="page-20-0"></span>**1.5.2 Rear Panel**

The connection ports are located on the rear panel.

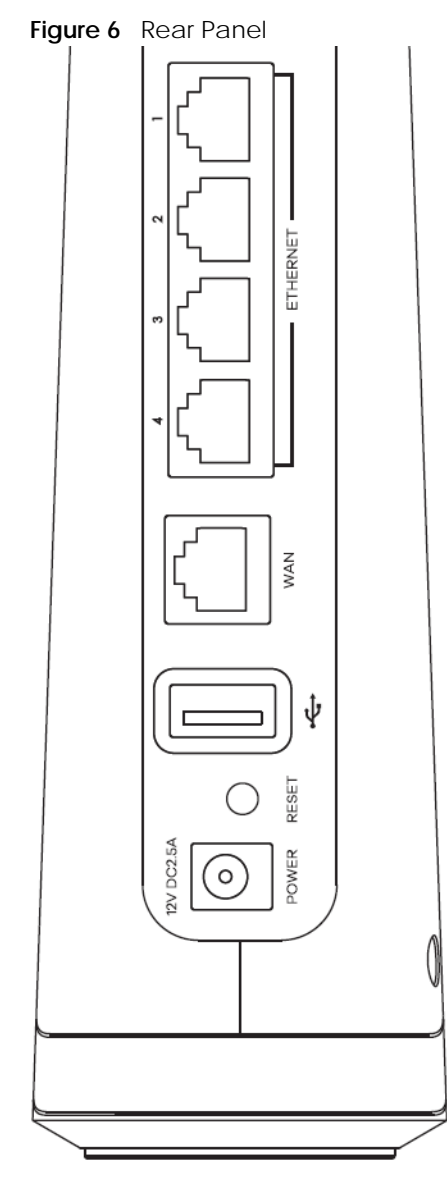

The following table describes the items on the rear panel.

| <b>LABEL</b>               | <b>DESCRIPTION</b>                                                                                                    |
|----------------------------|----------------------------------------------------------------------------------------------------|
| <b>WPS</b>                 | Press the WPS button for more than one second to quickly set up a secure wireless connection<br>between the device and a WPS-compatible client. |
| Power                      | Connect the power adapter and press the power button to start the device.                                                                       |
| Reset                      | Press the button to return the Zyxel Device to the factory defaults.                                                                            |
| <b>USB</b>                 | The USB port is reserved for future development.                                                                                                |
| 1G WAN                     | Connect an Ethernet cable to a modem for Internet access.                                                                                       |
| $ETHERNET1 -$<br>ETHERNET4 | Connect computers or other Ethernet devices to Ethernet ports for Internet access.                                                              |

Table 3 Panel Ports and Buttons

# <span id="page-22-0"></span>**1.5.3 WPS Button**

You can use the **WPS** button to quickly set up a secure wireless connection between the Zyxel Device and a WPS-compatible client by adding one device at a time.

To activate WPS:

- **1** Make sure the **POWER** LED is on and not blinking.
- **2** Press the **WPS** button for one second and release it.
- **3** Press the WPS button on another WPS-enabled device within range of the Zyxel Device within 120 seconds. The **WPS** LED flashes green while the Zyxel Device sets up a WPS connection with the other wireless device.
- **4** Once the connection is successfully made, the **WPS** LED will turn off.

# <span id="page-22-1"></span>**1.5.4 RESET Button**

If you forget your password or cannot access the Web Configurator, you will need to use the **RESET**  button to reload the factory-default configuration file. This means that you will lose all configurations that you had previously. The password will be reset to the factory default (see the device label), and the LAN IP address will be "192.168.1.1".

- **1** Make sure the **POWER** LED is on (not blinking).
- **2** To set the device back to the factory default settings, press the **RESET** button for more than 5 seconds or until the **POWER** LED begins to blink and then release it. When the **POWER** LED begins to blink, the defaults have been restored and the device restarts.

**Do NOT turn off the Zyxel Device while it is restarting. If you must turn off the Zyxel Device, wait until it has fully restarted – the 2.4G and/or 5G WiFi LEDs should be blinking.**

# **CHAPTER 2 Web Configurator**

# <span id="page-23-2"></span><span id="page-23-1"></span><span id="page-23-0"></span>**2.1 Overview**

The Web Configurator is an HTML-based management interface that allows easy system setup and management via Internet browser. Use a browser that supports HTML5, such Internet Explorer 11, Mozilla Firefox, or Google Chrome. The recommended screen resolution is 1024 by 768 pixels.

In order to use the Web Configurator you need to allow:

- Web browser pop-up windows from your Zyxel Device. Web pop-up blocking is enabled by default in Windows 10.
- JavaScript (enabled by default).
- Java permissions (enabled by default).

# <span id="page-23-3"></span>**2.1.1 Accessing the Web Configurator**

- **1** Make sure your Zyxel Device hardware is properly connected (refer to the Quick Start Guide).
- **2** Make sure your computer has an IP address in the same subnet as the Zyxel Device. Your computer should have an IP address from 192.168.1.2 to 192.168.1.254. See [Section 37.6 on page 280](#page--1-83) for details.
- **3** Launch your web browser. If the Zyxel Device does not automatically re-direct you to the login screen, go to http://192.168.1.1.
- **4** A login screen displays. Select the language you prefer.
- **5** To access the administrative Web Configurator and manage the Zyxel Device, type the default username **admin** and the randomly assigned default password (see the device label) in the login screen and click **Login**. If you have changed the password, enter your password and click **Login**.

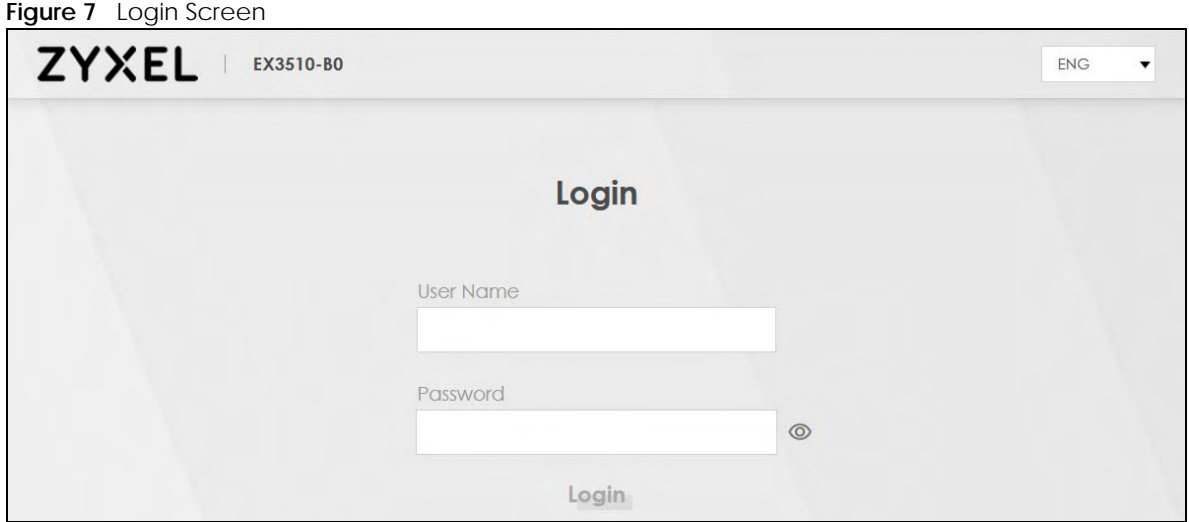

- Note: The default allowable times that you can enter the **Password** is 3. If you entered the wrong password for the fourth time, by default the Web Configurator will lock itself for 5 minutes before you can try entering the correct **Password** again.
- **6** The following screen displays when you log into the Web Configurator for the first time. Enter a new password, retype it to confirm, and click **Change password**. If you prefer to use the default password, click **Skip**.

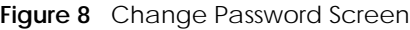

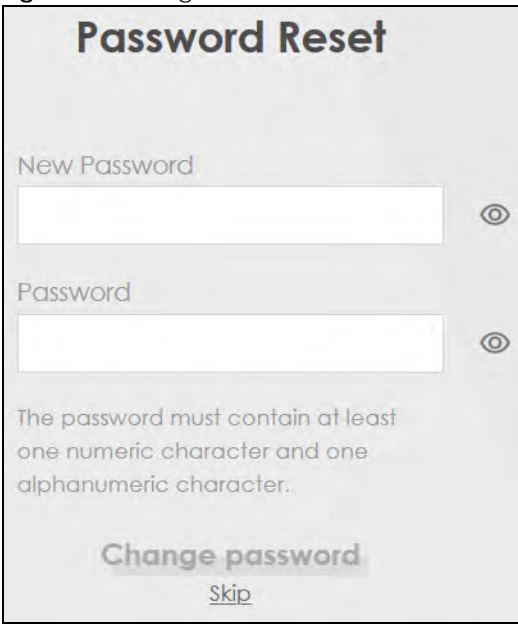

- **7** The **Wizard** screen displays when you log into the Web Configurator for the first time. Use the **Wizard** screens to configure the Zyxel Device's time zone, basic Internet access, and wireless settings. See [Chapter 3 on page 33](#page-32-5) for more information about the **Wizard** screens.
- **8** The **Connection Status** page appears. Use this screen to configure basic Internet access, wireless settings, and parental control settings (see [Section 5.1 on page 60](#page-59-4) for details).

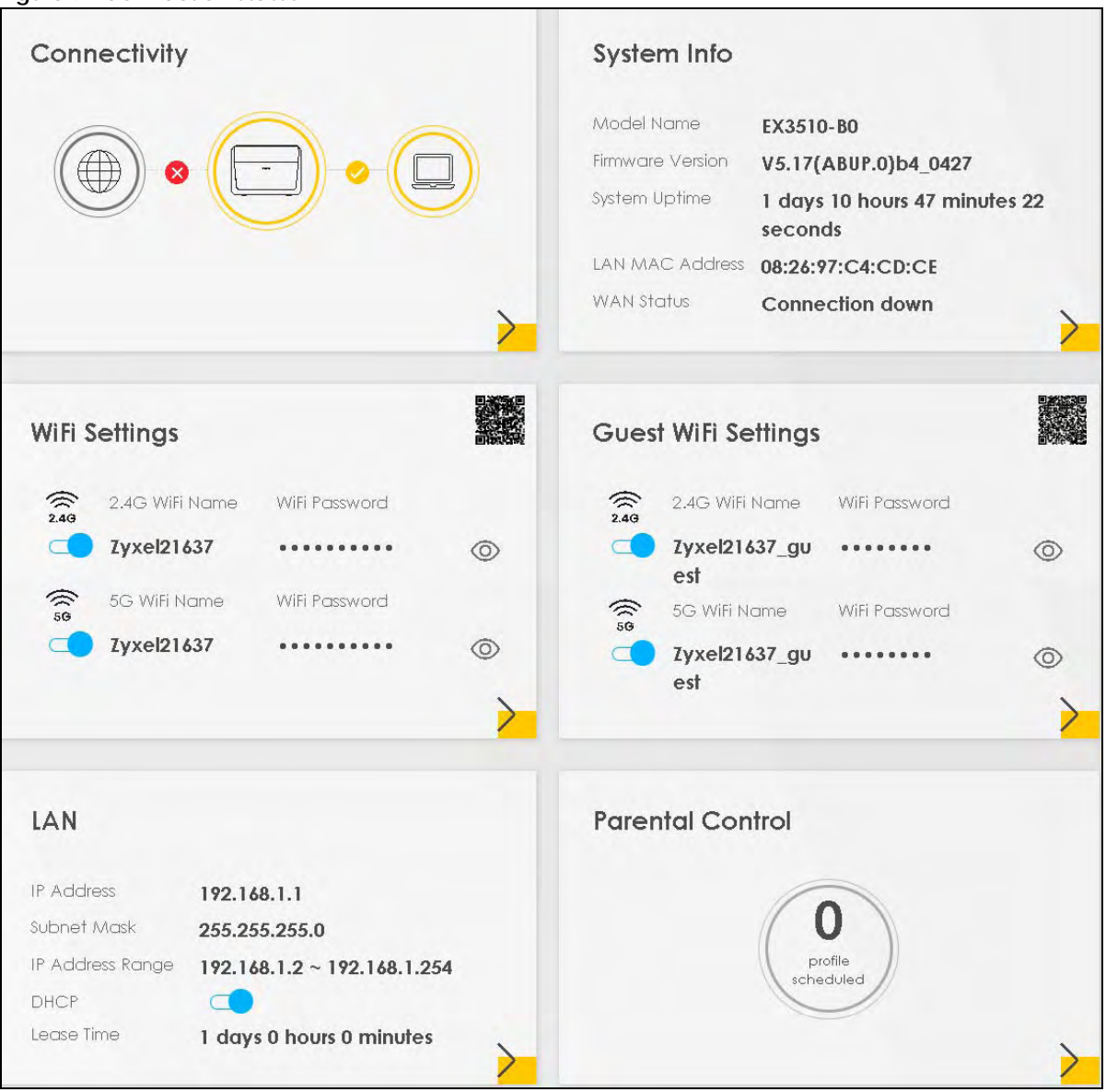

**Figure 9** Connection Status

# <span id="page-26-0"></span>**2.2 Web Configurator Layout**

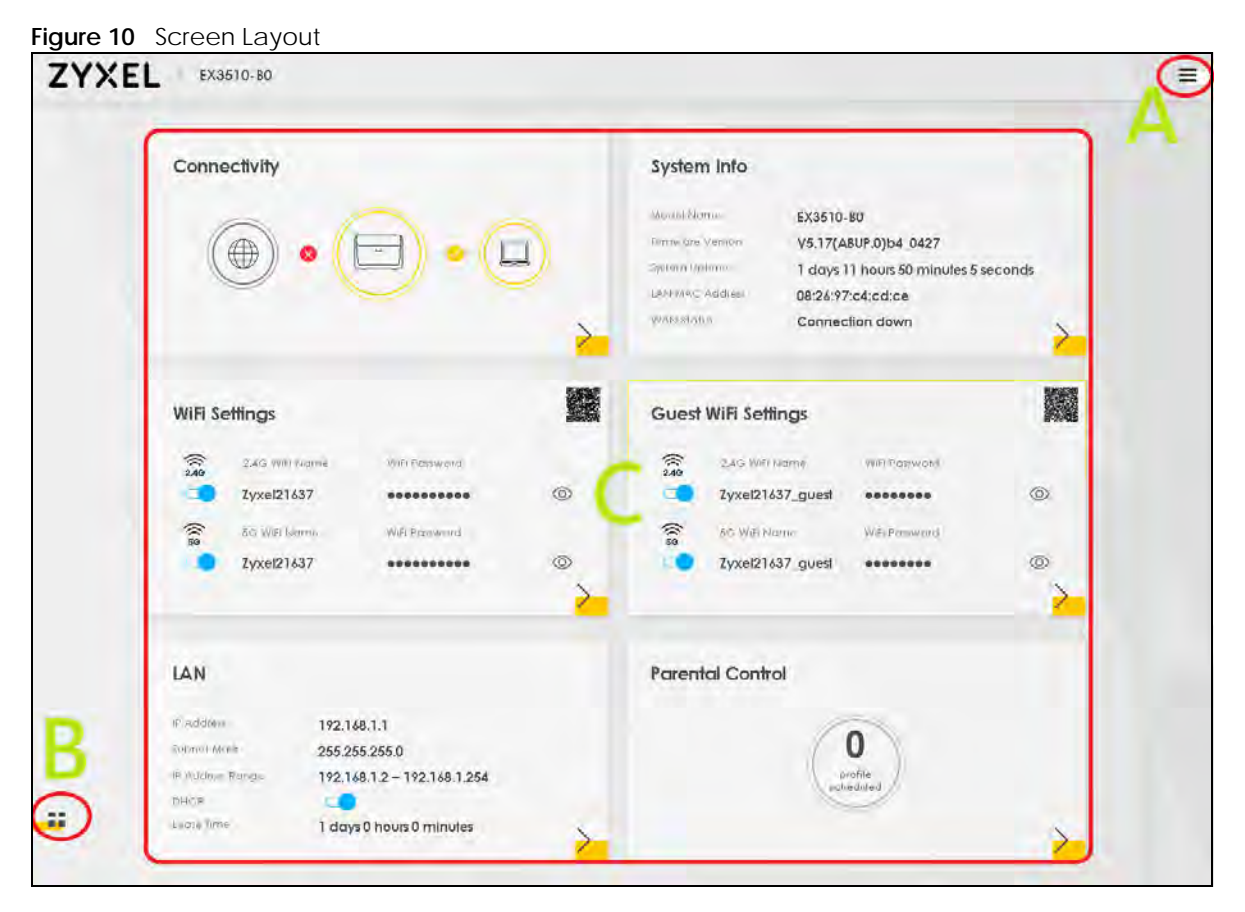

As illustrated above, the main screen is divided into these parts:

- **A** Navigation Panel
- **B** Layout Icon
- **C** Main Window

# <span id="page-26-1"></span>**2.2.1 Navigation Panel**

<span id="page-26-2"></span>Click the menu icon  $(\equiv)$  to display the navigation panel that contains configuration menus and icons (quick links). Click **X** to close the navigation panel.

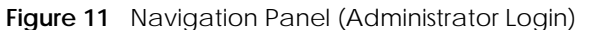

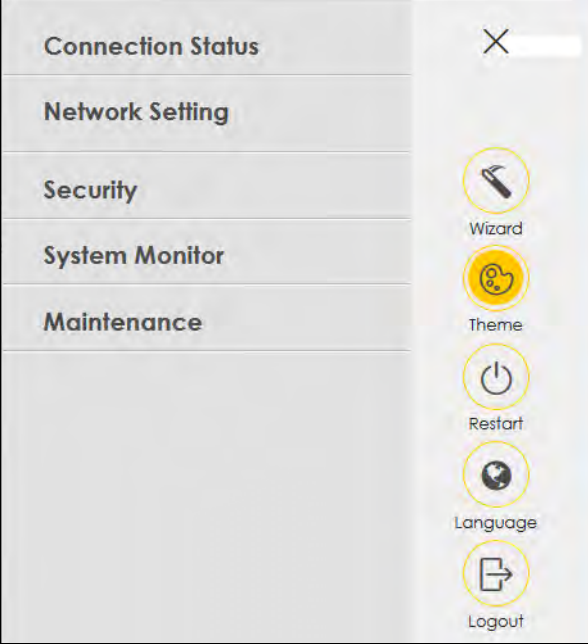

#### **2.2.1.1 Configuration Menus**

Use the menu items on the navigation panel to open screens to configure Zyxel Device features. The following tables describe each menu item.

| <b>LINK</b>              | TAB              | <b>FUNCTION</b>                                                                                                    |
|--------------------------|------------------|----------------------------------------------------------------------------------------------------|
| <b>Connection Status</b> |                  | Use this screen to configure basic Internet access, wireless settings, and<br>parental control settings. This screen also shows the network status of the<br>Zyxel Device and computers/devices connected to it. |
| Network Setting          |                  |                                                                                                    |
| <b>Broadband</b>         | <b>Broadband</b> | Use this screen to view and configure ISP parameters, WAN IP address<br>assignment, and other advanced properties. You can also add new<br>WAN connections.                                                      |

Table 4 Configuration Menus Summary

| <b>LINK</b>        | <b>TAB</b>                       | <b>FUNCTION</b>                                                                                                    |
|--------------------|----------------------------------|----------------------------------------------------------------------------------------------------|
| Wireless           | General                          | Use this screen to configure the WiFi settings and wireless LAN<br>authentication/security settings.                                                                                                    |
|                    | Guest/More<br>APGuest/More<br>AP | Use this screen to configure multiple BSSs on the Zyxel Device.                                                                                                    |
|                    | <b>MAC</b><br>Authentication     | Use this screen to block or allow wireless traffic from wireless devices of<br>certain SSIDs and MAC addresses to the Zyxel Device.                                                                                                    |
|                    | <b>WPS</b>                       | Use this screen to configure and view your WPS (WiFi Protected Setup)<br>settings.                                                                                                    |
|                    | <b>WMM</b>                       | Use this screen to enable or disable WiFi MultiMedia (WMM).                                                                                                    |
|                    | Others                           | Use this screen to configure advanced wireless settings.                                                                                                    |
|                    | <b>Channel Status</b>            | Use this screen to scan WiFi channel noises and view the results.                                                                                                    |
|                    | <b>MESH</b>                      | Use this screen to enable                                                                                                    |
|                    |                                  | AP steering which allows wireless clients to roam seamlessly between<br>Mesh supported devices in your Mesh network by using the same<br>SSID and WiFi password. Also, AP steering helps monitor wireless<br>clients and drop their connections to optimize the Zyxel Device<br>bandwidth when the clients are idle or have a low signal. When a<br>wireless client is dropped, it has the opportunity to steer to a Mesh<br>supported device with a strong signal, and<br>band steering which allows dual-band wireless client devices, to use<br>the less-congested and higher capacity 5 GHz band, leaving the<br>more crowded 2.4 GHz band available for legacy clients. |
| Home<br>Networking | <b>LAN Setup</b>                 | Use this screen to configure LAN TCP/IP settings, and other advanced<br>properties.                                                                                                    |
|                    | <b>Static DHCP</b>               | Use this screen to assign specific IP addresses to individual MAC<br>addresses.                                                                                                    |
|                    | UPnP                             | Use this screen to turn UPnP and UPnP NAT-T on or off.                                                                                                    |
|                    | Additional<br>Subnet             | Use this screen to configure IP alias and public static IP.                                                                                                    |
|                    | <b>STB Vendor ID</b>             | Use this screen to configure the Vendor IDs of the connected Set Top Box<br>(STB) devices, which have the Zyxel Device automatically create static<br>DHCP entries for the STB devices when they request IP addresses.                                                                                                    |
|                    | Wake on LAN                      | Use this screen to remotely turn on a device on the local network.                                                                                                    |
|                    | <b>TFTP Server Name</b>          | Use DHCP option 66 to identify a TFTP server name.                                                                                                    |
| Routing            | Static Route                     | Use this screen to view and set up static routes on the Zyxel Device.                                                                                                    |
|                    | <b>DNS Route</b>                 | Use this screen to forward DNS queries for certain domain names through<br>a specific WAN interface to its DNS server(s).                                                                                                    |
|                    | Policy Route                     | Use this screen to configure policy routing on the Zyxel Device.                                                                                                    |
|                    | <b>RIP</b>                       | Use this screen to configure Routing Information Protocol to exchange<br>routing information with other routers.                                                                                                    |
| QoS                | General                          | Use this screen to enable QoS and traffic prioritizing. You can also<br>configure the QoS rules and actions.                                                                                                    |
|                    | Queue Setup                      | Use this screen to configure QoS queues.                                                                                                    |
|                    | Classification<br>Setup          | Use this screen to define a classifier.                                                                                                    |
|                    | Shaper Setup                     | Use this screen to limit outgoing traffic rate on the selected interface.                                                                                                    |
|                    | Policer Setup                    | Use this screen to configure QoS policers.                                                                                                    |
|                    | Monitor                          | Use this screen to view statistics of QoS on WAN/LAN interface and the<br>status of queues.                                                                                                    |

Table 4 Configuration Menus Summary (continued)

EX3510-B0 User's Guide

| <b>LINK</b>           | <b>TAB</b>            | <b>FUNCTION</b>                                                                                                    |
|-----------------------|-----------------------|----------------------------------------------------------------------------------------------------|
| <b>NAT</b>            | Port Forwarding       | Use this screen to make your local servers visible to the outside world.                                                                                   |
|                       | Port Triggering       | Use this screen to change your Zyxel Device's port triggering settings.                                                                                    |
|                       | <b>DMZ</b>            | Use this screen to configure a default server which receives packets from<br>ports that are not specified in the Port Forwarding screen.                   |
|                       | ALG                   | Use this screen to enable the ALGs (Application Layer Gateways) in the<br>Zyxel Device to allow applications to operate through NAT.                       |
|                       | Address Mapping       | Use this screen to change your Zyxel Device's address mapping settings.                                                                                    |
|                       | Sessions              | Use this screen to configure the maximum number of NAT sessions each<br>client host is allowed to have through the Zyxel Device.                           |
| <b>DNS</b>            | <b>DNS Entry</b>      | Use this screen to view and configure DNS routes.                                                                                                    |
|                       | Dynamic DNS           | Use this screen to allow a static hostname alias for a dynamic IP address.                                                                                 |
| <b>IGMP/MLD</b>       | IGMP/MLD              | Use this screen to configure multicast settings (IGMP for IPv4 and MLD for<br>IPv6 multicast groups) on the WAN.                                           |
| Vlan Group            | Vlan Group            | Use this screen to group and tag VLAN IDs to outgoing traffic from the<br>specified interface.                                                             |
| Interface<br>Grouping | Interface<br>Grouping | Use this screen to create multiple networks on the Zyxel Device.                                                                                           |
| Security              |                       |                                                                                                    |
| Firewall              | General               | Use this screen to configure the security level of your firewall.                                                                                          |
|                       | Protocol              | Use this screen to add Internet services and configure firewall rules.                                                                                     |
|                       | <b>Access Control</b> | Use this screen to enable specific traffic directions for network services.                                                                                |
|                       | DoS                   | Use this screen to activate protection against Denial of Service (DoS)<br>attacks.                                                                         |
| <b>MAC Filter</b>     | <b>MAC Filter</b>     | Use this screen to block or allow traffic from devices of certain MAC<br>addresses to the Zyxel Device.                                                    |
| Parental<br>Control   | Parental Control      | Use this screen to block web sites with the specific URL.                                                                                                  |
| <b>Scheduler Rule</b> | <b>Scheduler Rule</b> | Use this screen to configure the days and times when a configured<br>restriction (such as parental control) is enforced.                                   |
| Certificates          | Local Certificates    | Use this screen to view a summary list of certificates and manage<br>certificates and certification requests.                                              |
|                       | <b>Trusted CA</b>     | Use this screen to view and manage the list of the trusted CAs.                                                                                            |
| System Monitor        |                       |                                                                                                    |
| Log                   | System Log            | Use this screen to view the status of events that occurred to the Zyxel<br>Device. You can export or email the logs.                                       |
|                       | Security Log          | Use this screen to view all security related events. You can select level<br>and category of the security events in their proper drop-down list<br>window. |
| <b>Traffic Status</b> | <b>WAN</b>            | Use this screen to view the status of all network traffic going through the<br>WAN port of the Zyxel Device.                                               |
|                       | LAN                   | Use this screen to view the status of all network traffic going through the<br>LAN ports of the Zyxel Device.                                              |
|                       | <b>NAT</b>            | Use this screen to view NAT statistics for connected hosts.                                                                                                |
| <b>ARP Table</b>      | <b>ARP Table</b>      | Use this screen to view the ARP table. It displays the IP and MAC address<br>of each DHCP connection.                                                      |
| Routing Table         | Routing Table         | Use this screen to view the routing table on the Zyxel Device.                                                                                             |

Table 4 Configuration Menus Summary (continued)

| <b>LINK</b>                   | <b>TAB</b>                    | <b>FUNCTION</b>                                                                                                    |
|-------------------------------|-------------------------------|----------------------------------------------------------------------------------------------------|
| <b>Multicast Status</b>       | <b>IGMP Status</b>            | Use this screen to view the status of all IGMP settings on the Zyxel Device.                                                                                                    |
|                               | <b>MLD Status</b>             | Use this screen to view the status of all MLD settings on the Zyxel Device.                                                                                                    |
| <b>WLAN Station</b><br>Status | <b>WLAN Station</b><br>Status | Use this screen to view the wireless stations that are currently associated<br>with the Zyxel Device.                                                                                                   |
| <b>Steering Status</b>        | <b>Steering Status</b>        | Use this screen to view the AP and band steering records.                                                                                                    |
| Maintenance                   |                               |                                                                                                    |
| System                        | System                        | Use this screen to set Device name and Domain name.                                                                                                    |
| <b>User Account</b>           | <b>User Account</b>           | Use this screen to change user password on the Zyxel Device.                                                                                                    |
| Remote<br>Management          | <b>MGMT</b> Services          | Use this screen to enable specific traffic directions for network services.                                                                                                    |
|                               | <b>Trust Domain</b>           | Use this screen to view a list of public IP addresses which are allowed to<br>access the Zyxel Device through the services configured in the<br>Maintenance > Remote Management > MGMT Services screen. |
| <b>SNMP</b>                   | SNMP                          | Use this screen to configure SNMP (Simple Network Management<br>Protocol) settings.                                                                                                    |
| Time                          | Time                          | Use this screen to change your Zyxel Device's time and date.                                                                                                    |
| E-mail<br>Notification        | E-mail<br>Notification        | Use this screen to configure up to two mail servers and sender addresses<br>on the Zyxel Device.                                                                                                    |
| Log Settings                  | Log Setting                   | Use this screen to change your Zyxel Device's log settings.                                                                                                    |
| Firmware<br>Upgrade           | Firmware<br>Upgrade           | Use this screen to upload firmware to your Zyxel Device.                                                                                                    |
| Backup/Restore                | Backup/Restore                | Use this screen to backup and restore your Zyxel Device's configuration<br>(settings) or reset the factory default settings.                                                                            |
|                               | ROM-D                         | Use this screen to save the current configuration as the defaults on the<br>Zyxel Device.                                                                                                    |
| Reboot                        | Reboot                        | Use this screen to reboot the Zyxel Device without turning the power off.                                                                                                    |
| Diagnostic                    | Ping&Traceroute<br>&Nslookup  | Use this screen to identify problems with the Zyxel Device. You can use<br>Ping, TraceRoute, or Nslookup to help you identify problems.                                                                 |
|                               | 802.1ag                       | Use this screen to configure CFM (Connectivity Fault Management) MD<br>(maintenance domain) and MA (maintenance association), perform<br>connectivity tests and view test reports.                      |
|                               | 802.3ah                       | Use this screen to configure link OAM port parameters,                                                                                                    |

Table 4 Configuration Menus Summary (continued)

#### **2.2.1.2 Icons**

The navigation panel provides some icons on the right hand side.

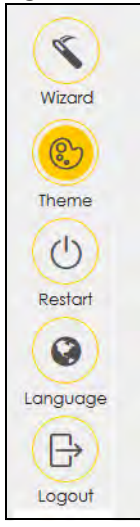

**Figure 12** Navigation Panel Icons (Administrator Login)

The icons provide the following functions.

Table 5 Web Configurator Icons

| <b>ICON</b> | <b>DESCRIPTION</b>                                                                                                    |  |  |
|-------------|----------------------------------------------------------------------------------------------------|--|--|
| Wizard      | Wizard: Click this icon to open the screens where you can configure the Zyxel Device's time<br>zone Internet access, and wireless settings. See Chapter 3 on page 33 for more information<br>about the <b>Wizard</b> screens. |  |  |
|             | Theme: Click this icon to select a color that you prefer and apply it to the Web Configurator.                                                                                                    |  |  |
| Theme       | Theme                                                                                                    |  |  |
|             |                                                                                                    |  |  |
| anauaae     | Language: Select the language you prefer.                                                                                                    |  |  |
| Restart     | Restart: Click this icon to reboot the Zyxel Device without turning the power off.                                                                                                    |  |  |
| oqout       | Logout: Click this icon to log out of the Web Configurator.                                                                                                    |  |  |

# <span id="page-32-6"></span><span id="page-32-5"></span>**CHAPTER 3 Quick Start Wizard**

# <span id="page-32-2"></span><span id="page-32-1"></span><span id="page-32-0"></span>**3.1 Overview**

Use the **Wizard** screens to configure the Zyxel Device's time zone, basic Internet access, and wireless settings.

Note: See the technical reference chapters (starting on [Chapter 4 on page 38\)](#page-37-5) for background information on the features in this chapter.

# <span id="page-32-3"></span>**3.2 Wizard Setup**

You can click the **Wizard** icon in the navigation panel to open the **Wizard** screens. See [Section 2.2.1 on](#page-26-2)  [page 27](#page-26-2) for more information about the navigation panel. After you click the **Wizard** icon, the following screen appears. Click **Let's Go** to proceed with settings on time zone, basic Internet access, and wireless networks. It will take you a few minutes to complete the settings on the **Wizard** screens. You can also click **Skip** to leave the **Wizard** screens.

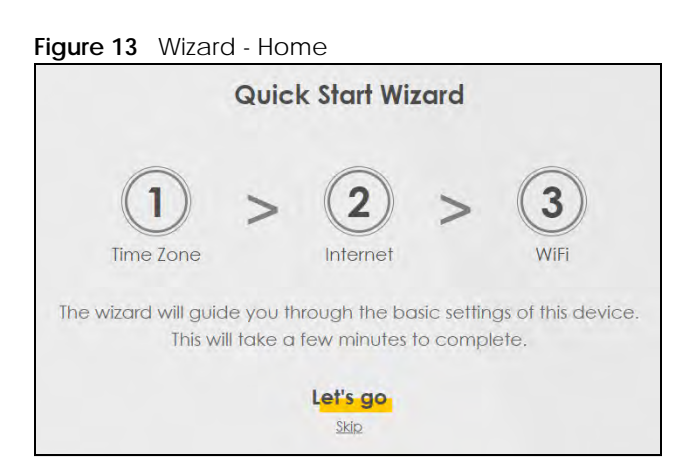

# <span id="page-32-4"></span>**3.2.1 Time Zone**

Select the time zone of your location. Click **Next**.

#### **Figure 14** Wizard - Time Zone

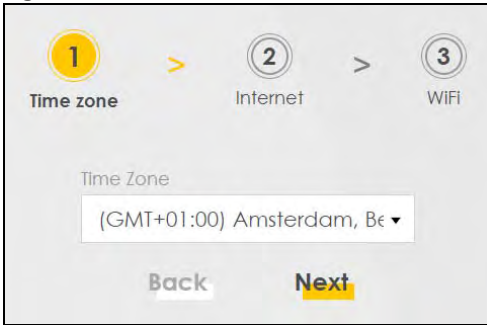

### <span id="page-33-0"></span>**3.2.2 Internet**

**1** The Zyxel Device will check the Internet status automatically, and determine your connection type. Click **Next** to proceed. You can also click **Skip** to pass Internet settings in the **Wizard**.

**Figure 15** Wizard - Internet

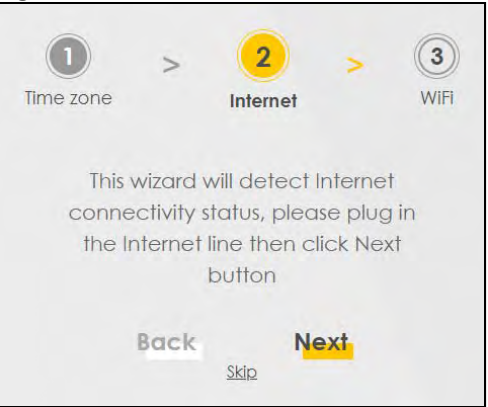

**2** If the following screen displays, select the encapsulation type your ISP uses. Click **Next**.

**Figure 16** Wizard - Incorrect Internet Information (IPoE)

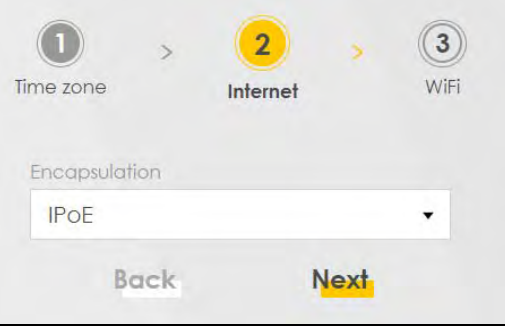

**3** Enter your Internet connection information. The screen and fields to enter may vary depending on your current connection type. Click **Next**.

**Figure 17** Wizard - Internet Connection Information (PPPoE)

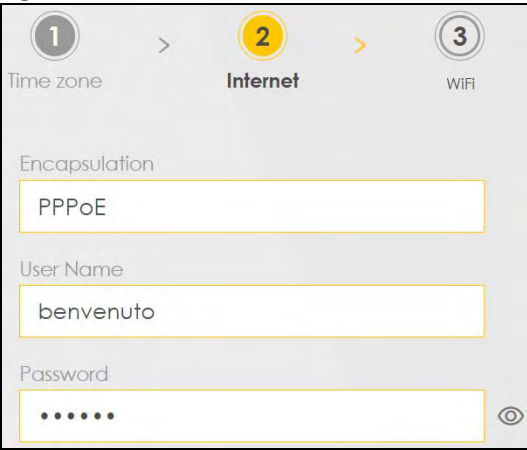

**4** Click **Next** when the Zyxel Device has a successful Internet connection.

**Figure 18** Wizard - Successful WAN Connection

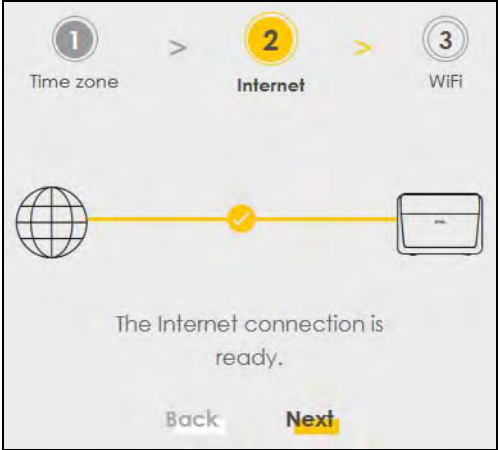

#### **Unsuccessful Internet Connection**

The following screen displays when the Zyxel Device did not detect a WAN connection. Connect the WAN port to a broadband modem or router for Internet access if you have not connected any. Click **Next**.

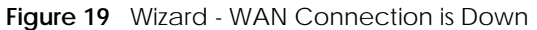

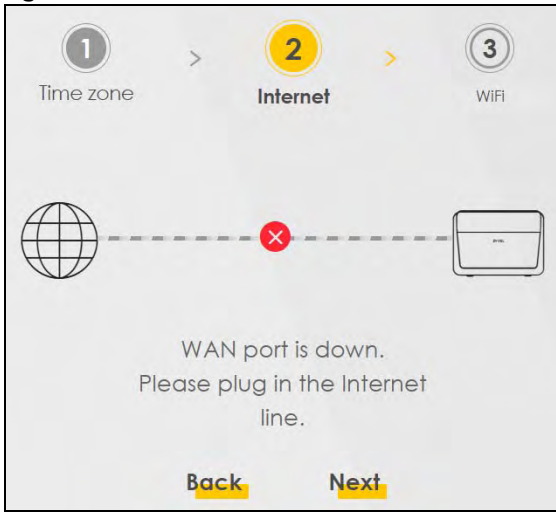

#### **Incorrect Internet Information**

If the following screen displays, click **Next** to configure the Internet settings.

**Figure 20** Wizard - Incorrect Internet Information

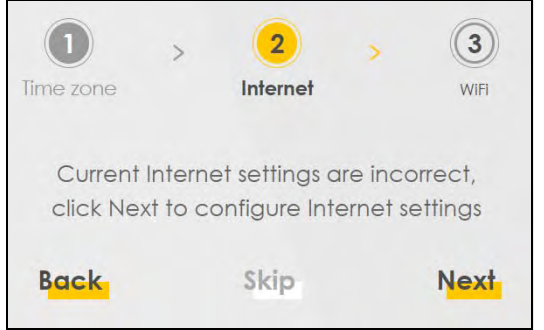

### <span id="page-35-0"></span>**3.2.3 WiFi**

Turn WiFi on or off. If you keep it on, record the security settings so you can configure your wireless clients to connect to the Zyxel Device.

Click the **Keep 2.4G and 5G the same** check box to use the same SSID for 2.4G and 5G wireless networks. Otherwise, deselect the check box to have two different SSIDs for 2.4G and 5G wireless networks. The screen and fields to enter may vary when you select or deselect the check box. Click **Done** to complete the setup.
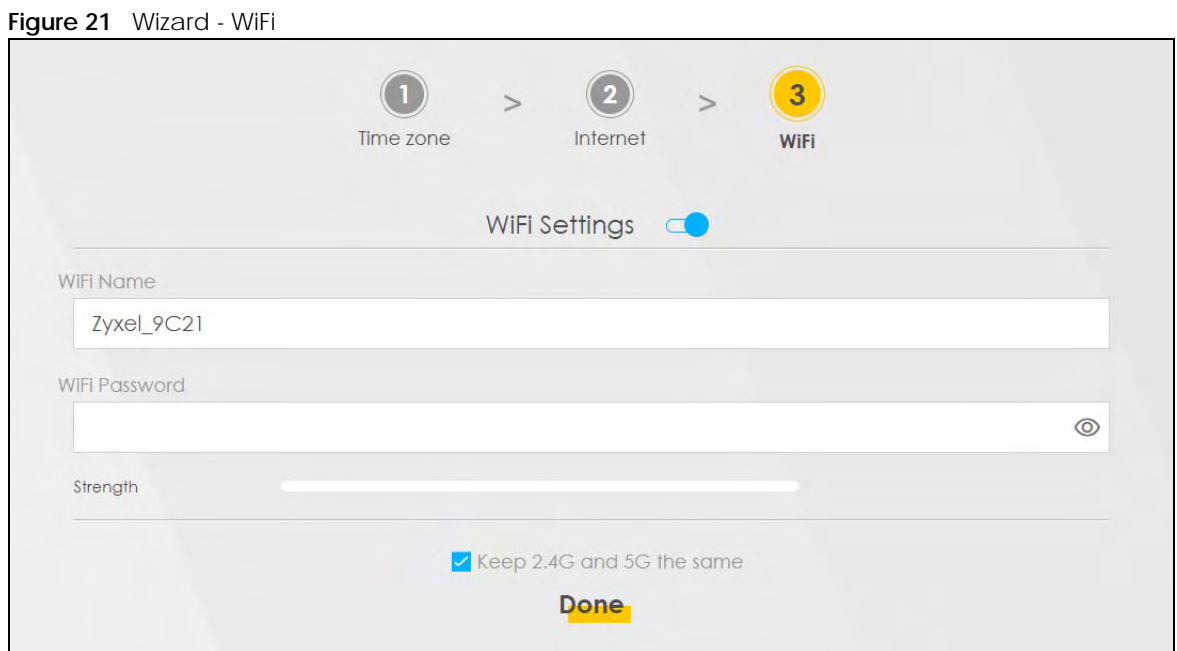

# **CHAPTER 4 Tutorials**

# **4.1 Overview**

This chapter shows you how to use the Zyxel Device's various features.

- [Setting Up a Secure Wireless Network](#page-37-0), see [page 38](#page-37-0)
- [Setting Up Multiple Wireless Groups,](#page-44-0) see [page 45](#page-44-0)
- [Configuring Static Route for Routing to Another Network,](#page-48-0) see [page 49](#page-48-0)
- [Configuring QoS Queue and Class Setup,](#page-50-0) see [page 51](#page-50-0)
- [Access the Zyxel Device Using DDNS,](#page-54-0) see [page 55](#page-54-0)
- [Configuring the MAC Address Filter](#page-56-0), see [page 57](#page-56-0)

# <span id="page-37-0"></span>**4.2 Setting Up a Secure Wireless Network**

Thomas wants to set up a wireless network so that he can use his notebook to access the Internet. In this wireless network, the Zyxel Device serves as an access point (AP), and the notebook is the wireless client. The wireless client can access the Internet through the AP.

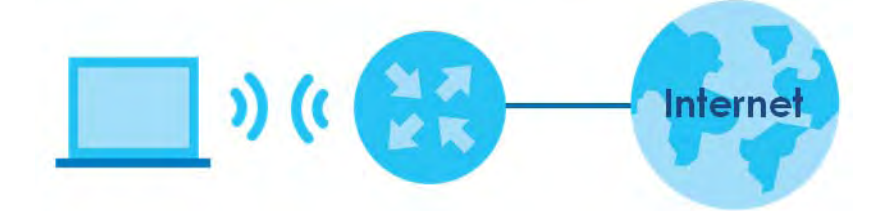

Thomas has to configure the wireless network settings on the Zyxel Device. Then he can set up a wireless network using WPS [\(Section 4.2.2 on page 40](#page-39-0)) or manual configuration [\(Section 4.2.3 on page 44\)](#page-43-0).

## <span id="page-37-1"></span>**4.2.1 Configuring the Wireless Network Settings**

This example uses the following parameters to set up a wireless network.

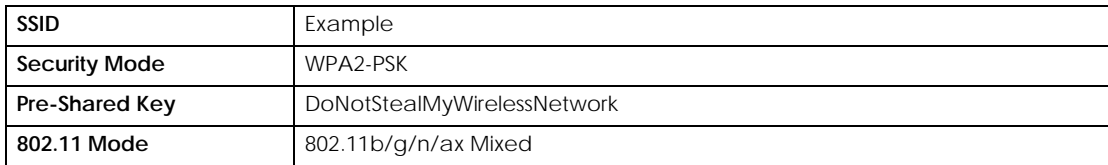

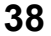

**1** Click **Network Setting** > **Wireless** to open the **General** screen. Select **More Secure** as the security level and **WPA2-PSK** as the security mode. Configure the screen using the provided parameters (see [page 38\)](#page-37-1). Click **Apply**.

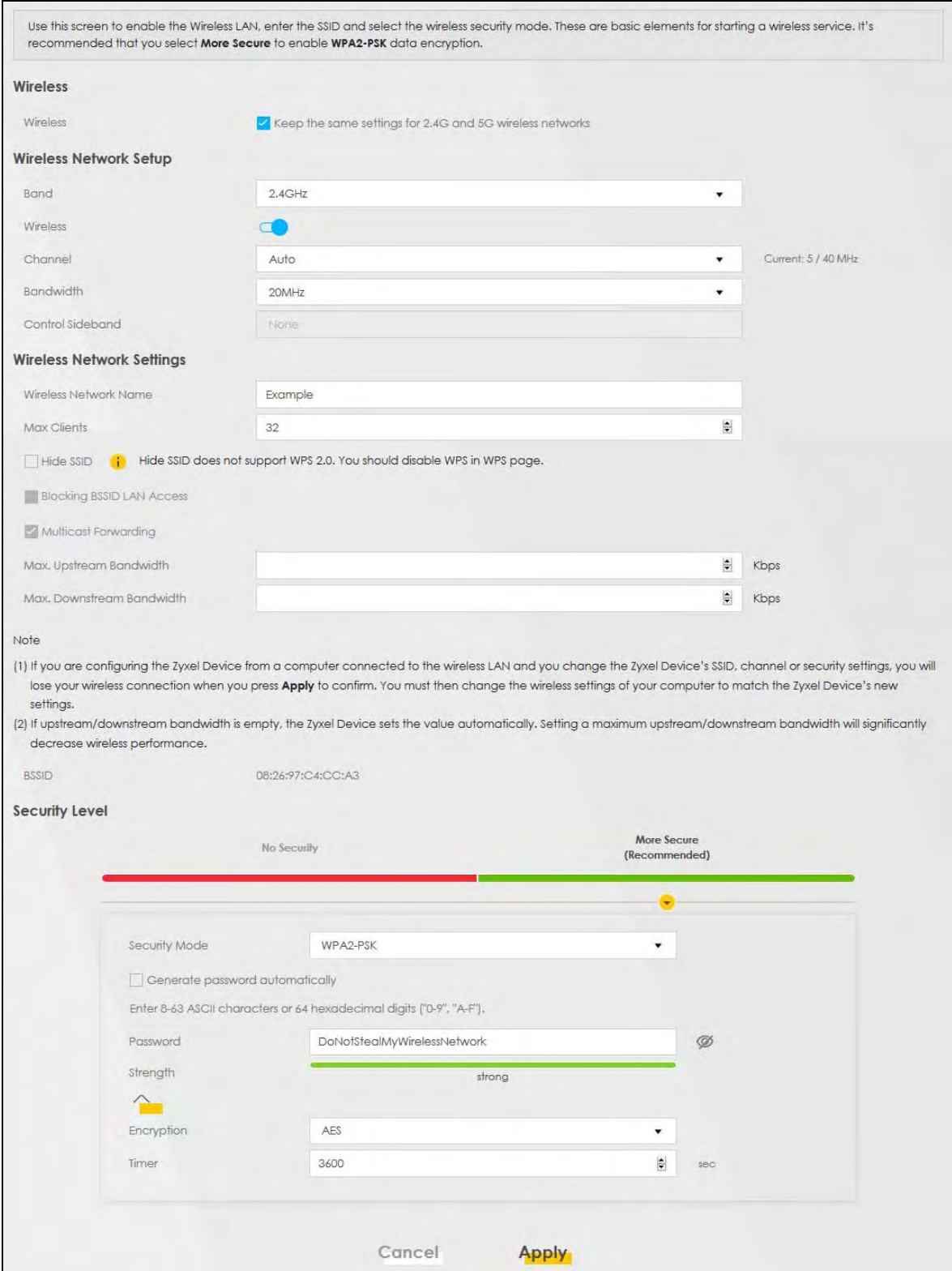

EX3510-B0 User's Guide

**2** Go to the **Wireless > Others** screen and select **802.11b/g/n/ax Mixed** in the **802.11 Mode** field. Click **Apply**.

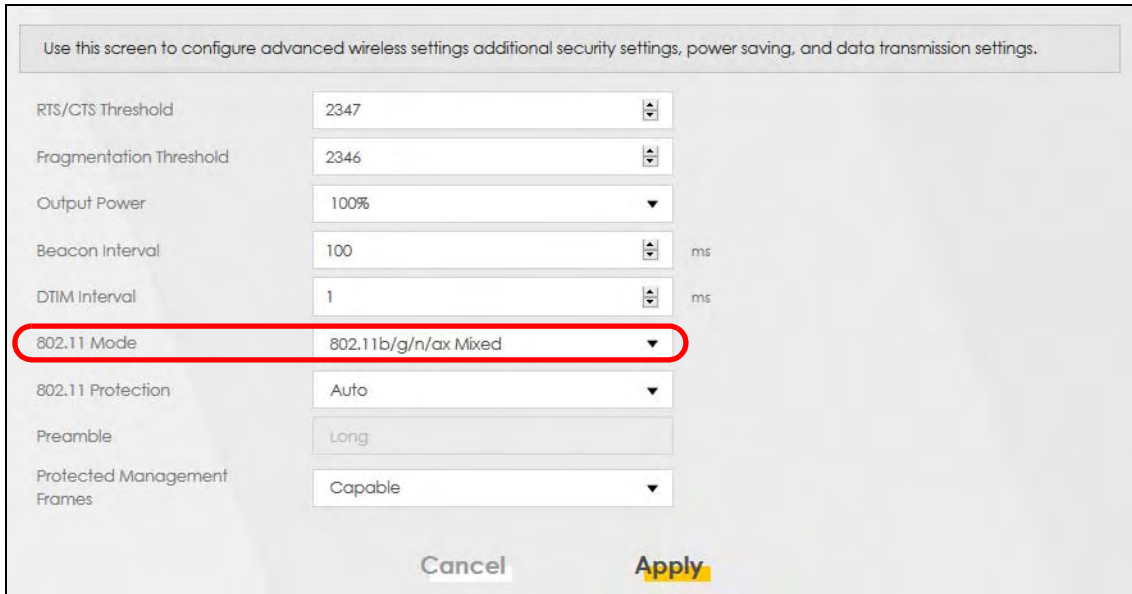

Thomas can now use the WPS feature to establish a wireless connection between his notebook and the Zyxel Device (see [Section 4.2.2 on page 40\)](#page-39-0). He can also use the notebook's wireless client to search for the Zyxel Device (see [Section 4.2.3 on page 44\)](#page-43-0).

### <span id="page-39-0"></span>**4.2.2 Using WPS**

This section gives you an example of how to set up a wireless network using WPS. This example uses the Zyxel Device as the AP and a WPS-enabled Android smartphone as the wireless client.

There are two WPS methods for creating a secure connection. This tutorial shows you how to do both.

- **Push Button Configuration (PBC)**  create a secure wireless network simply by pressing a button. See [Section on page 40.](#page-39-1) This is the easier method.
- **PIN Configuration**  create a secure wireless network simply by entering a wireless client's PIN (Personal Identification Number) in the Zyxel Device's interface. See [Section on page 42](#page-41-0). This is the more secure method, since one device can authenticate the other.

Note: When using WPS in the Web Configurator, and depending on your **Band** selection (**2.4GHz** or **5GHz**), the secure connection will apply for the selected **Band** only.

### <span id="page-39-1"></span>**Push Button Configuration (PBC)**

- **1** Make sure that your Zyxel Device is turned on and your notebook is within the cover range of the wireless signal.
- **2** Push and hold the **WPS** button located on the Zyxel Device's front panel for one second. Alternatively, you may log into the Zyxel Device's Web Configurator and go to the **Network Setting > Wireless > WPS** screen. Enable the WPS function for method 1 and click **Apply**. Then click the **WPS** button.

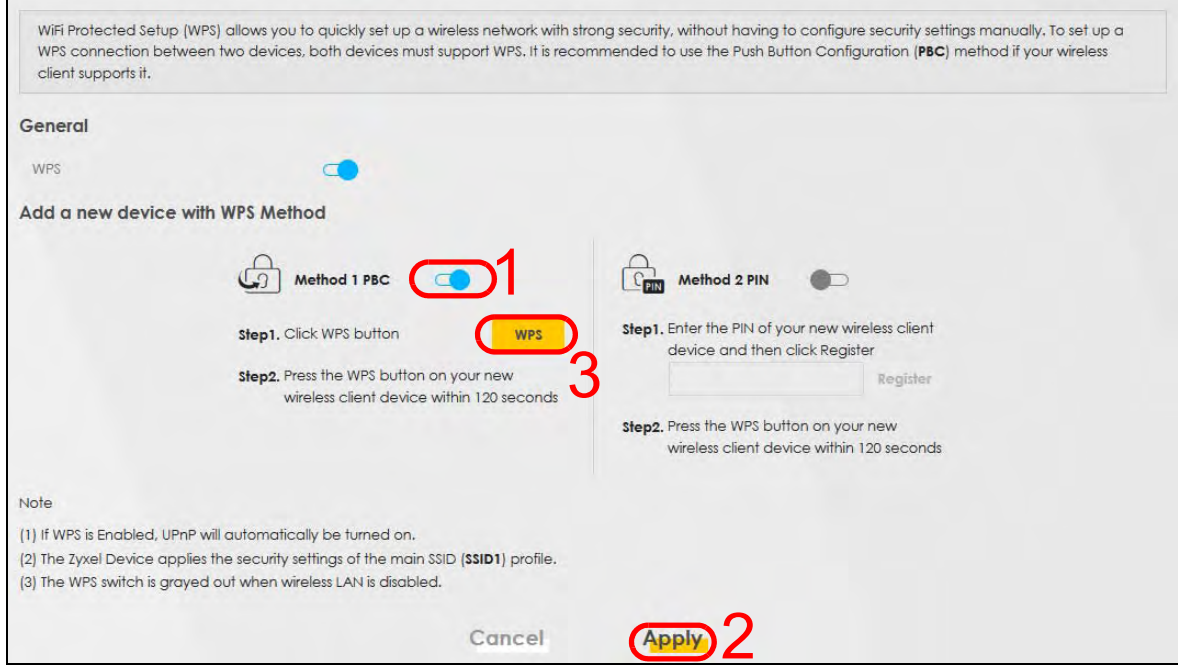

- Note: Your Zyxel Device has a WPS button located on its side panel as well as a WPS button in its configuration utility. Both buttons have exactly the same function: you can use one or the other.
- Note: It does not matter which button is pressed first. You must press the second button within 2 minutes of pressing the first one.

The Zyxel Device sends the proper configuration settings to the wireless client. This may take up to 2 minutes. The wireless client is then able to communicate with the Zyxel Device securely.

The following figure shows you how to set up wireless network and security by pressing a button on both Zyxel Device and wireless client (the Android phone in this example).

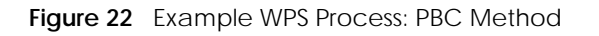

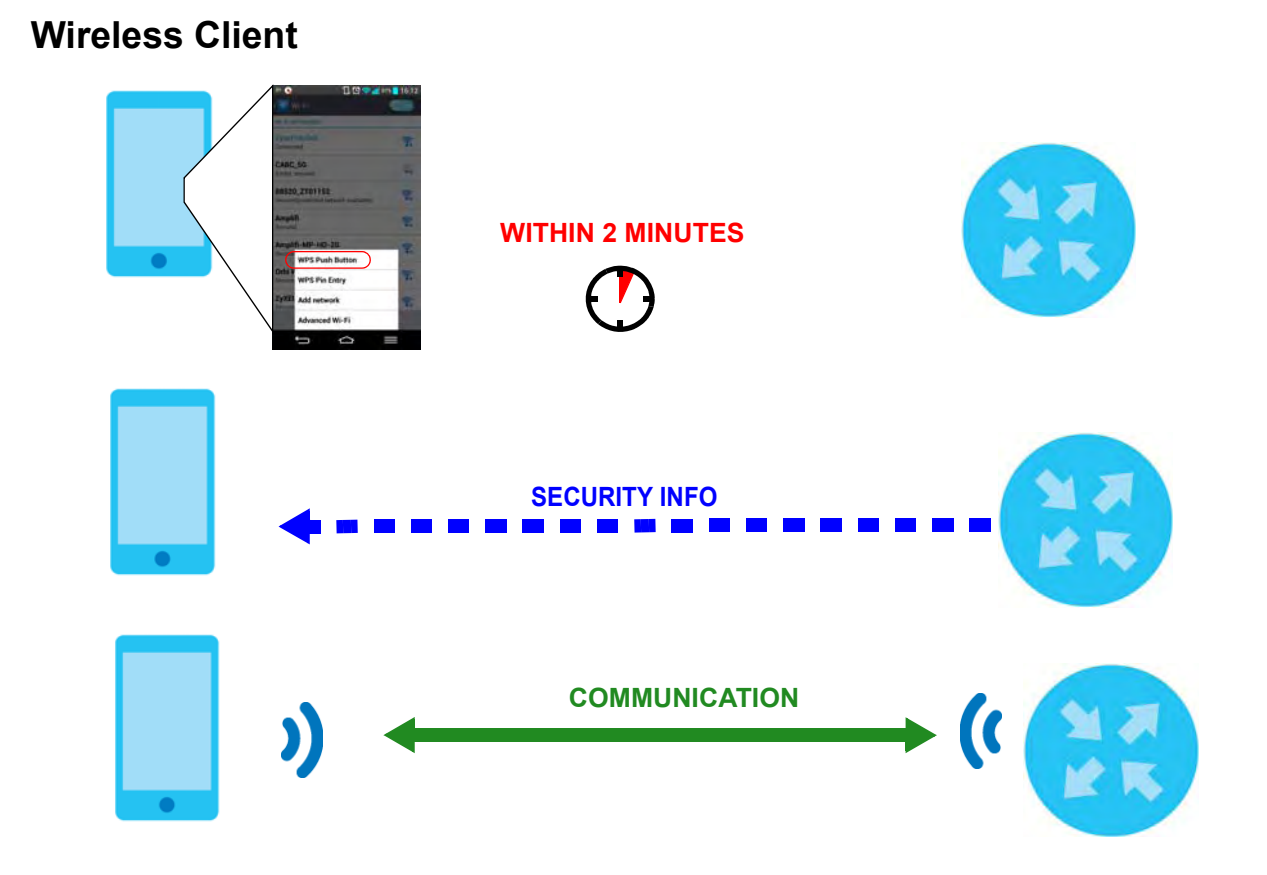

### <span id="page-41-0"></span>**PIN Configuration**

When you use the PIN configuration method, you need to check the client's PIN number and use the Zyxel Device's configuration interface.

- **1** Go to your phone settings and turn on WiFi. Open the WiFi networks list and tap **WPS PIN Entry** to get a PIN number.
- **2** Log into Zyxel Device's Web Configurator and go to the **Network Setting > Wireless > WPS** screen. Enable the WPS function and click **Apply**.

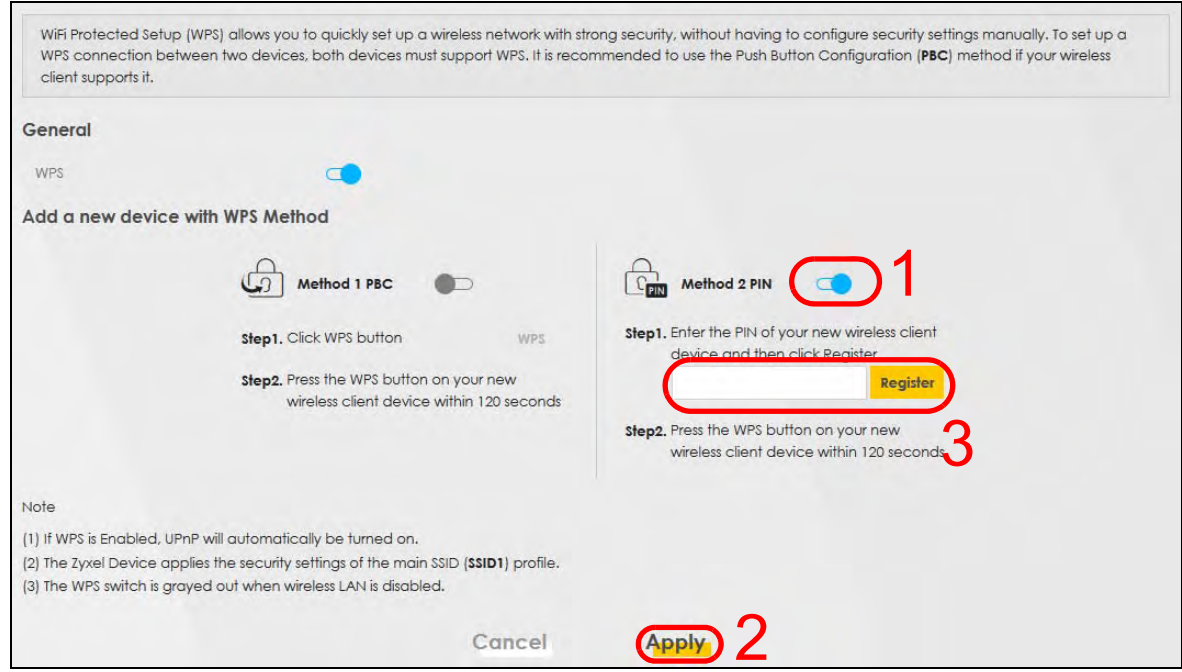

**3** Enter the PIN number of the wireless client and click the **Register** button. Activate WPS function on the wireless client utility screen within two minutes.

The Zyxel Device authenticates the wireless client and sends the proper configuration settings to the wireless client. This may take up to two minutes. The wireless client is then able to communicate with the Zyxel Device securely.

The following figure shows you how to set up wireless network and security on Zyxel Device and wireless client (Android smartphone in this example) by using the PIN method.

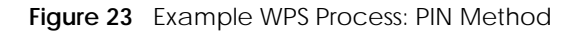

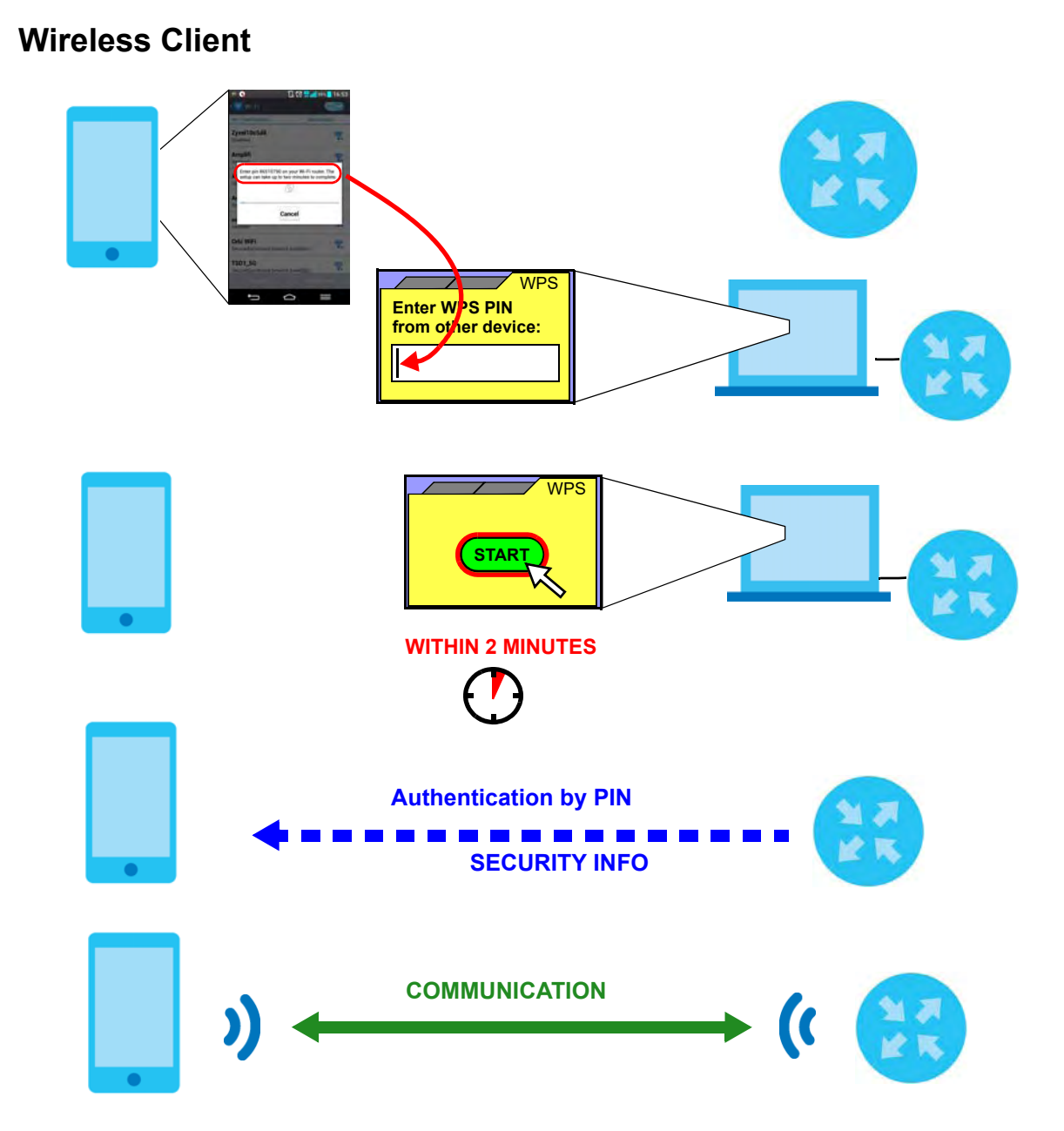

### <span id="page-43-0"></span>**4.2.3 Without WPS**

Use the wireless adapter's utility installed on the notebook to search for the "Example" SSID. Then enter the "DoNotStealMyWirelessNetwork" pre-shared key to establish a wireless Internet connection.

Note: The Zyxel Device supports IEEE 802.11a/b/g/n/ac/ax wireless clients. Make sure that your notebook or computer's wireless adapter supports one of these standards.

# <span id="page-44-0"></span>**4.3 Setting Up Multiple Wireless Groups**

Company A wants to create different wireless network groups for different types of users as shown in the following figure. Each group has its own SSID and security mode.

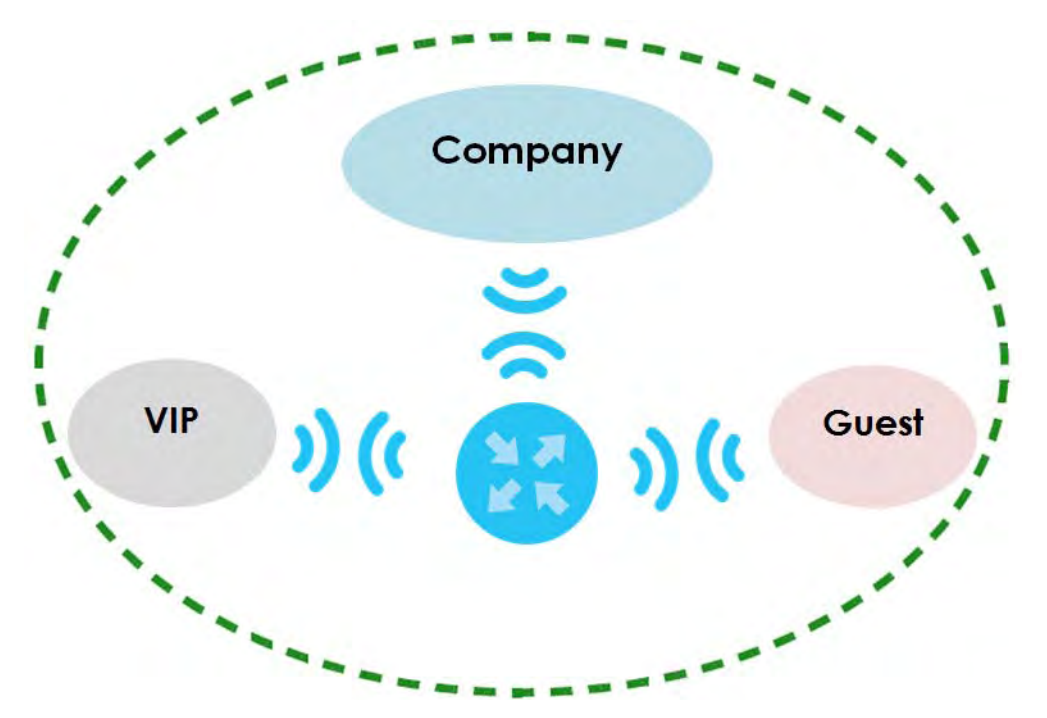

- Employees in Company A will use a general **Company** wireless network group.
- Higher management level and important visitors will use the **VIP** group.
- Visiting guests will use the **Guest** group, which has a different SSID and password.

Company A will use the following parameters to set up the wireless network groups.

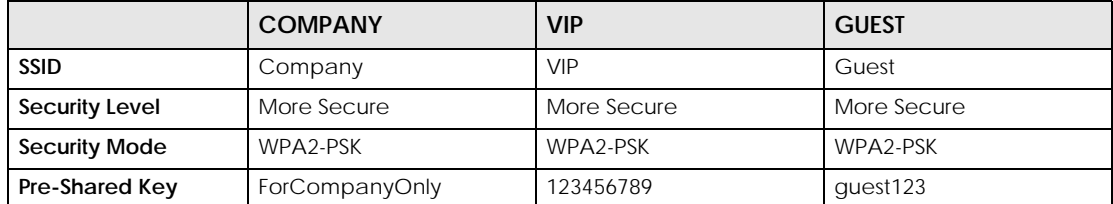

**1** Click **Network Setting > Wireless** to open the **General** screen. Use this screen to set up the company's general wireless network group. Configure the screen using the provided parameters and click **Apply**.

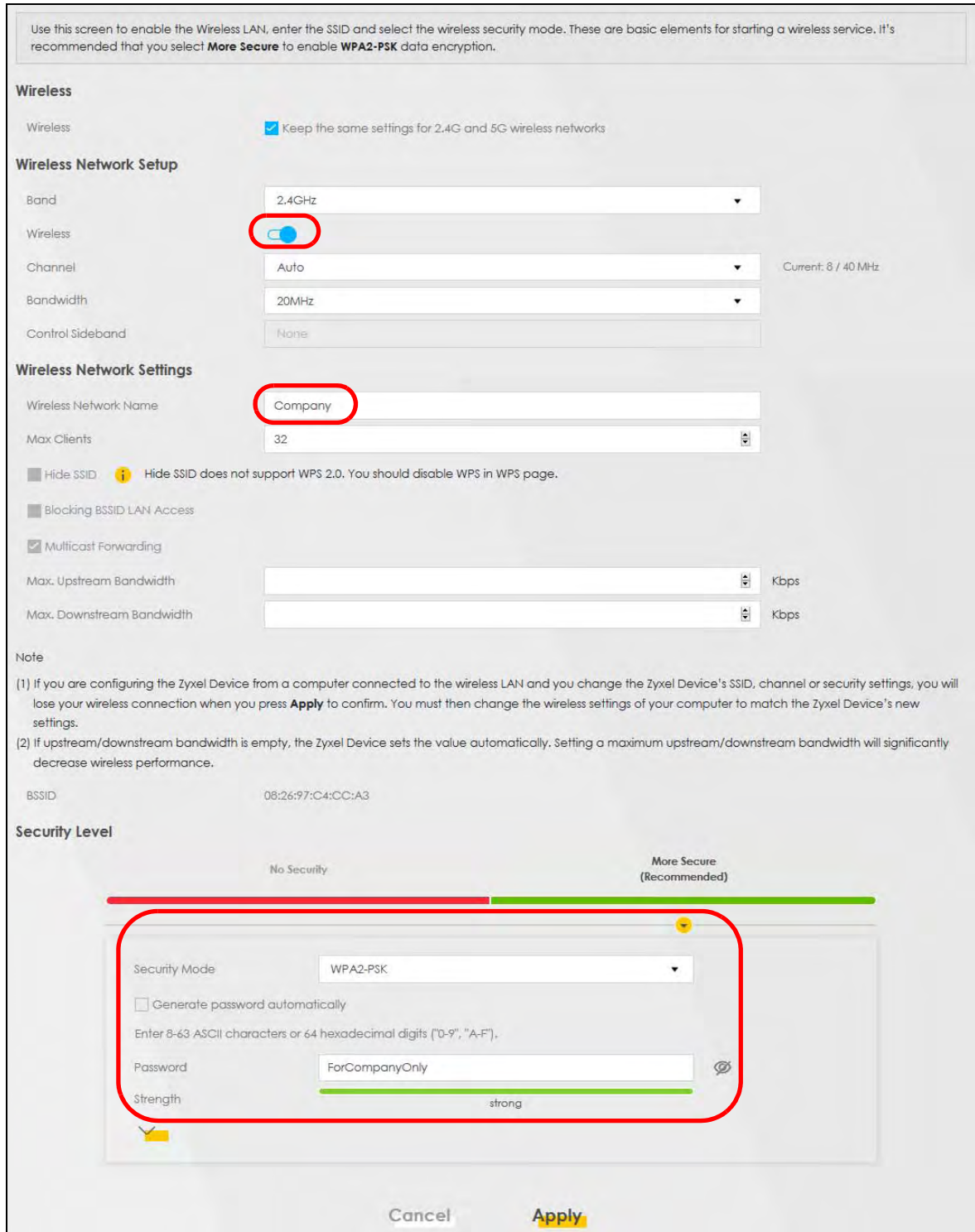

**2** Click **Network Setting > Wireless > Guest/More AP** to open the following screen. Click the **Edit** icon to configure the second wireless network group.

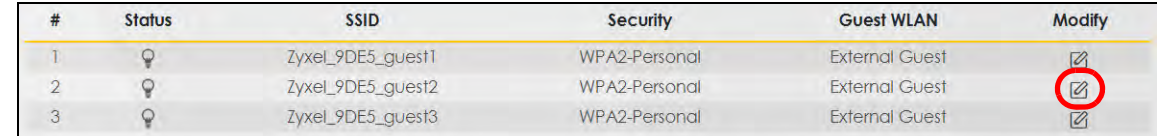

**3** Configure the screen using the provided parameters and click **Apply**.

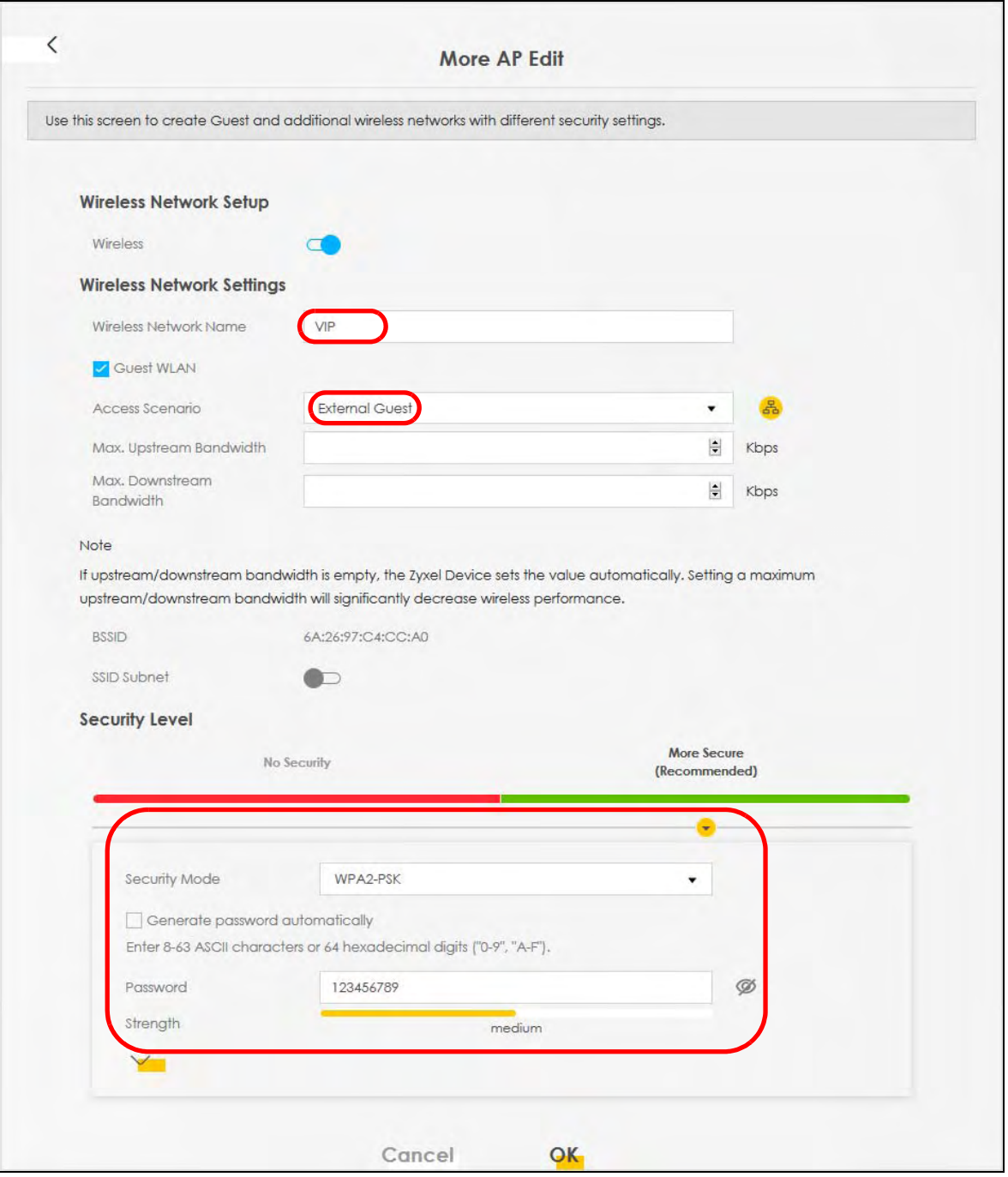

- Note: The Guest SSID (**Wireless Network Name**) depends on the state of the Main SSID. For example, when the 2.4GHz Main SSID is enabled, then the 2.4GHz Guest SSID can be enabled. But when the 2.4GHz Main SSID is disabled, then the 2.4GHz Guest SSID is automatically disabled (cannot be enabled by the user).
- **4** In the **Guest**/**More AP** screen, click the **Edit** icon to configure the third wireless network group. Configure the screen using the provided parameters and click **Apply**.

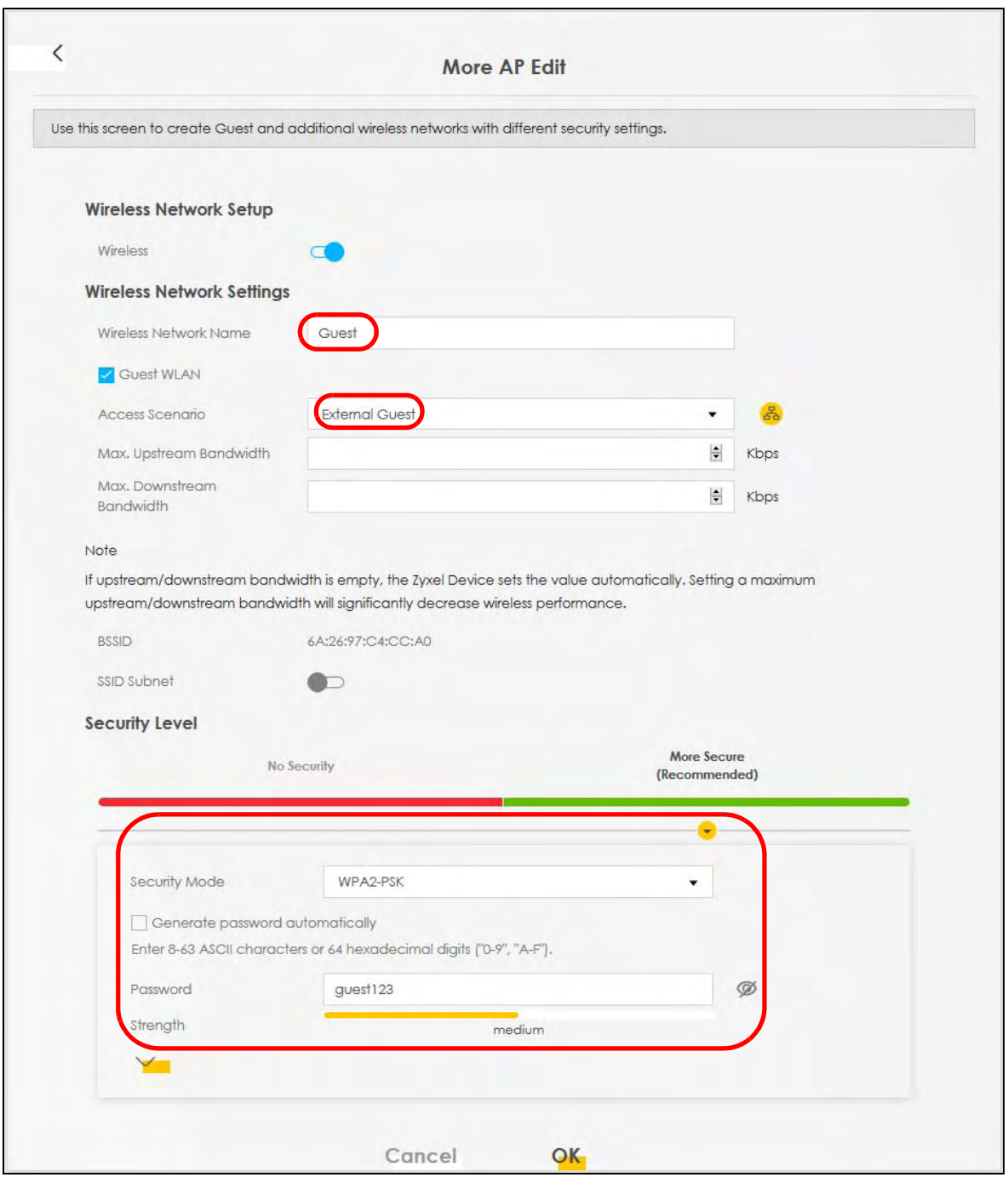

**5** Check the status of **VIP** and **Guest** in the **Guest**/**More AP** screen. The yellow bulbs signify that the SSIDs are active and ready for wireless access.

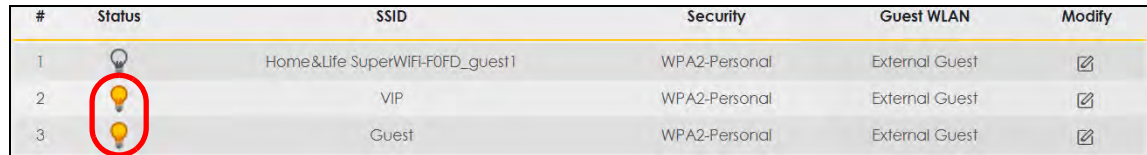

# <span id="page-48-0"></span>**4.4 Configuring Static Route for Routing to Another Network**

In order to extend your Intranet and control traffic flowing directions, you may connect a router to the Zyxel Device's LAN. The router may be used to separate two department networks. This tutorial shows how to configure a static routing rule for two network routings.

In the following figure, router **R** is connected to the Zyxel Device's LAN. **R** connects to two networks, **N1** (192.168.1.x/24) and **N2** (192.168.10.x/24). If you want to send traffic from computer **A** (in **N1** network) to computer **B** (in **N2** network), the traffic is sent to the Zyxel Device's WAN default gateway by default. In this case, **B** will never receive the traffic.

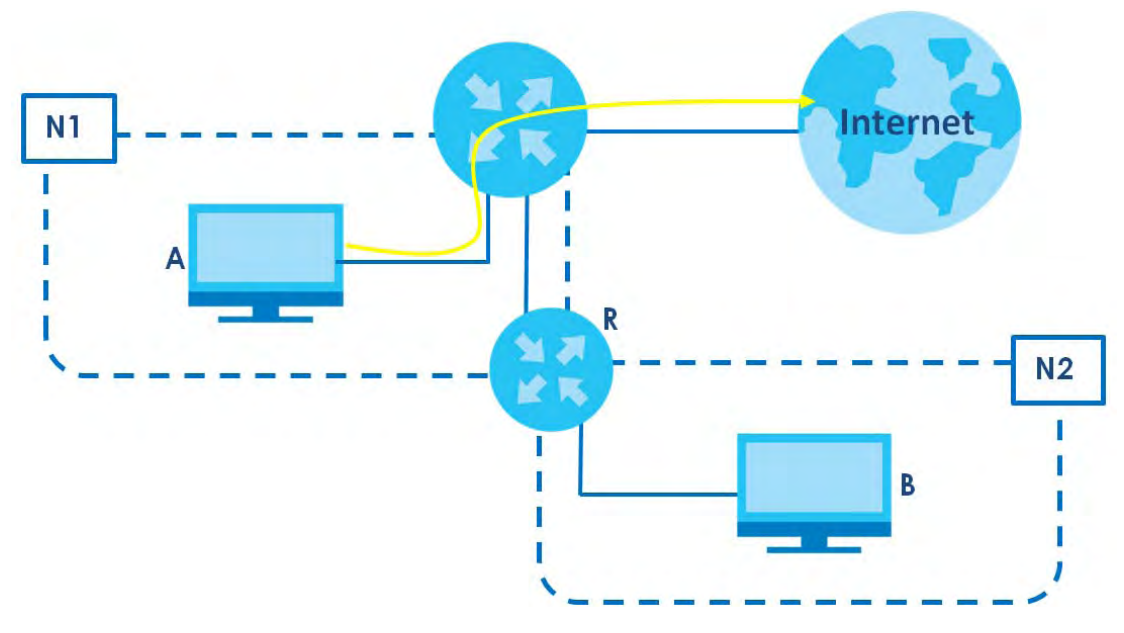

You need to specify a static routing rule on the Zyxel Device to specify **R** as the router in charge of forwarding traffic to **N2**. In this case, the Zyxel Device routes traffic from **A** to **R** and then **R** routes the traffic to **B**.

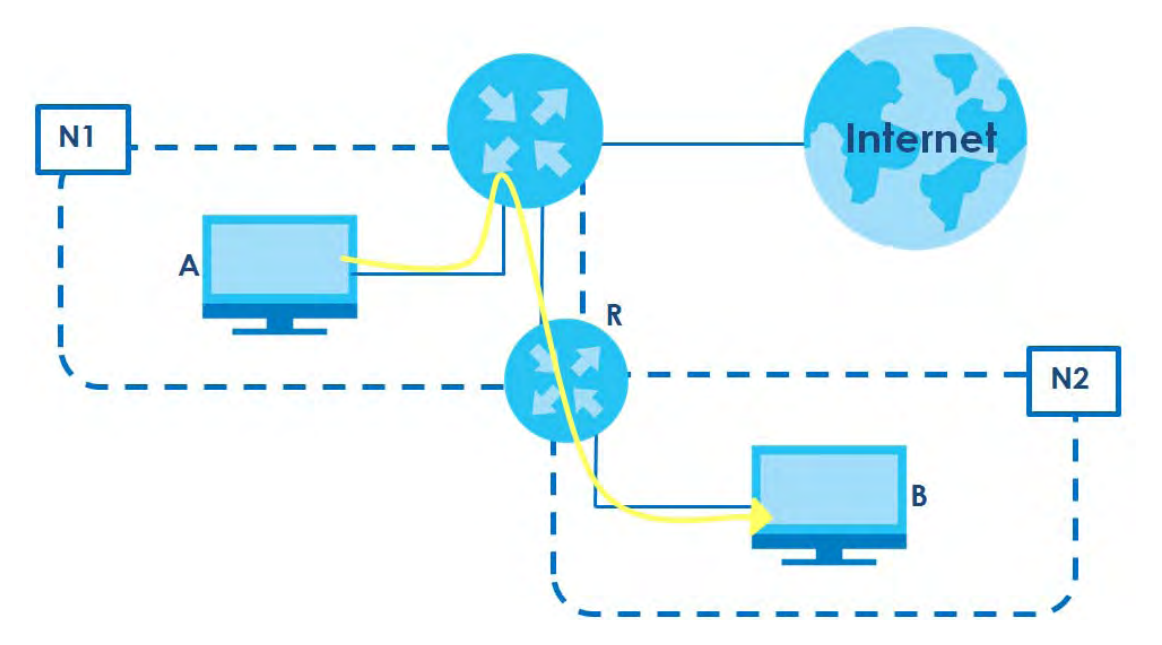

This tutorial uses the following example IP settings:

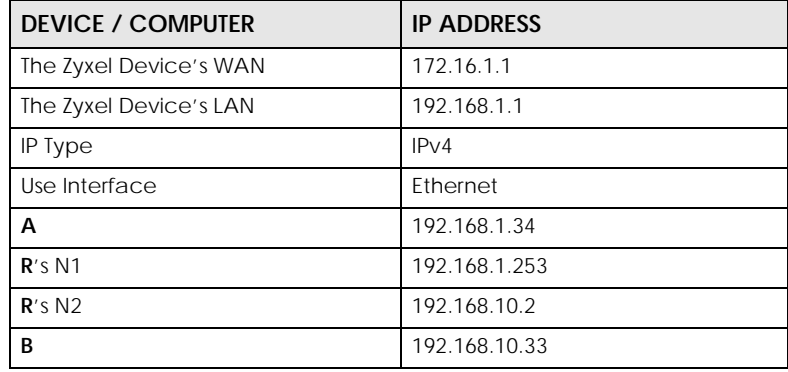

Table 6 IP Settings in this Tutorial

To configure a static route to route traffic from **N1** to **N2**:

- **1** Log into the Zyxel Device's Web Configurator in advanced mode.
- **2** Click **Network Setting** > **Routing**.
- **3** Click **Add new Static Route** in the **Static Route** screen.

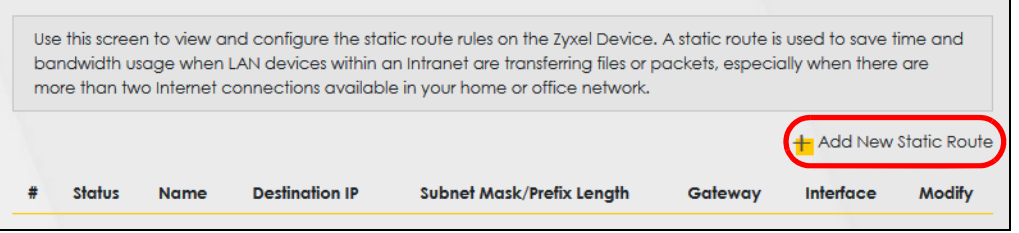

**4** Create a new static route using the following settings:

- **4a** Click the **Active** button to enable this static route. When the switch goes to the right ( $\subset$ ), the function is enabled. Enter the **Route Name** as **R**.
- **4b** Set **IP Type** to **IPv4**.
- **4c** Type the **Destination IP Address 192.168.10.0** and **IP Subnet Mask 255.255.255.0** for the destination, **N2**.
- **4d** Click the **Use Gateway IP Address** button to enable this function. When the switch goes to the right ( ), the function is enabled. Type **192.168.1.253** (**R**'s N1 address) in the **Gateway IP Address** field.
- **4e** Select **ETHWAN** as the **Use Interface**.

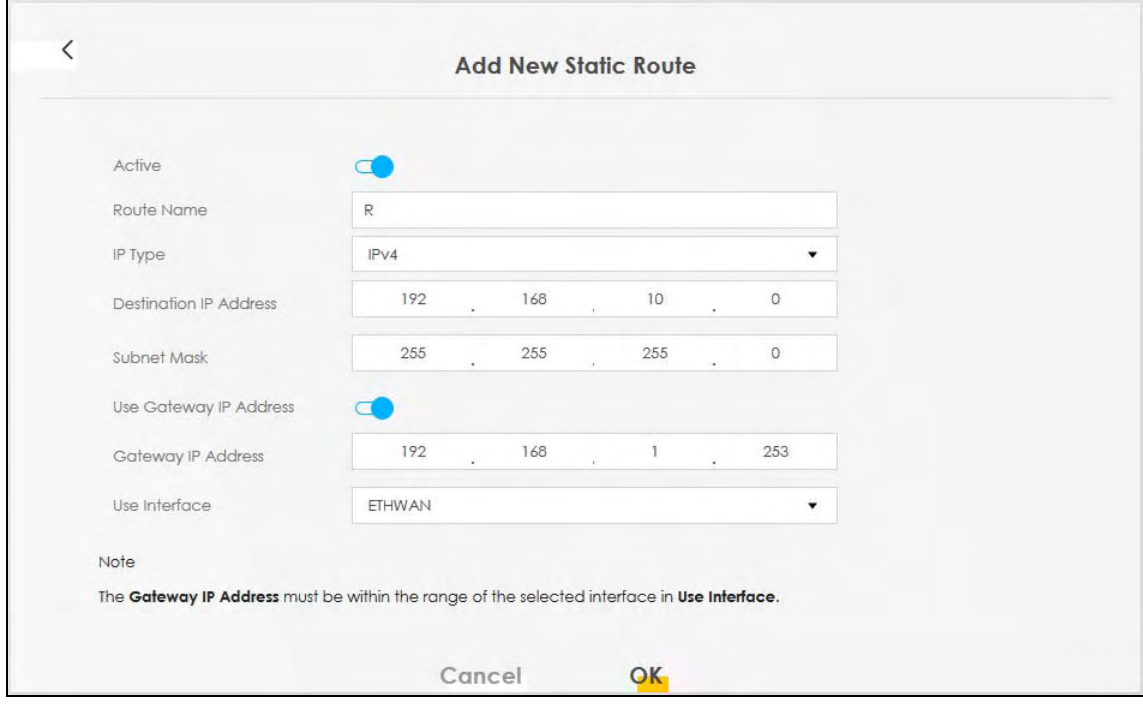

#### **4a** Click **OK**.

Now **B** should be able to receive traffic from **A**. You may need to additionally configure **B**'s firewall settings to allow specific traffic to pass through.

# <span id="page-50-0"></span>**4.5 Configuring QoS Queue and Class Setup**

This section contains tutorials on how you can configure the QoS screen.

Let us say you are a team leader of a small sales branch office. You want to prioritize e-mail traffic because your task includes sending urgent updates to clients at least twice every hour. You also upload data files (such as logs and e-mail archives) to the FTP server throughout the day. Your colleagues use the Internet for research, as well as chat applications for communicating with other branch offices.

In the following figure, your Internet connection has an upstream transmission bandwidth of 10,000 kbps. For this example, you want to configure QoS so that e-mail traffic gets the highest priority with at least 5,000 kbps. You can do the following:

- Configure a queue to assign the highest priority queue (1) to e-mail traffic going to the WAN interface, so that e-mail traffic would not get delayed when there is network congestion.
- Note the IP address (192.168.1.23 for example) and/or MAC address (AA:FF:AA:FF:AA:FF for example) of your computer and map it to queue 7.

Note: QoS is applied to traffic flowing out of the Zyxel Device.

Traffic that does not match this class is assigned a priority queue based on the internal QoS mapping table on the Zyxel Device.

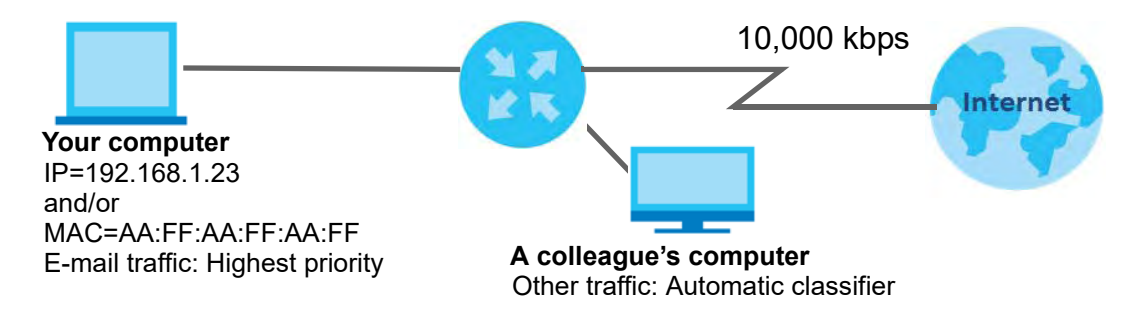

**1** Click **Network Setting > QoS > General** and click the **QoS** button to enable. When the switch goes to the right ( ), the function is enabled. Set your **WAN Managed Upstream Bandwidth** to 10,000 kbps (or leave this blank to have the Zyxel Device automatically determine this figure). Click **Apply**.

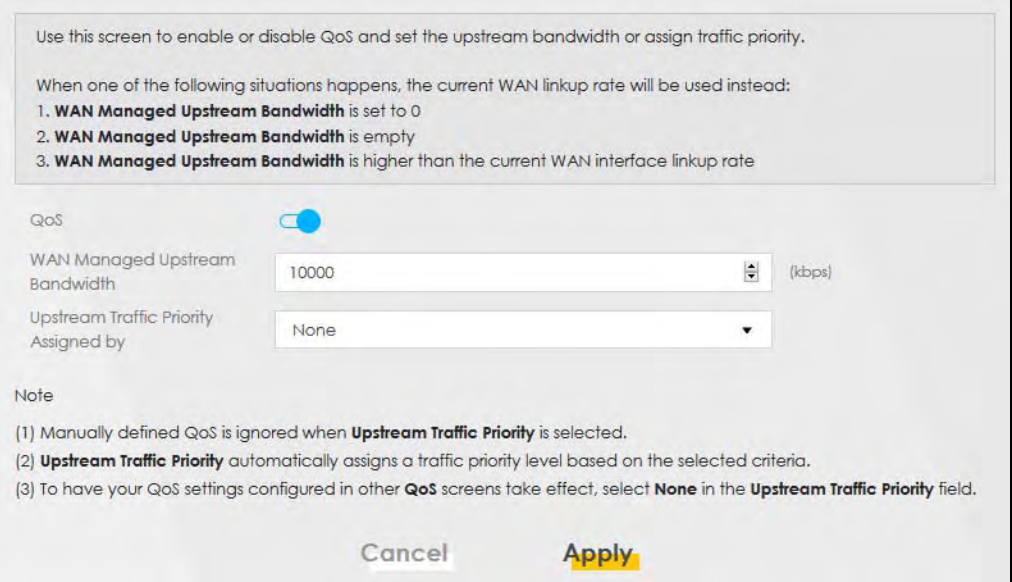

- **2** Click **Network** > **Queue Setup** > **Add new Queue** to create a new queue. In the screen that opens, click the **Active** field to enable. When the switch goes to the right ( $\Box$ ), the function is enabled. Enter or select the following values:
	- **Name**: E-mail
	- **Interface**: **WAN**
	- **Priority**: 1 (High)
	- **Weight**: 8
	- **Rate Limit**: 5,000 (kbps)

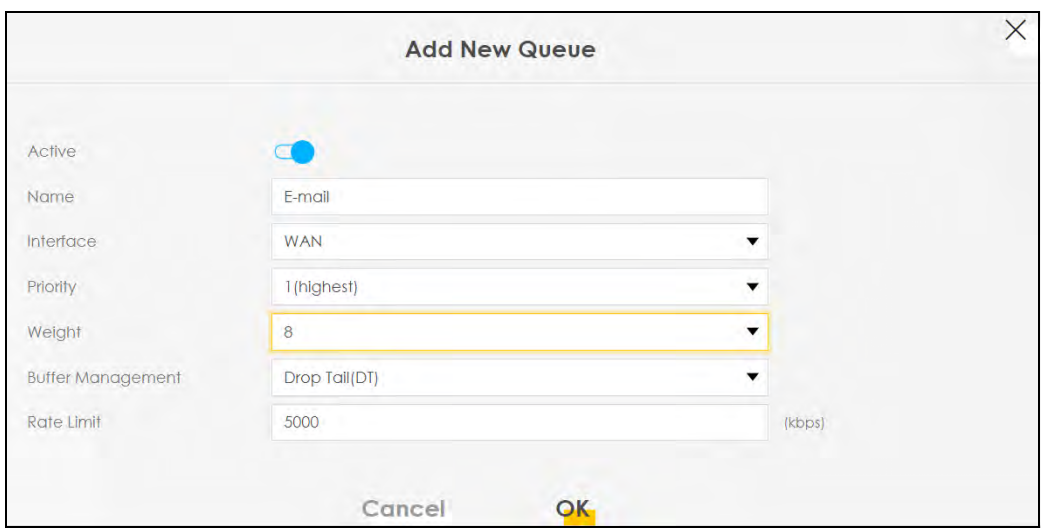

**3** Click **Network** > **QoS** > **Classification Setup** > **Add new Classification** to create a new class. Select **Enable** in the **Active** field and follow the settings as shown in the screen below.

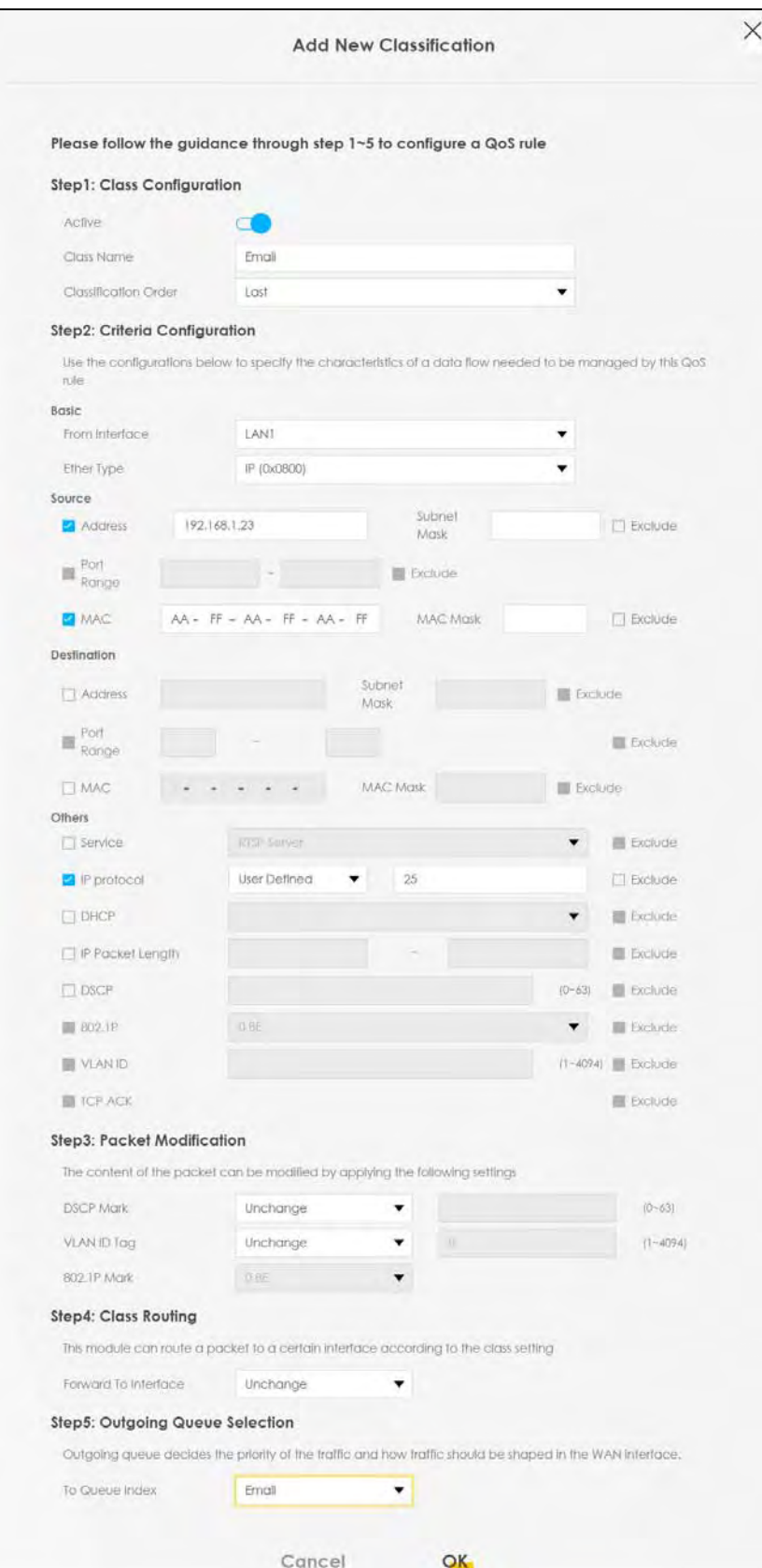

EX3510-B0 User's Guide

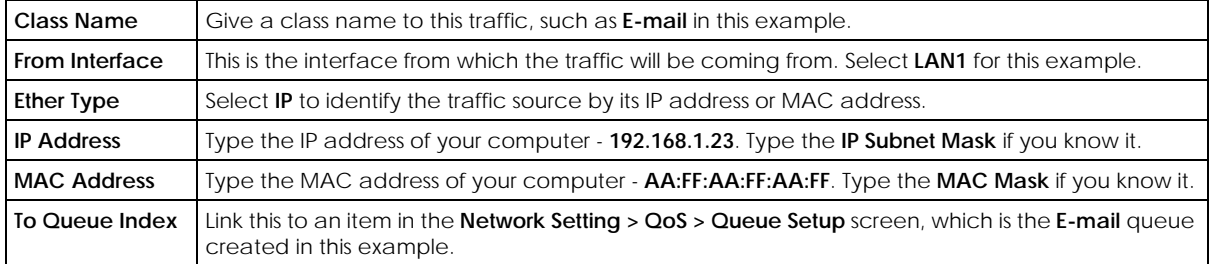

This maps e-mail traffic coming from port 25 to the highest priority, which you have created in the previous screen (see the **IP Protocol** field). This also maps your computer's IP address and MAC address to the **E-mail** queue (see the **Source** fields).

# <span id="page-54-0"></span>**4.6 Access the Zyxel Device Using DDNS**

If you connect your Zyxel Device to the Internet and it uses a dynamic WAN IP address, it is inconvenient for you to manage the device from the Internet. The Zyxel Device's WAN IP address changes dynamically. Dynamic DNS (DDNS) allows you to access the Zyxel Device using a domain name.

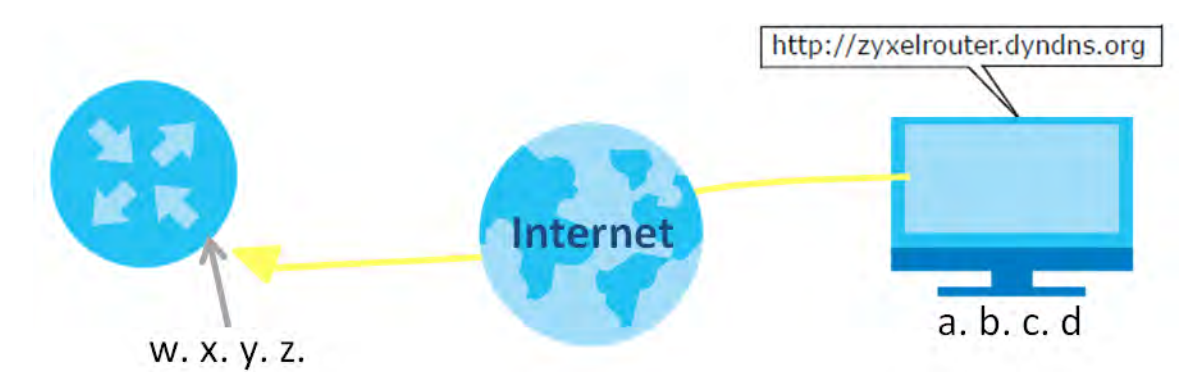

To use this feature, you have to apply for DDNS service at www.dyndns.org.

This tutorial covers:

- [Registering a DDNS Account on www.dyndns.org](#page-54-1)
- [Configuring DDNS on Your Zyxel Device](#page-55-0)
- [Testing the DDNS Setting](#page-55-1)

Note: If you have a private WAN IP address, then you cannot use DDNS.

### <span id="page-54-1"></span>**4.6.1 Registering a DDNS Account on www.dyndns.org**

- **1** Open a browser and type **http://www.dyndns.org**.
- **2** Apply for a user account. This tutorial uses **UserName1** and **12345** as the username and password.
- **3** Log into www.dyndns.org using your account.
- **4** Add a new DDNS host name. This tutorial uses the following settings as an example.
	- Hostname: **zyxelrouter.dyndns.org**
	- Service Type: **Host with IP address**
	- IP Address: Enter the WAN IP address that your Zyxel Device is currently using. You can find the IP address on the Zyxel Device's Web Configurator **Status** page.

Then you will need to configure the same account and host name on the Zyxel Device later.

### <span id="page-55-0"></span>**4.6.2 Configuring DDNS on Your Zyxel Device**

Configure the following settings in the **Network Setting > DNS > Dynamic DNS** screen.

- Select **Enable Dynamic DNS**.
- Select **www.DynDNS.com** as the service provider.
- Type **zyxelrouter.dyndns.org** in the **Host Name** field.
- Enter the user name (**UserName1**) and password (**12345**).

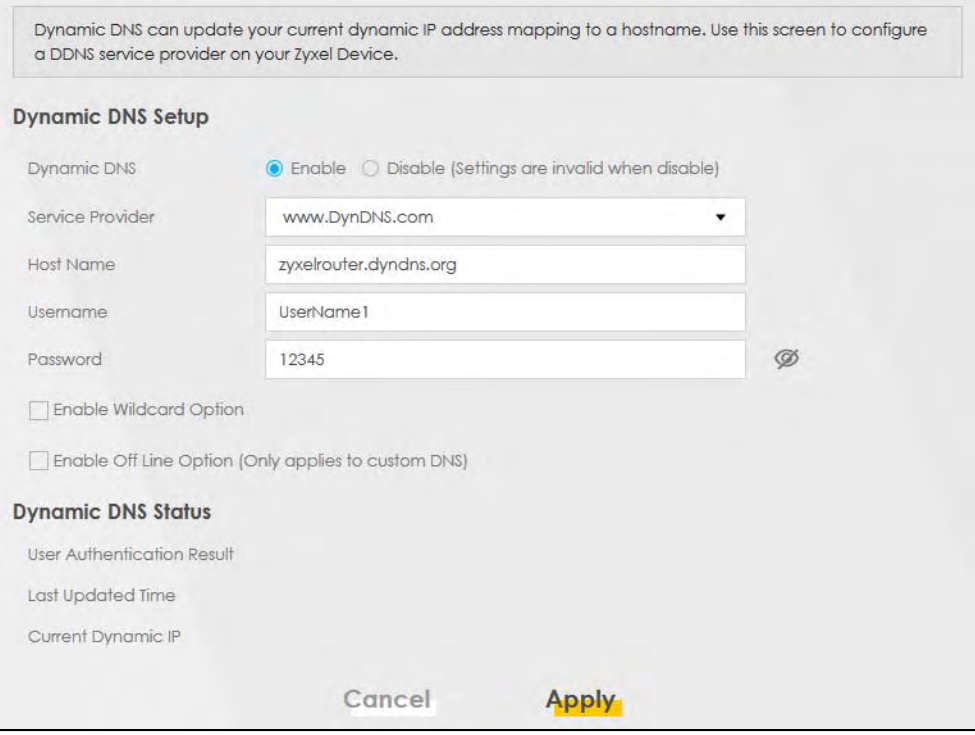

Click **Apply**.

### <span id="page-55-1"></span>**4.6.3 Testing the DDNS Setting**

Now you should be able to access the Zyxel Device from the Internet. To test this:

- **1** Open a web browser on the computer (using the IP address **a.b.c.d**) that is connected to the Internet.
- **2** Type **http://zyxelrouter.dyndns.org** and press [Enter].

**3** The Zyxel Device's login page should appear. You can then log into the Zyxel Device and manage it.

# <span id="page-56-0"></span>**4.7 Configuring the MAC Address Filter**

Thomas noticed that his daughter Josephine spends too much time surfing the web and downloading media files. He decided to prevent Josephine from accessing the Internet so that she can concentrate on preparing for her final exams.

Josephine's computer connects wirelessly to the Internet through the Zyxel Device. Thomas decides to use the **Security > MAC Filter** screen to grant wireless network access to his computer but not to Josephine's computer.

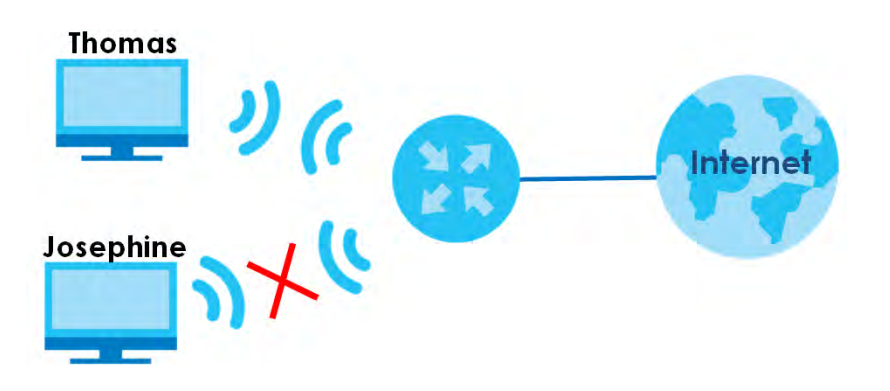

- **1** Click **Security** > **MAC Filter** to open the **MAC Filter** screen. Select the **Enable** check box to activate MAC filter function.
- **2** Select **Allow**. Click **Add a new setting** to add a new entry. Then enter the host name and MAC address of Thomas' computer in this screen. Click **Apply**.

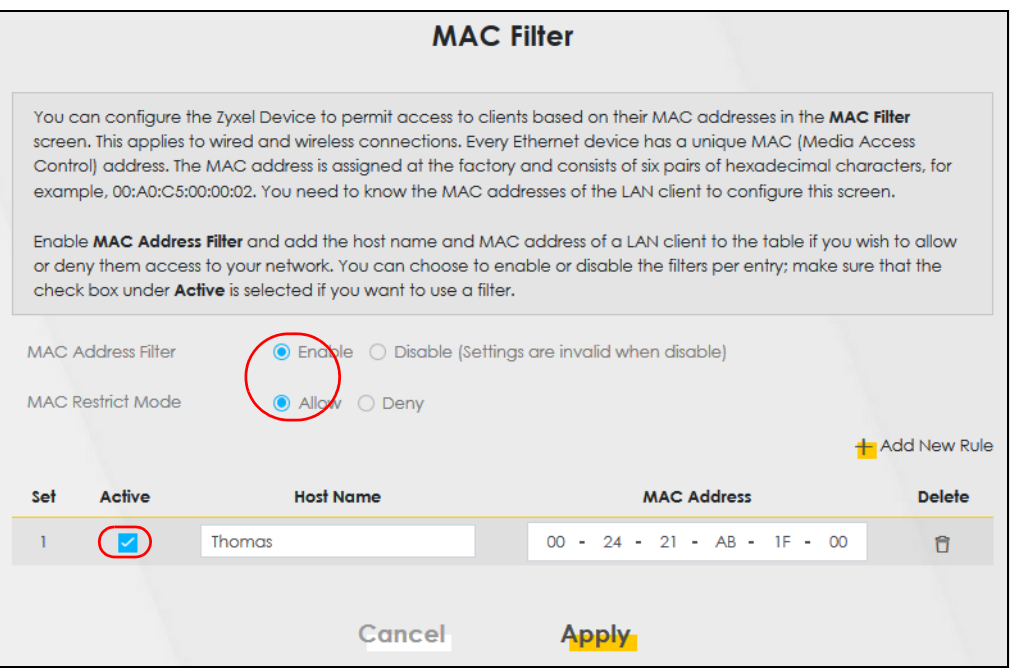

EX3510-B0 User's Guide

**57**

Thomas can also grant access to the computers of other members of his family and friends. However, Josephine and others not listed in this screen will no longer be able to access the Internet through the Zyxel Device.

# **PART II Technical Reference**

# **CHAPTER 5 Connection Status**

# **5.1 Overview**

After you log into the Web Configurator, the **Connection Status** screen appears. You can configure basic Internet access, wireless settings, and parental control settings in this screen. It also shows the network status of the Zyxel Device and computers/devices connected to it.

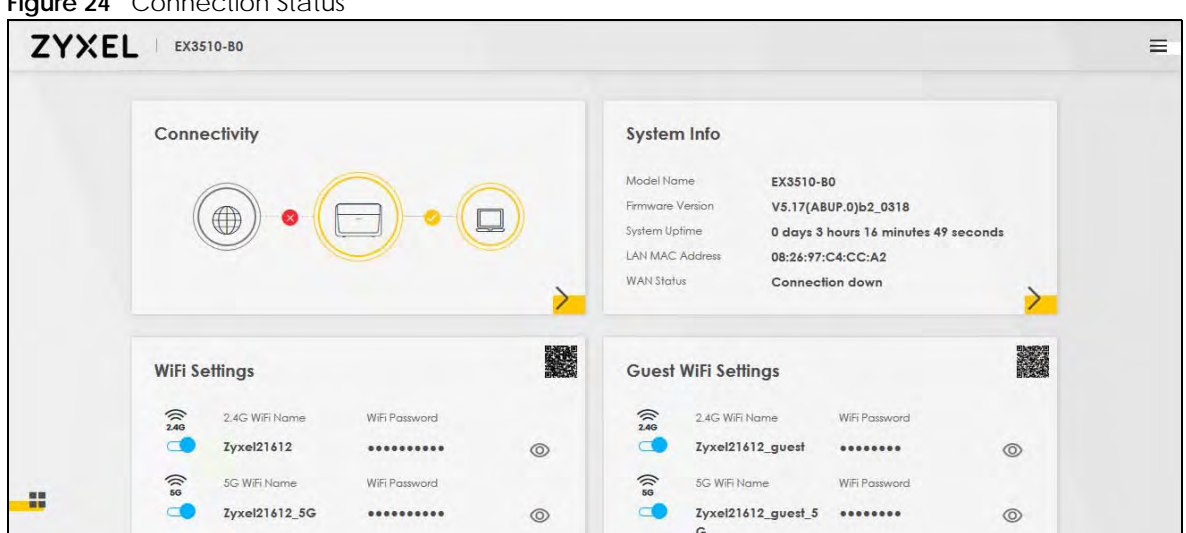

#### **Figure 24** Connection Status

### **5.1.1 Layout Icon**

Click this icon  $(\blacksquare)$  to arrange the screen order. Select a block and hold it to move around. Click the Check icon  $(\sqrt{\phantom{a}})$  in the lower left corner to save the changes.

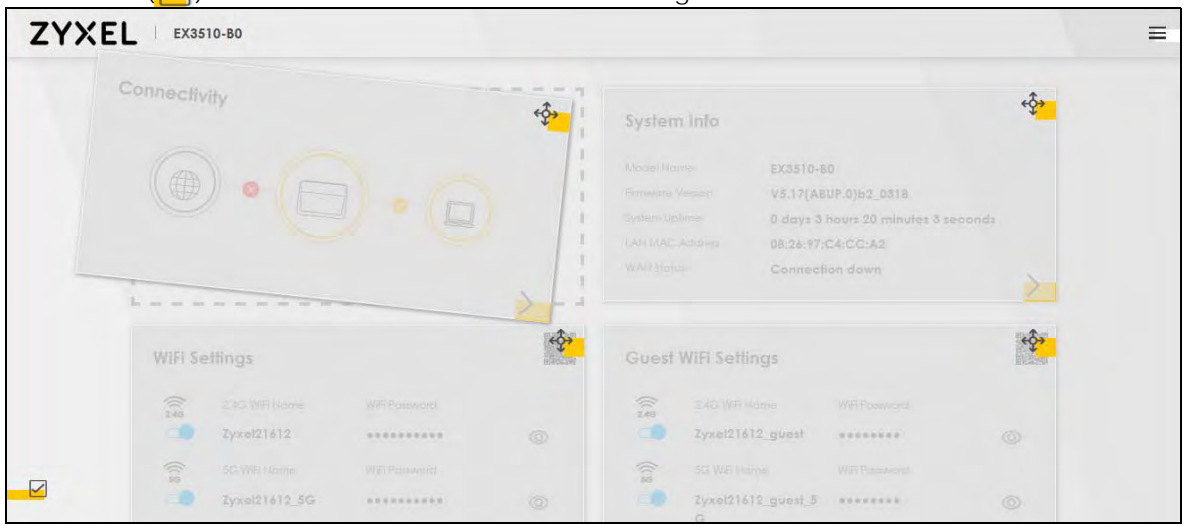

EX3510-B0 User's Guide

**60**

### **5.1.2 Connectivity**

Use this screen to view the network connection status of the Zyxel Device and its clients.

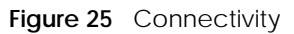

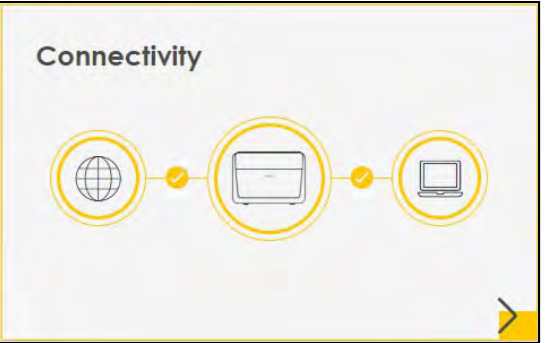

Click the Arrow icon () to open the following screen. Use this screen to view IP addresses and MAC addresses of the wireless and wired devices connected to the Zyxel Device.

Place your mouse within the device block, and an Edit icon ( $\widehat{A}$ ) will appear. Click the Edit icon to change the icon and name of a connected device.

**Figure 26** Connectivity: Connected Devices

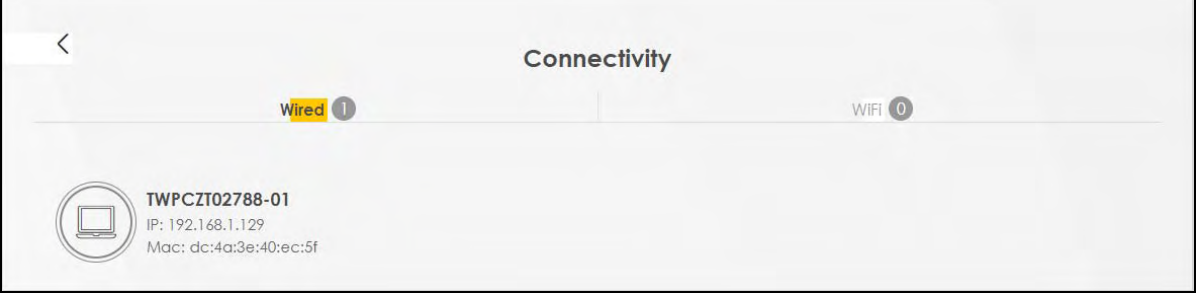

### **Icon and Device Name**

You can change the icon and name of a connected device by clicking the device's Edit icon. Select an icon and/or enter a name in the **Device Name** field for a connected device. Click **Save** to save your changes.

**Figure 27** Connectivity: Edit

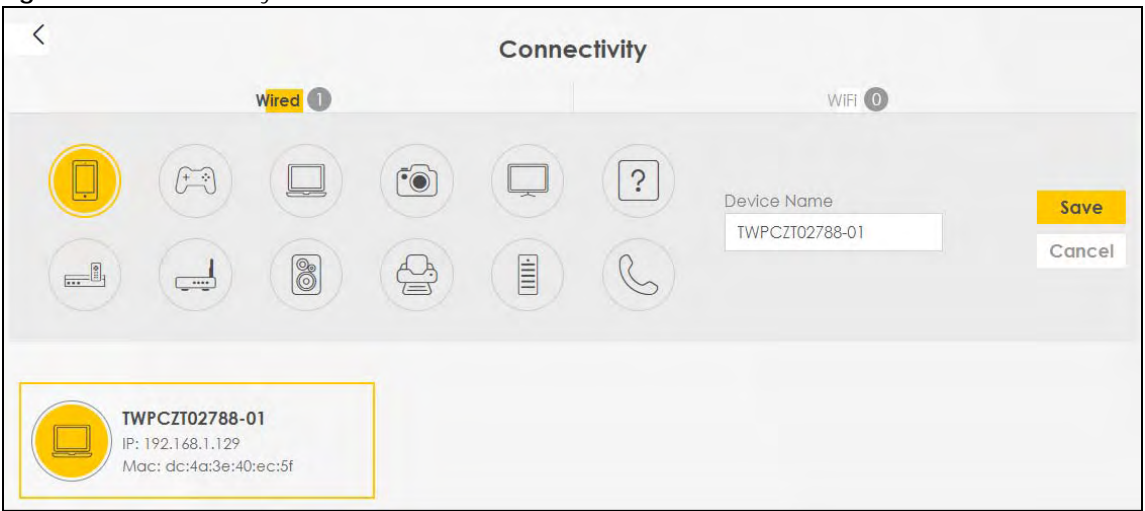

# **5.1.3 System Info**

Use this screen to view the basic system information of the Zyxel Device.

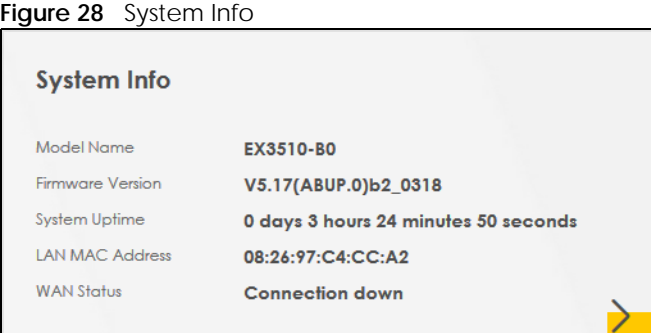

Click the Arrow icon  $(\cdot)$  to open the following screen. Use this screen to view more information on the status of your firewall and interfaces (WAN, LAN, and WiFi).

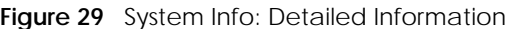

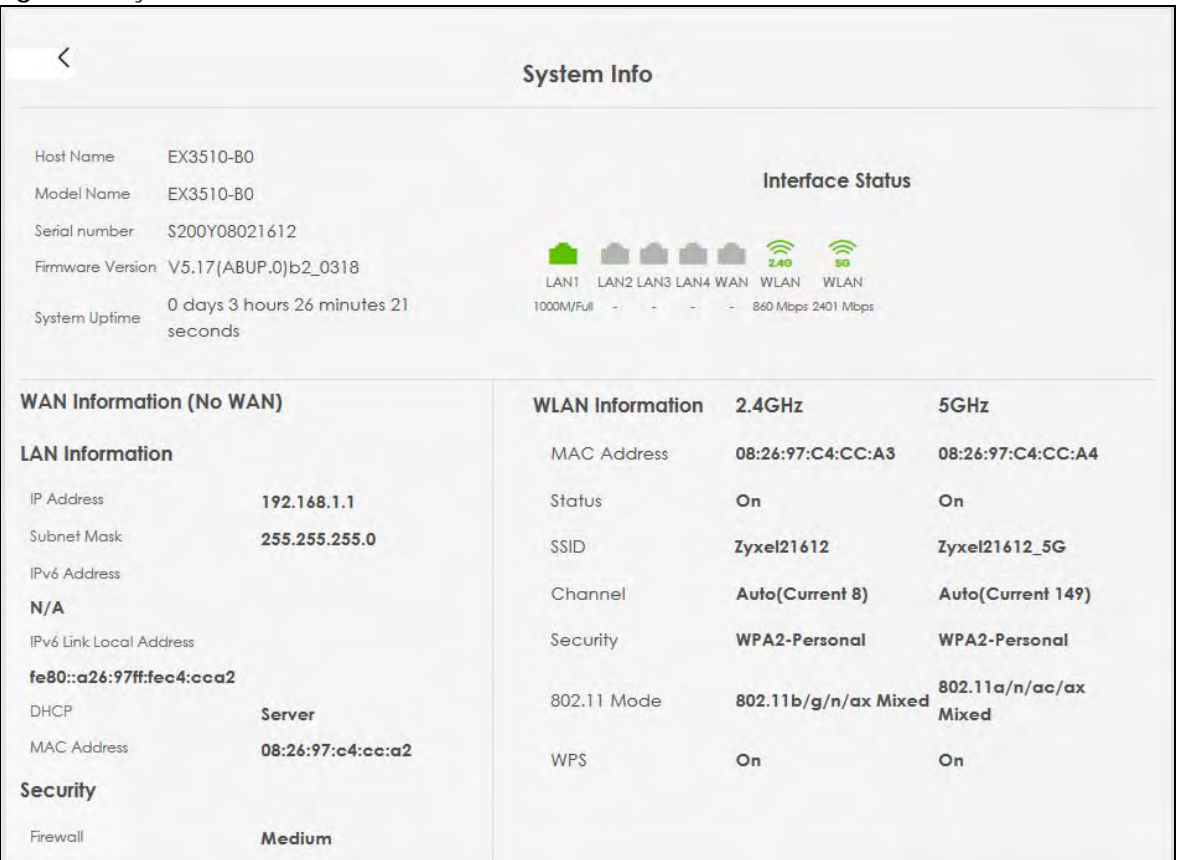

| LABEL                   | <b>DESCRIPTION</b>                                                                                                    |  |  |
|-------------------------|----------------------------------------------------------------------------------------------------|--|--|
| Host Name               | This field displays the Zyxel Device system name. It is used for identification.                                                                                                    |  |  |
| Model Name              | This shows the model number of your Zyxel Device.                                                                                                    |  |  |
| Serial Number           | This field displays the serial number of the Zyxel Device.                                                                                                    |  |  |
| <b>Firmware Version</b> | This is the current version of the firmware on the Zyxel Device.                                                                                                    |  |  |
| System Up Time          | This field displays how long the Zyxel Device has been running since it last started up. The<br>Zyxel Device starts up when you plug it in, when you restart it (Maintenance > Reboot), or<br>when you reset it.                                                                                                    |  |  |
| Interface Status        |                                                                                                    |  |  |
|                         | Virtual ports are shown here. You can see whether the ports are in use and their transmission rate.                                                                                                    |  |  |
|                         | WAN Information (These fields display when you have an Internet connection.)                                                                                                    |  |  |
| Name                    | This field displays the name given to the Internet connection.                                                                                                    |  |  |
| Encapsulation           | This field displays the current encapsulation method.                                                                                                    |  |  |
| <b>IP Address</b>       | This field displays the current IPv4 address of the Zyxel Device.                                                                                                    |  |  |
|                         | Click the Release button to release the IP address provided by a DHCP server. Click the<br><b>Renew</b> button to renew the IP address. Click the <b>Disconnect</b> button to disconnect the PPP<br>WAN when PPP WAN has an IPv4 address. Click the <b>Connect</b> button to connect the PPP<br>WAN. The Web Configurator will display the loading panel until the IP address has been<br>released/renewed/disconnected/connected. |  |  |

Table 7 System Info: Detailed Information

| <b>LABEL</b>                        | <b>DESCRIPTION</b>                                                                                                    |  |  |  |
|-------------------------------------|----------------------------------------------------------------------------------------------------|--|--|--|
| <b>IP Subnet Mask</b>               | This field displays the current subnet mask in the WAN.                                                                                              |  |  |  |
| <b>IPv6 Address</b>                 | This field displays the current IPv6 address of the Zyxel Device.                                                                                    |  |  |  |
| <b>MAC Address</b>                  | This field displays the WAN Ethernet adapter MAC (Media Access Control) address of your<br>Zyxel Device.                                             |  |  |  |
| Primary DNS<br>server               | This field displays the first DNS server address assigned by the ISP.                                                                                |  |  |  |
| Secondary DNS<br>server             | This field displays the second DNS server address assigned by the ISP.                                                                               |  |  |  |
|                                     | LAN Information (These fields display information about the LAN ports.)                                                                              |  |  |  |
| <b>IP Address</b>                   | This is the current IPv4 address of the Zyxel Device in the LAN.                                                                                     |  |  |  |
| <b>Subnet Mask</b>                  | This is the current subnet mask in the LAN.                                                                                                    |  |  |  |
| <b>IPv6 Address</b>                 | This is the current IPv6 address of the Zyxel Device in the LAN.                                                                                     |  |  |  |
| IPv6 Link Local<br><b>Address</b>   | This field displays the current link-local address of the Zyxel Device for the LAN interface.                                                        |  |  |  |
| <b>DHCP</b>                         | This field displays what DHCP services the Zyxel Device is providing to the LAN. The possible<br>values are:                                         |  |  |  |
|                                     | Server - The Zyxel Device is a DHCP server in the LAN. It assigns IP addresses to other<br>computers in the LAN.                                     |  |  |  |
|                                     | <b>Relay</b> - The Zyxel Device acts as a surrogate DHCP server and relays DHCP requests and<br>responses between the remote server and the clients. |  |  |  |
|                                     | <b>None</b> - The Zyxel Device is not providing any DHCP services to the LAN.                                                                        |  |  |  |
| <b>MAC Address</b>                  | This field displays the LAN Ethernet adapter MAC (Media Access Control) address of your<br>Zyxel Device.                                             |  |  |  |
| Security                            |                                                                                                    |  |  |  |
| Firewall                            | This displays the firewall's current security level.                                                                                                 |  |  |  |
| <b>WLAN Information 2.4GHz/5GHz</b> |                                                                                                    |  |  |  |
| <b>MAC Address</b>                  | This shows the wireless adapter MAC (Media Access Control) address of the wireless<br>interface.                                                     |  |  |  |
| Status                              | This displays whether WiFi is activated.                                                                                                    |  |  |  |
| <b>SSID</b>                         | This is the descriptive name used to identify the Zyxel Device in a wireless LAN.                                                                    |  |  |  |
| Channel                             | This is the channel number used by the wireless interface now.                                                                                       |  |  |  |
| Security                            | This displays the type of security mode the wireless interface is using in the wireless LAN.                                                         |  |  |  |
| 802.11 Mode                         | This displays the type of 802.11 mode the wireless interface is using in the wireless LAN.                                                           |  |  |  |
| <b>WPS</b>                          | This displays whether WPS is activated on the wireless interface.                                                                                    |  |  |  |

Table 7 System Info: Detailed Information (continued)

# **5.2 WiFi Settings**

Use this screen to enable or disable the main 2.4G and/or 5G wireless networks. When the switch goes to the right  $(\Box)$ , the function is enabled. Otherwise, it is not. You can use this screen or the QR code on the upper right corner to check the SSIDs (WiFi network name) and passwords of the main wireless networks. If you want to show or hide your WiFi passwords, click the Eye icon  $(\emptyset)$ .

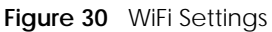

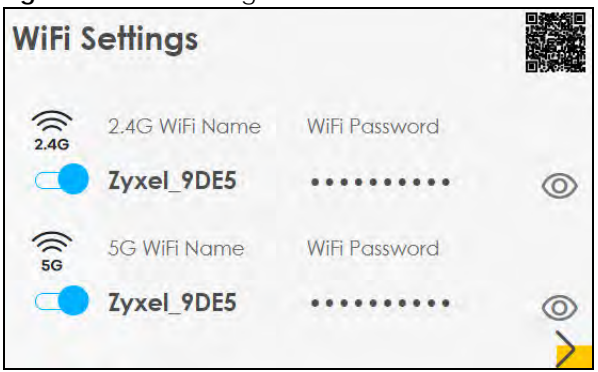

Click the Arrow icon  $(\bigtriangleright)$  to open the following screen. Use this screen to configure the SSIDs and/or passwords for your main wireless networks. Select **Keep 2.4G and 5G the same** to use the same SSID for 2.4 GHz and 5 GHz bands.

**Figure 31** WiFi Settings: Configuration

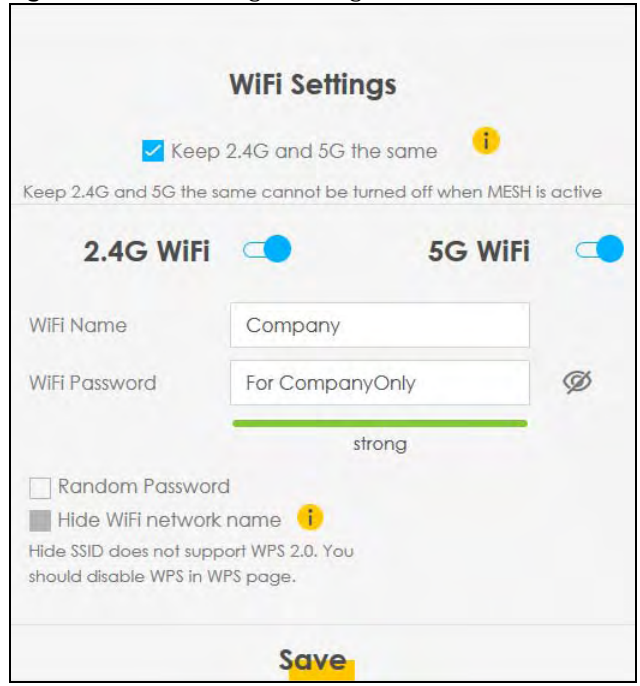

Each field is described in the following table.

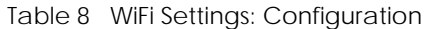

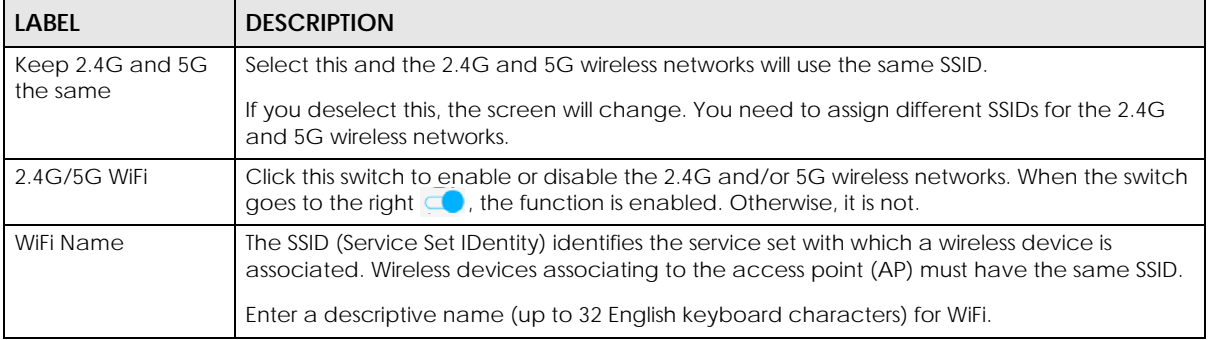

EX3510-B0 User's Guide

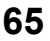

| <b>LABEL</b>    | <b>DESCRIPTION</b>                                                                                                    |
|-----------------|----------------------------------------------------------------------------------------------------|
| WiFi Password   | If you selected <b>Random Password</b> , this field displays a pre-shared key generated by the Zyxel<br>Device.                                                                            |
|                 | If you did not select Random Password, you can manually type a pre-shared key from 8 to 64<br>case-sensitive keyboard characters.                                                          |
|                 | Click the Eye icon to show or hide the password for your wireless network. When the Eye icon<br>is slashed $\emptyset$ , you will see the password in plain text. Otherwise, it is hidden. |
| Random Password | Select this option to have the Zyxel Device automatically generate a password. The WiFi<br><b>Password</b> field will not be configurable when you select this option.                     |
| Hide WiFi Name  | Select this check box to hide the SSID in the outgoing beacon frame so a station cannot<br>obtain the SSID through scanning using a site survey tool.                                      |
|                 | Note: Disable WPS in the <b>Network Setting &gt; Wireless &gt; WPS</b> screen to hide the SSID.                                                                                            |
| Save            | Click <b>Save</b> to save your changes.                                                                                                    |

Table 8 WiFi Settings: Configuration (continued)

# **5.3 Guest WiFi Settings**

Use this screen to enable or disable the guest 2.4G and/or 5G wireless networks. When the switch goes to the right  $(\Box)$ , the function is enabled. Otherwise, it is not. You can check their SSIDs (WiFi network name) and passwords from this screen. If you want to show or hide your WiFi passwords, click the Eye icon.

**Figure 32** Guest WiFi Settings

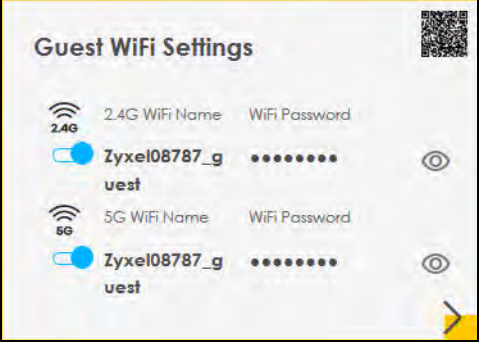

Click the Arrow icon  $(\cdot)$  to open the following screen. Use this screen to configure the 2.4G and 5G SSIDs and/or passwords for your guest wireless networks.

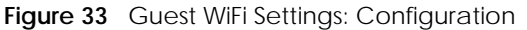

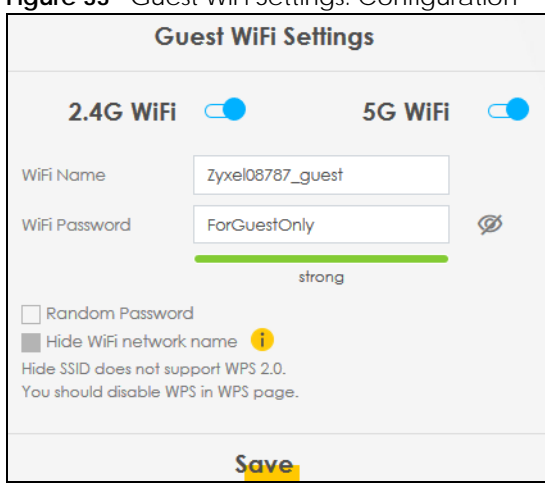

To assign different SSIDs to the 2.4G and 5G guest wireless networks, clear the **Keep 2.4G and 5G the same** check box in the **WiFi Settings** screen, and the **Guest WiFi Settings** screen will change.

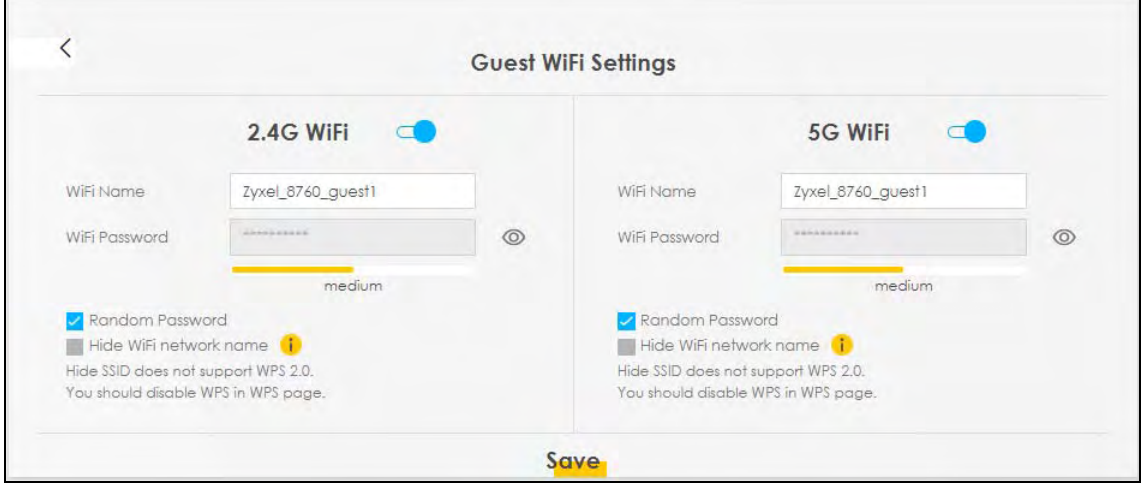

**Figure 34** Guest WiFi Settings: Different SSIDs

Each field is described in the following table.

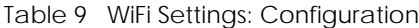

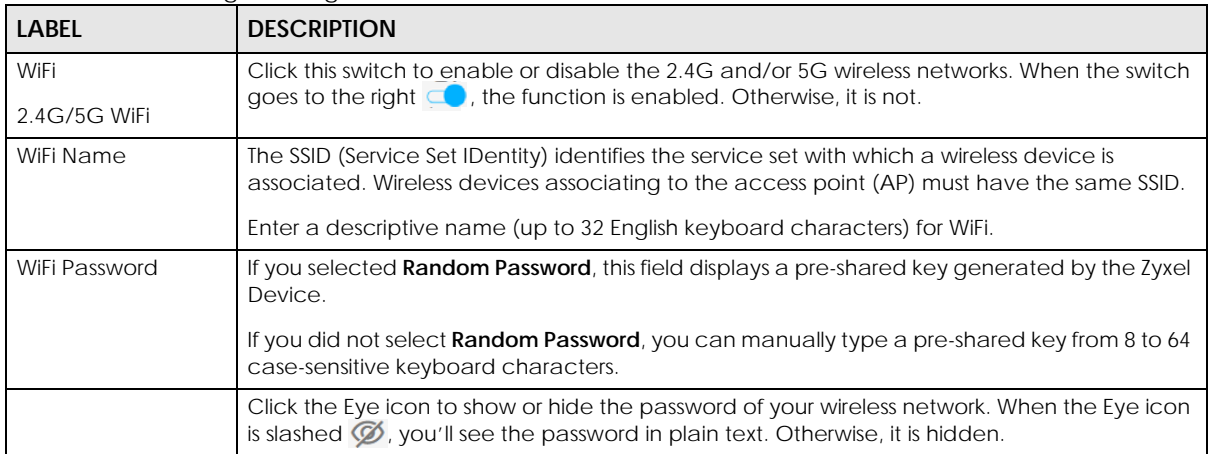

| <b>LABEL</b>    | <b>DESCRIPTION</b>                                                                                                    |
|-----------------|----------------------------------------------------------------------------------------------------|
| Random Password | Select this option to have the Zyxel Device automatically generate a password. The WiFi<br>Password field will not be configurable when you select this option.                                                                                          |
| Hide WiFi Name  | Select this check box to hide the SSID in the outgoing beacon frame so a station cannot<br>obtain the SSID through scanning using a site survey tool.<br>Note: Disable WPS in the <b>Network Setting &gt; Wireless &gt; WPS</b> screen to hide the SSID. |
| Save            | Click Save to save your changes.                                                                                                    |

Table 9 WiFi Settings: Configuration (continued)

# **5.4 LAN Settings**

Use this screen to view the LAN IP address, subnet mask, and DHCP settings of your Zyxel Device.

**Figure 35** LAN

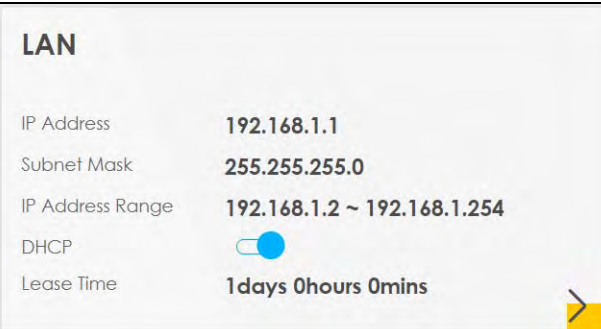

Click the Arrow icon  $(\sum)$  to open the following screen. Use this screen to configure the LAN IP address and DHCP setting for your Zyxel Device.

### **Figure 36** LAN Setup

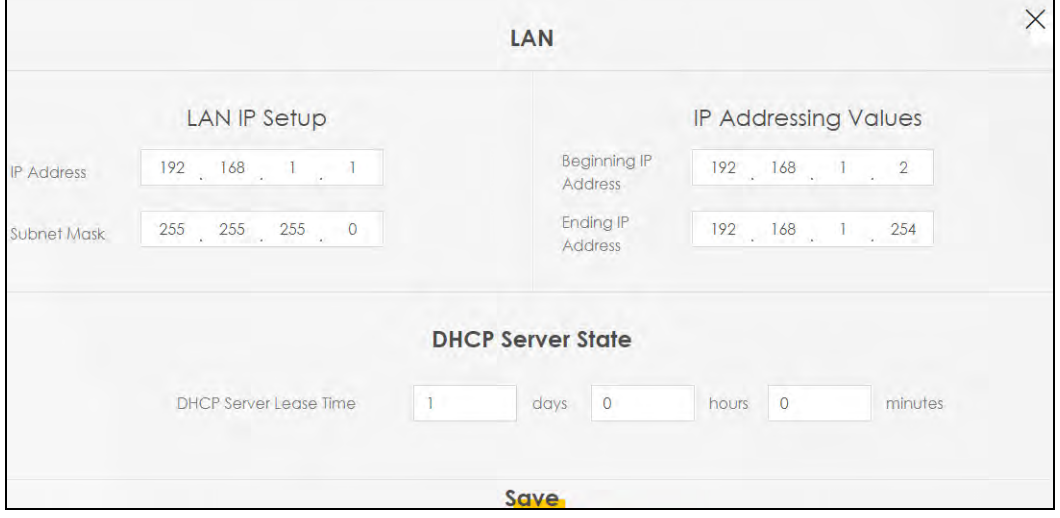

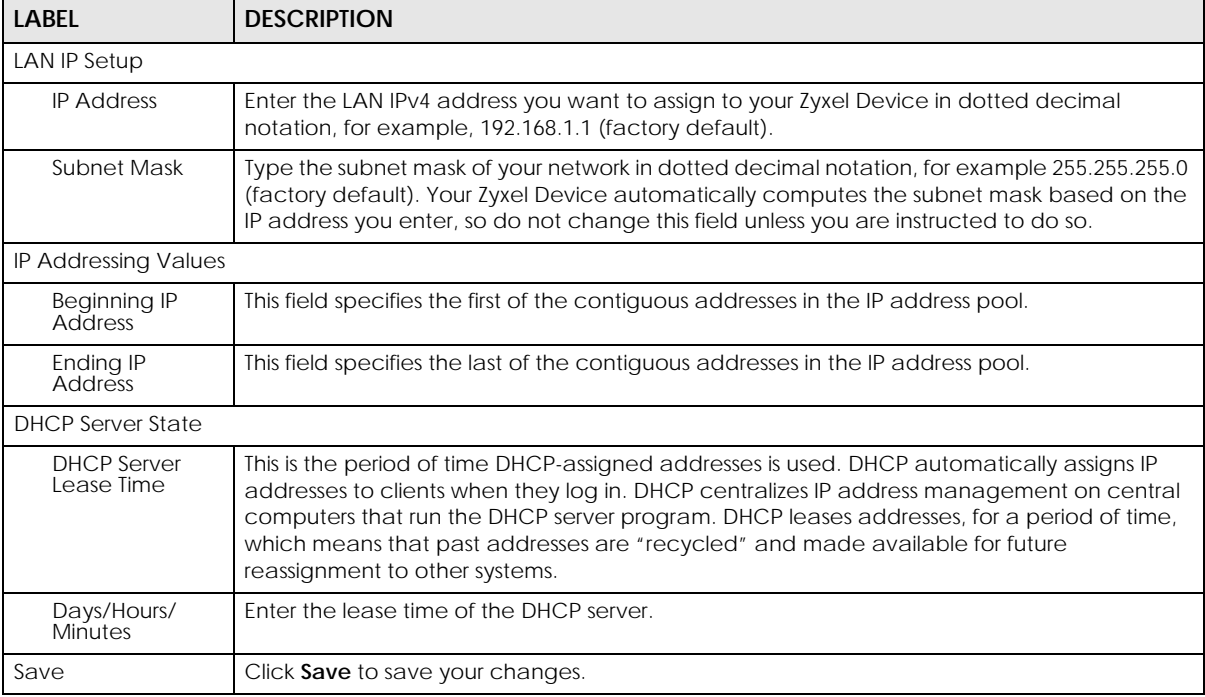

### Table 10 Status Screen

# **5.5 Parental Control**

Use this screen to view the number of profiles that were created for parental control.

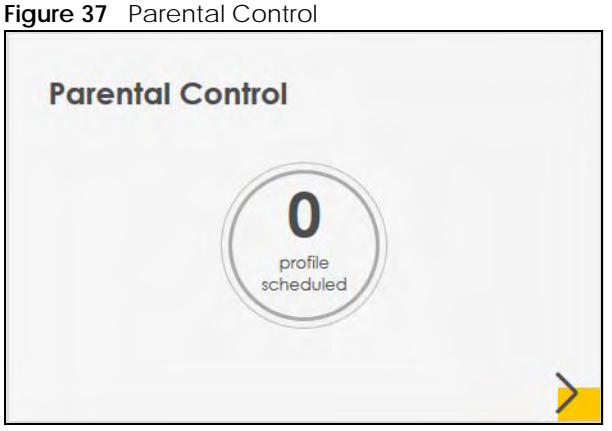

Click the Arrow icon  $(\sum)$  to open the following screen. Use this screen to enable parental control and add more profiles. Add a profile to create restricted access schedules. Go to the **Security** > **Parental Control** > **Add New PCP**/**Edit** screen to configure URL filtering settings to block the users on your network

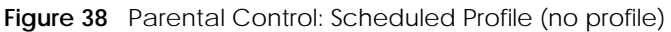

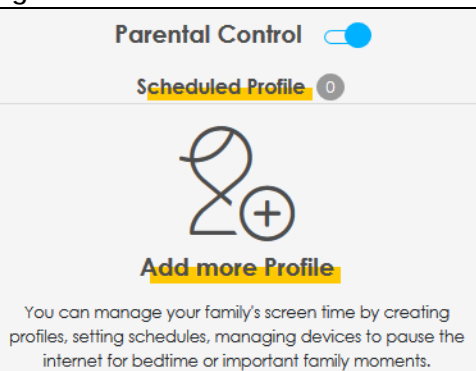

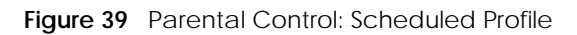

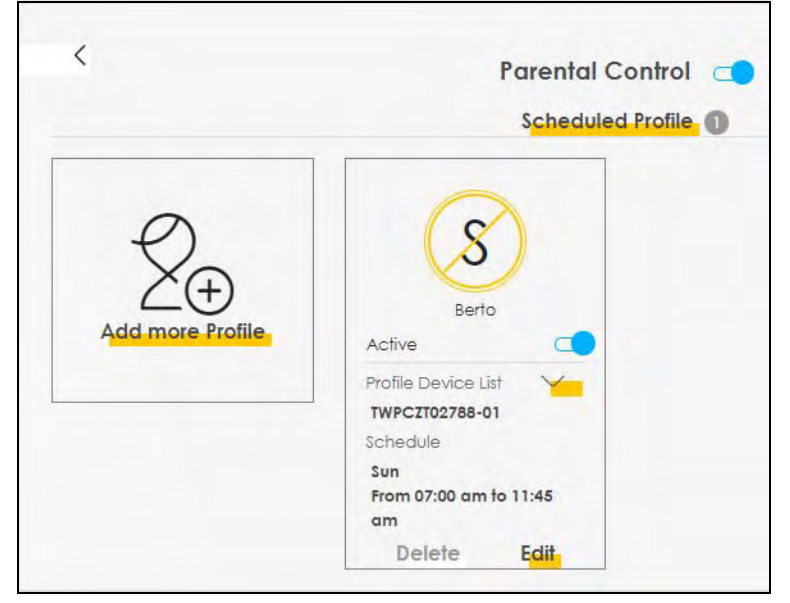

Table 11 Parental Control: Schedule

| <b>LABEL</b>      | <b>DESCRIPTION</b>                                                                                                    |  |  |  |
|-------------------|----------------------------------------------------------------------------------------------------|--|--|--|
| Parental Control  | Click this switch to enable or disable parental control. When the switch goes to the right<br>$(\Box)$ , the function is enabled. Otherwise, it is not.                             |  |  |  |
| Active            | Click this switch to enable or disable a created profile. When the switch goes to the right<br>(CO), this profile is active. Otherwise, it is not.                                  |  |  |  |
| Scheduled Profile | This screen shows all the created profile(s).                                                                                                    |  |  |  |
|                   | Click You beside <b>Profile Device List</b> to view more information about the profile. You can<br>click Delete to remove the profile or click Edit to change the profile settings. |  |  |  |
|                   | Only the <b>Add more Profile</b> button displays if there is no profile created.                                                                                                    |  |  |  |
| Add more Profile  | Click this button to create a new profile.                                                                                                    |  |  |  |

# **5.5.1 Create/Edit a Parental Control Profile**

Click **Add more Profile** to create a profile or click **Edit** of an existing profile to change its settings. Use this screen to add a device(s) in a profile and block Internet access on the profile device(s).

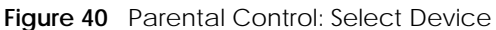

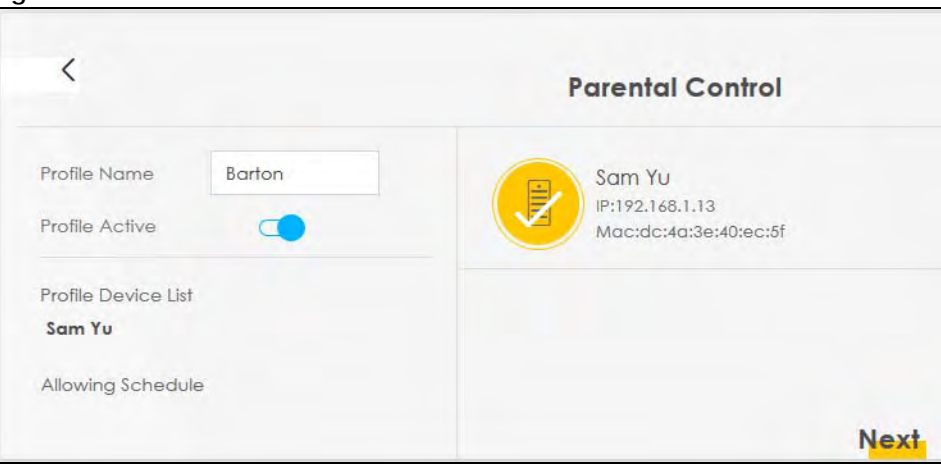

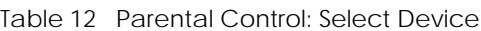

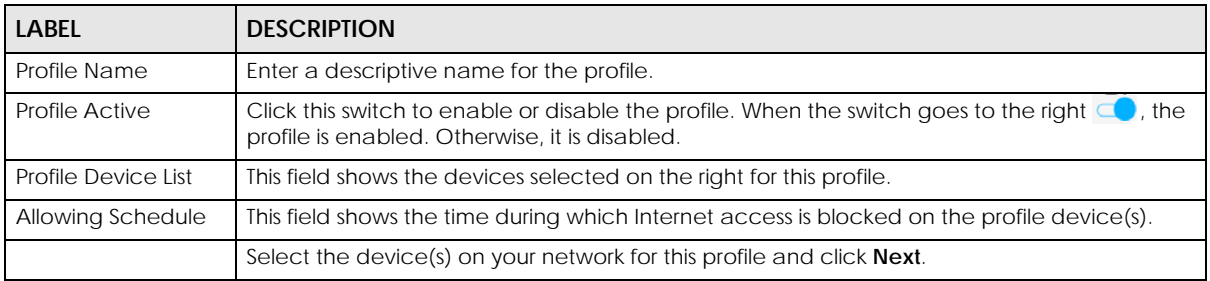

### **5.5.2 Define a Schedule**

This screen allows you to define time periods and days during which Internet access is blocked on the profile device(s).

| Profile Name<br><b>Barton</b> |                                                        | <b>Schedule</b>          | + Add New Schedule |
|-------------------------------|--------------------------------------------------------|--------------------------|--------------------|
| Active                        |                                                        |                          |                    |
| Profile Device List           | Start blocking                                         | End blocking             | Whole<br>Day       |
| Sam Yu                        | $\overline{7}$<br>$\circ$<br>$\blacktriangledown$<br>▼ | 12<br>$\circ$<br>am<br>▼ | am<br>۰<br>Whole   |
| Allowing Schedule             |                                                        |                          | Week               |
| Tue, Wed, Thu, Fri, Sat, Sun  | Repeat On                                              |                          |                    |
| From 7:00 am to 12:00 am      | Tue<br>Mon                                             | Fri<br>Thu<br>Sat<br>Wed | Sun                |
|                               |                                                        |                          |                    |
|                               |                                                        |                          |                    |

**Figure 41** Parental Control > Add More Profile: Schedule

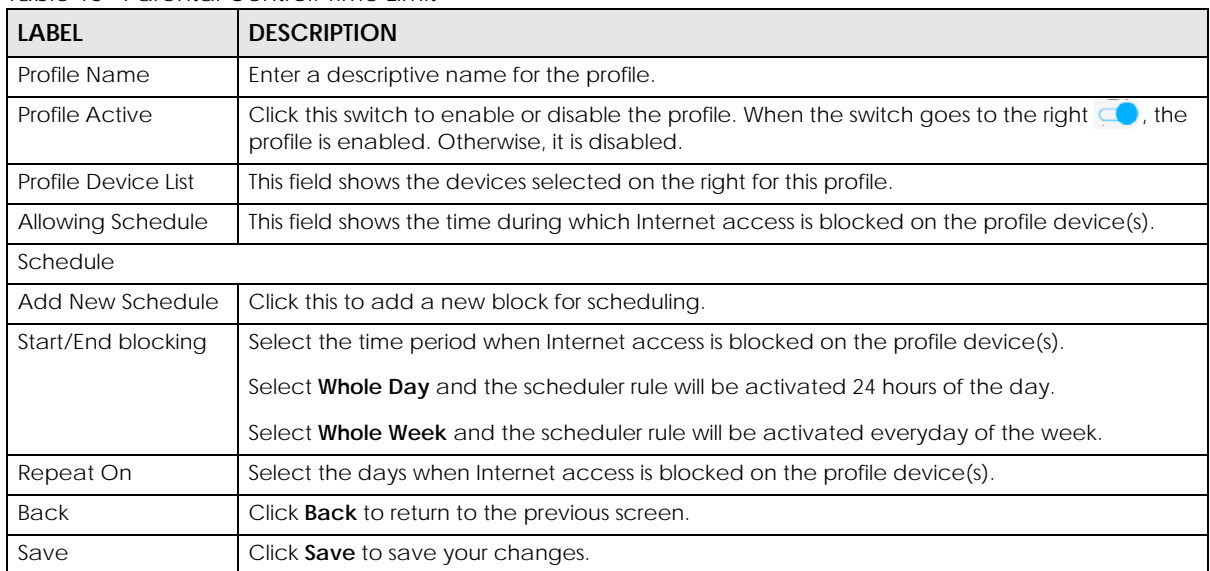

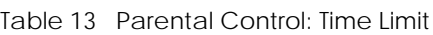
# **CHAPTER 6 Broadband**

# **6.1 Overview**

This chapter discusses the Zyxel Device's **Broadband** screens. Use these screens to configure your Zyxel Device for Internet access.

A WAN (Wide Area Network) connection is an outside connection to another network or the Internet. It connects your private networks, such as a LAN (Local Area Network) and other networks, so that a computer in one location can communicate with computers in other locations.

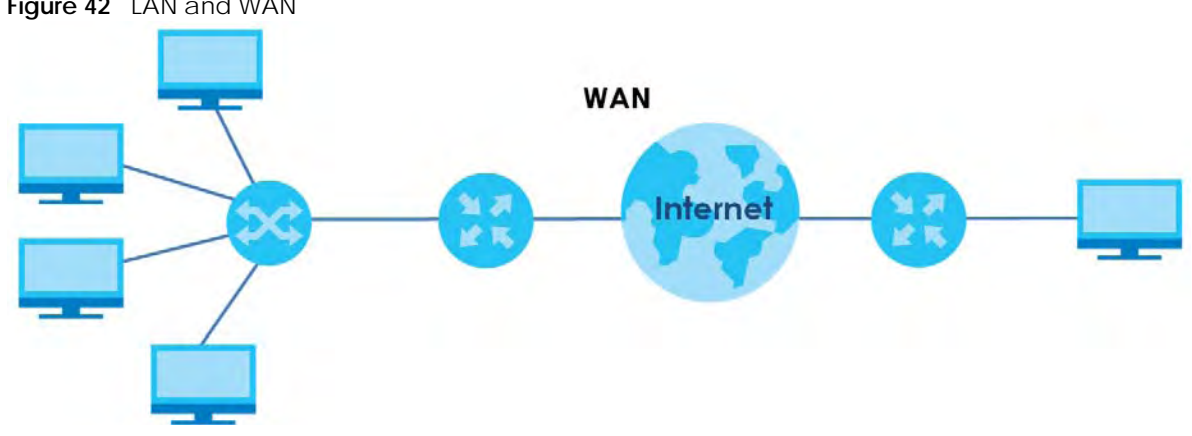

#### **Figure 42** LAN and WAN

## **6.1.1 What You Can Do in this Chapter**

Use the **Broadband** screen to view, remove or add a WAN interface. You can also configure the WAN settings on the Zyxel Device for Internet access ([Section 6.2 on page 76\)](#page-75-0).

| LAYER-2<br><b>INTERFACE</b> |               | <b>INTERNET CONNECTION</b> |                                                                                                    |
|-----------------------------|---------------|----------------------------|----------------------------------------------------------------------------------------------------|
| <b>CONNECTION</b>           | <b>MODF</b>   | <b>ENCAPSULATION</b>       | <b>CONNECTION SETTINGS</b>                                                                               |
| Ethernet                    | Routing       | PPPOE                      | PPP user name and password, WAN IPv4/IPv6 IP address,<br>routing feature, DNS server, VLAN, QoS, and MTU |
|                             |               | <b>IPOE</b>                | WAN IPv4/IPv6 IP address, NAT, DNS server and routing feature                                            |
|                             | <b>Bridge</b> | N/A                        | <b>VLAN</b>                                                                                              |

Table 14 WAN Setup Overview

## **6.1.2 What You Need to Know**

The following terms and concepts may help as you read this chapter.

#### **WAN IP Address**

The WAN IP address is an IP address for the Zyxel Device, which makes it accessible from an outside network. It is used by the Zyxel Device to communicate with other devices in other networks. It can be static (fixed) or dynamically assigned by the ISP each time the Zyxel Device tries to access the Internet.

If your ISP assigns you a static WAN IP address, they should also assign you the subnet mask and DNS server IP address(es).

#### **IPv6 Introduction**

IPv6 (Internet Protocol version 6), is designed to enhance IP address size and features. The increase in IPv6 address size to 128 bits (from the 32-bit IPv4 address) allows up to 3.4 x 10 $^{38}$  IP addresses. The Zyxel Device can use IPv4/IPv6 dual stack to connect to IPv4 and IPv6 networks, and supports IPv6 rapid deployment (6RD).

## **IPv6 Addressing**

The 128-bit IPv6 address is written as eight 16-bit hexadecimal blocks separated by colons (:). This is an example IPv6 address 2001:0db8:1a2b:0015:0000:0000:1a2f:0000.

IPv6 addresses can be abbreviated in two ways:

- Leading zeros in a block can be omitted. So 2001:0db8:1a2b:0015:0000:0000:1a2f:0000 can be written as 2001:db8:1a2b:15:0:0:1a2f:0.
- Any number of consecutive blocks of zeros can be replaced by a double colon. A double colon can only appear once in an IPv6 address. So 2001:0db8:0000:0000:1a2f:0000:0000:0015 can be written as 2001:0db8::1a2f:0000:0000:0015, 2001:0db8:0000:0000:1a2f::0015, 2001:db8::1a2f:0:0:15 or 2001:db8:0:0:1a2f::15.

## **IPv6 Prefix and Prefix Length**

Similar to an IPv4 subnet mask, IPv6 uses an address prefix to represent the network address. An IPv6 prefix length specifies how many most significant bits (start from the left) in the address compose the network address. The prefix length is written as "/x" where x is a number. For example,

2001:db8:1a2b:15::1a2f:0/32

means that the first 32 bits (2001:db8) is the subnet prefix.

## **IPv6 Subnet Masking**

Both an IPv6 address and IPv6 subnet mask compose of 128-bit binary digits, which are divided into eight 16-bit blocks and written in hexadecimal notation. Hexadecimal uses four bits for each character  $(1 - 10, A - F)$ . Each block's 16 bits are then represented by four hexadecimal characters. For example, FFFF:FFFF:FFFF:FFFF:FC00:0000:0000:0000.

#### <span id="page-73-0"></span>**IPv6 Rapid Deployment**

Use IPv6 Rapid Deployment (6rd) when the local network uses IPv6 and the ISP has an IPv4 network. When the Zyxel Device has an IPv4 WAN address and you set **IPv6/IPv4 Mode** to **IPv4 Only**, you can enable 6rd to encapsulate IPv6 packets in IPv4 packets to cross the ISP's IPv4 network.

The Zyxel Device generates a global IPv6 prefix from its IPv4 WAN address and tunnels IPv6 traffic to the ISP's Border Relay router (BR in the figure) to connect to the native IPv6 Internet. The local network can also use IPv4 services. The Zyxel Device uses its configured IPv4 WAN IP to route IPv4 traffic to the IPv4 Internet.

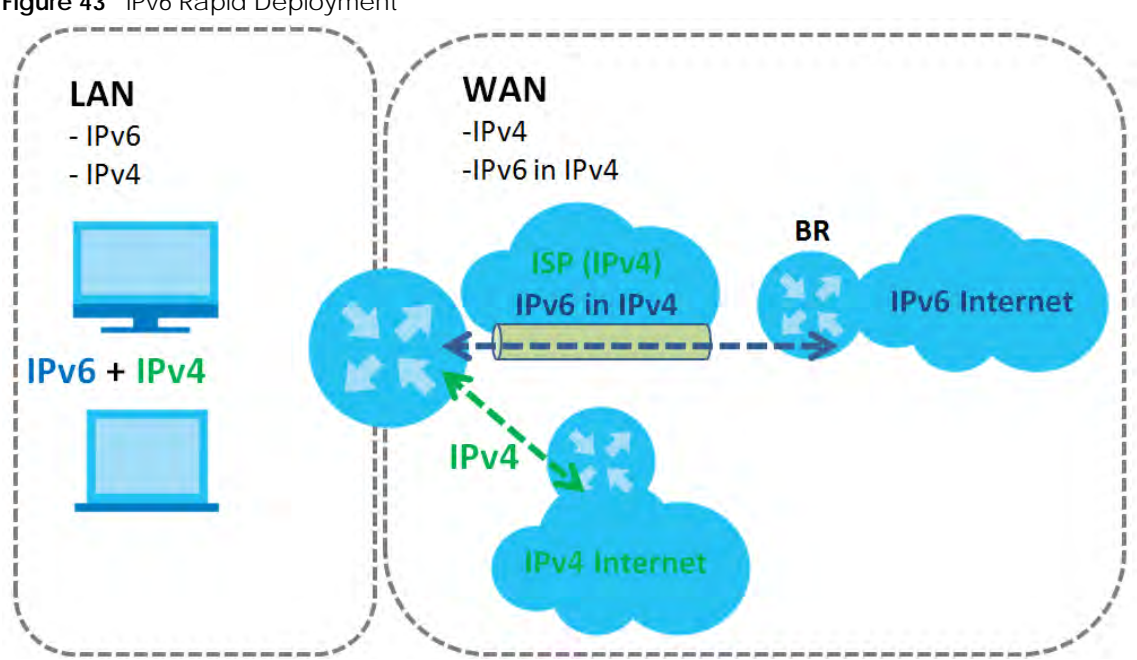

#### **Figure 43** IPv6 Rapid Deployment

#### <span id="page-74-0"></span>**Dual Stack Lite**

Use Dual Stack Lite when local network computers use IPv4 and the ISP has an IPv6 network. When the Zyxel Device has an IPv6 WAN address and you set **IPv6/IPv4 Mode** to **IPv6 Only**, you can enable Dual Stack Lite to use IPv4 computers and services.

The Zyxel Device tunnels IPv4 packets inside IPv6 encapsulation packets to the ISP's Address Family Transition Router (AFTR in the graphic) to connect to the IPv4 Internet. The local network can also use IPv6 services. The Zyxel Device uses it's configured IPv6 WAN IP to route IPv6 traffic to the IPv6 Internet.

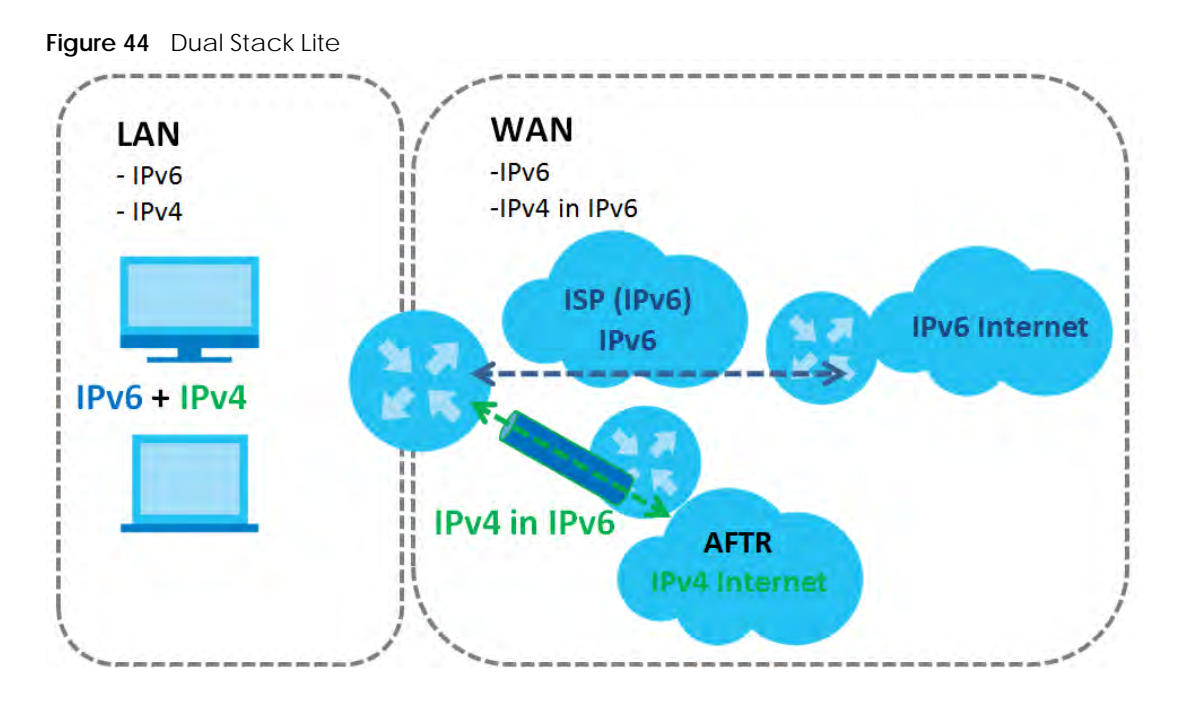

## **6.1.3 Before You Begin**

You need to know your Internet access settings such as encapsulation and WAN IP address. Get this information from your ISP.

# <span id="page-75-0"></span>**6.2 Broadband Settings**

Use this screen to change your Zyxel Device's Internet access settings. The summary table shows you the configured WAN services (connections) on the Zyxel Device. Use information provided by your ISP to configure WAN settings.

Click **Network Setting** > **Broadband** to access this screen.

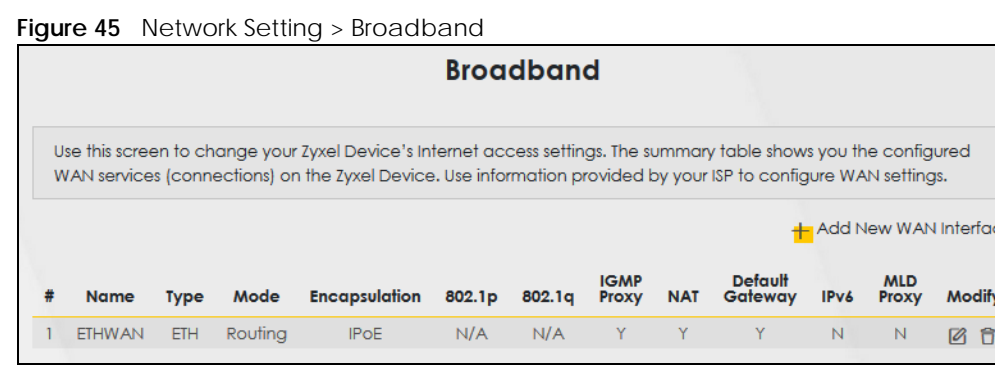

The following table describes the labels in this screen.

| LABFL                    | <b>DESCRIPTION</b>                                                                                                    |
|--------------------------|----------------------------------------------------------------------------------------------------|
| Add New WAN<br>Interface | Click this button to create a new connection.                                                                                                    |
| #                        | This is the index number of the entry.                                                                                                    |
| Name                     | This is the service name of the connection.                                                                                                    |
| Type                     | This shows it is an Ethernet connection.                                                                                                    |
| Mode                     | This shows whether the connection is in routing or bridge mode.                                                                                                    |
| Encapsulation            | This is the method of encapsulation used by this connection.                                                                                                    |
| 802.1p                   | This indicates the 802.1p priority level assigned to traffic sent through this connection. This<br>displays N/A when there is no priority level assigned.             |
| 802.1q                   | This indicates the VLAN ID number assigned to traffic sent through this connection. This displays<br>N/A when there is no VLAN ID number assigned.                    |
| <b>IGMP Proxy</b>        | This shows whether the Zyxel Device act as an IGMP proxy on this connection.                                                                                          |
| <b>NAT</b>               | This shows whether NAT is activated or not for this connection.                                                                                                    |
| Default<br>Gateway       | This shows whether the Zyxel Device use the WAN interface of this connection as the system<br>default gateway.                                                        |
| IP <sub>V6</sub>         | This shows whether IPv6 is activated or not for this connection. IPv6 is not available when the<br>connection uses the bridging service.                              |
| <b>MLD Proxy</b>         | This shows whether Multicast Listener Discovery (MLD) is activated or not for this connection. MLD<br>is not available when the connection uses the bridging service. |
| Modify                   | Click the Edit icon to configure the WAN connection.                                                                                                    |
|                          | Click the Delete icon to remove the WAN connection.                                                                                                    |

Table 15 Network Setting > Broadband

## **6.2.1 Add/Edit Internet Connection**

Click **Add New WAN Interface** in the **Broadband** screen or the Edit icon next to an existing WAN interface to open the following screen. Use this screen to configure a WAN connection. The screen varies depending on the mode, encapsulation, and IPv6/IPv4 mode you select.

## **Routing Mode**

Use **Routing** mode if your ISP give you one IP address only and you want multiple computers to share an Internet account.

The following example screen displays when you select the **Routing** mode and **PPPoE** encapsulation. The screen varies when you select other encapsulation and IPv6/IPv4 mode.

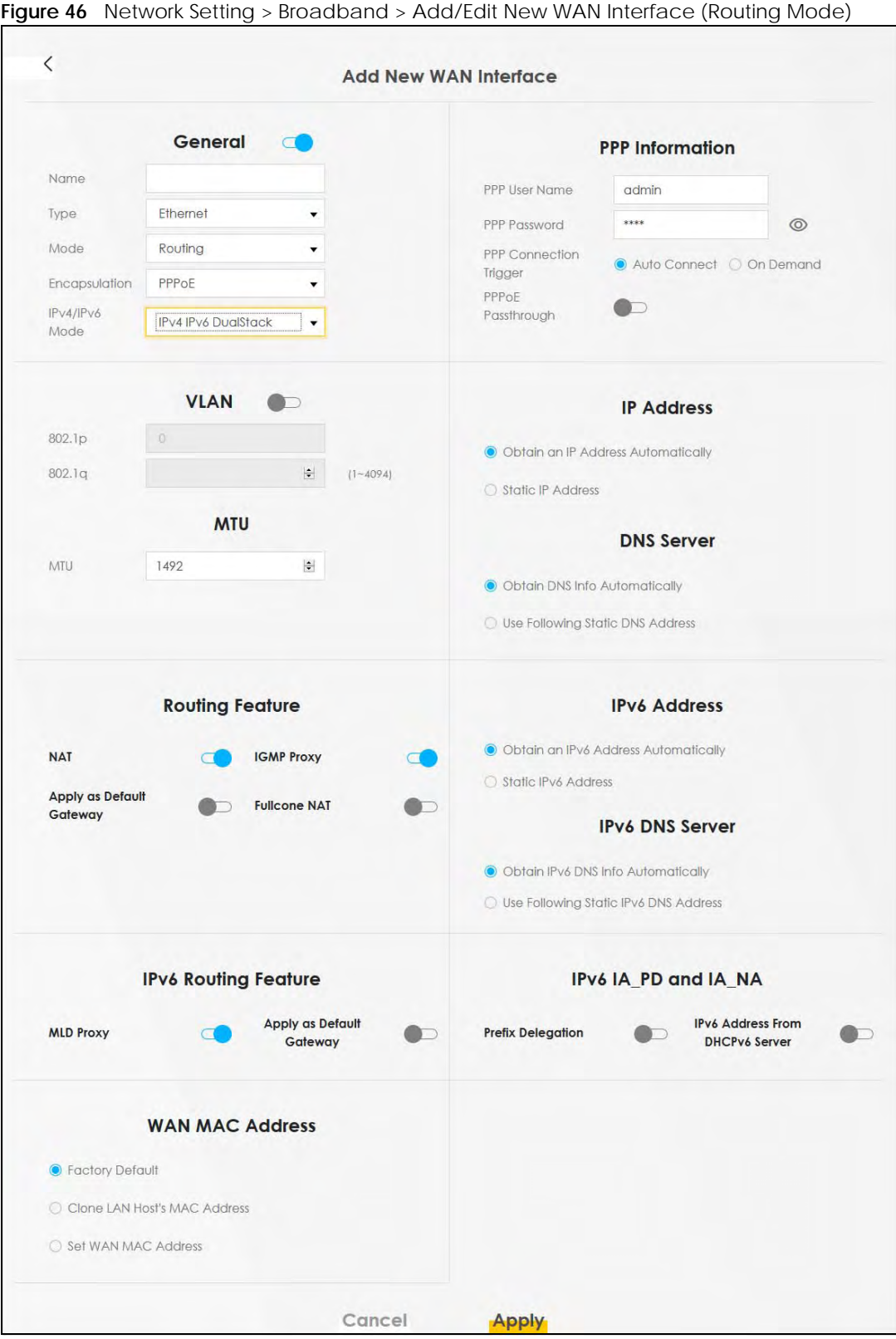

The following table describes the labels in this screen.

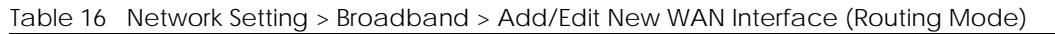

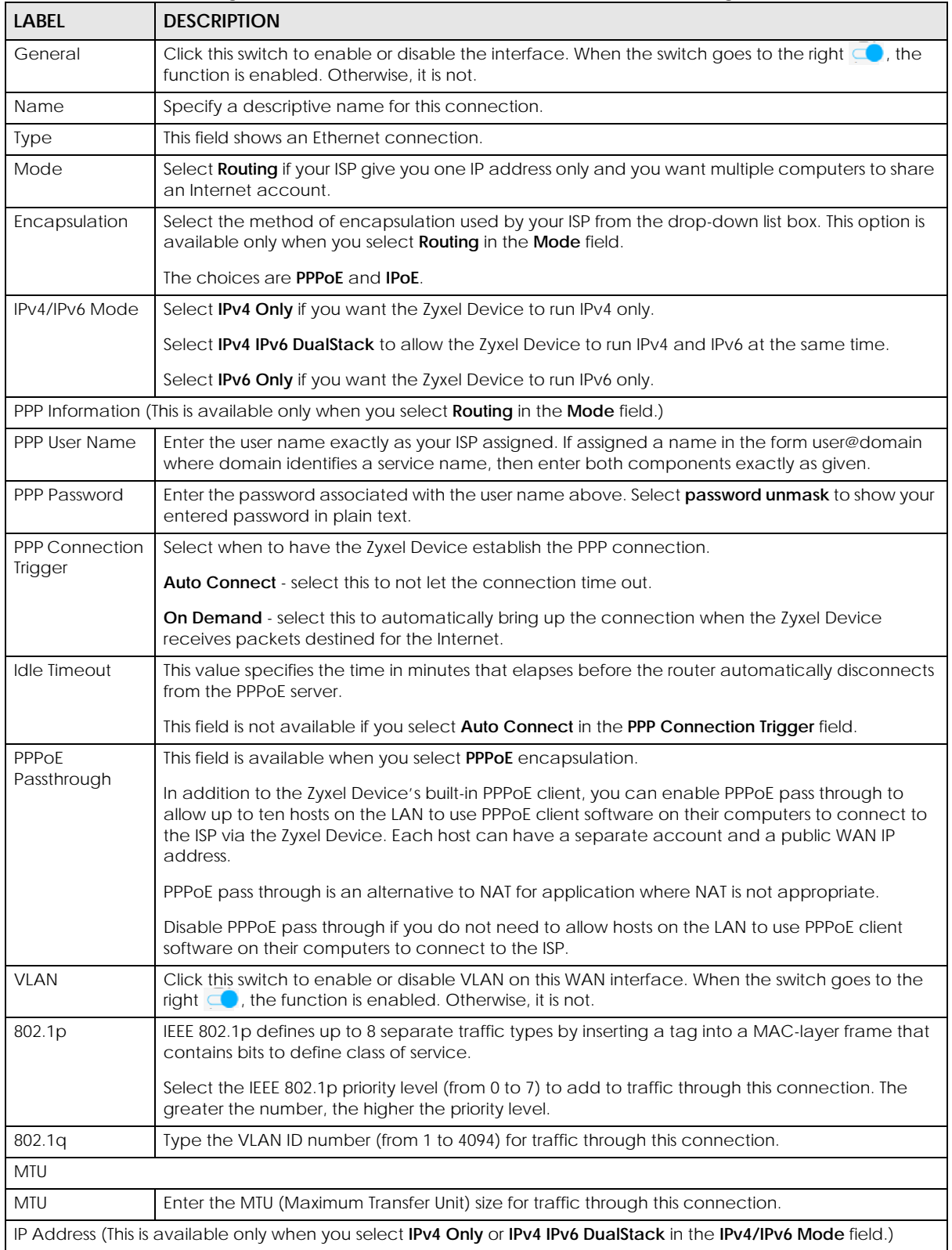

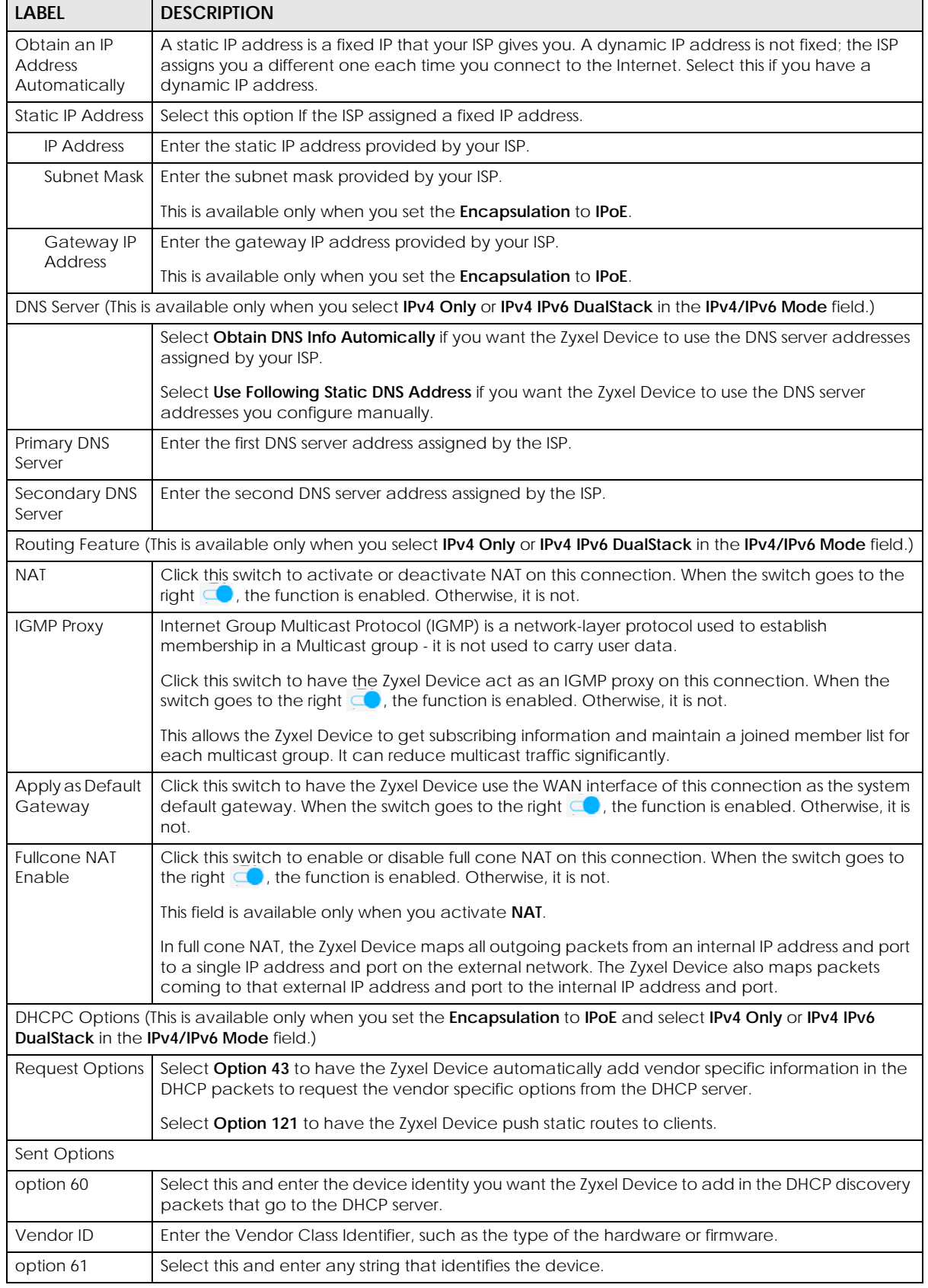

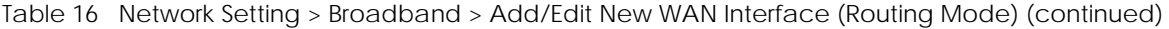

EX3510-B0 User's Guide

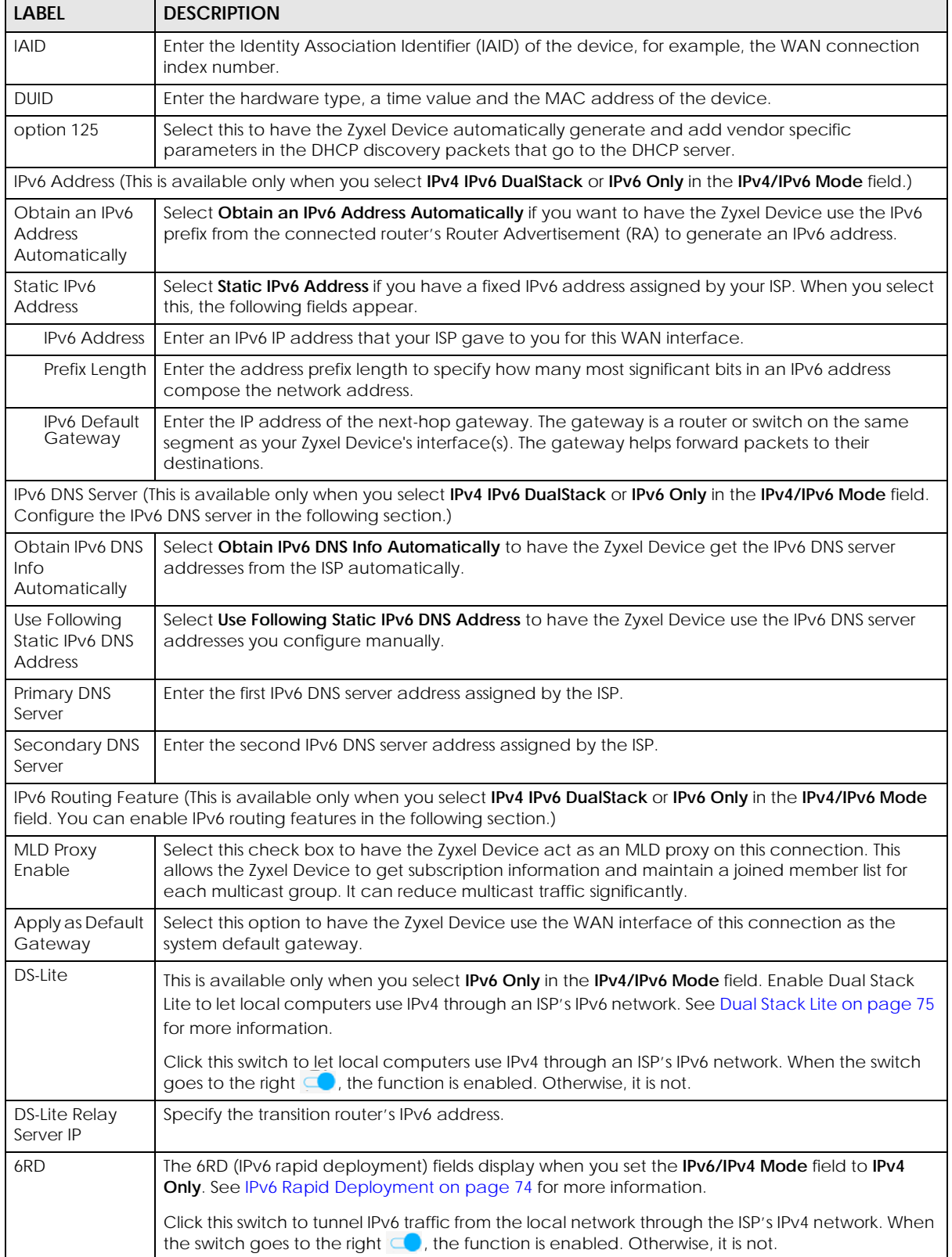

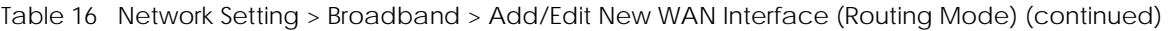

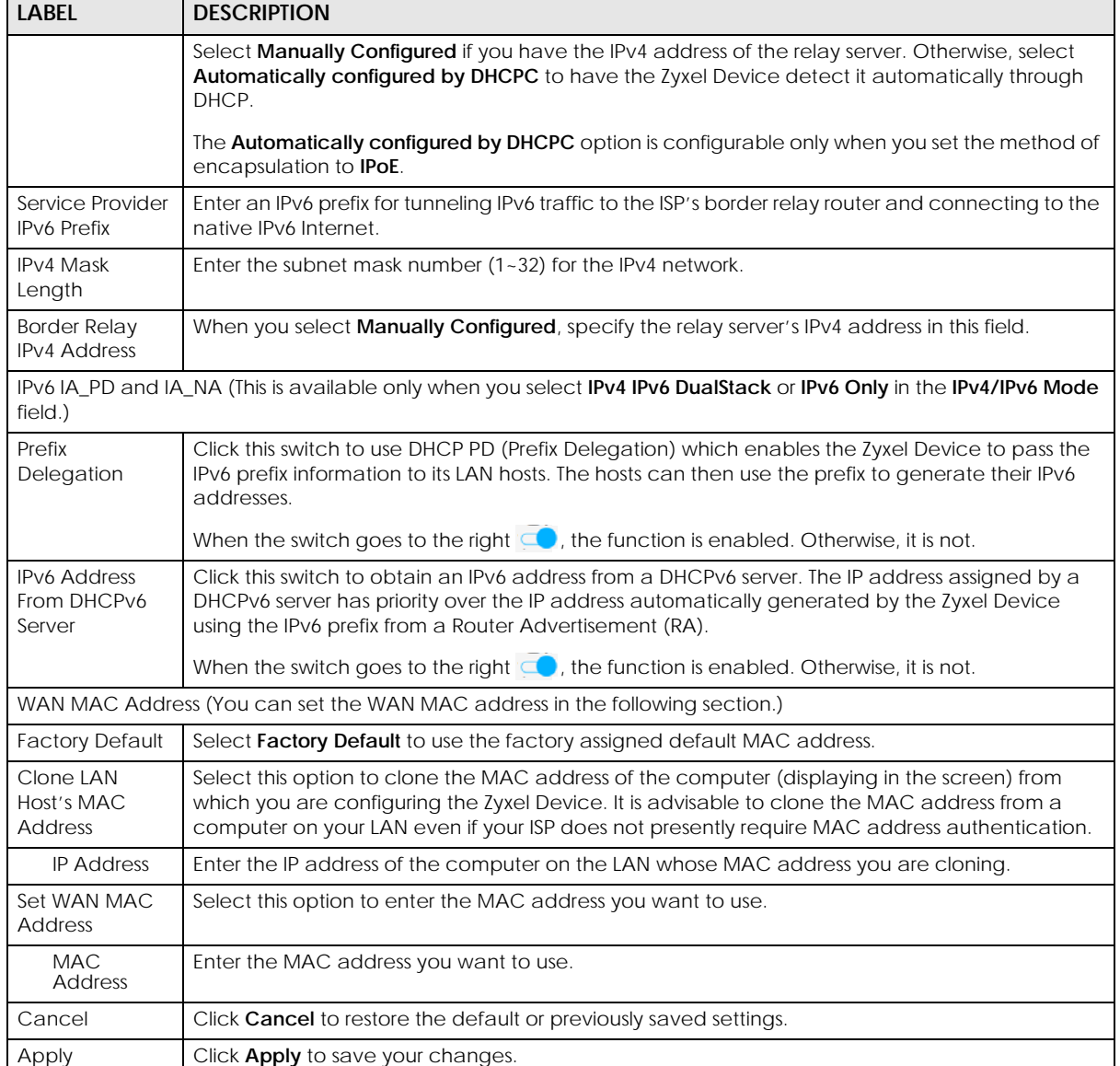

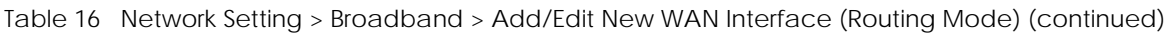

## **Bridge Mode**

Click the **Add new WAN Interface** in the **Network Setting > Broadband** screen or the **Edit** icon next to the connection you want to configure. The following example screen displays when you select **Bridge** mode.

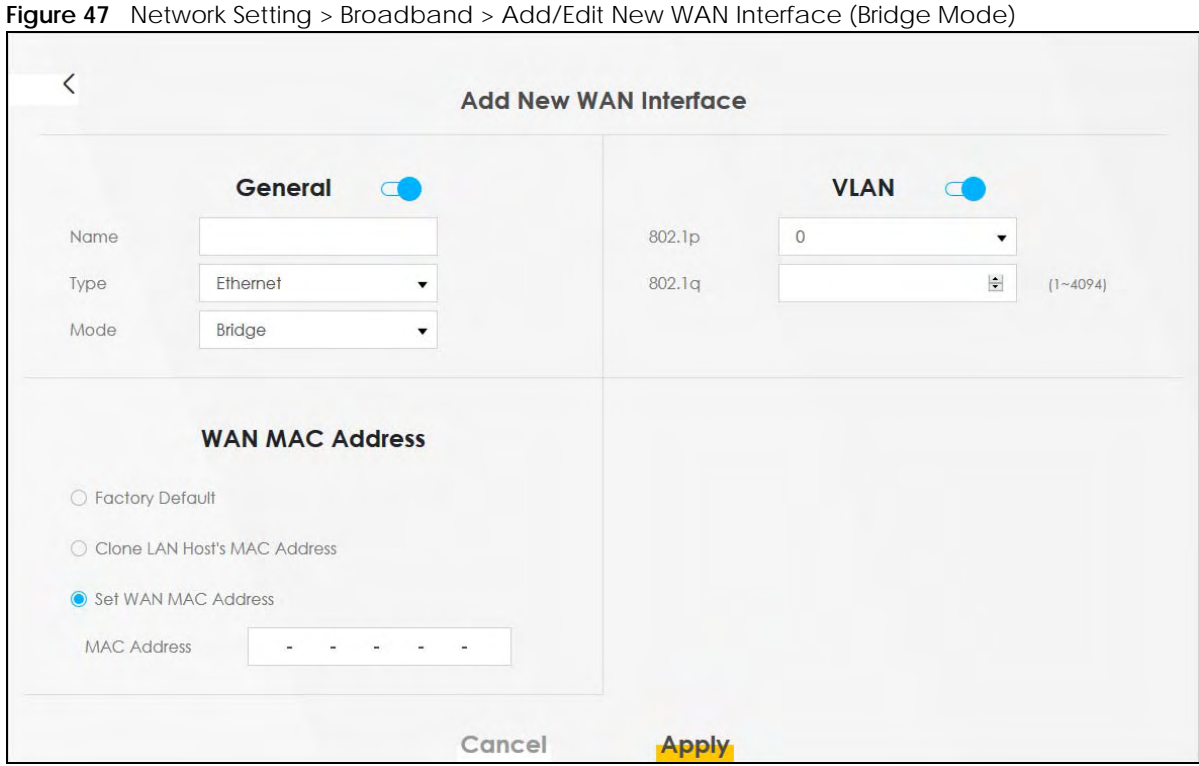

The following table describes the fields in this screen.

| <b>LABEL</b>                                                                | <b>DESCRIPTION</b>                                                                                                    |
|-----------------------------------------------------------------------------|----------------------------------------------------------------------------------------------------|
| General                                                                     | Click this switch to enable or disable the interface. When the switch goes to the right $\Box$ , the<br>function is enabled. Otherwise, it is not.                                                                                                    |
| Name                                                                        | Enter a service name of the connection.                                                                                                    |
| Type                                                                        | This field shows an Ethernet connection.                                                                                                    |
| Mode                                                                        | Select Bridge when your ISP provides you more than one IP address and you want the connected<br>computers to get individual IP address from ISP's DHCP server directly. If you select Bridge, you<br>cannot use routing functions, such as QoS, Firewall, DHCP server and NAT on traffic from the<br>selected LAN port(s). |
| <b>VLAN</b>                                                                 | Click this switch to enable or disable VLAN on this WAN interface. When the switch goes to the right<br>$\Box$ , the function is enabled. Otherwise, it is not.                                                                                                    |
| 802.1p                                                                      | IEEE 802.1p defines up to 8 separate traffic types by inserting a tag into a MAC-layer frame that<br>contains bits to define class of service.                                                                                                    |
|                                                                             | Select the IEEE 802.1p priority level (from 0 to 7) to add to traffic through this connection. The greater<br>the number, the higher the priority level.                                                                                                    |
| 802.1 <sub>q</sub>                                                          | Type the VLAN ID number (from 0 to 4094) for traffic through this connection.                                                                                                    |
| WAN MAC Address (You can set the WAN MAC address in the following section.) |                                                                                                    |
| Factory<br>Default                                                          | Select <b>Factory Default</b> to use the factory assigned default MAC address.                                                                                                    |
| Clone LAN<br>Host's MAC<br><b>Address</b>                                   | Select this option to clone the MAC address of the computer (displaying in the screen) from which<br>you are configuring the Zyxel Device. It is advisable to clone the MAC address from a computer on<br>your LAN even if your ISP does not presently require MAC address authentication.                                 |
| IP<br><b>Address</b>                                                        | Enter the IP address of the computer on the LAN whose MAC address you are cloning.                                                                                                    |

Table 17 Network Setting > Broadband > Add/Edit New WAN Interface (Bridge Mode)

| <b>LABEL</b>                            | <b>DESCRIPTION</b>                                                  |
|-----------------------------------------|---------------------------------------------------------------------|
| Set WAN<br><b>MAC</b><br><b>Address</b> | Select this option to enter the MAC address you want to use.        |
| MAC<br><b>Address</b>                   | Enter the MAC address you want to use.                              |
| Cancel                                  | Click <b>Cancel</b> to exit this screen without saving any changes. |
| Apply                                   | Click Apply to save your changes.                                   |

Table 17 Network Setting > Broadband > Add/Edit New WAN Interface (Bridge Mode) (continued)

# **6.3 Technical Reference**

The following section contains additional technical information about the Zyxel Device features described in this chapter.

## **Encapsulation**

Be sure to use the encapsulation method required by your ISP. The Zyxel Device can work in bridge mode or routing mode. When the Zyxel Device is in routing mode, it supports the following methods.

### **IP over Ethernet**

IP over Ethernet (IPoE) is an alternative to PPPoE. IP packets are being delivered across an Ethernet network, without using PPP encapsulation. They are routed between the Ethernet interface and the WAN interface and then formatted so that they can be understood in a bridged environment. For instance, it encapsulates routed Ethernet frames into bridged Ethernet cells.

## **PPP over Ethernet (PPPoE)**

Point-to-Point Protocol over Ethernet (PPPoE) provides access control and billing functionality in a manner similar to dial-up services using PPP. PPPoE is an IETF standard (RFC 2516) specifying how a personal computer (PC) interacts with a broadband modem (DSL, cable, wireless, and so on) connection.

For the service provider, PPPoE offers an access and authentication method that works with existing access control systems (for example RADIUS).

One of the benefits of PPPoE is the ability to let you access one of multiple network services, a function known as dynamic service selection. This enables the service provider to easily create and offer new IP services for individuals.

Operationally, PPPoE saves significant effort for both you and the ISP or carrier, as it requires no specific configuration of the broadband modem at the customer site.

By implementing PPPoE directly on the Zyxel Device (rather than individual computers), the computers on the LAN do not need PPPoE software installed, since the Zyxel Device does that part of the task. Furthermore, with NAT, all of the LANs' computers will have access.

### **IP Address Assignment**

A static IP is a fixed IP that your ISP gives you. A dynamic IP is not fixed; the ISP assigns you a different one each time. The Single User Account feature can be enabled or disabled if you have either a dynamic or static IP. However, the encapsulation method assigned influences your choices for IP address and default gateway.

## **Introduction to VLANs**

A Virtual Local Area Network (VLAN) allows a physical network to be partitioned into multiple logical networks. Devices on a logical network belong to one group. A device can belong to more than one group. With VLAN, a device cannot directly talk to or hear from devices that are not in the same group(s); the traffic must first go through a router.

In Multi-Tenant Unit (MTU) applications, VLAN is vital in providing isolation and security among the subscribers. When properly configured, VLAN prevents one subscriber from accessing the network resources of another on the same LAN, thus a user will not see the printers and hard disks of another user in the same building.

VLAN also increases network performance by limiting broadcasts to a smaller and more manageable logical broadcast domain. In traditional switched environments, all broadcast packets go to each and every individual port. With VLAN, all broadcasts are confined to a specific broadcast domain.

## **Introduction to IEEE 802.1Q Tagged VLAN**

A tagged VLAN uses an explicit tag (VLAN ID) in the MAC header to identify the VLAN membership of a frame across bridges – they are not confined to the switch on which they were created. The VLANs can be created statically by hand or dynamically through GVRP. The VLAN ID associates a frame with a specific VLAN and provides the information that switches need to process the frame across the network. A tagged frame is 4 bytes longer than an untagged frame and contains 2 bytes of TPID (Tag Protocol Identifier), residing within the type/length field of the Ethernet frame) and 2 bytes of TCI (Tag Control Information), starts after the source address field of the Ethernet frame).

The CFI (Canonical Format Indicator) is a single-bit flag, always set to zero for Ethernet switches. If a frame received at an Ethernet port has a CFI set to 1, then that frame should not be forwarded as it is to an untagged port. The remaining twelve bits define the VLAN ID, giving a possible maximum number of 4,096 VLANs. Note that user priority and VLAN ID are independent of each other. A frame with VID (VLAN Identifier) of null (0) is called a priority frame, meaning that only the priority level is significant and the default VID of the ingress port is given as the VID of the frame. Of the 4096 possible VIDs, a VID of 0 is used to identify priority frames and value 4095 (FFF) is reserved, so the maximum possible VLAN configurations are 4,094.

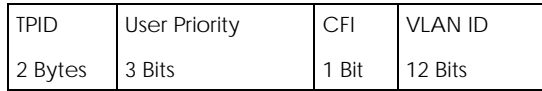

#### **Multicast**

IP packets are transmitted in either one of two ways - Unicast (1 sender - 1 recipient) or Broadcast (1 sender - everybody on the network). Multicast delivers IP packets to a group of hosts on the network not everybody and not just 1.

Internet Group Multicast Protocol (IGMP) is a network-layer protocol used to establish membership in a Multicast group - it is not used to carry user data. IGMP version 2 (RFC 2236) is an improvement over version 1 (RFC 1112) but IGMP version 1 is still in wide use. If you would like to read more detailed information about interoperability between IGMP version 2 and version 1, please see sections 4 and 5 of RFC 2236. The class D IP address is used to identify host groups and can be in the range 224.0.0.0 to 239.255.255.255. The address 224.0.0.0 is not assigned to any group and is used by IP multicast computers. The address 224.0.0.1 is used for query messages and is assigned to the permanent group of all IP hosts (including gateways). All hosts must join the 224.0.0.1 group in order to participate in IGMP. The address 224.0.0.2 is assigned to the multicast routers group.

At start up, the Zyxel Device queries all directly connected networks to gather group membership. After that, the Zyxel Device periodically updates this information.

### **DNS Server Address Assignment**

Use Domain Name System (DNS) to map a domain name to its corresponding IP address and vice versa, for instance, the IP address of www.zyxel.com is 204.217.0.2. The DNS server is extremely important because without it, you must know the IP address of a computer before you can access it.

The Zyxel Device can get the DNS server addresses in the following ways.

- **1** The ISP tells you the DNS server addresses, usually in the form of an information sheet, when you sign up. If your ISP gives you DNS server addresses, manually enter them in the DNS server fields.
- **2** If your ISP dynamically assigns the DNS server IP addresses (along with the Zyxel Device's WAN IP address), set the DNS server fields to get the DNS server address from the ISP.

## **IPv6 Addressing**

The 128-bit IPv6 address is written as eight 16-bit hexadecimal blocks separated by colons (:). This is an example IPv6 address 2001:0db8:1a2b:0015:0000:0000:1a2f:0000.

IPv6 addresses can be abbreviated in two ways:

- Leading zeros in a block can be omitted. So 2001:0db8:1a2b:0015:0000:0000:1a2f:0000 can be written as 2001:db8:1a2b:15:0:0:1a2f:0.
- Any number of consecutive blocks of zeros can be replaced by a double colon. A double colon can only appear once in an IPv6 address. So 2001:0db8:0000:0000:1a2f:0000:0000:0015 can be written as 2001:0db8::1a2f:0000:0000:0015, 2001:0db8:0000:0000:1a2f::0015, 2001:db8::1a2f:0:0:15 or 2001:db8:0:0:1a2f::15.

## **IPv6 Prefix and Prefix Length**

Similar to an IPv4 subnet mask, IPv6 uses an address prefix to represent the network address. An IPv6 prefix length specifies how many most significant bits (start from the left) in the address compose the network address. The prefix length is written as "/x" where x is a number. For example,

```
2001:db8:1a2b:15::1a2f:0/32
```
means that the first 32 bits (2001:db8) is the subnet prefix.

# **CHAPTER 7 Wireless**

# **7.1 Wireless Overview**

This chapter describes the Zyxel Device's **Network Setting > Wireless** screens. Use these screens to set up your Zyxel Device's WiFi connection and security settings.

## **7.1.1 What You Can Do in this Chapter**

This section describes the Zyxel Device's **Wireless** screens. Use these screens to set up your Zyxel Device's wireless connection.

- Use the **General** screen to enable WiFi, enter the SSID and select the wireless security mode [\(Section](#page-87-0)  [7.2 on page 88](#page-87-0)).
- Use the **Guest/More AP** screen to set up multiple wireless networks on your Zyxel Device [\(Section 7.3](#page-92-0)  [on page 93](#page-92-0)).
- Use the **MAC Authentication** screen to allow or deny wireless clients based on their MAC addresses from connecting to the Zyxel Device ([Section 7.4 on page 96](#page-95-0)).
- Use the **WPS** screen to enable or disable WPS, view or generate a security PIN (Personal Identification Number) [\(Section 7.5 on page 97](#page-96-0)).
- Use the **WMM** screen to enable WiFi MultiMedia (WMM) to ensure quality of service in wireless networks for multimedia applications [\(Section 7.6 on page 99\)](#page-98-0).
- Use the **Others** screen to configure wireless advanced features, such as the RTS/CTS Threshold [\(Section 7.7 on page 100](#page-99-0)).
- Use the **Channel Status** screen to scan WiFi channel noises and view the results ([Section 7.8 on page](#page-101-0)  [102\)](#page-101-0).
- Use the **MESH** screen to allow wireless clients to roam seamlessly between Mesh supported devices in your Mesh network by using the same SSID and WiFi password as well as allow dual-band wireless client devices, to use the less-congested and higher capacity 5 GHz band, leaving the more crowded 2.4 GHz band available for legacy clients. ([Section 7.9 on page 103\)](#page-102-0).

## **7.1.2 What You Need to Know**

#### **Wireless Basics**

"Wireless" is essentially radio communication. In the same way that walkie-talkie radios send and receive information over the airwaves, wireless networking devices exchange information with one another. A wireless networking device is just like a radio that lets your computer exchange information with radios attached to other computers. Like walkie-talkies, most wireless networking devices operate at radio frequency bands that are open to the public and do not require a license to use. However, wireless networking is different from that of most traditional radio communications in that there are a number of wireless networking standards available with different methods of data encryption.

## **WiFi6 / IEEE 802.11ax**

WiFi6 is backwards compatible with IEEE 802.11a/b/g/n/ac and is most suitable in areas with a high concentration of users. WiFi6 devices support Target Wakeup Time (TWT) allowing them to automatically power down when they are inactive.

The following table displays the comparison of the different WiFi standards.

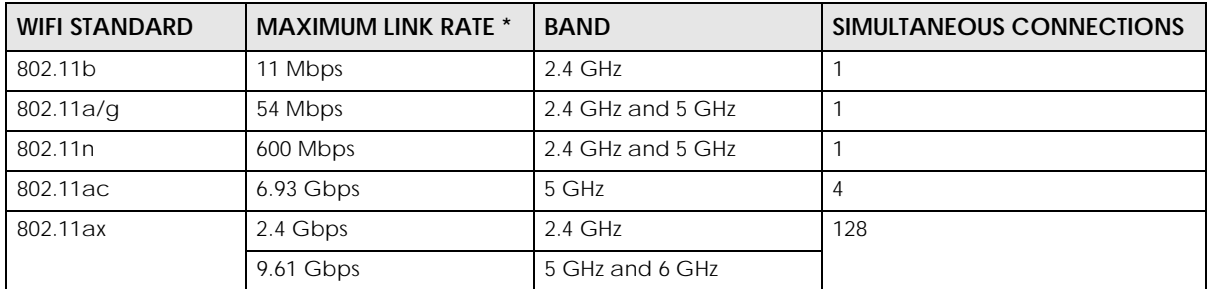

\* The maximum link rate is for reference under ideal conditions only.

#### **Finding Out More**

See [Section 7.10.1 on page 104](#page-103-0) for advanced technical information on wireless networks.

# <span id="page-87-0"></span>**7.2 Wireless General Settings**

Use this screen to enable WiFi, enter the SSID and select the wireless security mode. These are basic elements for starting a wireless service. It is recommended that you select **More Secure** to enable **WPA2- PSK** data encryption.

- Note: If you are configuring the Zyxel Device from a computer connected to WiFi and you change the Zyxel Device's SSID, channel or security settings, you will lose your wireless connection when you press **Apply** to confirm. You must then change the wireless settings of your computer to match the Zyxel Device's new settings.
- Note: If upstream/downstream bandwidth is empty, the Zyxel Device sets the value automatically.
- Note: Setting a maximum upstream/downstream bandwidth will significantly decrease wireless performance.

Click **Network Setting** > **Wireless** to open the **General** screen.

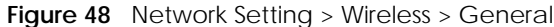

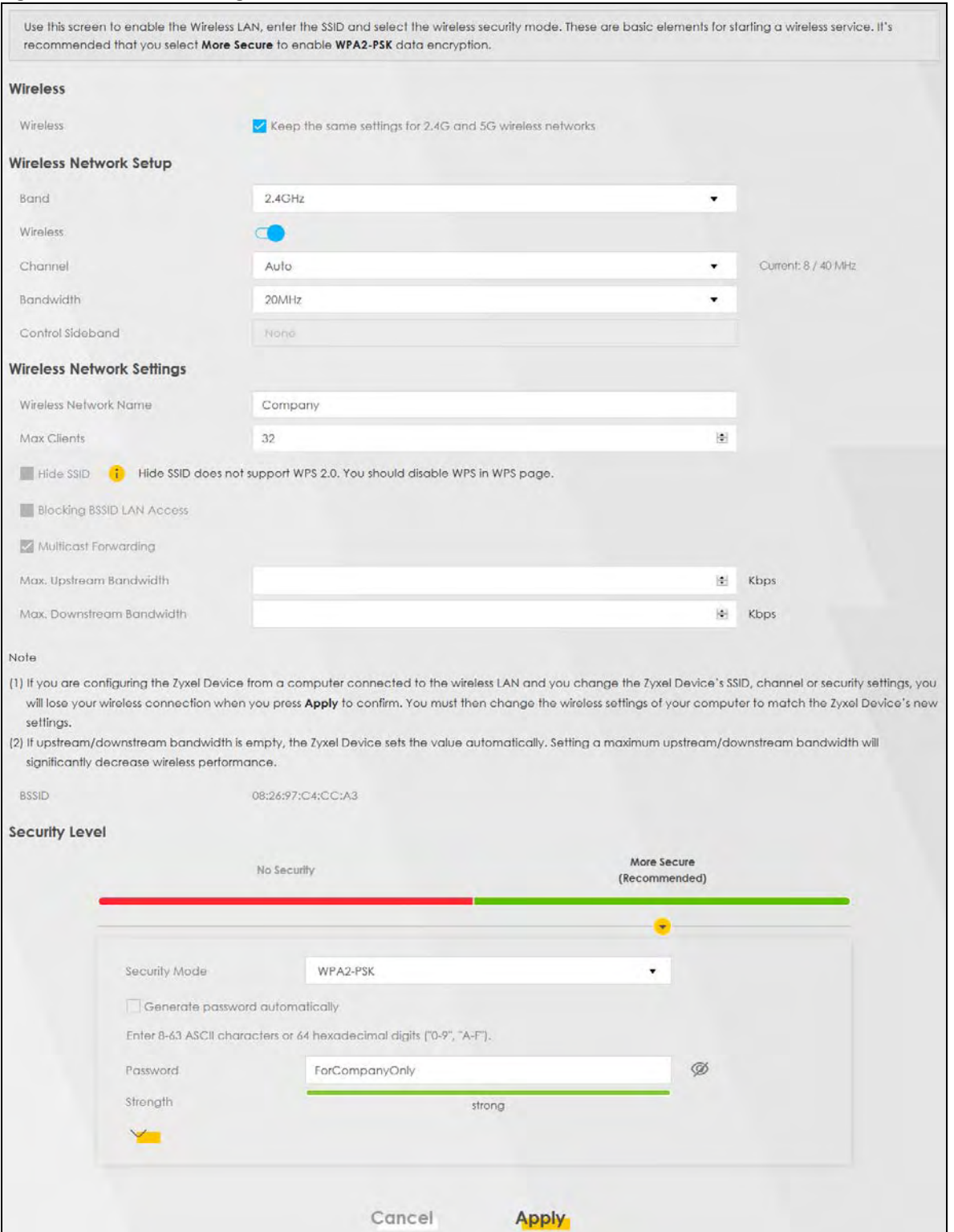

The following table describes the general WiFi labels in this screen.

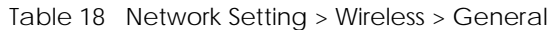

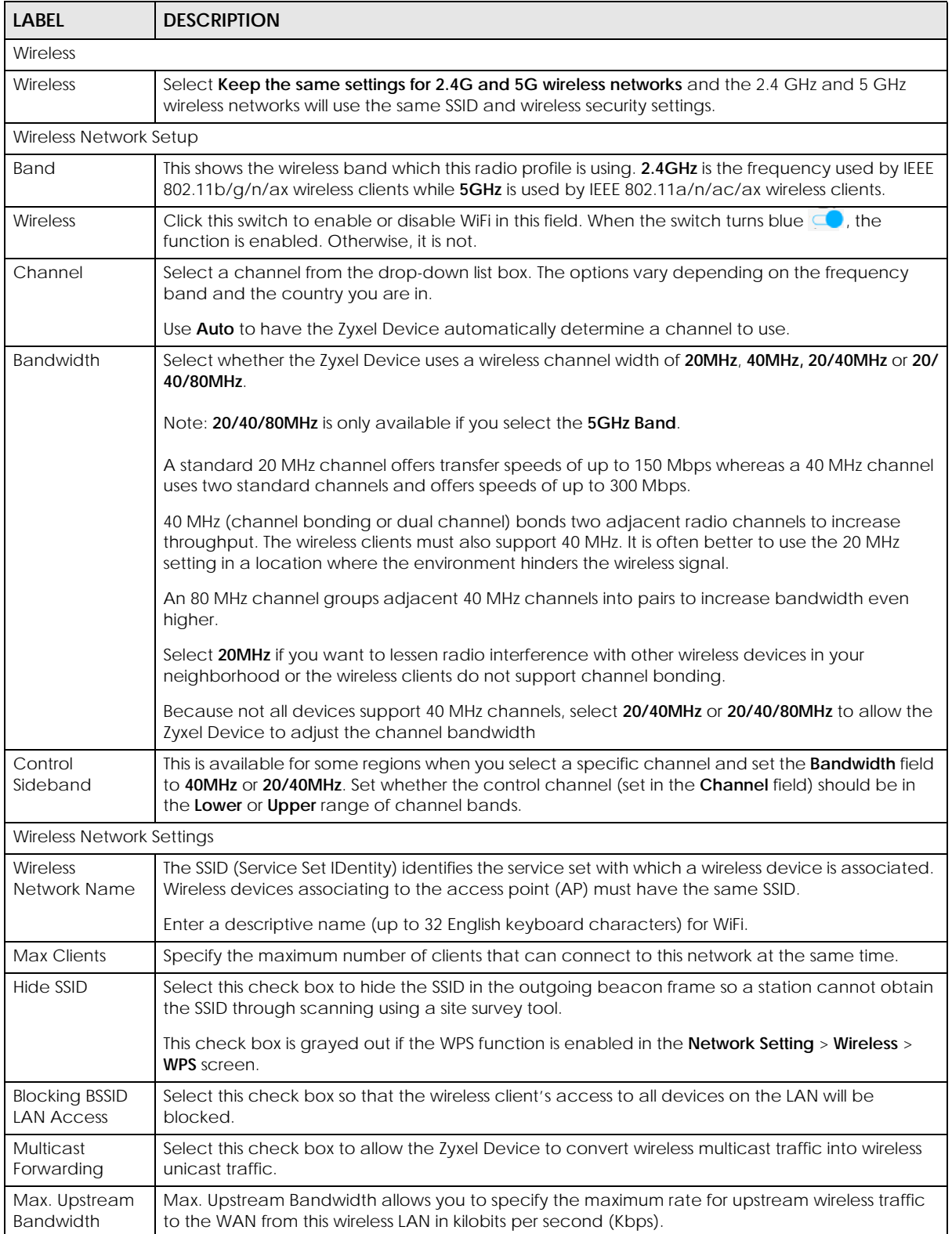

| LABEL                                  | <b>DESCRIPTION</b>                                                                                                    |
|----------------------------------------|----------------------------------------------------------------------------------------------------|
| Max.<br>Downstream<br><b>Bandwidth</b> | Max. Upstream Bandwidth allows you to specify the maximum rate for downstream wireless<br>traffic to this wireless LAN from the WAN in kilobits per second (Kbps).                                                                                                    |
| <b>BSSID</b>                           | This shows the MAC address of the wireless interface on the Zyxel Device when WiFi is enabled.                                                                                                    |
| Security Level                         |                                                                                                    |
| Security Mode                          | Select More Secure (Recommended) to add security on this wireless network. The wireless clients<br>which want to associate to this network must have same wireless security settings as the Zyxel<br>Device. When you select to use a security, additional options appears in this screen. |
|                                        | Or you can select <b>No Security</b> to allow any client to associate this network without any data<br>encryption or authentication.                                                                                                    |
|                                        | See the following sections for more details about this field.                                                                                                    |
| Cancel                                 | Click Cancel to restore the default or previously saved settings.                                                                                                    |
| Apply                                  | Click <b>Apply</b> to save your changes.                                                                                                    |

Table 18 Network Setting > Wireless > General (continued)

## <span id="page-90-0"></span>**7.2.1 No Security**

Select **No Security** to allow wireless stations to communicate with the Zyxel Device without any data encryption or authentication.

Note: If you do not enable any wireless security on your Zyxel Device, your network is accessible to any wireless networking device that is within range.

**Figure 49** Wireless > General: No Security

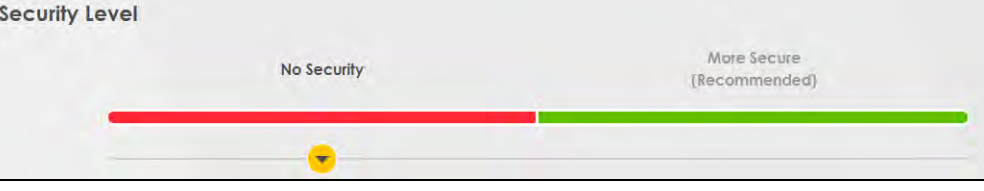

The following table describes the labels in this screen.

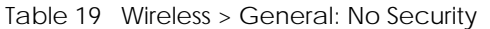

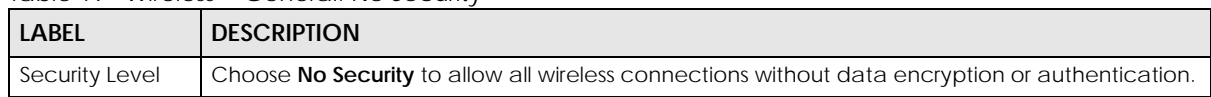

## **7.2.2 More Secure (Recommended)**

The WPA-PSK security mode provides both improved data encryption and user authentication over WEP. Using a Pre-Shared Key (PSK), both the Zyxel Device and the connecting client share a common password in order to validate the connection. This type of encryption, while robust, is not as strong as WPA, WPA2 or even WPA2-PSK. The WPA2-PSK security mode is a newer, more robust version of the WPA encryption standard. It offers slightly better security, although the use of PSK makes it less robust than it could be.

Click **Network Setting** > **Wireless** to display the **General** screen. Select **More Secure** as the security level. The default **WPA2-PSK** is shown in the **Security Mode** field.

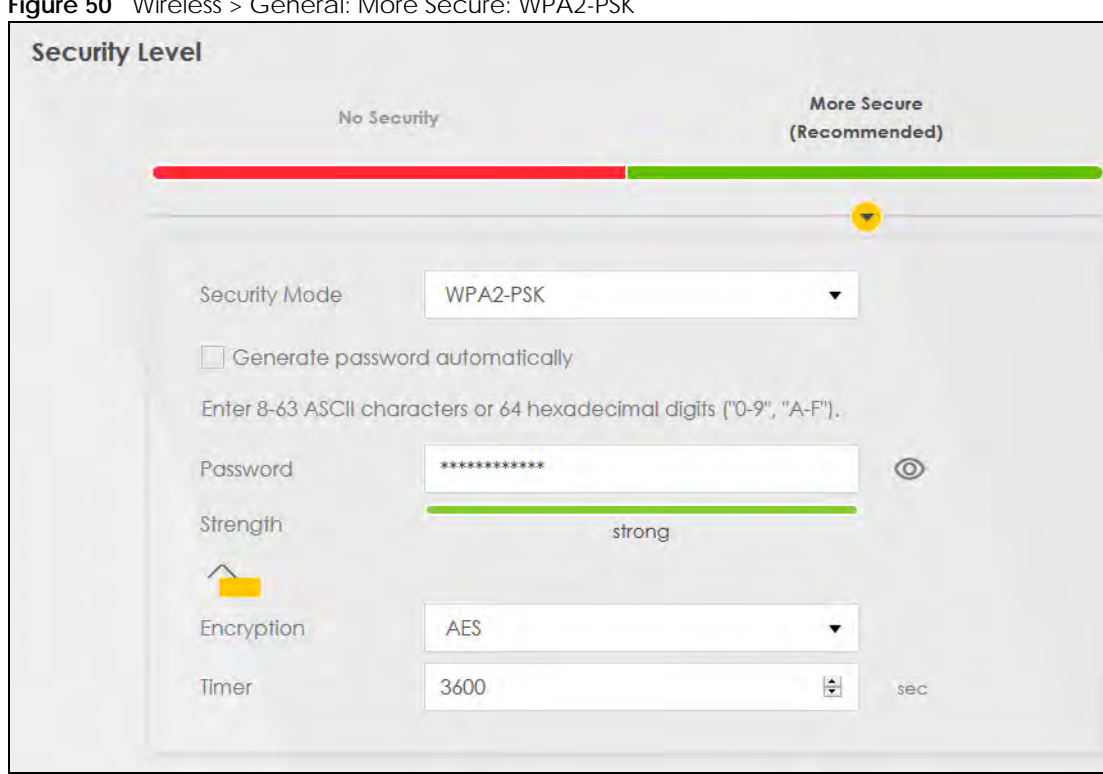

**Figure 50** Wireless > General: More Secure: WPA2-PSK

The following table describes the labels in this screen.

Table 20 Wireless > General: More Secure: WPA2-PSK

| LABEL                                 | <b>DESCRIPTION</b>                                                                                                    |
|---------------------------------------|----------------------------------------------------------------------------------------------------|
| Security Level                        | Select More Secure to enable WPA2-PSK data encryption.                                                                                                    |
| Security Mode                         | This field shows the <b>WPA2-PSK</b> type of security mode.                                                                                                    |
| Generate<br>password<br>automatically | Select this option to have the Zyxel Device automatically generate a password. The password<br>field will not be configurable when you select this option.                              |
| Password                              | Select Generate password automatically or enter a Password.                                                                                                    |
|                                       | The password has two uses.                                                                                                    |
|                                       | Manual. Manually enter the same password on the Zyxel Device and the client. Enter 8-63<br>1.<br>ASCII characters or exactly 64 hexadecimal ('0-9', 'a-f') characters.                  |
|                                       | WPS. When using WPS, the Zyxel Device sends this password to the client.<br>2.                                                                                                    |
|                                       | Click the Eye icon to show or hide the password of your wireless network. When the Eye icon is<br>slashed $\emptyset$ , you'll see the password in plain text. Otherwise, it is hidden. |
|                                       | Click this $\leq$ to show more fields in this section. Click again to hide them.                                                                                                    |
| Encryption                            | This field shows the AES type of data encryption.                                                                                                    |
| Timer                                 | The <b>Timer</b> is the rate at which the RADIUS server sends a new group key out to all clients.                                                                                       |

# <span id="page-92-0"></span>**7.3 Guest/More AP**

This screen allows you to configure a guest wireless network that allows access to the Internet only through the Zyxel Device. You can also configure additional wireless networks, each with different security settings, in this screen.

Click **Network Setting > Wireless** > **Guest/More AP**. The following screen displays.

The following table introduces the supported wireless networks.

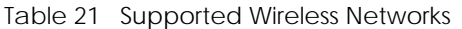

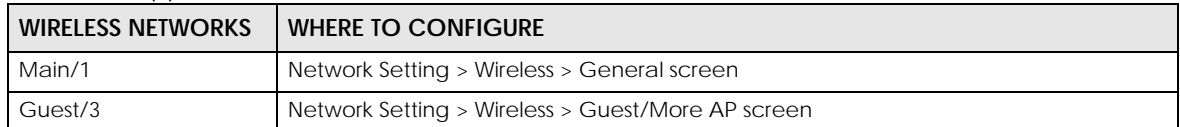

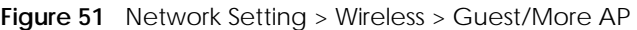

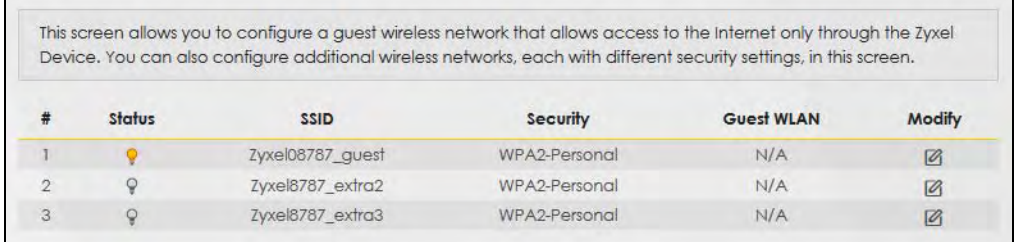

The following table describes the labels in this screen.

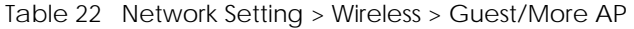

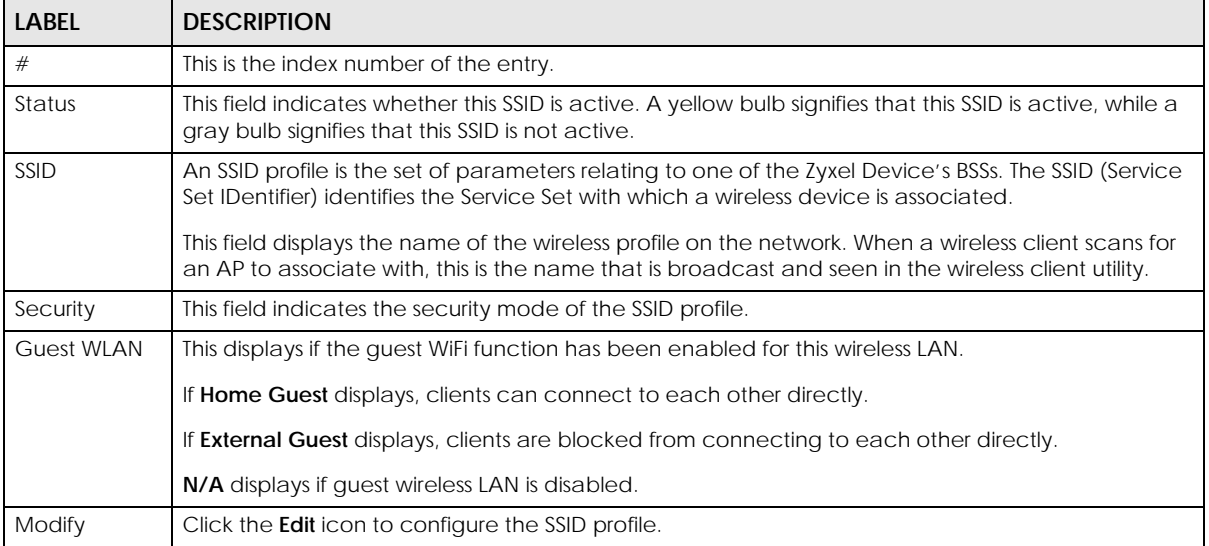

## **7.3.1 Edit Guest/More AP Settings**

Use this screen to create Guest and additional wireless networks with different security settings.

Note: If upstream/downstream bandwidth is empty, the Zyxel Device sets the value automatically. Setting a maximum upstream/downstream bandwidth will significantly decrease wireless performance.

Click the **Edit** icon next to an SSID in the **Guest/More AP** screen. The following screen displays.

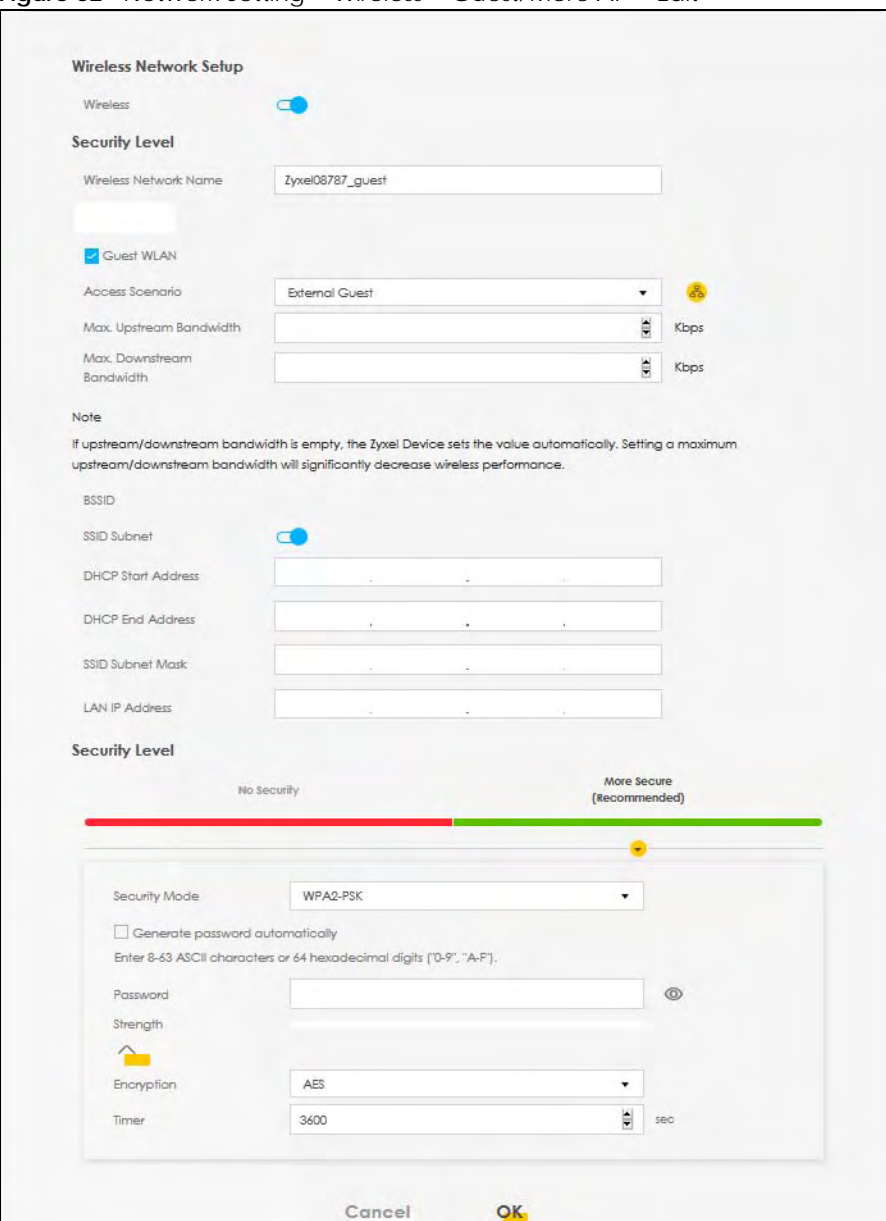

**Figure 52** Network Setting > Wireless > Guest/More AP > Edit

The following table describes the fields in this screen.

Table 23 Network Setting > Wireless > Guest/More AP > Edit

| LABEL                  | <b>DESCRIPTION</b>                                                                                                    |  |
|------------------------|----------------------------------------------------------------------------------------------------|--|
| Wireless Network Setup |                                                                                                    |  |
| Wireless               | Click this switch to enable or disable WiFi in this field. When the switch turns blue $\Box$ , the<br>function is enabled; otherwise, it is not. |  |

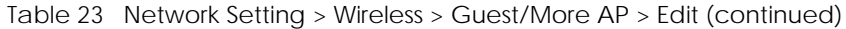

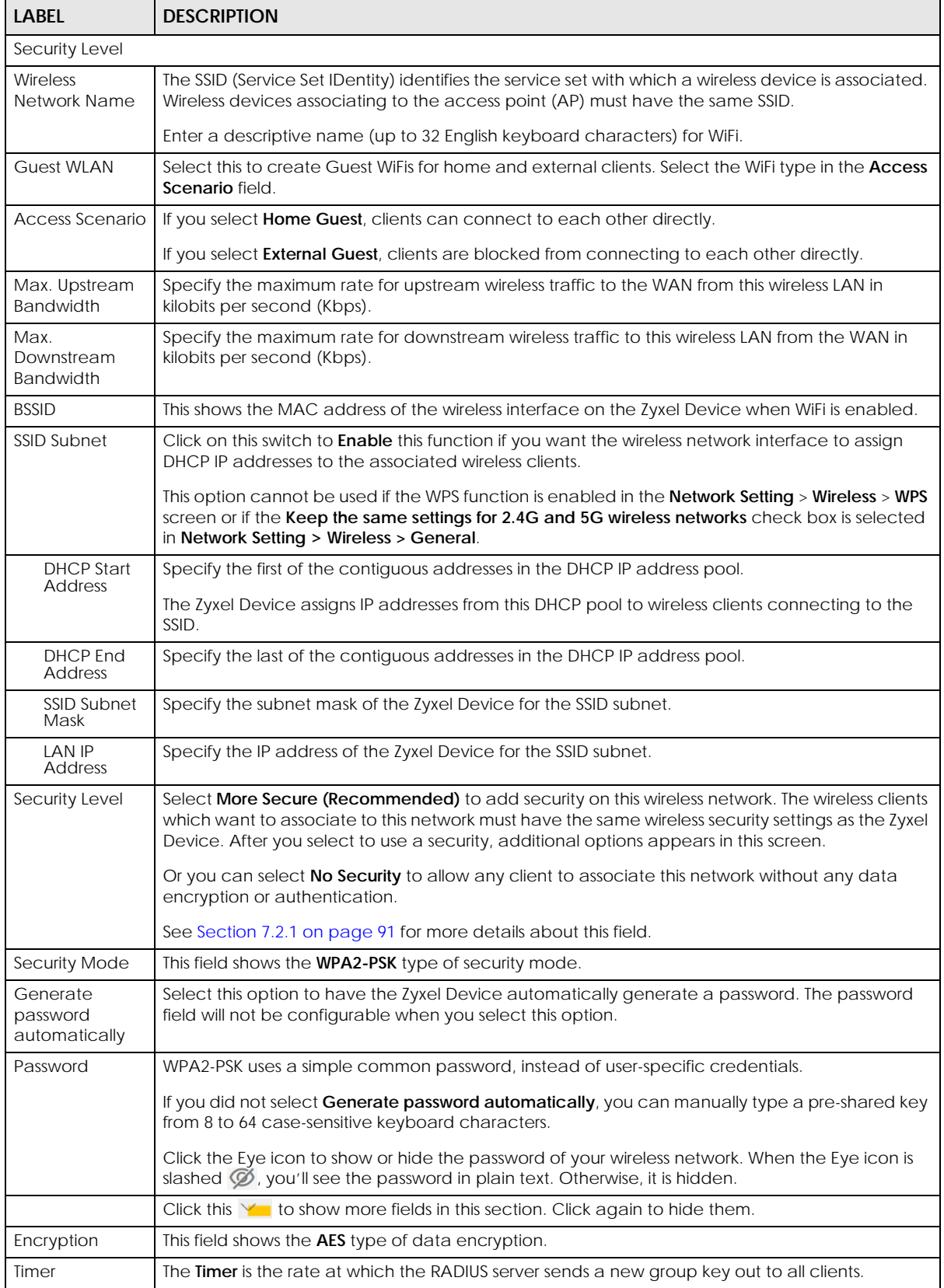

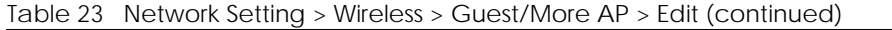

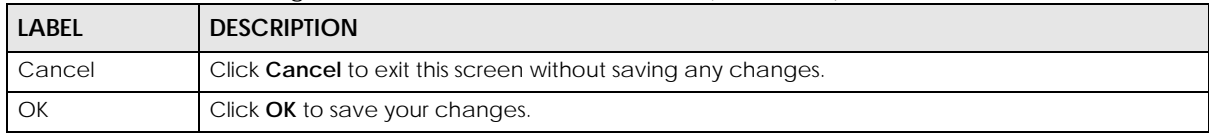

# <span id="page-95-0"></span>**7.4 MAC Authentication**

This screen allows you to configure the Zyxel Device to give exclusive access to specific devices **(Allow)** or exclude specific devices from accessing the Zyxel Device **(Deny)** based on the device(s) MAC address. Every Ethernet device has a unique MAC (Media Access Control) address. It is assigned at the factory and consists of six pairs of hexadecimal characters; for example, 00:A0:C5:00:00:02. You need to know the MAC addresses of the device(s) you want to allow/deny to configure this screen.

Note: You can have up to 25 MAC authentication rules.

Use this screen to view your Zyxel Device's MAC filter settings and add new MAC filter rules. Click **Network Setting > Wireless > MAC Authentication**. The screen appears as shown.

**Figure 53** Network Setting> Wireless > MAC Authentication

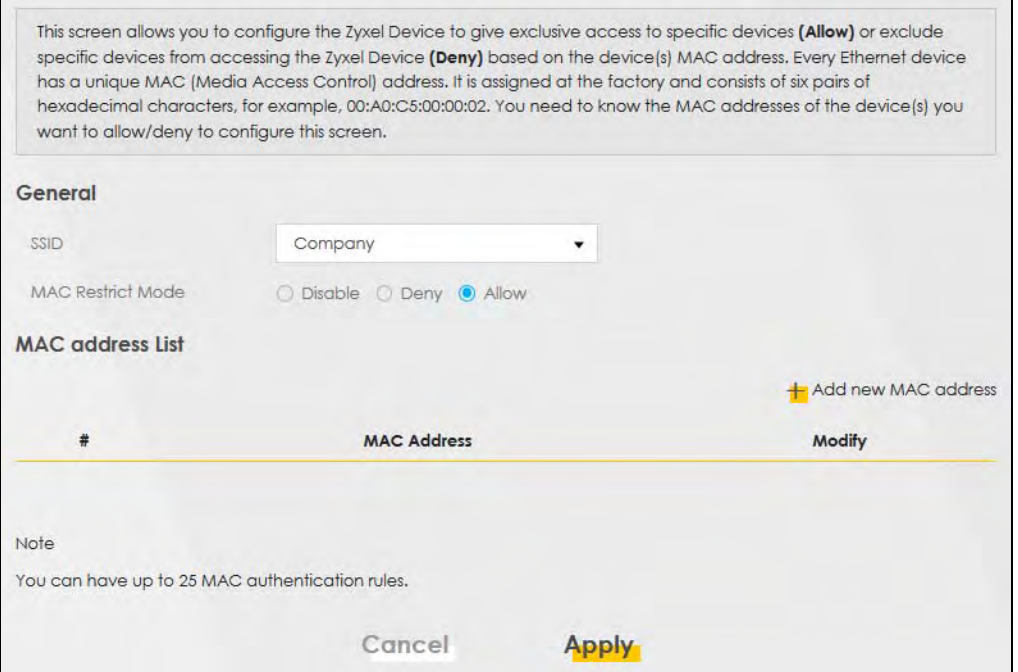

The following table describes the labels in this screen.

Table 24 Network Setting > Wireless > MAC Authentication

| LABEL<br><b>DESCRIPTION</b> |                                                                      |
|-----------------------------|----------------------------------------------------------------------|
| General                     |                                                                      |
| <b>SSID</b>                 | Select the SSID for which you want to configure MAC filter settings. |

| LABFL                       | <b>DESCRIPTION</b>                                                                                                    |  |
|-----------------------------|----------------------------------------------------------------------------------------------------|--|
| <b>MAC Restrict</b><br>Mode | Define the filter action for the list of MAC addresses in the MAC Address table.                                                                                          |  |
|                             | Select <b>Disable</b> to turn off MAC filtering.                                                                                                    |  |
|                             | Select Deny to block access to the Zyxel Device. MAC addresses not listed will be allowed to<br>access the Zyxel Device.                                                  |  |
|                             | Select <b>Allow</b> to permit access to the Zyxel Device. MAC addresses not listed will be denied<br>access to the Zyxel Device.                                          |  |
| <b>MAC Address List</b>     |                                                                                                    |  |
| Add New MAC<br>Address      | This field is available when you select <b>Deny</b> or <b>Allow</b> in the <b>MAC Restrict Mode</b> field.                                                                |  |
|                             | Click this if you want to add a new MAC address entry to the MAC filter list below.                                                                                       |  |
| #                           | This is the index number of the entry.                                                                                                    |  |
| <b>MAC Address</b>          | This is the MAC addresses of the wireless devices that are allowed or denied access to the Zyxel<br>Device.                                                               |  |
| Modify                      | Click the <b>Edit</b> icon and type the MAC address of the peer device in a valid MAC address format<br>(six hexadecimal character pairs, for example 12:34:56:78:9a:bc). |  |
|                             | Click the <b>Delete</b> icon to delete the entry.                                                                                                    |  |
| Cancel                      | Click <b>Cancel</b> to restore the default or previously saved settings.                                                                                                  |  |
| Apply                       | Click <b>Apply</b> to save your changes.                                                                                                    |  |

Table 24 Network Setting > Wireless > MAC Authentication (continued)

## **7.4.1 Add/Edit MAC Addresses**

Click **Add new MAC address** in the **Network Setting** > **Wireless** > **MAC Authentication** screen to add a new MAC address. You can also click the Edit icon next to a MAC authentication rule to edit the rule.

Enter the MAC addresses of the wireless devices that are allowed or denied access to the Zyxel Device in these address fields. Enter the MAC addresses in a valid MAC address format, that is, six hexadecimal character pairs, for example, 12:34:56:78:9a:bc.

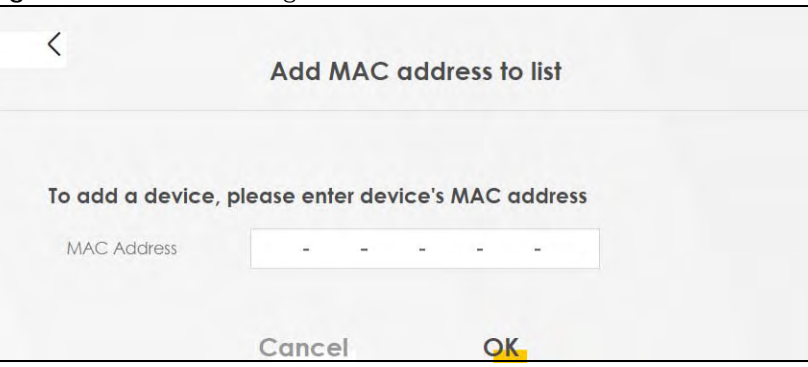

**Figure 54** Network Setting> Wireless > MAC Authentication > Add/Edit

# <span id="page-96-0"></span>**7.5 WPS Settings**

WiFi Protected Setup (WPS) allows you to quickly set up a wireless network with strong security, without having to configure security settings manually. To set up a WPS connection between two devices, both devices must support WPS. It is recommended to use the Push Button Configuration (**PBC**) method if your wireless client supports it. See [Section 7.10.8.3 on page 112](#page-111-0) for more information about WPS.

Note: The Zyxel Device applies the security settings of the main SSID (**SSID1**) profile (see [Section 7.2 on page 88\)](#page-87-0).

Note: If WPS is enabled, UPnP will automatically be turned on.

Note: The WPS switch is grayed out when WiFi is disabled.

Click **Network Setting > Wireless > WPS**. The following screen displays. Click this switch and makes it turn blue. Click **Apply** to activate the WPS function. Then you can configure the WPS settings in this screen.

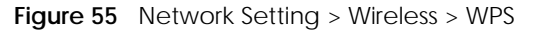

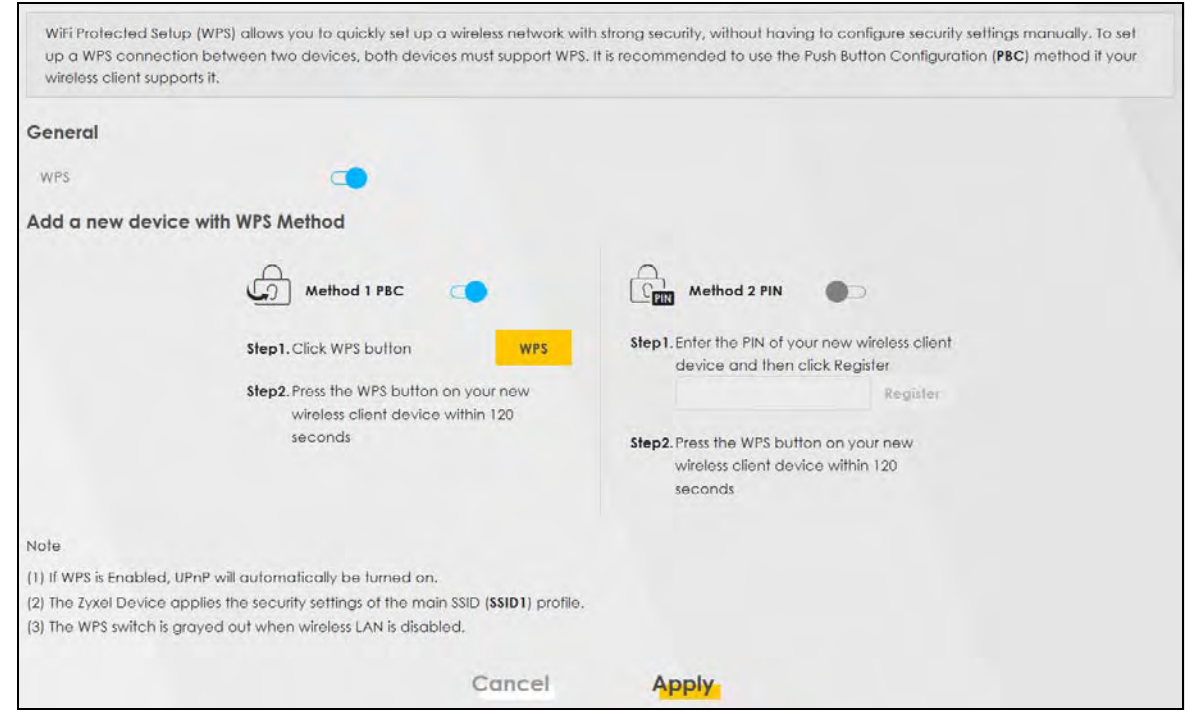

The following table describes the labels in this screen.

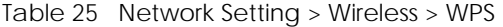

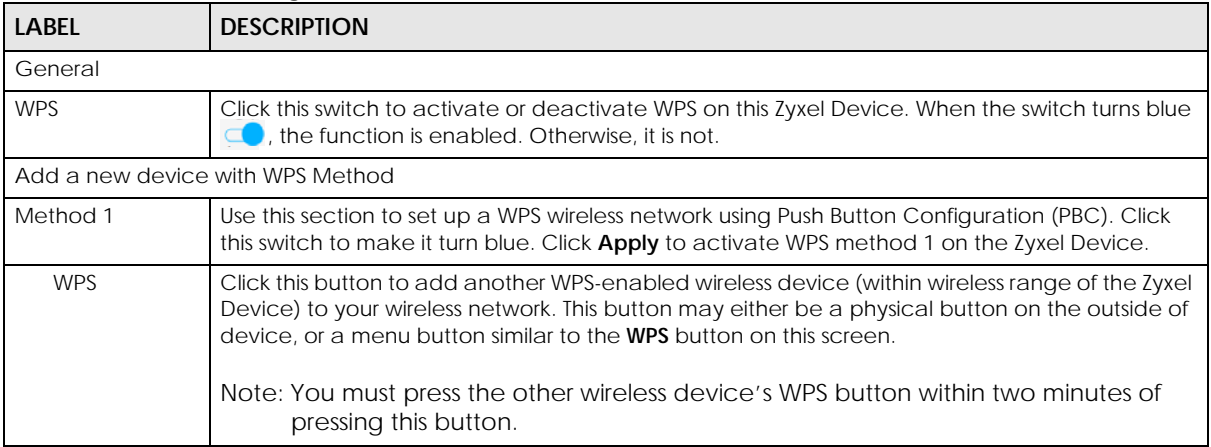

EX3510-B0 User's Guide

| LABFL    | <b>DESCRIPTION</b>                                                                                                    |
|----------|----------------------------------------------------------------------------------------------------|
| Method 2 | Use this section to set up a WPS wireless network by entering the PIN of the client into the Zyxel<br>Device. Click this switch and make it turn blue. Click Apply to activate WPS method 2 on the<br>Zyxel Device. |
| Register | Enter the PIN of the device that you are setting up a WPS connection with and click <b>Register</b> to<br>authenticate and add the wireless device to your wireless network.                                        |
|          | You can find the PIN either on the outside of the device, or by checking the device's settings.                                                                                                    |
|          | Note: You must also activate WPS on that device within two minutes to have it<br>present its PIN to the Zyxel Device.                                                                                               |
| Cancel   | Click <b>Cancel</b> to restore the default or previously saved settings.                                                                                                    |
| Apply    | Click <b>Apply</b> to save your changes.                                                                                                    |

Table 25 Network Setting > Wireless > WPS (continued)

## <span id="page-98-0"></span>**7.6 WMM Settings**

Use this screen to enable WiFi MultiMedia (**WMM**) and **WMM Automatic Power Save** (**APSD**) in wireless networks for multimedia applications. **WMM** enhances data transmission quality, while **APSD** improves power management of wireless clients. This allows delay-sensitive applications, such as voice and videos, to run more smoothly.

Click **Network Setting > Wireless > WMM** to display the following screen.

**Figure 56** Network Setting > Wireless > WMM

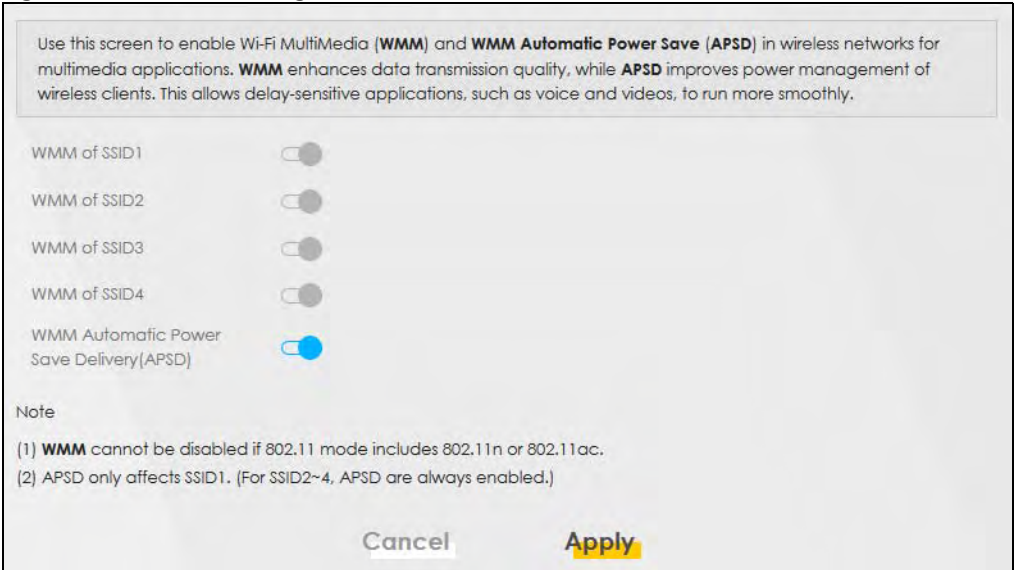

Note: **WMM** cannot be disabled if 802.11 mode includes 802.11n or 802.11ac.

The following table describes the labels in this screen.

| LABEL                                                    | <b>DESCRIPTION</b>                                                                                                    |
|----------------------------------------------------------|----------------------------------------------------------------------------------------------------|
| WMM of SSID1 $-4$                                        | Select <b>On</b> to have the Zyxel Device automatically give the wireless network (SSIDx) a priority level<br>according to the ToS value in the IP header of packets it sends. WMM QoS (WiFi MultiMedia<br>Quality of Service) gives high priority to voice and video, which makes them run more smoothly.                                                                                                    |
|                                                          | If the 802.11 Mode in Network Setting > Wireless > Others is set to include 802.11n or 802.11ac,<br>WMM cannot be disabled.                                                                                                    |
| <b>WMM</b><br>Automatic<br>Power Save<br>Delivery (APSD) | Select this option to extend the battery life of your mobile devices (especially useful for small<br>devices that are running multimedia applications). The Zyxel Device goes to sleep mode to save<br>power when it is not transmitting data. The AP buffers the packets sent to the Zyxel Device until<br>the Zyxel Device "wakes up". The Zyxel Device wakes up periodically to check for incoming<br>data. |
|                                                          | Note: This works only if the wireless device to which the Zyxel Device is connected also<br>supports this feature.<br>APSD only affects SSID1. For SSID2~4, APSD is always enabled.                                                                                                    |
| Cancel                                                   | Click <b>Cancel</b> to restore the default or previously saved settings.                                                                                                    |
| Apply                                                    | Click <b>Apply</b> to save your changes.                                                                                                    |

Table 26 Network Setting > Wireless > WMM

# <span id="page-99-0"></span>**7.7 Others Settings**

Use this screen to configure advanced wireless settings, such as additional security settings, power saving, and data transmission settings. Click **Network Setting > Wireless > Others**. The screen appears as shown.

See [Section 7.10.2 on page 106](#page-105-0) for detailed definitions of the terms listed in this screen.

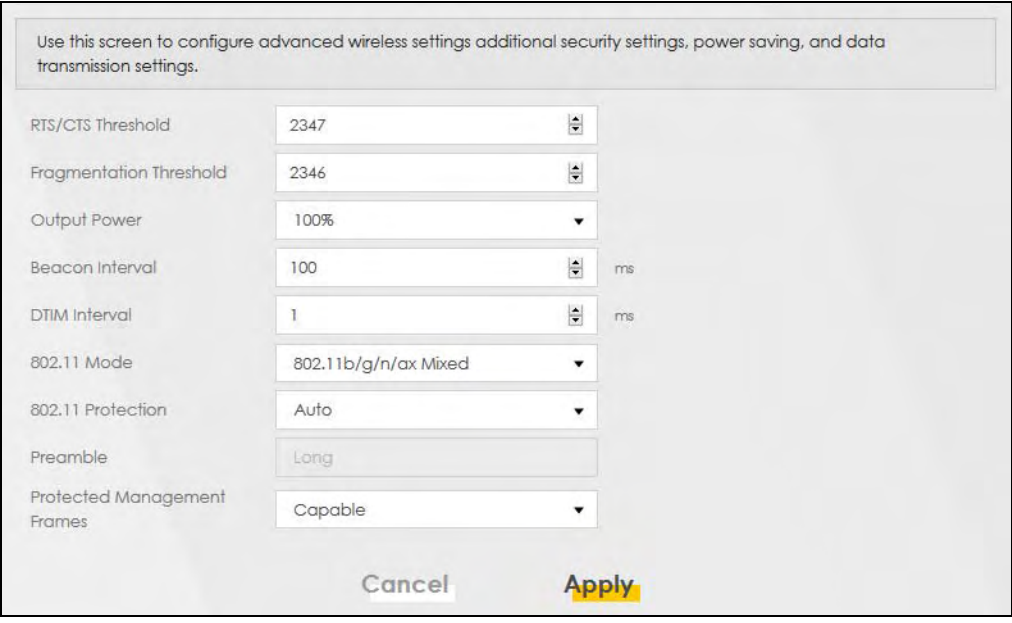

**Figure 57** Network Setting > Wireless > Others

The following table describes the labels in this screen.

| <b>LABEL</b>                      | <b>DESCRIPTION</b>                                                                                                    |
|-----------------------------------|----------------------------------------------------------------------------------------------------|
| RTS/CTS<br>Threshold              | Data with its frame size larger than this value will perform the RTS (Request To Send)/CTS (Clear<br>To Send) handshake.                                                                                                    |
|                                   | Enter a value between 0 and 2347.                                                                                                    |
| Fragmentation<br><b>Threshold</b> | This is the maximum data fragment size that can be sent. Enter a value between 256 and 2346.                                                                                                    |
| Output Power                      | Set the output power of the Zyxel Device. If there is a high density of APs in an area, decrease<br>the output power to reduce interference with other APs. Select one of the following: 20%, 40%,<br>60%, 80% or 100%.                                                                        |
| Beacon Interval                   | When a wirelessly networked device sends a beacon, it includes with it a beacon interval. This<br>specifies the time period before the device sends the beacon again.                                                                                                    |
|                                   | The interval tells receiving devices on the network how long they can wait in low power mode<br>before waking up to handle the beacon. This value can be set from 50 ms to 1000 ms. A high<br>value helps save current consumption of the access point.                                        |
| DTIM Interval                     | Delivery Traffic Indication Message (DTIM) is the time period after which broadcast and<br>multicast packets are transmitted to mobile clients in the Power Saving mode. A high DTIM<br>value can cause clients to lose connectivity with the network. This value can be set from 1 to<br>255. |
| 802.11 Mode                       | For 2.4 GHz frequency WiFi devices:                                                                                                    |
|                                   | Select 802.11b Only to allow only IEEE 802.11b compliant WiFi devices to associate with the<br>Zyxel Device.                                                                                                    |
|                                   | Select 802.11g Only to allow only IEEE 802.11g compliant WiFi devices to associate with the<br>Zyxel Device.                                                                                                    |
|                                   | Select 802.11n Only to allow only IEEE 802.11n compliant WiFi devices to associate with the<br>Zyxel Device.                                                                                                    |
|                                   | Select 802.11b/g Mixed to allow either IEEE 802.11b or IEEE 802.11g compliant WiFi devices<br>to associate with the Zyxel Device. The transmission rate of your Zyxel Device might be<br>reduced.                                                                                              |
|                                   | Select 802.11b/g/n Mixed to allow IEEE 802.11b, IEEE 802.11g or IEEE 802.11n compliant WiFi<br>devices to associate with the Zyxel Device. The transmission rate of your Zyxel Device might<br>be reduced.                                                                                     |
|                                   | Select 802.11b/g/n/ax Mixed to allow IEEE 802.11b, IEEE 802.11g, IEEE 802.11n or IEEE<br>$\bullet$<br>802.11ax compliant WiFi devices to associate with the Zyxel Device. The transmission rate of<br>your Zyxel Device might be reduced.                                                      |
|                                   | For 5 GHz frequency WiFi devices:                                                                                                    |
|                                   | Select 802.11a Only to allow only IEEE 802.11a compliant WiFi devices to associate with the<br>Zyxel Device.                                                                                                    |
|                                   | Select 802.11n Only to allow only IEEE 802.11n compliant WiFi devices to associate with the<br>Zyxel Device.                                                                                                    |
|                                   | Select 802.11ac Only to allow only IEEE 802.11ac compliant WiFi devices to associate with<br>the Zyxel Device.                                                                                                    |
|                                   | Select 802.11a/n Mixed to allow either IEEE 802.11a or IEEE 802.11n compliant WiFi devices<br>to associate with the Zyxel Device. The transmission rate of your Zyxel Device might be<br>reduced.                                                                                              |
|                                   | Select 802.11n/ac Mixed to allow either IEEE 802.11n or IEEE 802.11ac compliant WiFi<br>$\bullet$<br>devices to associate with the Zyxel Device. The transmission rate of your Zyxel Device might<br>be reduced.                                                                               |
|                                   | Select 802.11a/n/ac Mixed to allow IEEE 802.11a, IEEE 802.11n or IEEE 802.11ac compliant<br>WiFi devices to associate with the Zyxel Device. The transmission rate of your Zyxel Device<br>might be reduced.                                                                                   |
|                                   | Select 802.11a/n/ac/ax Mixed to allow IEEE 802.11a, IEEE 802.11n, IEEE 802.11ac or IEEE<br>$\bullet$<br>802.11ax compliant WiFi devices to associate with the Zyxel Device. The transmission rate of<br>your Zyxel Device might be reduced.                                                    |

Table 27 Network Setting > Wireless > Others

| <b>LABEL</b>                      | <b>DESCRIPTION</b>                                                                                                    |
|-----------------------------------|----------------------------------------------------------------------------------------------------|
| 802.11 Protection                 | Enabling this feature can help prevent collisions in mixed-mode networks (networks with both<br>IEEE 802.11b and IEEE 802.11g traffic).                                                                        |
|                                   | Select Auto to have the wireless devices transmit data after a RTS/CTS handshake. This helps<br>improve IEEE 802.11g performance.                                                                              |
|                                   | Select <b>Off</b> to disable 802.11 protection. The transmission rate of your Zyxel Device might be<br>reduced in a mixed-mode network.                                                                        |
|                                   | This field displays Off and is not configurable when you set 802.11 Mode to 802.11b Only.                                                                                                    |
| Preamble                          | Select a preamble type from the drop-down list box. Choices are <b>Long</b> or <b>Short</b> . See Section<br>7.10.7 on page 109 for more information.                                                          |
|                                   | This field is configurable only when you set 802.11 Mode to 802.11b or 802.11b/g Mixed.                                                                                                    |
| Protected<br>Management<br>Frames | This option is only available when using WPA2-PSK as the Security Mode and AES Encryption in<br>Network Setting > Wireless > General. Management frame protection (MFP) helps prevent<br>wireless DoS attacks. |
|                                   | Select <b>Disable</b> if you do not want to use MFP.                                                                                                    |
|                                   | Select Capable to encrypt management frames of wireless clients that support MFP. Clients<br>that do not support MFP will still be allowed to join the wireless network, but remain<br>unprotected.            |
|                                   | Select Required to allow only clients that support MFP to join the wireless network.                                                                                                    |
| Cancel                            | Click Cancel to restore the default or previously saved settings.                                                                                                    |
| Apply                             | Click Apply to save your changes.                                                                                                    |

Table 27 Network Setting > Wireless > Others (continued)

# <span id="page-101-0"></span>**7.8 Channel Status Settings**

Use the **Channel Status** screen to scan WiFi channel noises and view the results. Click **Network Setting > Wireless > Channel Status**. The screen appears as shown. Click **Scan** to scan the WiFi channels. You can view the results in the **Channel Scan Result** section.

Note: If the current channel is a DFS channel, the warning 'Channel scan process is denied because current channel is a DFS channel (Channel: 52~140). If you want to run channel scan, please select a non-DFS channel and try again.' appears.

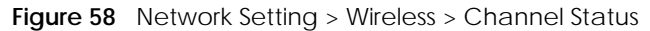

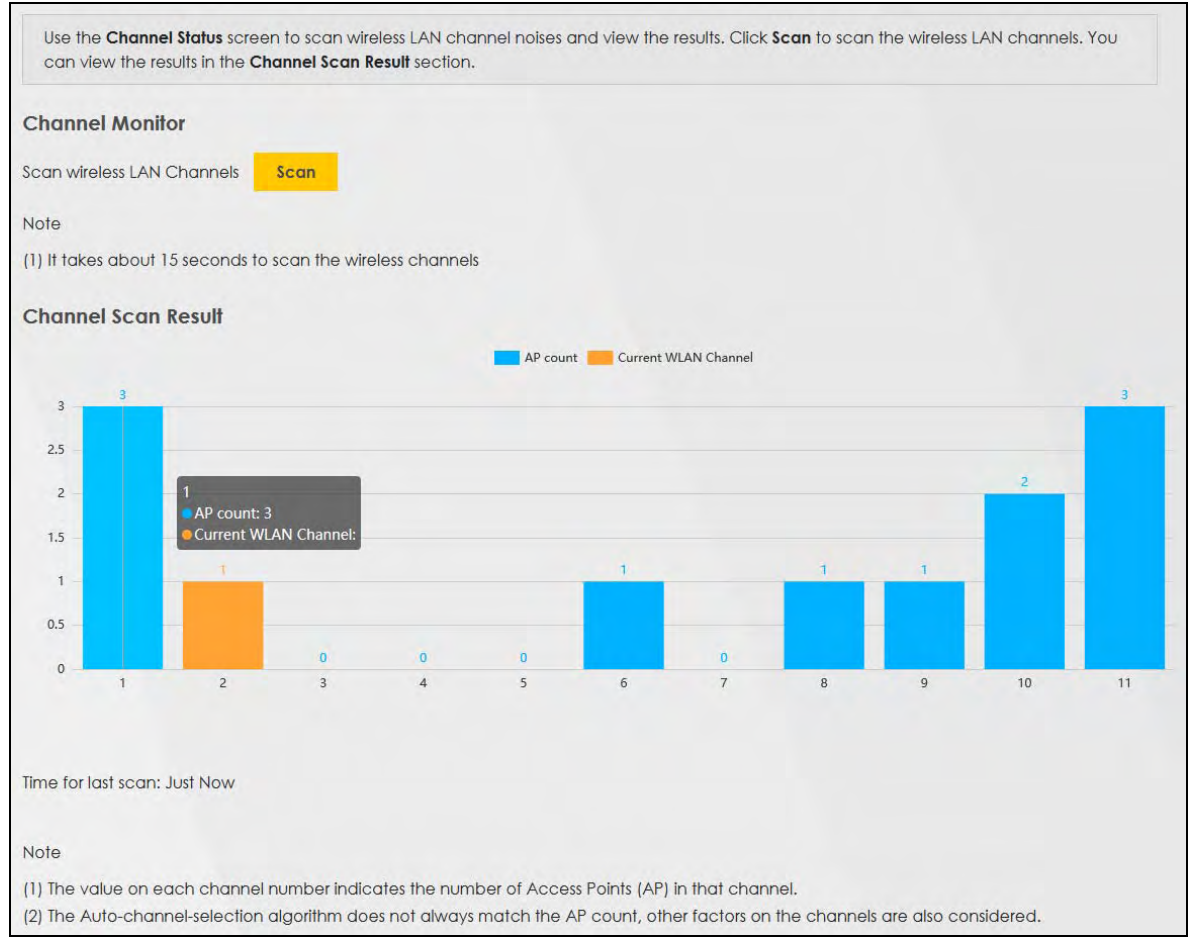

# <span id="page-102-0"></span>**7.9 MESH**

Use this screen to enable or disable AP steering and band steering.

- AP steering allows wireless clients to roam seamlessly between supported devices in your network by using the same SSID and WiFi password. Also, AP steering helps monitor wireless clients and drop their connections to optimize the Zyxel Device bandwidth when the clients are idle or have a low signal. When a wireless client is dropped, it has the opportunity to steer to a supported device with a strong signal.
- Band steering allows 2.4GHz/5GHz dual-band wireless clients to steer from one band to another. For example, if the 2.4GHz channel is congested/lower signal strength, wireless clients that support 5GHz could be moved to the 5GHz channel. The wireless client can also return to the 2.4GHz channel.

The Zyxel Device acts as a controller to manage and coordinate wireless activity in a network, such as:

- AP steering
- Band steering
- Management of SSIDs and password on all APs in a network

For example, if you change the SSID on a router, all the SSIDs of APs in a network will be changed as well.

Click **Network > Wireless > MESH**. The following screen displays.

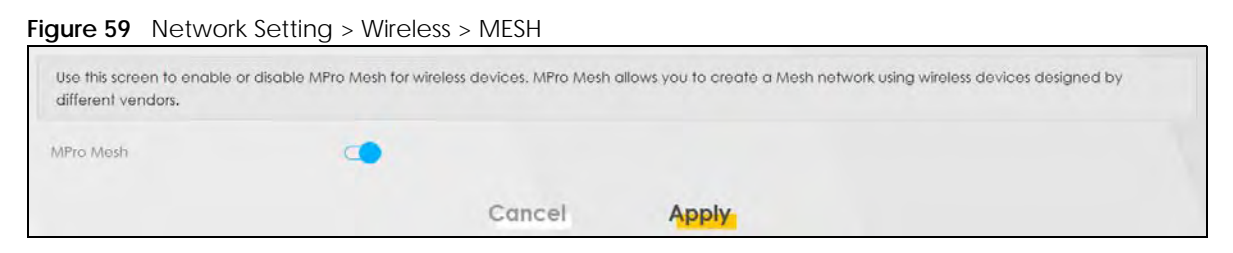

The following table describes the labels in this screen.

| <b>LABEL</b> | <b>DESCRIPTION</b>                                                                                                    |
|--------------|----------------------------------------------------------------------------------------------------|
| MPro Mesh    | Click this switch to allow the wireless client to steer to a supported device with a strong signal, or<br>connect to the less congested 2.4GHz/5GHz channel. When the switch goes to the right $\Box$ ,<br>the function is enabled. Otherwise, it is not. |
| Cancel       | Click <b>Cancel</b> to restore the default or previously saved settings.                                                                                                    |
| Apply        | Click Apply to save your changes.                                                                                                    |

Table 28 Network Setting > Wireless > Band Steering

# **7.10 Technical Reference**

This section discusses WiFis in depth.

## <span id="page-103-0"></span>**7.10.1 Wireless Network Overview**

Wireless networks consist of wireless clients, access points and bridges.

- A wireless client is a radio connected to a user's computer.
- An access point is a radio with a wired connection to a network, which can connect with numerous wireless clients and let them access the network.
- A bridge is a radio that relays communications between access points and wireless clients, extending a network's range.

Traditionally, a wireless network operates in one of 2 ways.

- An "infrastructure" type of network has one or more access points and one or more wireless clients. The wireless clients connect to the access points.
- An "ad-hoc" type of network is one in which there is no access point. Wireless clients connect to one another in order to exchange information.

The following figure provides an example of a wireless network.

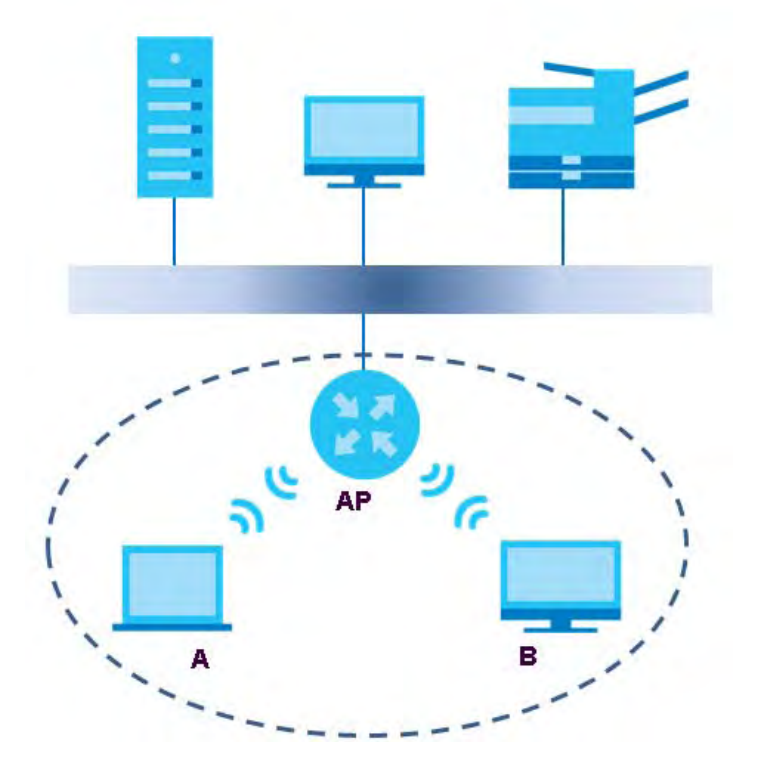

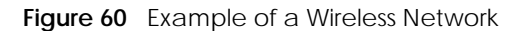

The wireless network is the part in the blue circle. In this wireless network, devices **A** and **B** use the access point (AP) to interact with the other devices (such as the printer) or with the Internet. Your Zyxel Device is the AP.

Every wireless network must follow these basic guidelines.

• Every device in the same wireless network must use the same SSID.

The SSID is the name of the wireless network. It stands for Service Set IDentifier.

• If two wireless networks overlap, they should use a different channel.

Like radio stations or television channels, each wireless network uses a specific channel, or frequency, to send and receive information.

• Every device in the same wireless network must use security compatible with the AP.

Security stops unauthorized devices from using the wireless network. It can also protect the information that is sent in the wireless network.

#### **Radio Channels**

In the radio spectrum, there are certain frequency bands allocated for unlicensed, civilian use. For the purposes of wireless networking, these bands are divided into numerous channels. This allows a variety of networks to exist in the same place without interfering with one another. When you create a network, you must select a channel to use.

Since the available unlicensed spectrum varies from one country to another, the number of available channels also varies.

## <span id="page-105-0"></span>**7.10.2 Additional Wireless Terms**

The following table describes some wireless network terms and acronyms used in the Zyxel Device's Web Configurator.

| TERM                              | <b>DESCRIPTION</b>                                                                                                    |
|-----------------------------------|----------------------------------------------------------------------------------------------------|
| RTS/CTS Threshold                 | In a wireless network which covers a large area, wireless devices are sometimes not<br>aware of each other's presence. This may cause them to send information to the AP at<br>the same time and result in information colliding and not getting through. |
|                                   | By setting this value lower than the default value, the wireless devices must sometimes get<br>permission to send information to the Zyxel Device. The lower the value, the more often<br>the devices must get permission.                                |
|                                   | If this value is greater than the fragmentation threshold value (see below), then wireless<br>devices never have to get permission to send information to the Zyxel Device.                                                                               |
| Preamble                          | A preamble affects the timing in your wireless network. There are two preamble modes:<br>long and short. If a device uses a different preamble mode than the Zyxel Device does, it<br>cannot communicate with the Zyxel Device.                           |
| Authentication                    | The process of verifying whether a wireless device is allowed to use the wireless network.                                                                                                    |
| Fragmentation<br><b>Threshold</b> | A small fragmentation threshold is recommended for busy networks, while a larger<br>threshold provides faster performance if the network is not very busy.                                                                                                |

Table 29 Additional Wireless Terms

## **7.10.3 Wireless Security Overview**

By their nature, radio communications are simple to intercept. For wireless data networks, this means that anyone within range of a wireless network without security can not only read the data passing over the airwaves, but also join the network. Once an unauthorized person has access to the network, he or she can steal information or introduce malware (malicious software) intended to compromise the network. For these reasons, a variety of security systems have been developed to ensure that only authorized people can use a wireless data network, or understand the data carried on it.

These security standards do 2 things. First, they authenticate. This means that only people presenting the right credentials (often a username and password, or a "key" phrase) can access the network. Second, they encrypt. This means that the information sent over the air is encoded. Only people with the code key can understand the information, and only people who have been authenticated are given the code key.

These security standards vary in effectiveness. Some can be broken, such as the old Wired Equivalent Protocol (WEP). Using WEP is better than using no security at all, but it will not keep a determined attacker out. Other security standards are secure in themselves but can be broken if a user does not use them properly. For example, the WPA-PSK security standard is very secure if you use a long key which is difficult for an attacker's software to guess - for example, a twenty-letter long string of apparently random numbers and letters - but it is not very secure if you use a short key which is very easy to guess for example, a three-letter word from the dictionary.

Because of the damage that can be done by a malicious attacker, it's not just people who have sensitive information on their network who should use security. Everybody who uses any wireless network should ensure that effective security is in place.

A good way to come up with effective security keys, passwords and so on is to use obscure information that you personally will easily remember, and to enter it in a way that appears random and does not include real words. For example, if your mother owns a 1970 Dodge Challenger and her favorite movie is Vanishing Point (which you know was made in 1971) you could use "70dodchal71vanpoi" as your security key.

The following sections introduce different types of wireless security you can set up in the wireless network.

#### **7.10.3.1 SSID**

Normally, the Zyxel Device acts like a beacon and regularly broadcasts the SSID in the area. You can hide the SSID instead, in which case the Zyxel Device does not broadcast the SSID. In addition, you should change the default SSID to something that is difficult to guess.

This type of security is fairly weak, however, because there are ways for unauthorized wireless devices to get the SSID. In addition, unauthorized wireless devices can still see the information that is sent in the wireless network.

#### **7.10.3.2 MAC Address Filter**

Every device that can use a wireless network has a unique identification number, called a MAC address.<sup>1</sup> A MAC address is usually written using twelve hexadecimal characters<sup>2</sup>; for example, 00A0C5000002 or 00:A0:C5:00:00:02. To get the MAC address for each device in the wireless network, see the device's User's Guide or other documentation.

You can use the MAC address filter to tell the Zyxel Device which devices are allowed or not allowed to use the wireless network. If a device is allowed to use the wireless network, it still has to have the correct information (SSID, channel, and security). If a device is not allowed to use the wireless network, it does not matter if it has the correct information.

This type of security does not protect the information that is sent in the wireless network. Furthermore, there are ways for unauthorized wireless devices to get the MAC address of an authorized device. Then, they can use that MAC address to use the wireless network.

#### **7.10.3.3 User Authentication**

Authentication is the process of verifying whether a wireless device is allowed to use the wireless network. You can make every user log in to the wireless network before using it. However, every device in the wireless network has to support IEEE 802.1x to do this.

For wireless networks, you can store the user names and passwords for each user in a RADIUS server. This is a server used in businesses more than in homes. If you do not have a RADIUS server, you cannot set up user names and passwords for your users.

Unauthorized wireless devices can still see the information that is sent in the wireless network, even if they cannot use the wireless network. Furthermore, there are ways for unauthorized wireless users to get a valid user name and password. Then, they can use that user name and password to use the wireless network.

<sup>1.</sup> Some wireless devices, such as scanners, can detect wireless networks but cannot use wireless networks. These kinds of wireless devices might not have MAC addresses.

<sup>2.</sup> Hexadecimal characters are 0, 1, 2, 3, 4, 5, 6, 7, 8, 9, A, B, C, D, E, and F.

### **7.10.3.4 Encryption**

Wireless networks can use encryption to protect the information that is sent in the wireless network. Encryption is like a secret code. If you do not know the secret code, you cannot understand the message.

Many types of encryption use a key to protect the information in the wireless network. The longer the key, the stronger the encryption. Every device in the wireless network must have the same key.

## **7.10.4 Signal Problems**

Because wireless networks are radio networks, their signals are subject to limitations of distance, interference and absorption.

Problems with distance occur when the two radios are too far apart. Problems with interference occur when other radio waves interrupt the data signal. Interference may come from other radio transmissions, such as military or air traffic control communications, or from machines that are coincidental emitters such as electric motors or microwaves. Problems with absorption occur when physical objects (such as thick walls) are between the 2 radios, muffling the signal.

## **7.10.5 BSS**

A Basic Service Set (BSS) exists when all communications between wireless stations or between a wireless station and a wired network client go through one access point (AP).

Intra-BSS traffic is traffic between wireless stations in the BSS. When Intra-BSS traffic blocking is disabled, wireless station A and B can access the wired network and communicate with each other. When Intra-BSS traffic blocking is enabled, wireless station A and B can still access the wired network but cannot communicate with each other.
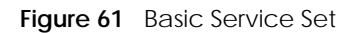

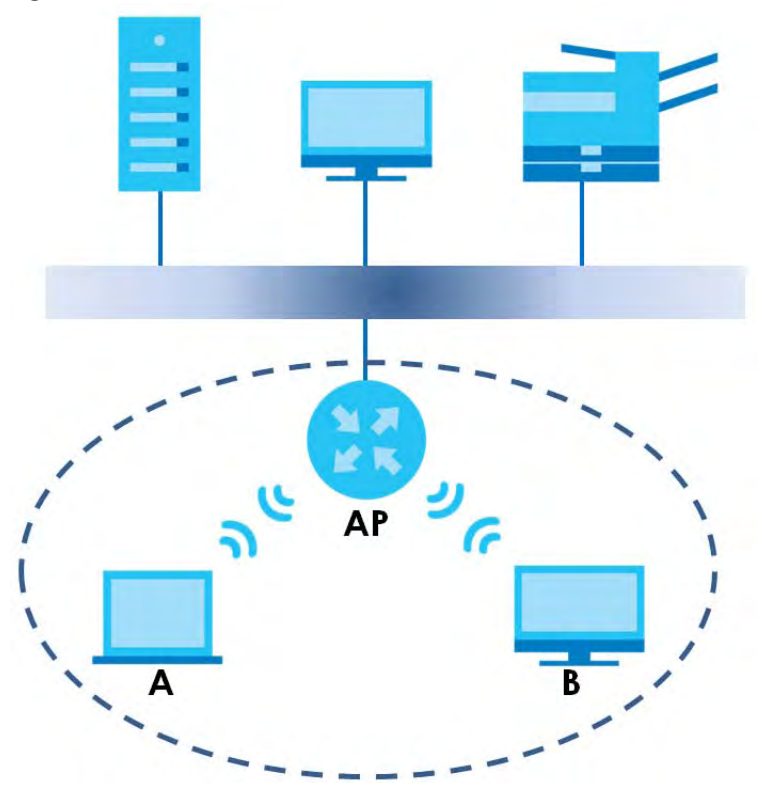

## **7.10.6 MBSSID**

Traditionally, you need to use different APs to configure different Basic Service Sets (BSSs). As well as the cost of buying extra APs, there is also the possibility of channel interference. The Zyxel Device's MBSSID (Multiple Basic Service Set IDentifier) function allows you to use one access point to provide several BSSs simultaneously. You can then assign varying QoS priorities and/or security modes to different SSIDs.

Wireless devices can use different BSSIDs to associate with the same AP.

#### **7.10.6.1 Notes on Multiple BSSs**

- A maximum of eight BSSs are allowed on one AP simultaneously.
- You must use different keys for different BSSs. If 2 wireless devices have different BSSIDs (they are in different BSSs), but have the same keys, they may hear each other's communications (but not communicate with each other).
- MBSSID should not replace but rather be used in conjunction with 802.1x security.

## **7.10.7 Preamble Type**

Preamble is used to signal that data is coming to the receiver. Short and long refer to the length of the synchronization field in a packet.

Short preamble increases performance as less time sending preamble means more time for sending data. All IEEE 802.11 compliant wireless adapters support long preamble, but not all support short preamble.

Use long preamble if you are unsure what preamble mode other wireless devices on the network support, and to provide more reliable communications in busy wireless networks.

Use short preamble if you are sure all wireless devices on the network support it, and to provide more efficient communications.

Use the dynamic setting to automatically use short preamble when all wireless devices on the network support it, otherwise the Zyxel Device uses long preamble.

Note: The wireless devices MUST use the same preamble mode in order to communicate.

## **7.10.8 WiFi Protected Setup (WPS)**

Your Zyxel Device supports WiFi Protected Setup (WPS), which is an easy way to set up a secure wireless network. WPS is an industry standard specification, defined by the WiFi Alliance.

WPS allows you to quickly set up a wireless network with strong security, without having to configure security settings manually. Each WPS connection works between two devices. Both devices must support WPS (check each device's documentation to make sure).

Depending on the devices you have, you can either press a button (on the device itself, or in its configuration utility) or enter a PIN (a unique Personal Identification Number that allows one device to authenticate the other) in each of the two devices. When WPS is activated on a device, it has two minutes to find another device that also has WPS activated. Then, the two devices connect and set up a secure network by themselves.

#### **7.10.8.1 Push Button Configuration**

WPS Push Button Configuration (PBC) is initiated by pressing a button on each WPS-enabled device, and allowing them to connect automatically. You do not need to enter any information.

Not every WPS-enabled device has a physical WPS button. Some may have a WPS PBC button in their configuration utilities instead of or in addition to the physical button.

Take the following steps to set up WPS using the button.

- **1** Ensure that the two devices you want to set up are within wireless range of one another.
- **2** Look for a WPS button on each device. If the device does not have one, log into its configuration utility and locate the button (see the device's User's Guide for how to do this - for the Zyxel Device, see [Section 7.5 on page 97](#page-96-0)).
- **3** Press the button on one of the devices (it does not matter which). For the Zyxel Device you must press the WPS button for more than five seconds.
- **4** Within two minutes, press the button on the other device. The registrar sends the network name (SSID) and security key through a secure connection to the enrollee.

If you need to make sure that WPS worked, check the list of associated wireless clients in the AP's configuration utility. If you see the wireless client in the list, WPS was successful.

## **7.10.8.2 PIN Configuration**

Each WPS-enabled device has its own PIN (Personal Identification Number). This may either be static (it cannot be changed) or dynamic (in some devices you can generate a new PIN by clicking on a button in the configuration interface).

Use the PIN method instead of the push-button configuration (PBC) method if you want to ensure that the connection is established between the devices you specify, not just the first two devices to activate WPS in range of each other. However, you need to log into the configuration interfaces of both devices to use the PIN method.

When you use the PIN method, you must enter the PIN from one device (usually the wireless client) into the second device (usually the Access Point or wireless router). Then, when WPS is activated on the first device, it presents its PIN to the second device. If the PIN matches, one device sends the network and security information to the other, allowing it to join the network.

Take the following steps to set up a WPS connection between an access point or wireless router (referred to here as the AP) and a client device using the PIN method.

- **1** Ensure WPS is enabled on both devices.
- **2** Access the WPS section of the AP's configuration interface. See the device's User's Guide for how to do this.
- **3** Look for the client's WPS PIN; it will be displayed either on the device, or in the WPS section of the client's configuration interface (see the device's User's Guide for how to find the WPS PIN - for the Zyxel Device, see [Section 7.5 on page 97\)](#page-96-0).
- **4** Enter the client's PIN in the AP's configuration interface.
- **5** If the client device's configuration interface has an area for entering another device's PIN, you can either enter the client's PIN in the AP, or enter the AP's PIN in the client - it does not matter which.
- **6** Start WPS on both devices within 2 minutes.
- **7** Use the configuration utility to activate WPS, not the push-button on the device itself.
- **8** On a computer connected to the wireless client, try to connect to the Internet. If you can connect, WPS was successful.

If you cannot connect, check the list of associated wireless clients in the AP's configuration utility. If you see the wireless client in the list, WPS was successful.

The following figure shows a WPS-enabled wireless client (installed in a notebook computer) connecting to the WPS-enabled AP via the PIN method.

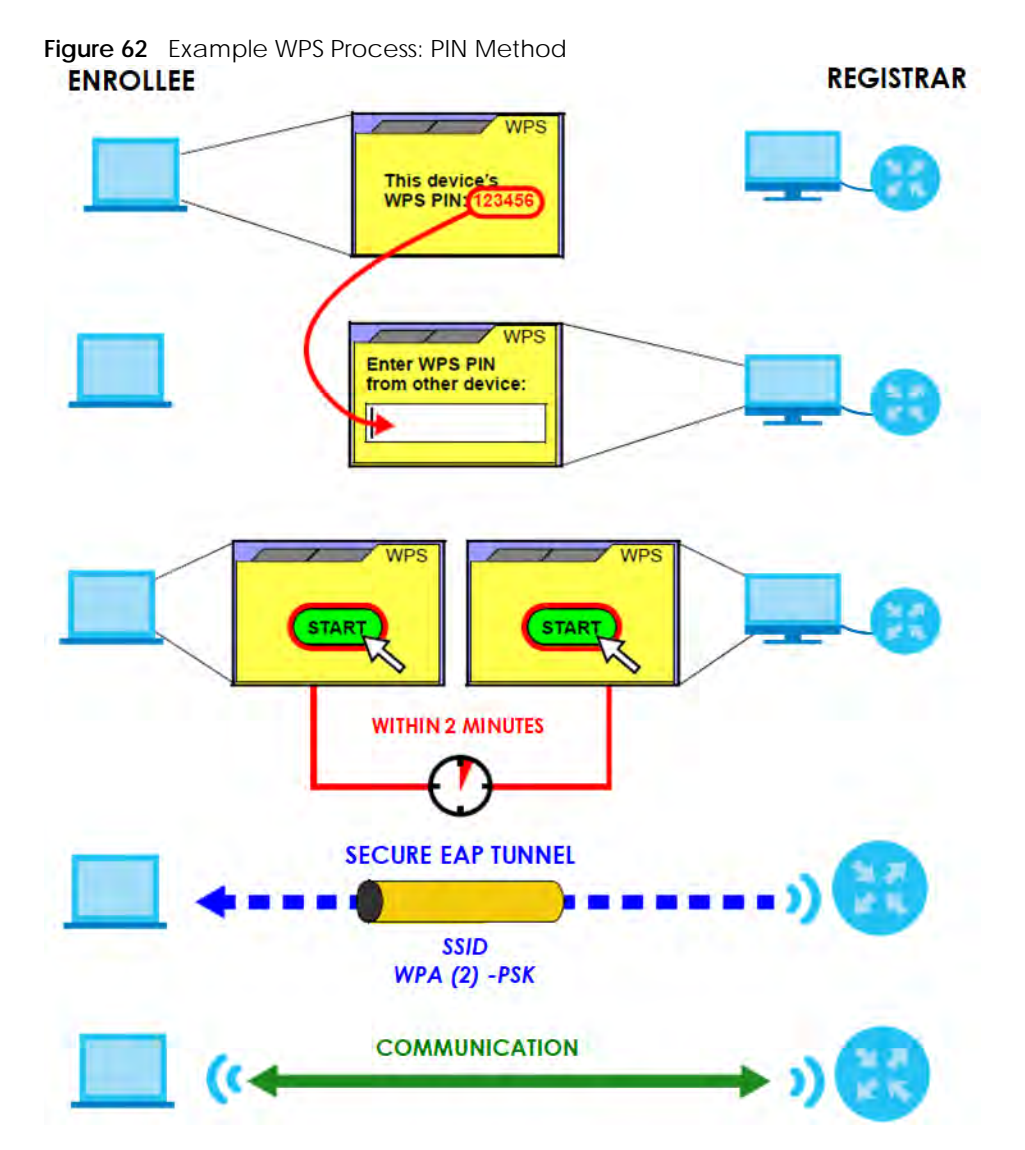

#### **7.10.8.3 How WPS Works**

When two WPS-enabled devices connect, each device must assume a specific role. One device acts as the registrar (the device that supplies network and security settings) and the other device acts as the enrollee (the device that receives network and security settings. The registrar creates a secure EAP (Extensible Authentication Protocol) tunnel and sends the network name (SSID) and the WPA-PSK or WPA2-PSK pre-shared key to the enrollee. Whether WPA-PSK or WPA2-PSK is used depends on the standards supported by the devices. If the registrar is already part of a network, it sends the existing information. If not, it generates the SSID and WPA2-PSK randomly.

The following figure shows a WPS-enabled client (installed in a notebook computer) connecting to a WPS-enabled access point.

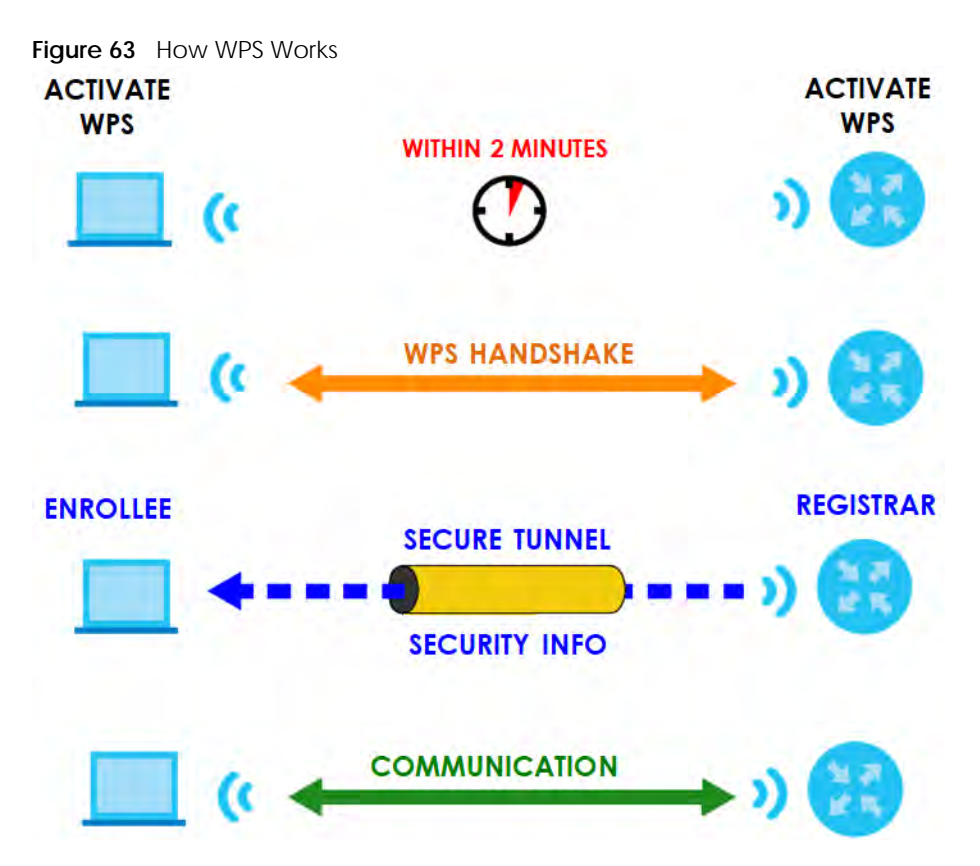

The roles of registrar and enrollee last only as long as the WPS setup process is active (two minutes). The next time you use WPS, a different device can be the registrar if necessary.

The WPS connection process is like a handshake; only two devices participate in each WPS transaction. If you want to add more devices you should repeat the process with one of the existing networked devices and the new device.

Note that the access point (AP) is not always the registrar, and the wireless client is not always the enrollee. All WPS-certified APs can be a registrar, and so can some WPS-enabled wireless clients.

By default, a WPS devices is "unconfigured". This means that it is not part of an existing network and can act as either enrollee or registrar (if it supports both functions). If the registrar is unconfigured, the security settings it transmits to the enrollee are randomly-generated. Once a WPS-enabled device has connected to another device using WPS, it becomes "configured". A configured wireless client can still act as enrollee or registrar in subsequent WPS connections, but a configured access point can no longer act as enrollee. It will be the registrar in all subsequent WPS connections in which it is involved. If you want a configured AP to act as an enrollee, you must reset it to its factory defaults.

## **7.10.8.4 Example WPS Network Setup**

This section shows how security settings are distributed in an example WPS setup.

The following figure shows an example network. In step **1**, both **AP1** and **Client 1** are unconfigured. When WPS is activated on both, they perform the handshake. In this example, **AP1** is the registrar, and **Client 1** is the enrollee. The registrar randomly generates the security information to set up the network, since it is unconfigured and has no existing information.

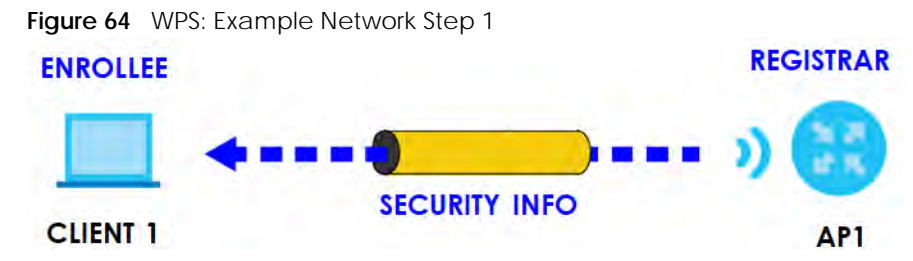

In step **2**, you add another wireless client to the network. You know that **Client 1** supports registrar mode, but it is better to use **AP1** for the WPS handshake with the new client since you must connect to the access point anyway in order to use the network. In this case, **AP1** must be the registrar, since it is configured (it already has security information for the network). **AP1** supplies the existing security information to **Client 2**.

**Figure 65** WPS: Example Network Step 2

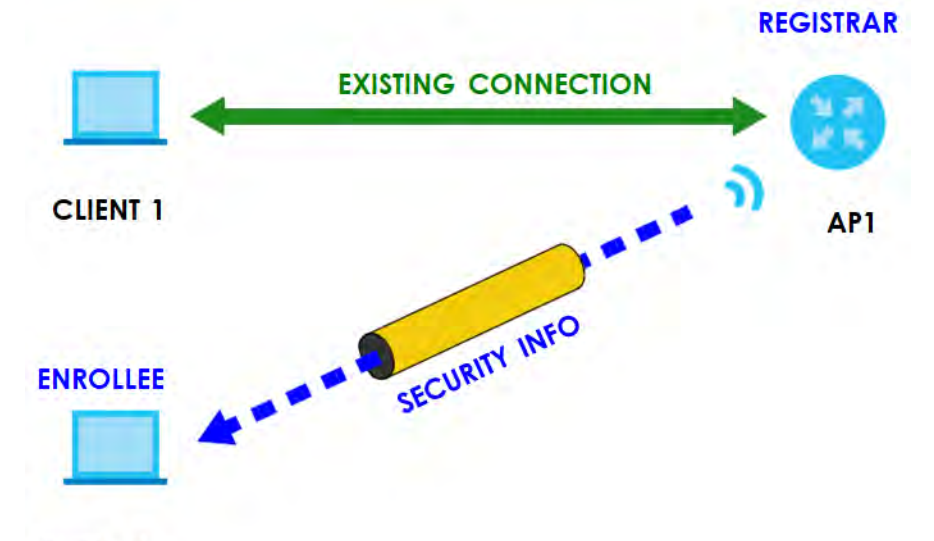

#### **CLIENT 2**

In step 3, you add another access point (**AP2**) to your network. **AP2** is out of range of **AP1**, so you cannot use **AP1** for the WPS handshake with the new access point. However, you know that **Client 2** supports the registrar function, so you use it to perform the WPS handshake instead.

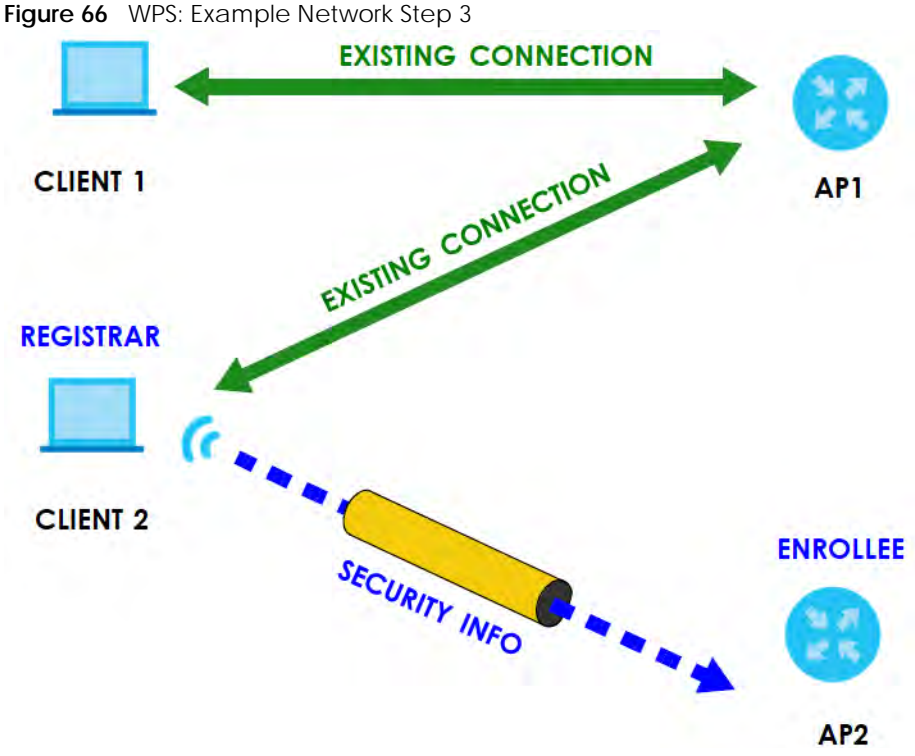

#### **7.10.8.5 Limitations of WPS**

WPS has some limitations of which you should be aware.

- WPS works in Infrastructure networks only (where an AP and a wireless client communicate). It does not work in Ad-Hoc networks (where there is no AP).
- When you use WPS, it works between two devices only. You cannot enroll multiple devices simultaneously, you must enroll one after the other.

For instance, if you have two enrollees and one registrar you must set up the first enrollee (by pressing the WPS button on the registrar and the first enrollee, for example), then check that it successfully enrolled, then set up the second device in the same way.

• WPS works only with other WPS-enabled devices. However, you can still add non-WPS devices to a network you already set up using WPS.

WPS works by automatically issuing a randomly-generated WPA-PSK or WPA2-PSK pre-shared key from the registrar device to the enrollee devices. Whether the network uses WPA-PSK or WPA2-PSK depends on the device. You can check the configuration interface of the registrar device to discover the key the network is using (if the device supports this feature). Then, you can enter the key into the non-WPS device and join the network as normal (the non-WPS device must also support WPA-PSK or WPA2-PSK).

• When you use the PBC method, there is a short period (from the moment you press the button on one device to the moment you press the button on the other device) when any WPS-enabled device could join the network. This is because the registrar has no way of identifying the "correct" enrollee, and cannot differentiate between your enrollee and a rogue device. This is a possible way for a hacker to gain access to a network.

You can easily check to see if this has happened. WPS works between only two devices simultaneously, so if another device has enrolled your device will be unable to enroll, and will not have access to the network. If this happens, open the access point's configuration interface and look at the list of associated clients (usually displayed by MAC address). It does not matter if the access

point is the WPS registrar, the enrollee, or was not involved in the WPS handshake; a rogue device must still associate with the access point to gain access to the network. Check the MAC addresses of your wireless clients (usually printed on a label on the bottom of the device). If there is an unknown MAC address you can remove it or reset the AP.

# **CHAPTER 8 Home Networking**

## **8.1 Home Networking Overview**

A Local Area Network (LAN) is a shared communication system to which many networking devices are connected. It is usually located in one immediate area such as a building or floor of a building.

Use the LAN screens to help you configure a LAN DHCP server and manage IP addresses.

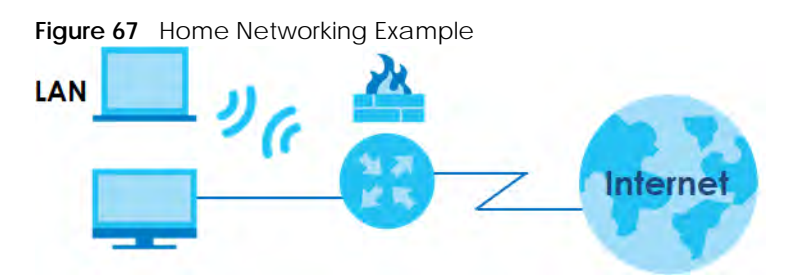

## **8.1.1 What You Can Do in this Chapter**

- Use the **LAN Setup** screen to set the LAN IP address, subnet mask, and DHCP settings of your Zyxel Device ([Section 8.2 on page 119\)](#page-118-0).
- Use the **Static DHCP** screen to assign IP addresses on the LAN to specific individual computers based on their MAC addresses ([Section 8.3 on page 123](#page-122-0)).
- Use the **UPnP** screen to enable UPnP and UPnP NAT traversal on the Zyxel Device ([Section 8.4 on page](#page-124-0)  [125\)](#page-124-0).
- Use the **Additional Subnet** screen to configure IP alias and public static IP ([Section 8.5 on page 130](#page-129-0)).
- Use the **STB Vendor ID** screen to configure the Vendor IDs of the connected Set Top Box (STB) devices, which have the Zyxel Device automatically create static DHCP entries for the STB devices when they request IP addresses ([Section 8.6 on page 132\)](#page-131-0).
- Use the **Wake on LAN** screen to remotely turn on a device on the network. ([Section 8.7 on page 132\)](#page-131-1).
- Use the **TFTP Server Name** screen to identify a TFTP server for configuration file download using DHCP option 66. ([Section 8.8 on page 133\)](#page-132-0).

## **8.1.2 What You Need To Know**

## **8.1.2.1 About LAN**

## **IP Address**

IP addresses identify individual devices on a network. Every networking device (including computers, servers, routers, printers, and so on) needs an IP address to communicate across the network. These networking devices are also known as hosts.

## **Subnet Mask**

Subnet masks determine the maximum number of possible hosts on a network. You can also use subnet masks to divide one network into multiple sub-networks.

#### **DHCP**

A DHCP (Dynamic Host Configuration Protocol) server can assign your Zyxel Device an IP address, subnet mask, DNS and other routing information when it is turned on.

## **DNS**

DNS (Domain Name System) is for mapping a domain name to its corresponding IP address and vice versa. The DNS server is extremely important because without it, you must know the IP address of a networking device before you can access it.

## **RADVD (Router Advertisement Daemon)**

When an IPv6 host sends a Router Solicitation (RS) request to discover the available routers, RADVD with Router Advertisement (RA) messages in response to the request. It specifies the minimum and maximum intervals of RA broadcasts. RA messages containing the address prefix. IPv6 hosts can be generated with the IPv6 prefix an IPv6 address.

## **8.1.2.2 About UPnP**

#### **Identifying UPnP Devices**

UPnP hardware is identified as an icon in the Network Connections folder (Windows 10). Each UPnP compatible device installed on your network will appear as a separate icon. Selecting the icon of a UPnP device will allow you to access the information and properties of that device.

## **NAT Traversal**

UPnP NAT traversal automates the process of allowing an application to operate through NAT. UPnP network devices can automatically configure network addressing, announce their presence in the network to other UPnP devices and enable exchange of simple product and service descriptions. NAT traversal allows the following:

- Dynamic port mapping
- Learning public IP addresses
- Assigning lease times to mappings

Windows Messenger is an example of an application that supports NAT traversal and UPnP.

See the [Section 11.1 on page 166](#page--1-0) for more information on NAT.

#### **Cautions with UPnP**

The automated nature of NAT traversal applications in establishing their own services and opening firewall ports may present network security issues. Network information and configuration may also be obtained and modified by users in some network environments.

When a UPnP device joins a network, it announces its presence with a multicast message. For security reasons, the Zyxel Device allows multicast messages on the LAN only.

All UPnP-enabled devices may communicate freely with each other without additional configuration. Disable UPnP if this is not your intention.

## **UPnP and Zyxel**

Zyxel has achieved UPnP certification from the Universal Plug and Play Forum UPnP™ Implementers Corp. (UIC). Zyxel's UPnP implementation supports Internet Gateway Device (IGD) 1.0.

See [Section 8.4.1 on page 126](#page-125-0) for examples of installing and using UPnP.

## **Finding Out More**

See [Section 8.9 on page 134](#page-133-0) for technical background information on LANs.

## **8.1.3 Before You Begin**

Find out the MAC addresses of your network devices if you intend to add them to the DHCP Client List screen.

## <span id="page-118-0"></span>**8.2 LAN Setup**

Use this screen to set the IP address and subnet mask of your Zyxel Device. Configure DHCP settings to have the Zyxel Device or a DHCP server assign IP addresses to devices. Click **Network Setting > Home Networking** to open the **LAN Setup** screen.

Follow these steps to configure your LAN settings.

- **1** Enter an IP address into the **IP Address** field. The IP address must be in dotted decimal notation. This will become the IP address of your Zyxel Device.
- **2** Enter the IP subnet mask into the **IP Subnet Mask** field. Unless instructed otherwise it is best to leave this alone, the configurator will automatically compute a subnet mask based upon the IP address you entered.

**3** Click **Apply** to save your settings.

**Figure 68** Network Setting > Home Networking > LAN Setup

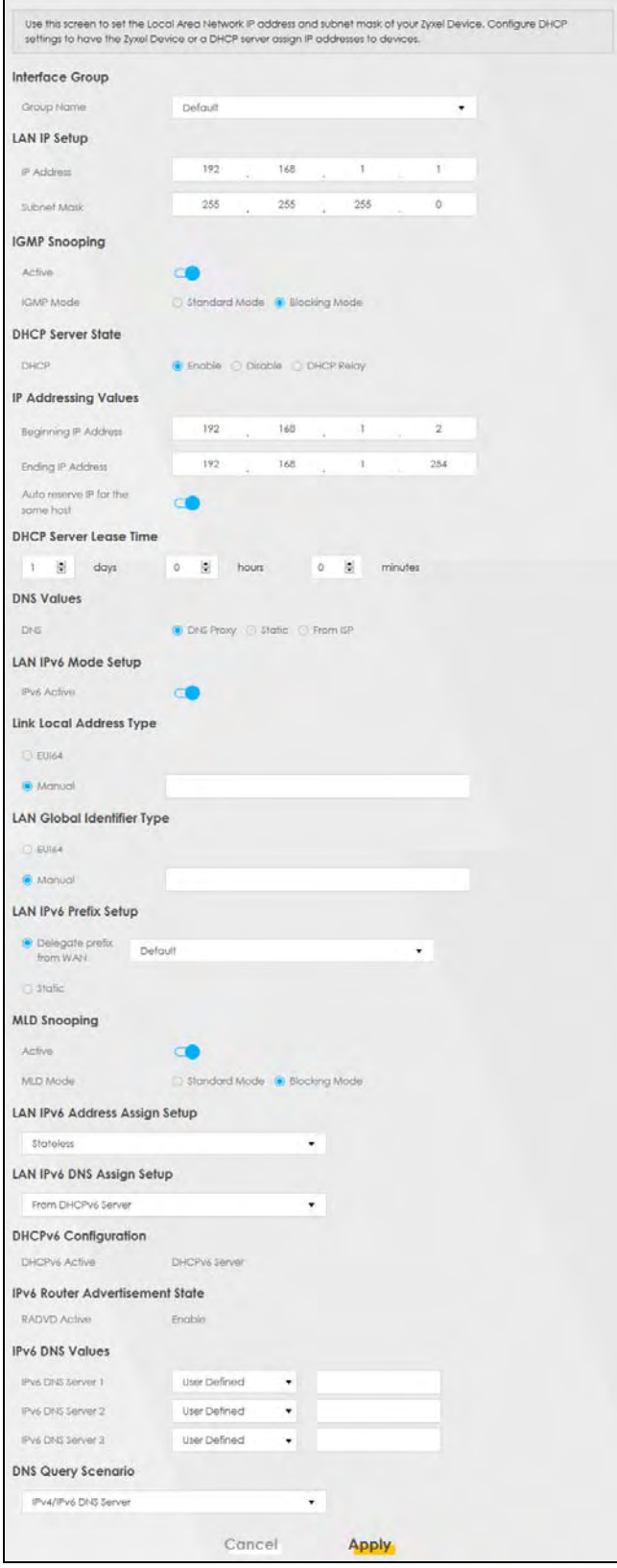

EX3510-B0 User's Guide

The following table describes the fields in this screen.

Table 30 Network Setting > Home Networking > LAN Setup

| <b>LABEL</b>                            | <b>DESCRIPTION</b>                                                                                                    |  |
|-----------------------------------------|----------------------------------------------------------------------------------------------------|--|
| Interface Group                         |                                                                                                    |  |
| Group Name                              | Select the interface group name for which you want to configure LAN settings. See Chapter 15<br>on page 193 for how to create a new interface group.                                                                                                    |  |
| LAN IP Setup                            |                                                                                                    |  |
| <b>IP Address</b>                       | Enter the LAN IPv4 IP address you want to assign to your Zyxel Device in dotted decimal<br>notation, for example, 192.168.1.1 (factory default).                                                                                                    |  |
| <b>Subnet Mask</b>                      | Type the subnet mask of your network in dotted decimal notation, for example 255.255.255.0<br>(factory default). Your Zyxel Device automatically computes the subnet mask based on the IP<br>address you enter, so do not change this field unless you are instructed to do so.                                                                                                    |  |
| <b>IGMP Snooping</b>                    |                                                                                                    |  |
| Active                                  | Select Enable to allow the Zyxel Device to passively learn multicast group.                                                                                                    |  |
| <b>IGMP</b> Mode                        | Select Standard Mode to forward multicast packets to a port that joins the multicast group and<br>broadcast unknown multicast packets from the WAN to all LAN ports.                                                                                                    |  |
|                                         | Select <b>Blocking Mode</b> to block all unknown multicast packets from the WAN.                                                                                                    |  |
| <b>DHCP Server State</b>                |                                                                                                    |  |
| <b>DHCP</b>                             | Select Enable to have the Zyxel Device act as a DHCP server or DHCP relay agent.                                                                                                    |  |
|                                         | Select Disable to stop the DHCP server on the Zyxel Device.                                                                                                    |  |
|                                         | Select DHCP Relay to have the Zyxel Device forward DHCP request to the DHCP server.                                                                                                    |  |
| <b>DHCP Relay</b><br>Server Address     | This field is only available when you select DHCP Relay in the DHCP field.                                                                                                    |  |
| <b>IP Address</b>                       | Enter the IPv4 IP address of the actual remote DHCP server in this field.                                                                                                    |  |
| IP Addressing<br>Values                 | This field is only available when you select Enable in the DHCP field.                                                                                                    |  |
| Beginning IP<br>Address                 | This field specifies the first of the contiguous addresses in the IP address pool.                                                                                                    |  |
| Ending IP<br>Address                    | This field specifies the last of the contiguous addresses in the IP address pool.                                                                                                    |  |
| Auto reserve<br>IP for the<br>same host | Click this switch to have the Zyxel Device record DHCP IP addresses with the MAC addresses the<br>IP addresses are assigned to. When the switch goes to the right $\Box$ , the function is enabled.<br>Otherwise, it is not.                                                                                                    |  |
|                                         | The Zyxel Device assigns the same IP address to the same MAC address when the host requests<br>an IP address again through DHCP.                                                                                                    |  |
| <b>DHCP Server</b><br>Lease Time        | This is the period of time DHCP-assigned addresses is used. DHCP automatically assigns IP<br>addresses to clients when they log in. DHCP centralizes IP address management on central<br>computers that run the DHCP server program. DHCP leases addresses, for a period of time,<br>which means that past addresses are "recycled" and made available for future reassignment to<br>other systems. |  |
|                                         | This field is only available when you select Enable in the DHCP field.                                                                                                    |  |
| Days/Hours/<br><b>Minutes</b>           | Enter the lease time of the DHCP server.                                                                                                    |  |
| <b>DNS Values</b>                       | This field is only available when you select Enable in the DHCP field.                                                                                                    |  |
| <b>DNS</b>                              | Select the type of service that you are registered for from your DNS service provider (From ISP).                                                                                                    |  |
|                                         | Select DNS Proxy if you have the DNS proxy service. The Zyxel Device redirects clients' DNS<br>queries to a DNS server for resolving domain names.                                                                                                    |  |
|                                         | Select Static if you have the static DNS service.                                                                                                    |  |

EX3510-B0 User's Guide

٦

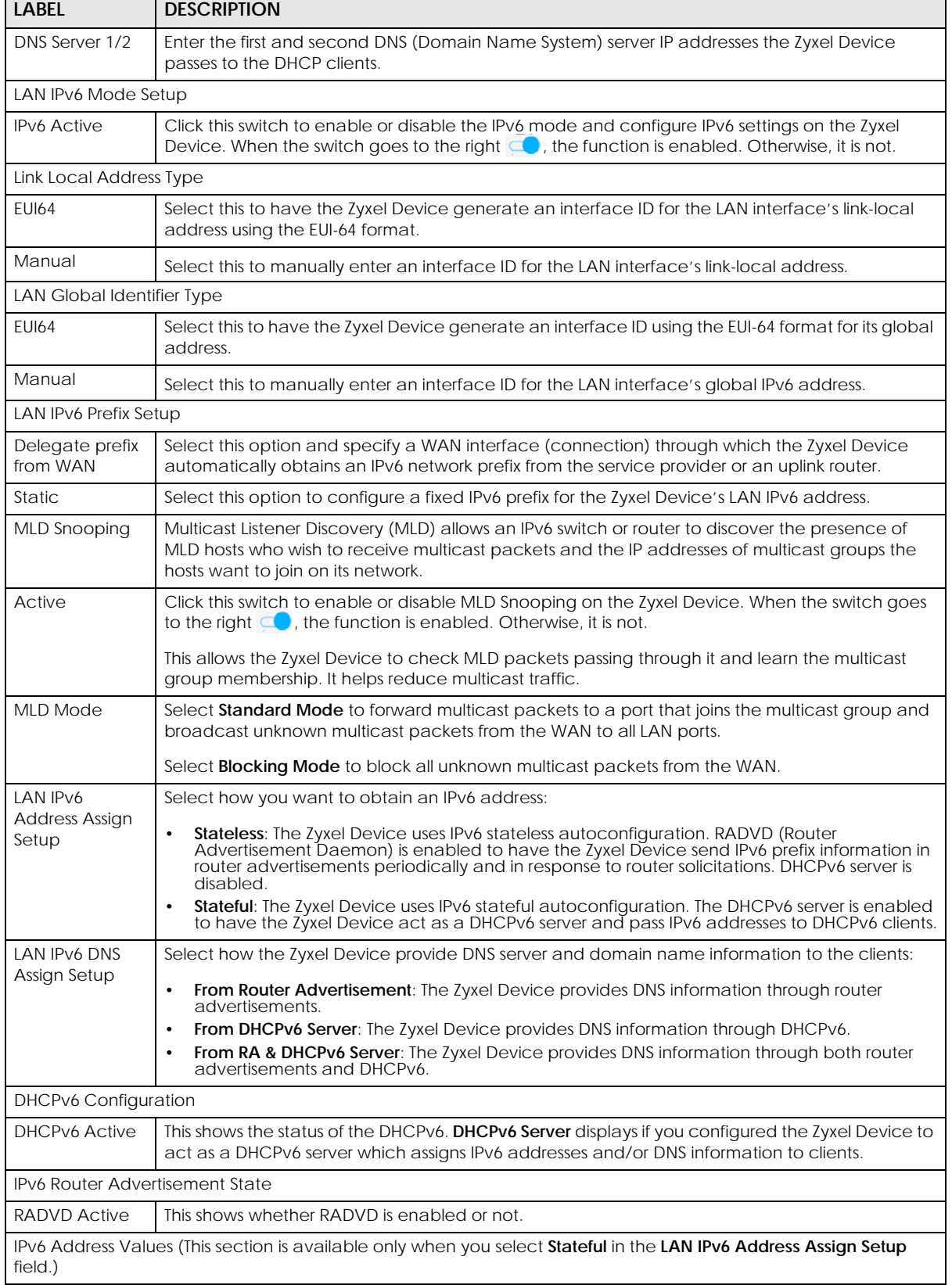

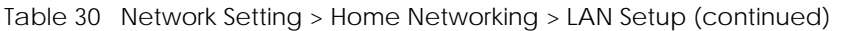

| <b>LABEL</b>                        | <b>DESCRIPTION</b>                                                                                                    |
|-------------------------------------|----------------------------------------------------------------------------------------------------|
| <b>IPv6 Start</b><br><b>Address</b> | Enter the first of the contiguous addresses in the IPv6 address pool.                                                                                                    |
| <b>IPv6 End</b><br><b>Address</b>   | Enter the last of the contiguous addresses in the IPv6 address pool.                                                                                                    |
| <b>IPv6 Domain</b><br>Name          | Enter the domain name that is assigned to the DHCPv6 clients.                                                                                                    |
| <b>IPv6 DNS Values</b>              |                                                                                                    |
| <b>IPv6 DNS Server</b>              | Select From ISP if your ISP dynamically assigns IPv6 DNS server information.                                                                                                    |
| $1 - 3$                             | Select User-Defined if you have the IPv6 address of a DNS server. Enter the DNS server IPv6<br>addresses the Zyxel Device passes to the DHCP clients.                                                        |
|                                     | Select <b>None</b> if you do not want to configure IPv6 DNS servers.                                                                                                    |
| <b>DNS Query</b>                    | Select how the Zyxel Device handles clients' DNS information requests.                                                                                                    |
| Scenario                            | <b>IPv4/IPv6 DNS Server:</b> The Zyxel Device forwards the requests to both the IPv4 and IPv6 DNS<br>$\bullet$<br>servers and sends clients the first DNS information it receives.                           |
|                                     | <b>IPv6 DNS Server Only:</b> The Zyxel Device forwards the requests to the IPv6 DNS server and<br>$\bullet$<br>sends clients the DNS information it receives.                                                |
|                                     | <b>IPv4 DNS Server Only:</b> The Zyxel Device forwards the requests to the IPv4 DNS server and<br>sends clients the DNS information it receives.                                                             |
|                                     | IPv6 DNS Server First: The Zyxel Device forwards the requests to the IPv6 DNS server first and<br>then the IPv4 DNS server. Then it sends clients the first DNS information it receives.                     |
|                                     | <b>IPv4 DNS Server First:</b> The Zyxel Device forwards the requests to the IPv4 DNS server first and<br>$\bullet$<br>then the IPv6 DNS server. Then it sends clients the first DNS information it receives. |
| Cancel                              | Click <b>Cancel</b> to restore the default or previously saved settings.                                                                                                    |
| Apply                               | Click Apply to save your changes.                                                                                                    |

Table 30 Network Setting > Home Networking > LAN Setup (continued)

## <span id="page-122-0"></span>**8.3 LAN Static DHCP**

This table allows you to assign IP addresses on the LAN to individual computers based on their MAC addresses.

Every Ethernet device has a unique MAC (Media Access Control) address. The MAC address is assigned at the factory and consists of six pairs of hexadecimal characters, for example, 00:A0:C5:00:00:02.

Use this screen to change your Zyxel Device's static DHCP settings. Click **Network Setting > Home Networking > Static DHCP** to open the following screen.

**Figure 69** Network Setting > Home Networking > Static DHCP

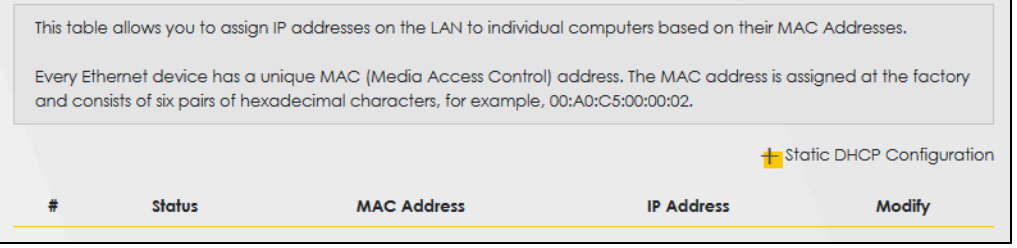

The following table describes the labels in this screen.

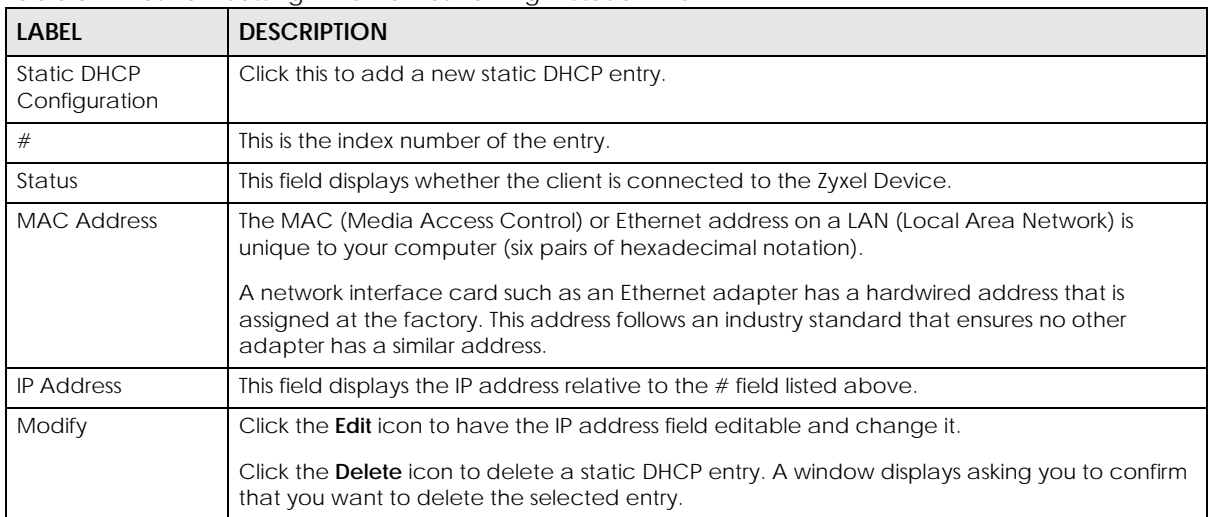

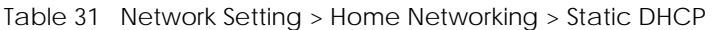

If you click **Static DHCP Configuration** in the **Static DHCP** screen or the **Edit** icon next to a static DHCP entry, the following screen displays. Using a static DHCP means a client will always have the same IP address assigned to it by the DHCP server. Assign a fixed IP address to a device by selecting the interface group of this device and its IP address type and selecting the device/computer from a list or manually entering its MAC address and assigned IP address.

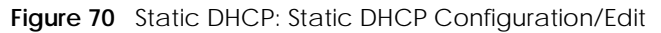

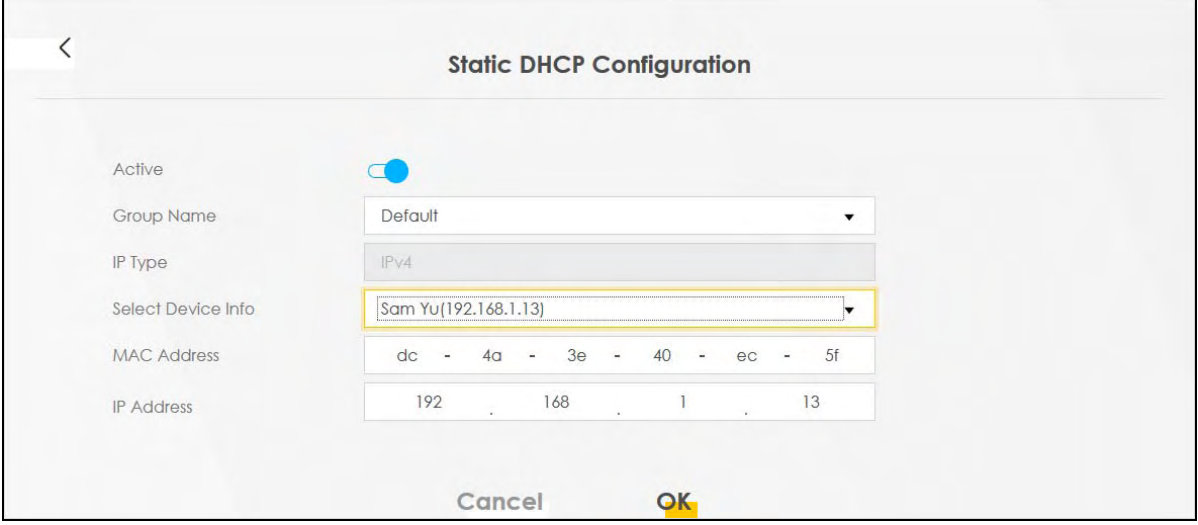

The following table describes the labels in this screen.

| <b>LABEL</b> | <b>DESCRIPTION</b>                                                                                                    |  |
|--------------|----------------------------------------------------------------------------------------------------|--|
| Active       | Click this switch to enable or disable the connection between the client and the Zyxel<br>Device. When the switch goes to the right $\subseteq \bullet$ , the function is enabled. Otherwise, it is not. |  |
| Group Name   | Select the interface group name for which you want to configure static DHCP settings. See<br>Chapter 15 on page 193 for how to create a new interface group.                                             |  |
| IP Type      | This field displays IPv4 for the type of the DHCP IP address. At the time of writing, it is not<br>allowed to select other type.                                                                         |  |

Table 32 Static DHCP: Static DHCP Configuration/Edit

EX3510-B0 User's Guide

| LABEL              | <b>DESCRIPTION</b>                                                                                                    |
|--------------------|----------------------------------------------------------------------------------------------------|
| Select Device Info | Select a device or computer from the drop-down list or select <b>Manual Input</b> to manually enter<br>a device's MAC address and IP address in the following fields. |
| <b>MAC Address</b> | If you select <b>Manual Input</b> , enter the MAC address of a computer on your LAN.                                                                                  |
| <b>IP Address</b>  | If you select <b>Manual Input</b> , enter the IP address that you want to assign to the computer on<br>your LAN with the MAC address that you will also specify.      |
| Cancel             | Click <b>Cancel</b> to exit this screen without saving any changes.                                                                                                   |
| OK                 | Click OK to save your changes.                                                                                                    |

Table 32 Static DHCP: Static DHCP Configuration/Edit (continued)

## <span id="page-124-0"></span>**8.4 UPnP Settings**

Universal Plug and Play (UPnP) is a distributed, open networking standard that uses TCP/IP for simple peer-to-peer network connectivity between devices. A UPnP device can dynamically join a network, obtain an IP address, convey its capabilities, and learn about other devices on the network. A device can then leave a network smoothly and automatically when it is no longer in use.

See [Section 8.4.1 on page 126](#page-125-0) for more information on UPnP.

Use the following screen to configure the UPnP settings on your Zyxel Device. Click **Network Setting > Home Networking > UPnP** to display the screen shown next.

#### Note: To use **UPnP NAT-T**, enable **NAT** in the **Network Setting** > **Broadband** > **Edit**/**Add New WAN Interface** screen.

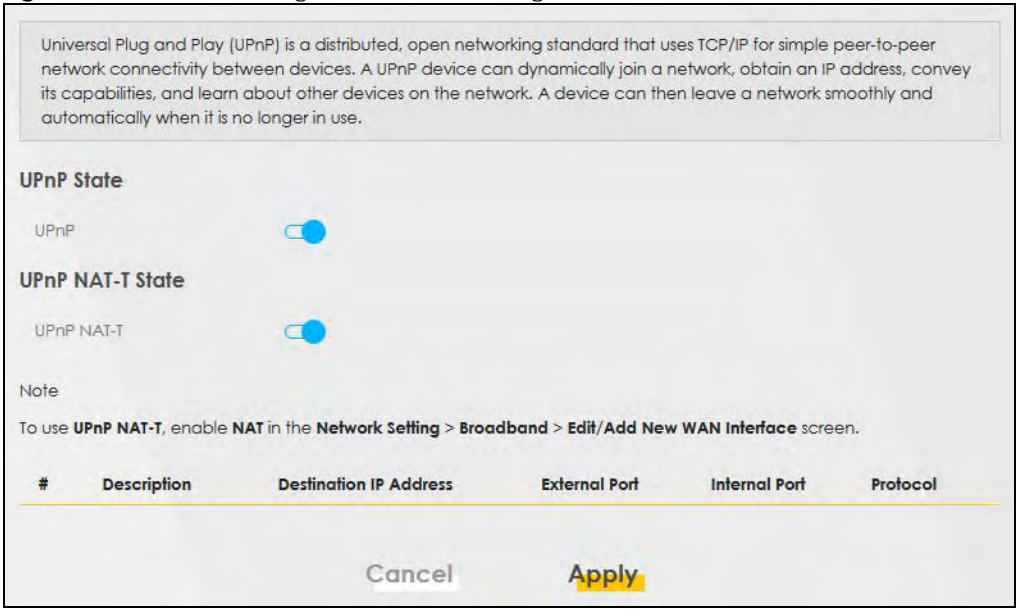

**Figure 71** Network Setting > Home Networking > UPnP

The following table describes the labels in this screen.

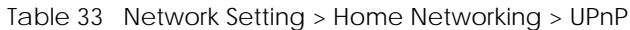

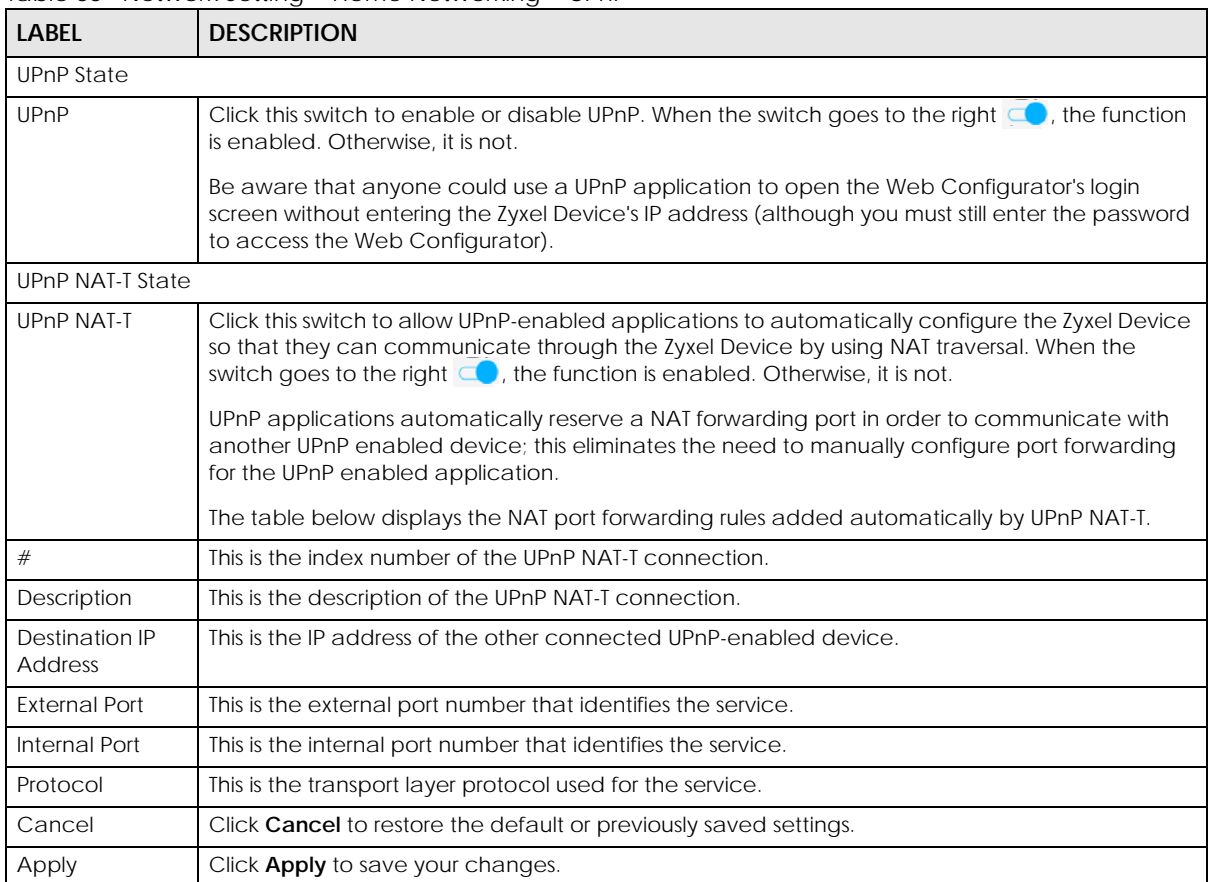

## <span id="page-125-0"></span>**8.4.1 Turning on UPnP in Windows 7 Example**

This section shows you how to use the UPnP feature in Windows 7. UPnP server is installed in Windows 7. Activate UPnP on the Zyxel Device in **Network Setting** > **Home Networking** > **UPnP**.

Make sure the computer is connected to a LAN port of the Zyxel Device. Turn on your computer and the Zyxel Device.

**1** Click the start icon, **Control Panel** and then the **Network and Sharing Center.**

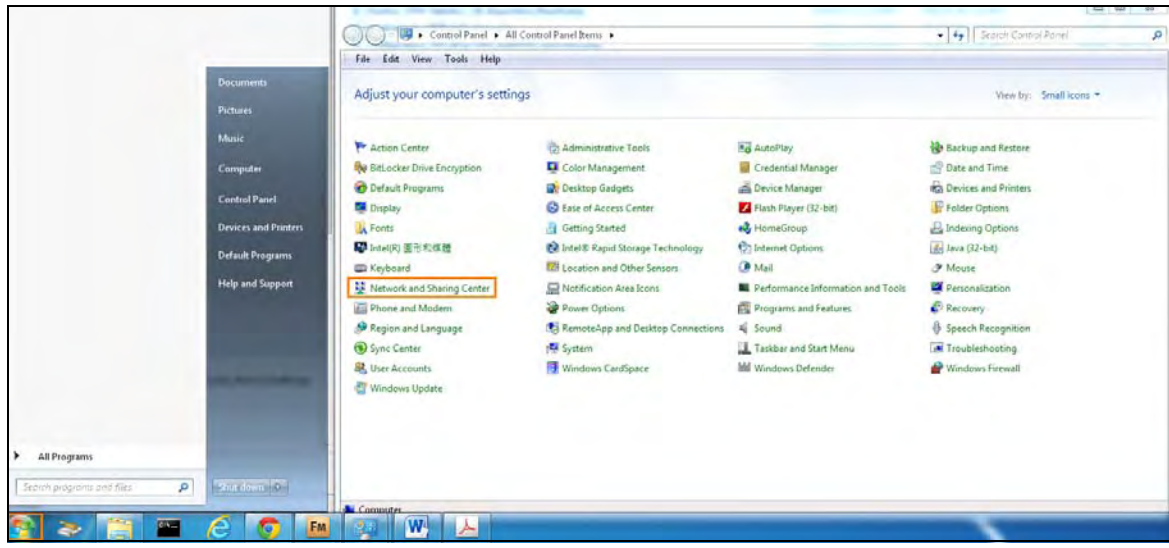

**2** Click **Change Advanced Sharing Settings**.

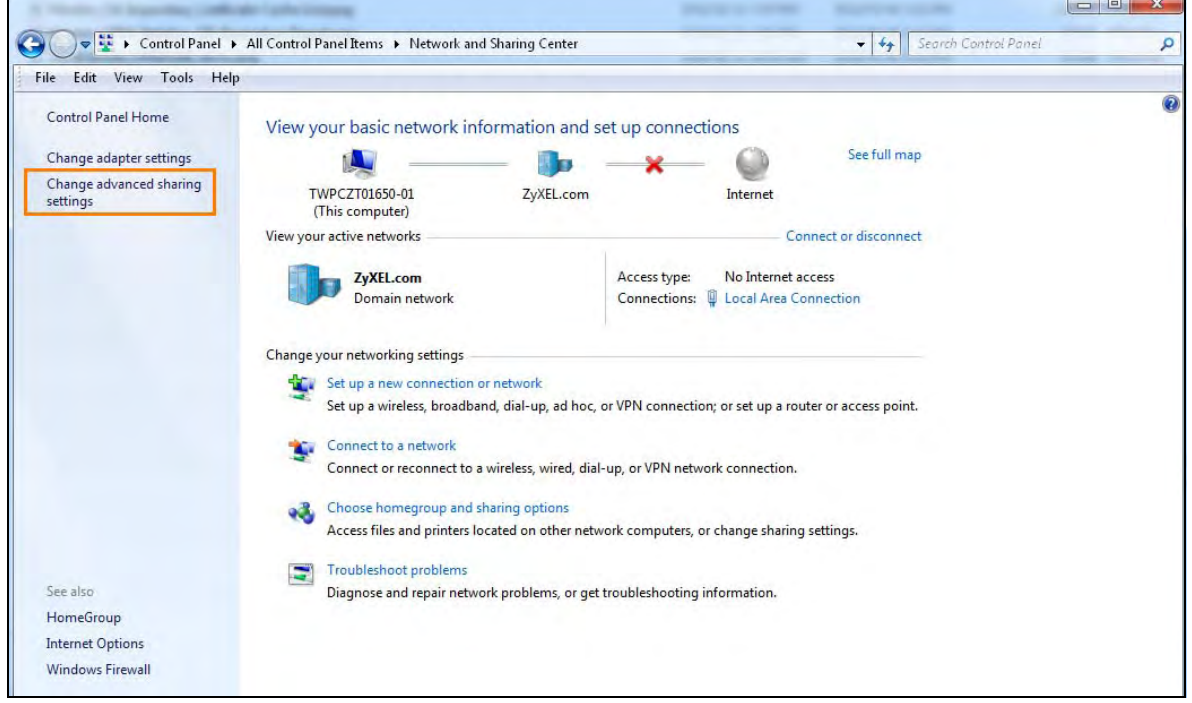

**3** Select **Turn on network discovery** and click **Save Changes**. Network discovery allows your computer to find other computers and devices on the network and other computers on the network to find your computer. This makes it easier to share files and printers.

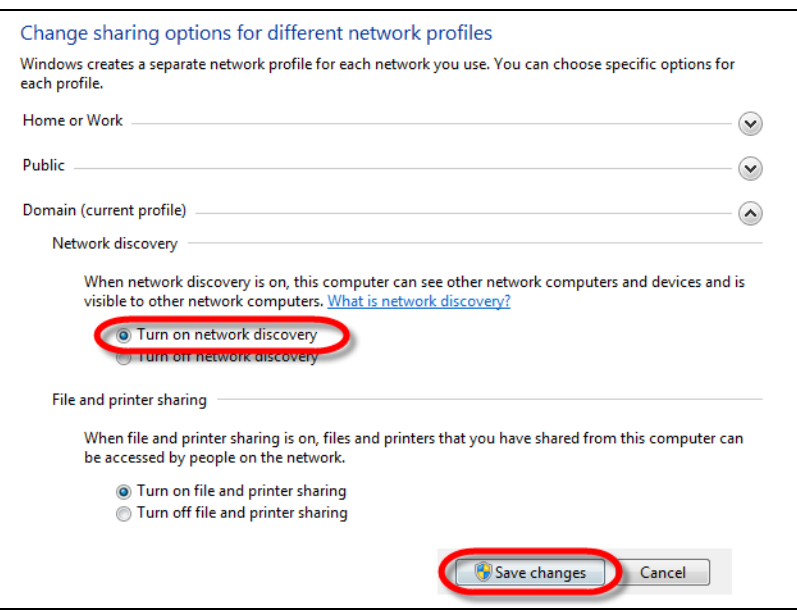

## **8.4.2 Turning on UPnP in Windows 10 Example**

This section shows you how to use the UPnP feature in Windows 10. UPnP server is installed in Windows 10. Activate UPnP on the Zyxel Device in **Network Setting > Home Networking > UPnP**.

Make sure the computer is connected to the LAN port of the Zyxel Device. Turn on your computer and the Zyxel Device.

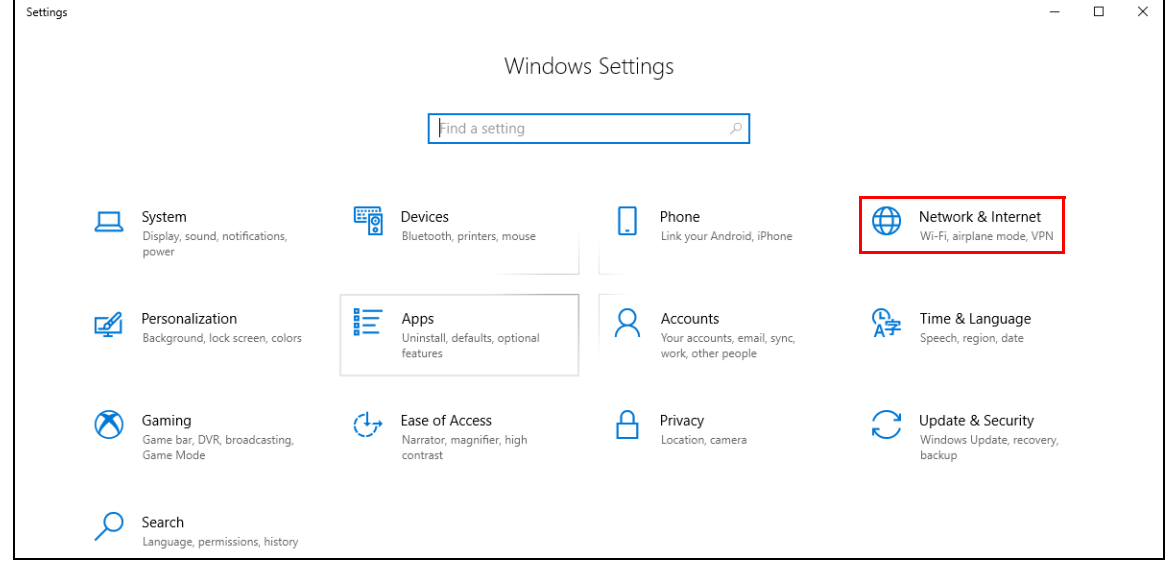

**1** Click the start icon, **Settings** and then **Network & Internet**.

**2** Click **Network and Sharing Center**.

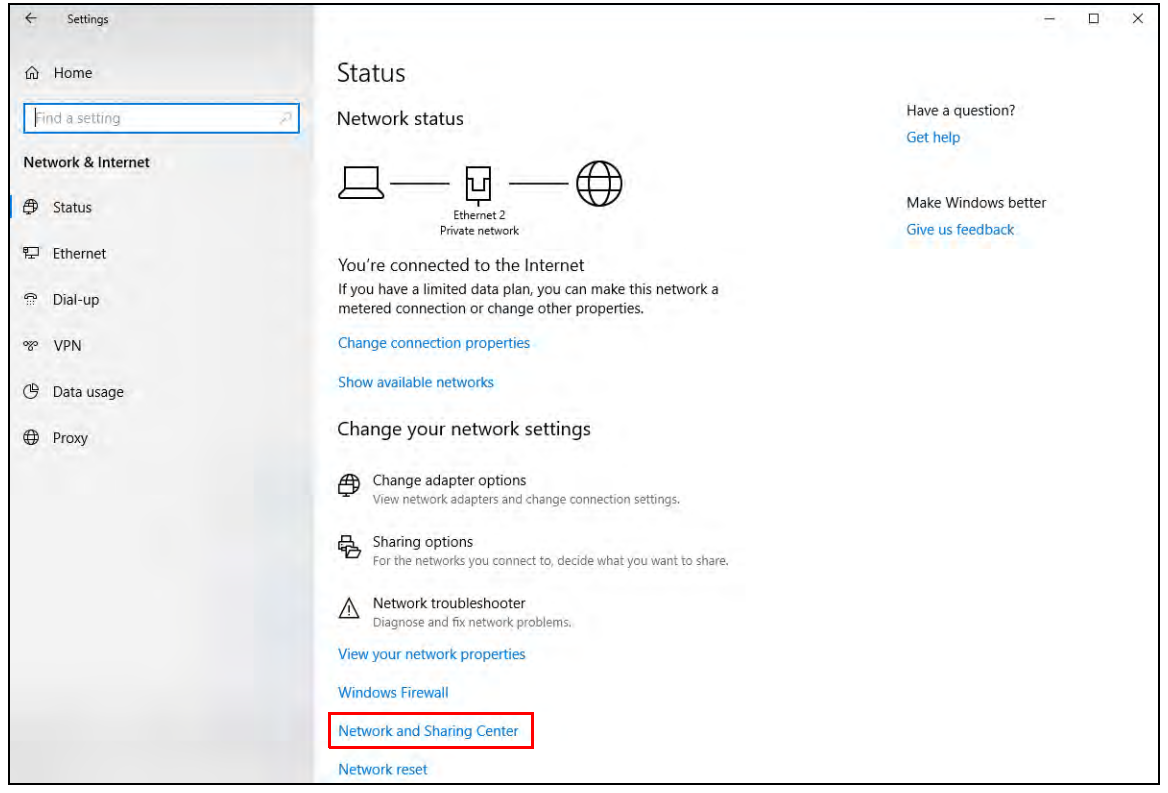

**3** Click **Change advanced sharing settings**.

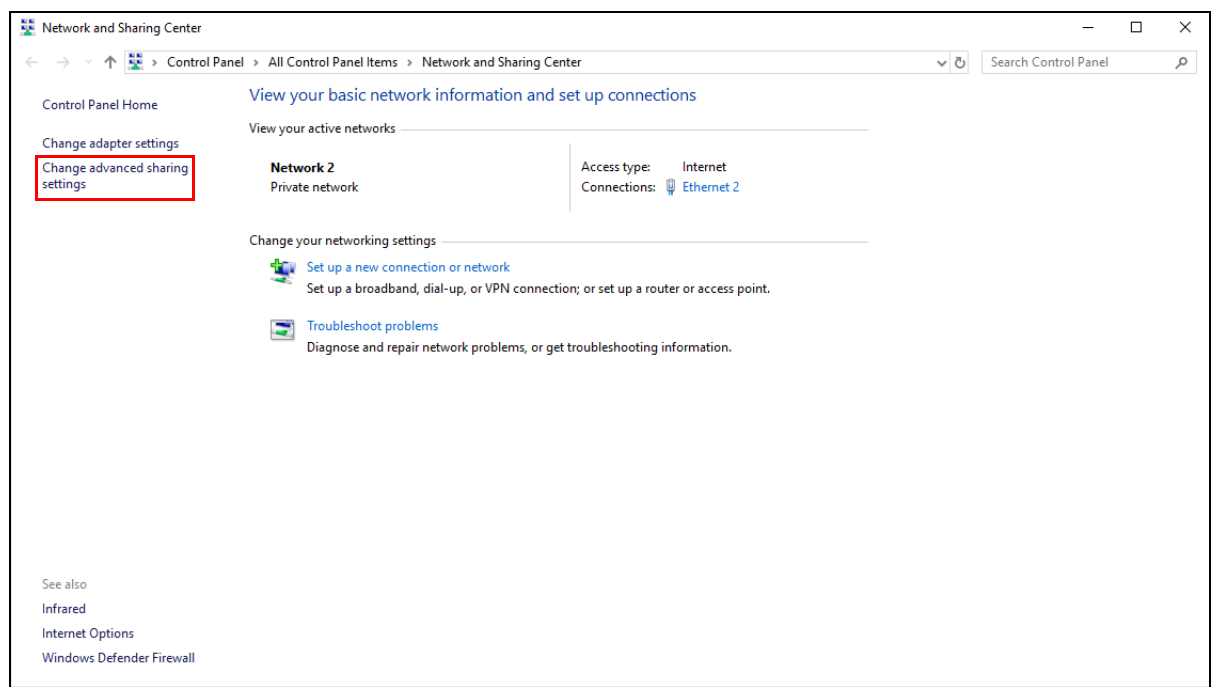

**4** Under **Domain**, select **Turn on network discovery** and click **Save Changes**. Network discovery allows your computer to find other computers and devices on the network and other computers on the network to find your computer. This makes it easier to share files and printers.

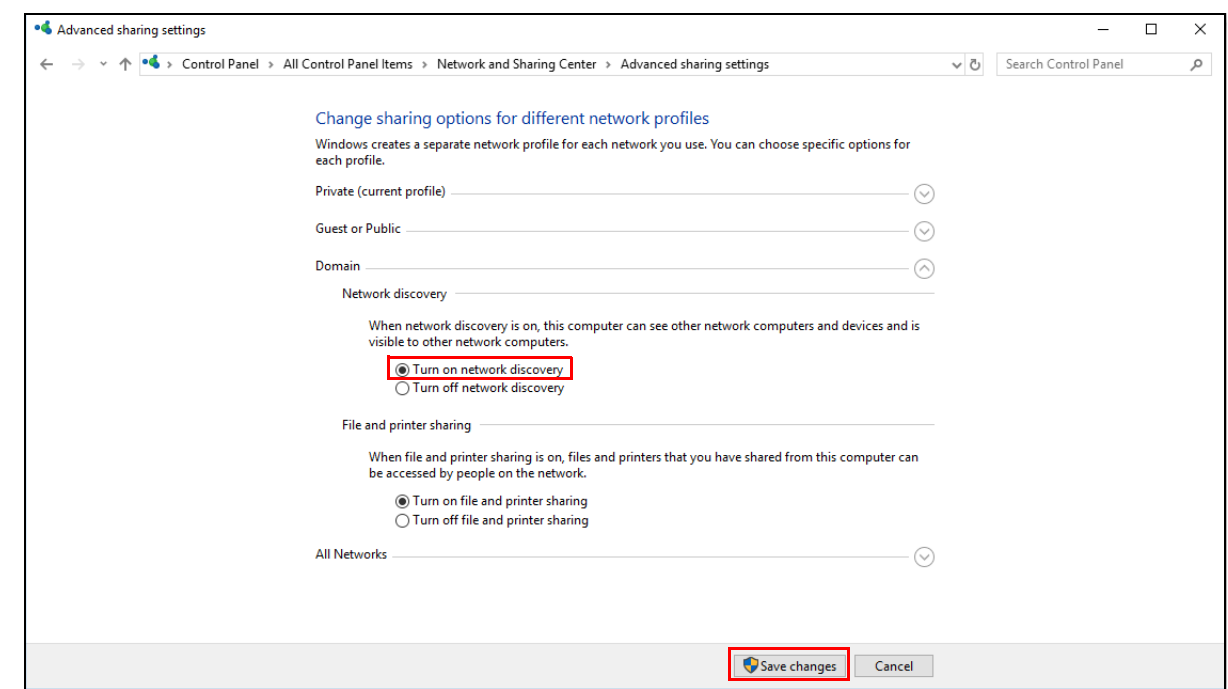

## <span id="page-129-0"></span>**8.5 LAN Additional Subnet**

Use this screen to configure IP alias and public static IP.

IP alias allows you to partition a physical network into different logical networks over the same Ethernet interface. The Zyxel Device supports multiple logical LAN interfaces via its physical Ethernet interface with the Zyxel Device itself as the gateway for the LAN network. When you use IP alias, you can also configure firewall rules to control access to the LAN's logical network (subnet).

If your ISP provides the **Public LAN** service, the Zyxel Device may use a LAN IP address that can be accessed from the WAN.

Click **Network Setting > Home Networking > Additional Subnet** to display the screen shown next.

#### **Figure 72** Network Setting > Home Networking > Additional Subnet

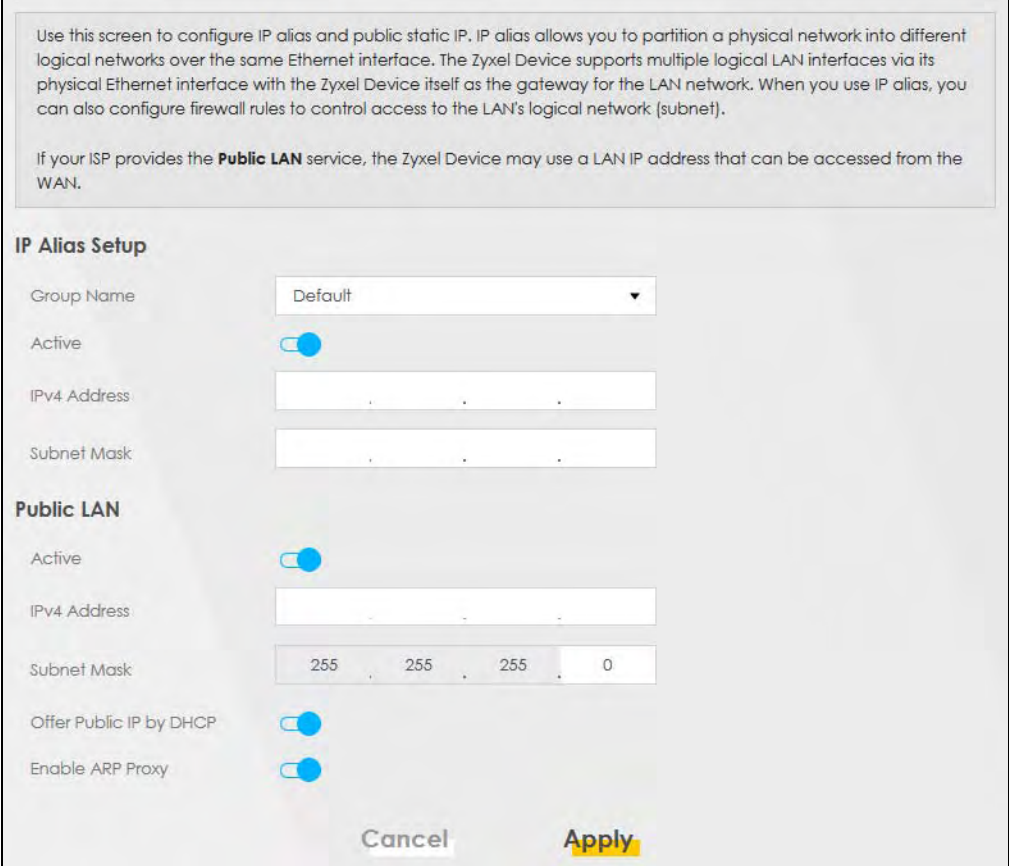

The following table describes the labels in this screen.

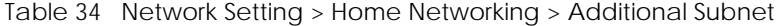

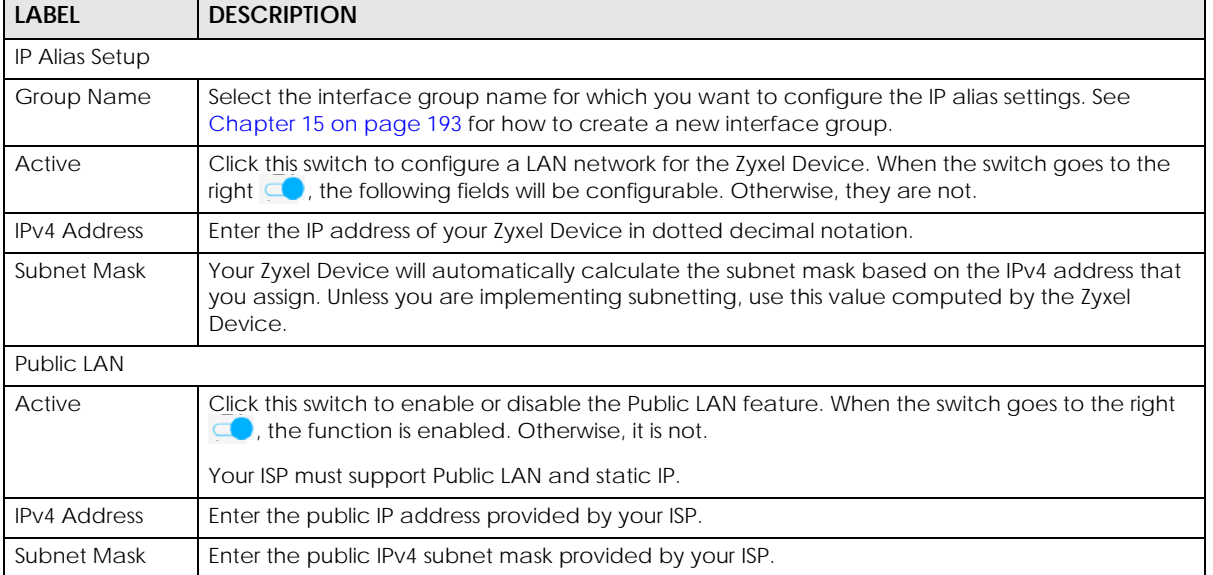

| <b>LABEL</b>               | <b>DESCRIPTION</b>                                                                                                    |
|----------------------------|----------------------------------------------------------------------------------------------------|
| Offer Public IP<br>by DHCP | Click this switch to enable or disable the Zyxel Device to provide public IP addresses by DHCP<br>server. When the switch goes to the right $\Box$ , the function is enabled. Otherwise, it is not. |
| Enable ARP<br>Proxy        | Click this switch to enable or disable the ARP (Address Resolution Protocol) proxy. When the<br>switch goes to the right $\Box$ , the function is enabled. Otherwise, it is not.                    |
| Cancel                     | Click <b>Cancel</b> to restore the default or previously saved settings.                                                                                                    |
| Apply                      | Click Apply to save your changes.                                                                                                    |

Table 34 Network Setting > Home Networking > Additional Subnet (continued)

## <span id="page-131-0"></span>**8.6 STB Vendor ID**

Use this screen to configure the Vendor IDs of connected Set Top Boxes (STBs) so the Zyxel Device can automatically create static DHCP entries for them when they request IP addresses.

Click **Network Setting** > **Home Networking** > **STB Vendor ID** to open this screen.

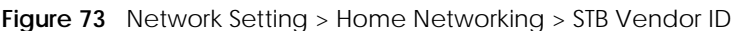

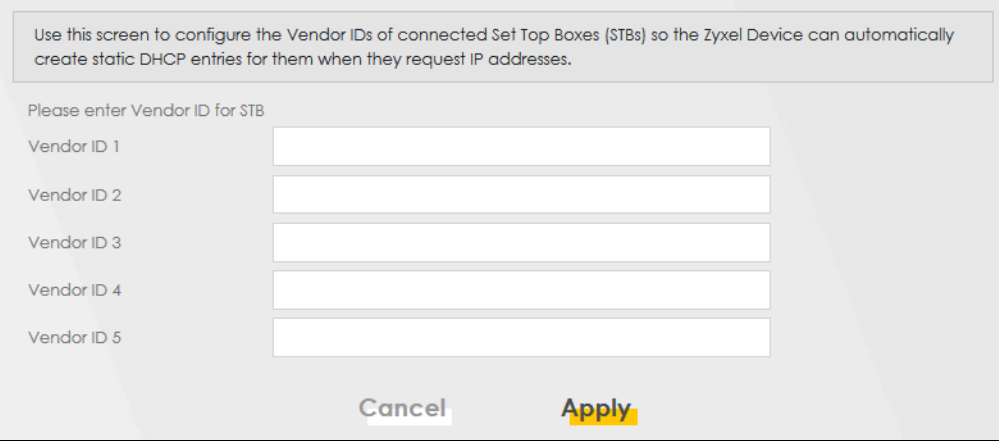

The following table describes the labels in this screen.

Table 35 Network Setting > Home Networking > STB Vendor ID

| <b>LABEL</b>    | <b>DESCRIPTION</b>                                                                                                    |
|-----------------|----------------------------------------------------------------------------------------------------|
| Vendor ID $1-5$ | These are STB's Vendor Class Identifiers (DHCP option 60). A Vendor Class Identifier is usually<br>used to inform the DHCP server a DHCP client's vendor and functionality. |
| Cancel          | Click <b>Cancel</b> to restore the default or previously saved settings.                                                                                                    |
| Apply           | Click Apply to save your changes.                                                                                                    |

## <span id="page-131-1"></span>**8.7 Wake on LAN**

Wake on LAN (WoL) allows you to remotely turn on a device on the network, such as a computer, storage device or media server. To use this feature the remote hardware (for example the network adapter on a computer) must support Wake on LAN using the 'Magic Packet' method.

You need to know the MAC address of the LAN device. It may be on a label on the device or in its documentation.

#### Click **Network Setting** > **Home Networking** > **Wake on LAN** to open this screen.

#### **Figure 74** Network Setting > Home Networking > Wake on LAN

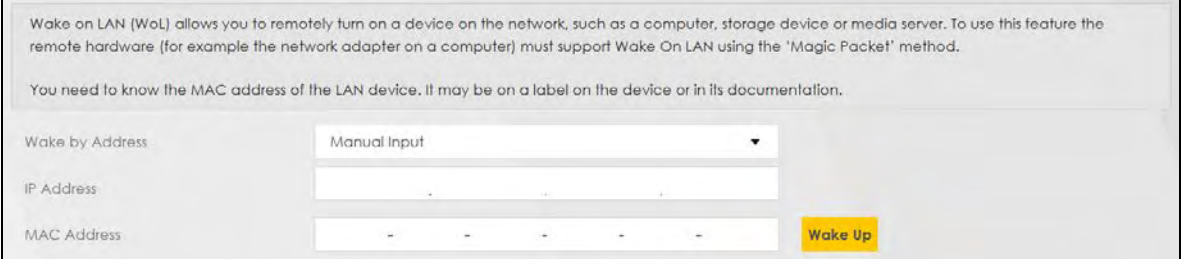

The following table describes the labels in this screen.

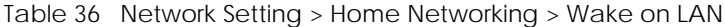

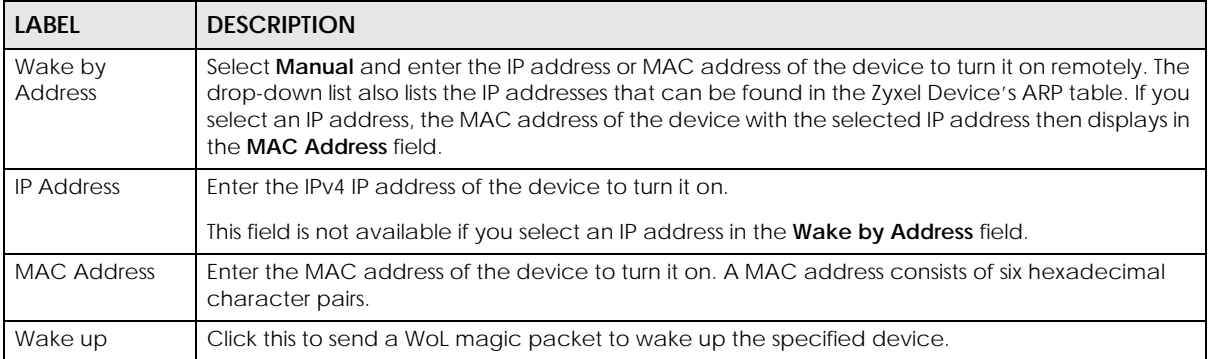

## <span id="page-132-0"></span>**8.8 TFTP Server Name**

Use the **TFTP Server Name** screen to identify a TFTP server for configuration file download using DHCP option 66. RFC 2132 defines the option 66 open standard. DHCP option 66 supports the IP address or the host name of a single TFTP server.

Click **Network Setting** > **Home Networking** > **TFTP Server Name** to open this screen.

**Figure 75** Network Setting > Home Networking > TFTP Server Name

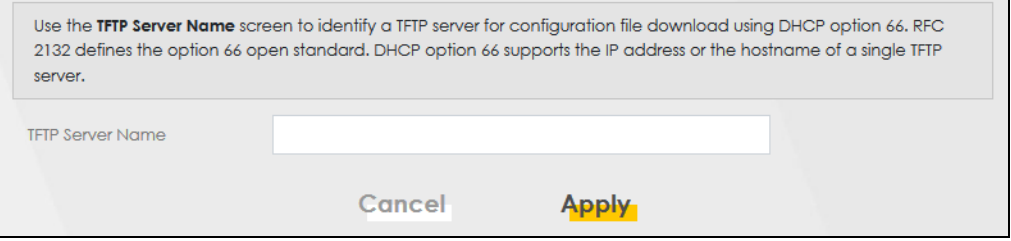

The following table describes the labels in this screen.

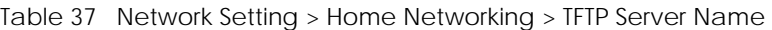

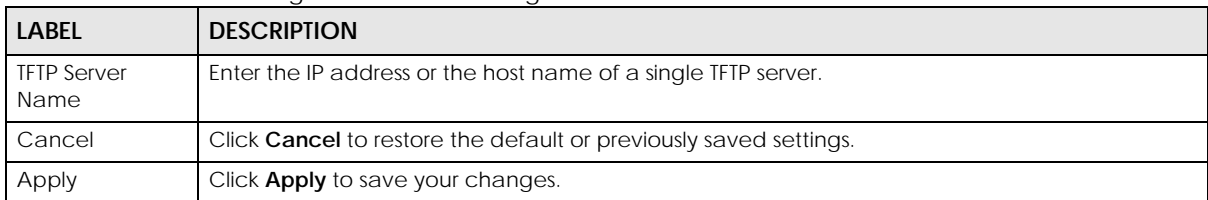

## <span id="page-133-0"></span>**8.9 Technical Reference**

This section provides some technical background information about the topics covered in this chapter.

## **8.9.1 LANs, WANs and the Zyxel Device**

The actual physical connection determines whether the Zyxel Device ports are LAN or WAN ports. There are 2 separate IP networks, one inside the LAN network and the other outside the WAN network as shown next.

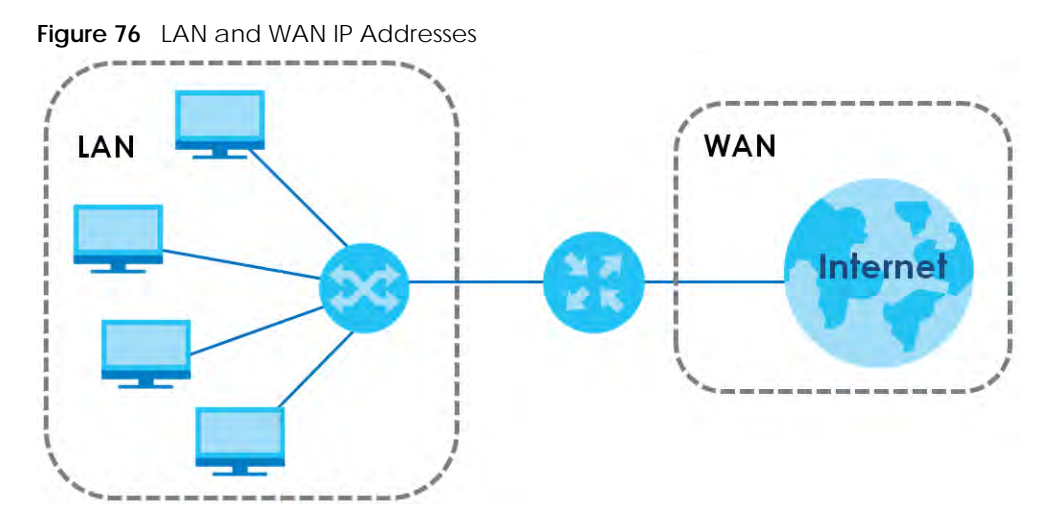

## **8.9.2 DHCP Setup**

DHCP (Dynamic Host Configuration Protocol, RFC 2131 and RFC 2132) allows individual clients to obtain TCP/IP configuration at start-up from a server. You can configure the Zyxel Device as a DHCP server or disable it. When configured as a server, the Zyxel Device provides the TCP/IP configuration for the clients. If you turn DHCP service off, you must have another DHCP server on your LAN, or else the computer must be manually configured.

## **IP Pool Setup**

The Zyxel Device is pre-configured with a pool of IP addresses for the DHCP clients (DHCP Pool). See the product specifications in the appendices. Do not assign static IP addresses from the DHCP pool to your LAN computers.

## **8.9.3 DNS Server Addresses**

DNS (Domain Name System) maps a domain name to its corresponding IP address and vice versa. The DNS server is extremely important because without it, you must know the IP address of a computer before you can access it. The DNS server addresses you enter when you set up DHCP are passed to the client machines along with the assigned IP address and subnet mask.

There are two ways that an ISP disseminates the DNS server addresses.

- The ISP tells you the DNS server addresses, usually in the form of an information sheet, when you sign up. If your ISP gives you DNS server addresses, enter them in the **DNS Server** fields in the **DHCP Setup**  screen.
- Some ISPs choose to disseminate the DNS server addresses using the DNS server extensions of IPCP (IP Control Protocol) after the connection is up. If your ISP did not give you explicit DNS servers, chances are the DNS servers are conveyed through IPCP negotiation. The Zyxel Device supports the IPCP DNS server extensions through the DNS proxy feature.

Please note that DNS proxy works only when the ISP uses the IPCP DNS server extensions. It does not mean you can leave the DNS servers out of the DHCP setup under all circumstances. If your ISP gives you explicit DNS servers, make sure that you enter their IP addresses in the **DHCP Setup** screen.

## **8.9.4 LAN TCP/IP**

The Zyxel Device has built-in DHCP server capability that assigns IP addresses and DNS servers to systems that support DHCP client capability.

## **IP Address and Subnet Mask**

Similar to the way houses on a street share a common street name, so too do computers on a LAN share one common network number.

Where you obtain your network number depends on your particular situation. If the ISP or your network administrator assigns you a block of registered IP addresses, follow their instructions in selecting the IP addresses and the subnet mask.

If the ISP did not explicitly give you an IP network number, then most likely you have a single user account and the ISP will assign you a dynamic IP address when the connection is established. If this is the case, it is recommended that you select a network number from 192.168.0.0 to 192.168.255.0 and you must enable the Network Address Translation (NAT) feature of the Zyxel Device. The Internet Assigned Number Authority (IANA) reserved this block of addresses specifically for private use; please do not use any other number unless you are told otherwise. Let us say you select 192.168.1.0 as the network number; which covers 254 individual addresses, from 192.168.1.1 to 192.168.1.254 (zero and 255 are reserved). In other words, the first three numbers specify the network number while the last number identifies an individual computer on that network.

Once you have decided on the network number, pick an IP address that is easy to remember, for instance, 192.168.1.1, for your Zyxel Device, but make sure that no other device on your network is using that IP address.

The subnet mask specifies the network number portion of an IP address. Your Zyxel Device will compute the subnet mask automatically based on the IP address that you entered. You do not need to change the subnet mask computed by the Zyxel Device unless you are instructed to do otherwise.

## **Private IP Addresses**

Every machine on the Internet must have a unique address. If your networks are isolated from the Internet, for example, only between your 2 branch offices, you can assign any IP addresses to the hosts without problems. However, the Internet Assigned Numbers Authority (IANA) has reserved the following three blocks of IP addresses specifically for private networks:

- $\cdot$  10.0.0.0  $-$  10.255.255.255
- $\cdot$  172.16.0.0  $-$  172.31.255.255
- $\cdot$  192.168.0.0  $-$  192.168.255.255

You can obtain your IP address from the IANA, from an ISP or it can be assigned from a private network. If you belong to a small organization and your Internet access is through an ISP, the ISP can provide you with the Internet addresses for your local networks. On the other hand, if you are part of a much larger organization, you should consult your network administrator for the appropriate IP addresses.

Note: Regardless of your particular situation, do not create an arbitrary IP address; always follow the guidelines above. For more information on address assignment, please refer to RFC 1597, "Address Allocation for Private Internets" and RFC 1466, "Guidelines for Management of IP Address Space".

# **CHAPTER 9 Routing**

## **9.1 Overview**

The Zyxel Device usually uses the default gateway to route outbound traffic from computers on the LAN to the Internet. To have the Zyxel Device send data to devices not reachable through the default gateway, use static routes.

For example, the next figure shows a computer (**A**) connected to the Zyxel Device's LAN interface. The Zyxel Device routes most traffic from **A** to the Internet through the Zyxel Device's default gateway (**R1**). You create one static route to connect to services offered by your ISP behind router **R2**. You create another static route to communicate with a separate network behind a router **R3** connected to the LAN.

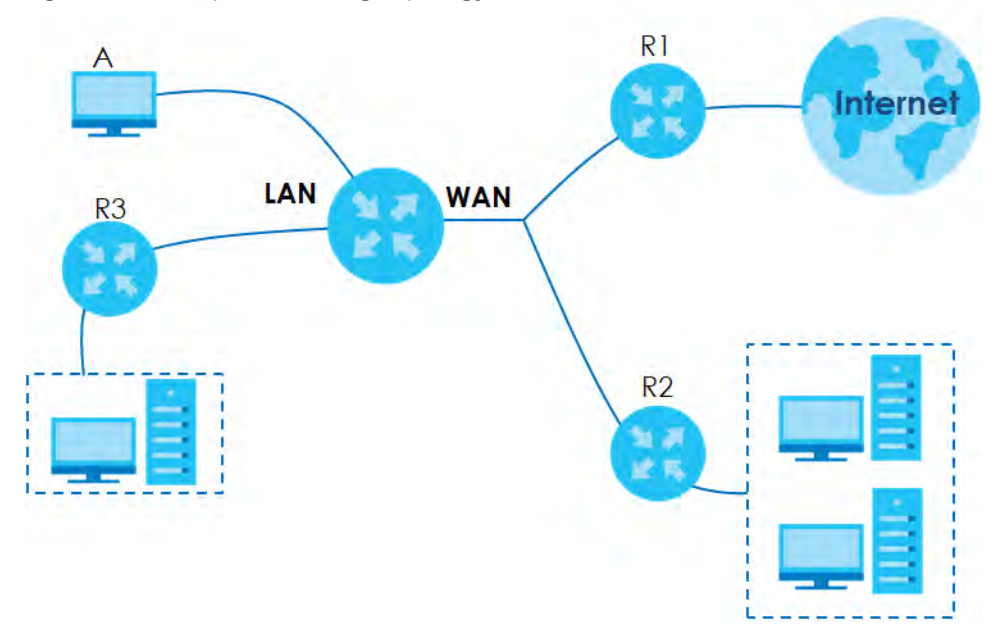

**Figure 77** Example of Routing Topology

## **9.2 Static Route Settings**

Use this screen to view and configure the static route rules on the Zyxel Device. A static route is used to save time and bandwidth usage when LAN devices within an Intranet are transferring files or packets, especially when there are more than two Internet connections available in your home or office network. Click **Network Setting > Routing > Static Route** to open the following screen.

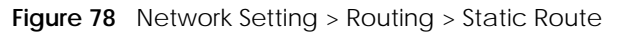

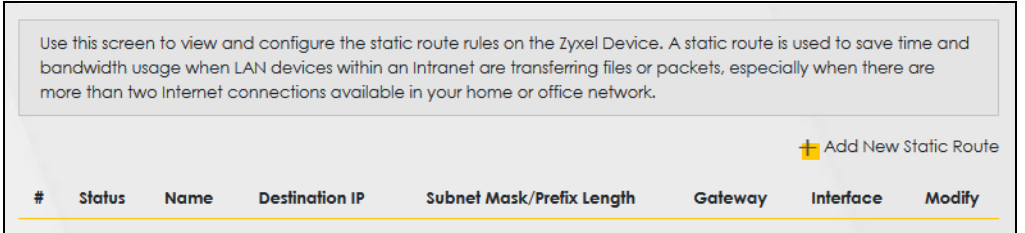

The following table describes the labels in this screen.

| <b>LABEL</b>                   | <b>DESCRIPTION</b>                                                                                                    |
|--------------------------------|----------------------------------------------------------------------------------------------------|
| <b>Add New Static</b><br>Route | Click this to configure a new static route.                                                                                                    |
| #                              | This is the index number of the entry.                                                                                                    |
| <b>Status</b>                  | This field displays whether the static route is active or not. A yellow bulb signifies that this route is<br>active. A gray bulb signifies that this route is not active.                            |
| Name                           | This is the name that describes or identifies this route                                                                                                    |
| Destination IP                 | This parameter specifies the IP network address of the final destination. Routing is always based<br>on network number.                                                                              |
| Subnet Mask/<br>Prefix Length  | This parameter specifies the IP network subnet mask of the final destination.                                                                                                    |
| Gateway                        | This is the IP address of the gateway. The gateway is a router or switch on the same network<br>segment as the device's LAN or WAN port. The gateway helps forward packets to their<br>destinations. |
| Interface                      | This is the WAN interface used for this static route.                                                                                                    |
| <b>Modify</b>                  | Click the <b>Edit</b> icon to edit the static route on the Zyxel Device.                                                                                                    |
|                                | Click the <b>Delete</b> icon to remove a static route from the Zyxel Device. A window displays asking<br>you to confirm that you want to delete the route.                                           |

Table 38 Network Setting > Routing > Static Route

## **9.2.1 Add/Edit Static Route**

Use this screen to add or edit a static route. Click **Add new static route** in the **Routing** screen or the **Edit** icon next to the static route you want to edit. The screen shown next appears.

Note: The **Gateway IP Address** must be within the range of the selected interface in **Use Interface**.

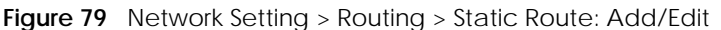

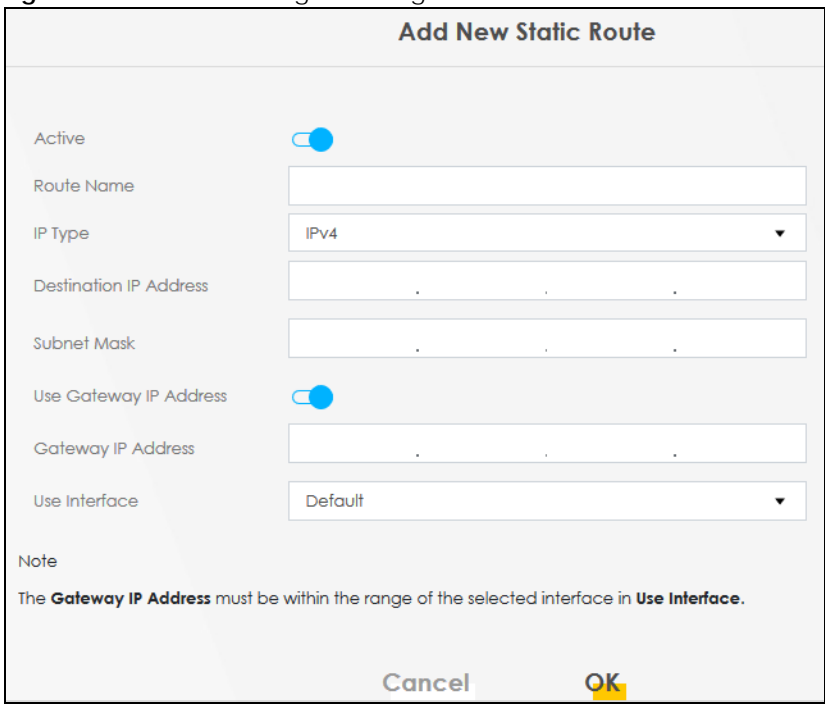

The following table describes the labels in this screen.

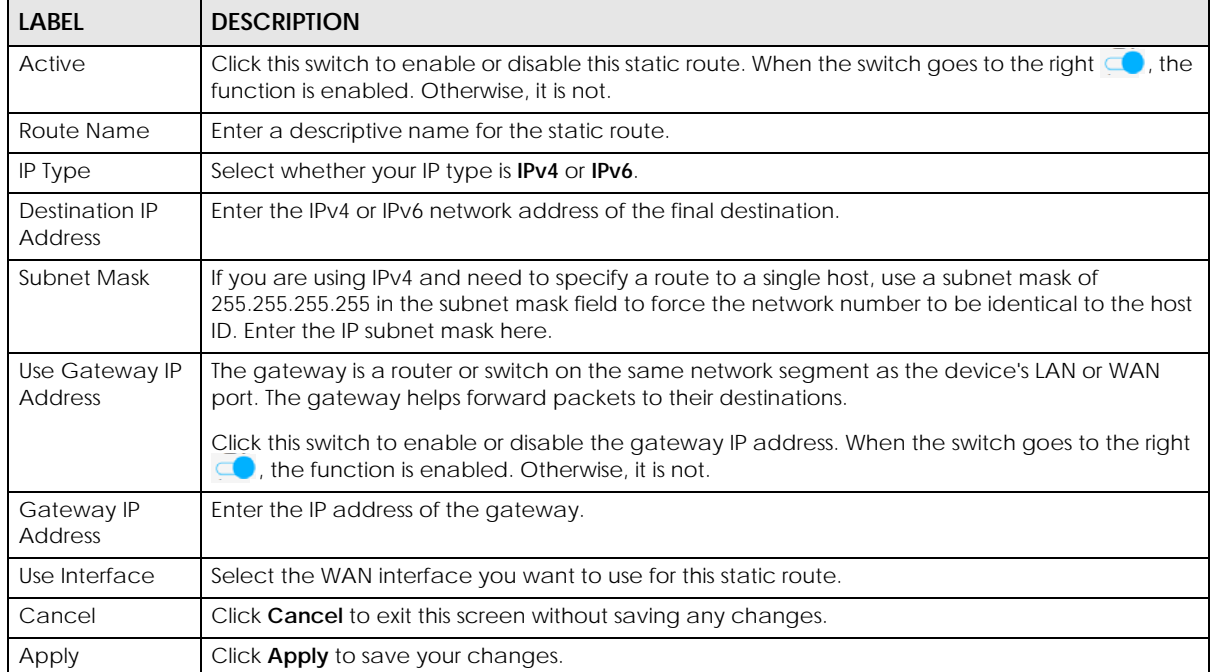

Table 39 Network Setting > Routing > Static Route: Add/Edit

## **9.3 DNS Route**

Use this screen to view and configure DNS routes on the Zyxel Device. A DNS route entry defines a policy for the Zyxel Device to forward a particular DNS query to a specific WAN interface.

Note: A maximum of 20 DNS routes can be added.

Click **Network Setting > Routing > DNS Route** to open the following screen.

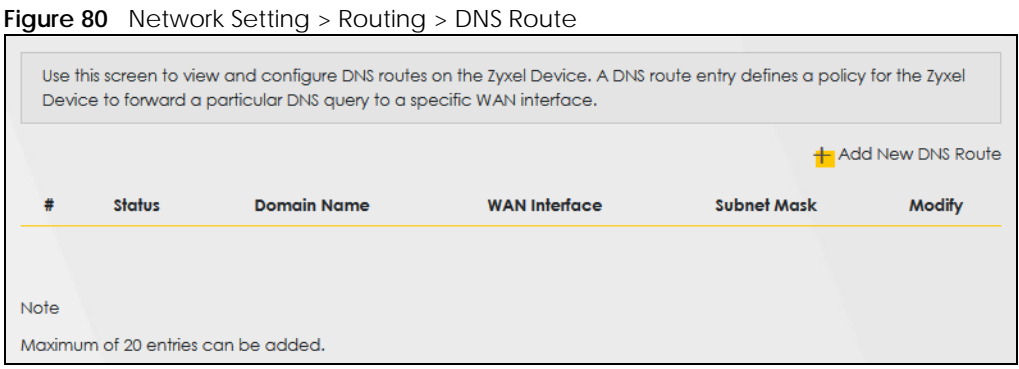

The following table describes the labels in this screen.

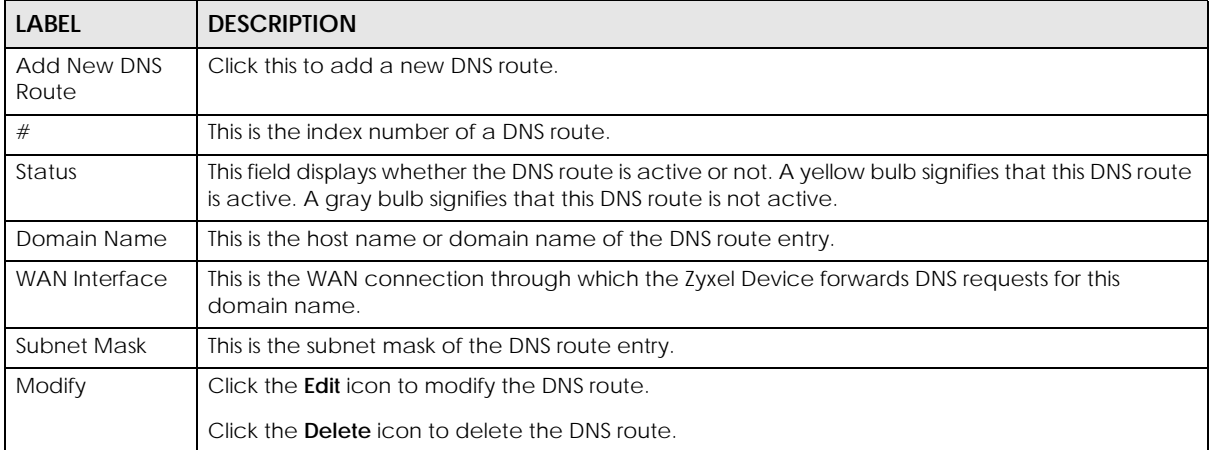

#### Table 40 Network Setting > Routing > DNS Route

## **9.3.1 Add DNS Route**

You can manually add the Zyxel Device's DNS route entry. Click **Add New DNS Route** in the **Network Setting > Routing > DNS Route** screen. The screen shown next appears.

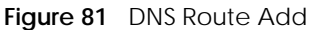

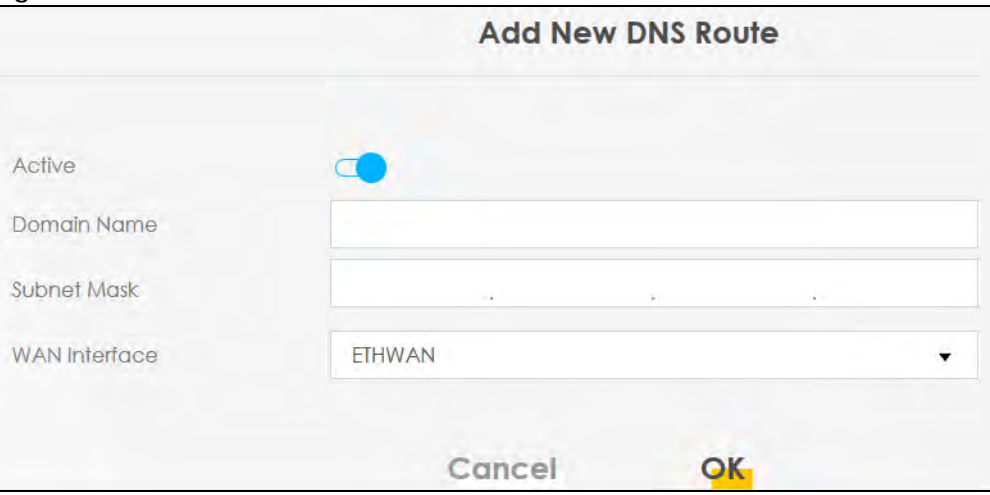

The following table describes the labels in this screen.

Table 41 DNS Route Add

| <b>LABEL</b>         | <b>DESCRIPTION</b>                                                                                                    |
|----------------------|----------------------------------------------------------------------------------------------------|
| Active               | Click this switch to enable or disable the DNS route. When the switch goes to the right $\Box$ , the<br>function is enabled. Otherwise, it is not.           |
| Domain Name          | Enter the domain name of the DNS route entry.                                                                                                    |
| Subnet Mask          | Enter the subnet mask of the DNS route entry.                                                                                                    |
| <b>WAN</b> Interface | Select the WAN connection through which the Zyxel Device forwards DNS requests for this<br>domain name. <b>ETHWAN</b> means the wireless cellular interface. |
| Cancel               | Click this to exit this screen without saving any changes.                                                                                                   |
| OK.                  | Click this to save your changes.                                                                                                    |

## **9.4 Policy Route**

Traditionally, routing is based on the destination address only and the Zyxel Device takes the shortest path to forward a packet. Policy routes allow the Zyxel Device to override the default routing behavior and alter the packet forwarding based on the policy defined by the network administrator. Policybased routing is applied to outgoing packets, prior to the normal routing.

You can use source-based policy forwarding to direct traffic from different users through different connections or distribute traffic among multiple paths for load sharing.

The **Policy Route** screen let you view and configure routing policies on the Zyxel Device. Click **Network Setting > Routing > Policy Route** to open the following screen.

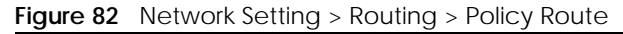

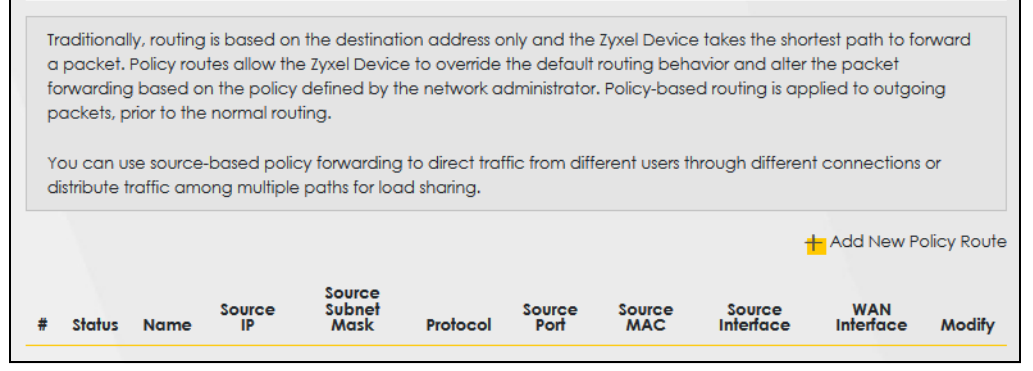

The following table describes the labels in this screen.

| LABFL                          | <b>DESCRIPTION</b>                                                                                                    |
|--------------------------------|----------------------------------------------------------------------------------------------------|
| <b>Add New Policy</b><br>Route | Click this to create a new policy forwarding rule.                                                                                                    |
| #                              | This is the index number of the entry.                                                                                                    |
| Status                         | This field displays whether the DNS route is active or not. A yellow bulb signifies that this DNS route<br>is active. A gray bulb signifies that this DNS route is not active. |
| Name                           | This is the name of the rule.                                                                                                    |
| Source IP                      | This is the source IP address.                                                                                                    |
| Source Subnet<br>Mask          | This is the source subnet mask address.                                                                                                    |
| Protocol                       | This is the transport layer protocol.                                                                                                    |
| Source Port                    | This is the source port number.                                                                                                    |
| Source MAC                     | This is the source MAC address.                                                                                                    |
| Source<br>Interface            | This is the interface from which the matched traffic is sent.                                                                                                    |
| <b>WAN</b> Interface           | This is the WAN interface through which the traffic is routed.                                                                                                    |
| Modify                         | Click the <b>Edit</b> icon to edit this policy.                                                                                                    |
|                                | Click the Delete icon to remove a policy from the Zyxel Device. A window displays asking you to<br>confirm that you want to delete the policy.                                 |

Table 42 Network Setting > Routing > Policy Route

## **9.4.1 Add/Edit Policy Route**

Click **Add New Policy Route** in the **Policy Route** screen or click the **Edit** icon next to a policy. Use this screen to configure the required information for a policy route.

**Figure 83** Policy Route: Add/Edit

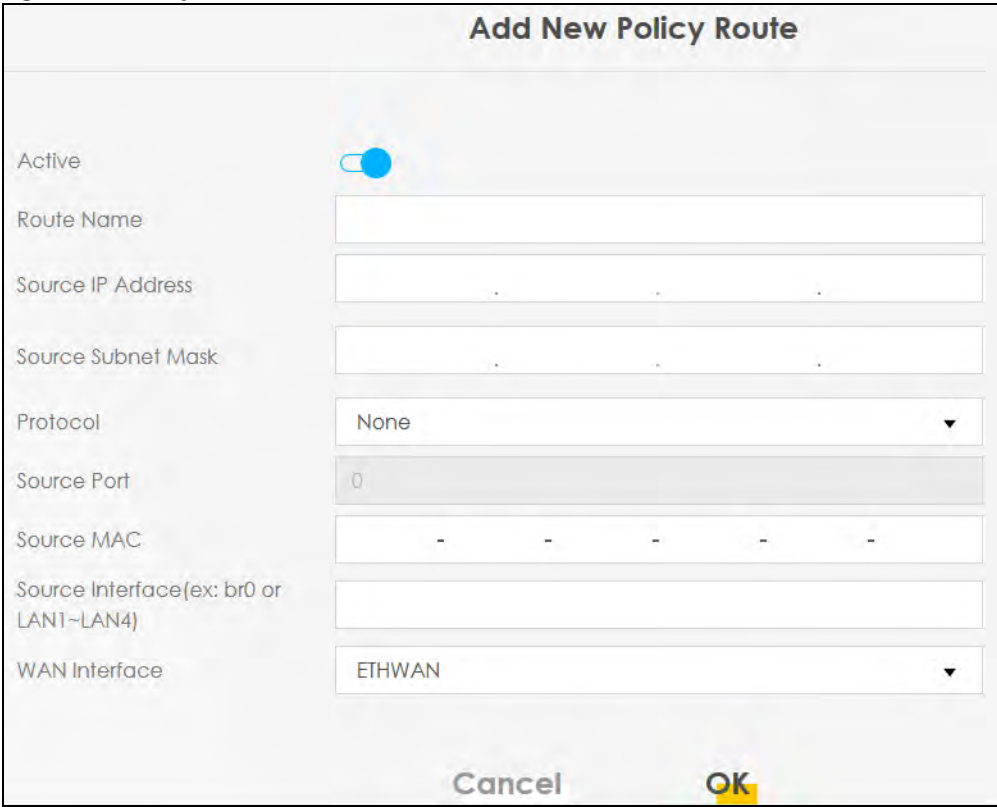

The following table describes the labels in this screen.

#### Table 43 Policy Route: Add/Edit

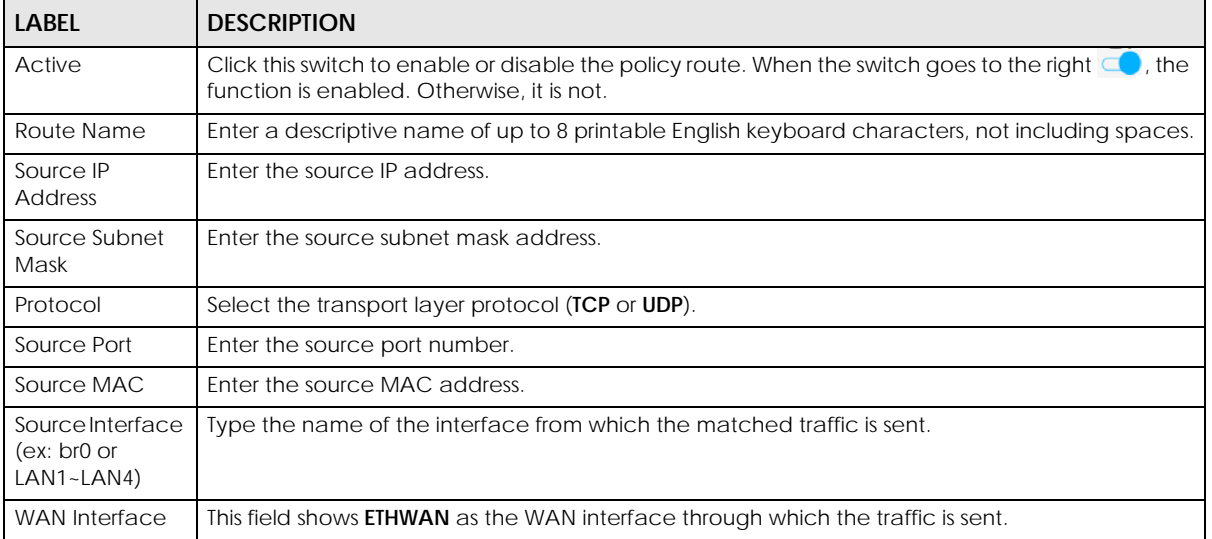

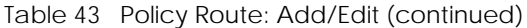

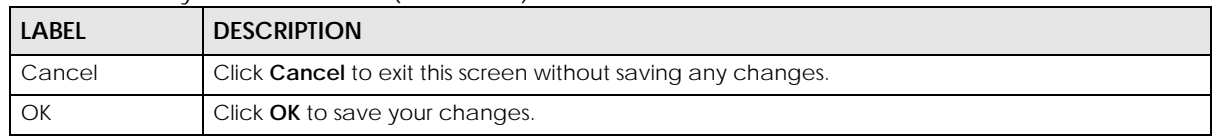

## **9.5 RIP Settings**

Routing Information Protocol (RIP, RFC 1058 and RFC 1389) allows a device to exchange routing information with other routers.

Click **Network Setting > Routing > RIP** to open the **RIP** screen.

**Figure 84** Network Setting > Routing > RIP

| #              | Interface     | Version                                       | Operation         | Enable | <b>Disable Default Gateway</b> |
|----------------|---------------|-----------------------------------------------|-------------------|--------|--------------------------------|
|                | Default       | RIPV2                                         | $\cdot$<br>Active | V      |                                |
| $\overline{2}$ | <b>ETHWAN</b> | RIP <sub>v2</sub><br>$\overline{\phantom{a}}$ | Active<br>$\cdot$ |        |                                |

The following table describes the labels in this screen.

| <b>LABEL</b>               | <b>DESCRIPTION</b>                                                                                                    |
|----------------------------|----------------------------------------------------------------------------------------------------|
| #                          | This is the index of the interface in which the RIP setting is used.                                                                                                    |
| Interface                  | This is the name of the interface in which the RIP setting is used.                                                                                                    |
| Version                    | The RIP version controls the format and the broadcasting method of the RIP packets<br>that the Zyxel Device sends (it recognizes both formats when receiving). RIP version 1 is<br>universally supported but RIP version 2 carries more information. RIP version 1 is<br>probably adequate for most networks, unless you have an unusual network topology. |
| Operation                  | Select <b>Passive</b> to have the Zyxel Device update the routing table based on the RIP<br>packets received from neighbors but not advertise its route information to other<br>routers in this interface.                                                                                                    |
|                            | Select <b>Active</b> to have the Zyxel Device advertise its route information and also listen for<br>routing updates from neighboring routers.                                                                                                    |
| Enable                     | Select the check box to activate the settings.                                                                                                    |
| Disable Default<br>Gateway | Select the check box to set the Zyxel Device to not send the route information to the<br>default gateway.                                                                                                    |
| Cancel                     | Click <b>Cancel</b> to restore the default or previously saved settings.                                                                                                    |
| Apply                      | Click <b>Apply</b> to save your changes back to the Zyxel Device.                                                                                                    |

Table 44 Network Setting > Routing > RIP
# **CHAPTER 10 Quality of Service (QoS)**

# <span id="page-144-0"></span>**10.1 QoS Overview**

Quality of Service (QoS) refers to both a network's ability to deliver data with minimum delay, and the networking methods used to control the use of bandwidth. Without QoS, all traffic data is equally likely to be dropped when the network is congested. This can cause a reduction in network performance and make the network inadequate for time-critical applications such as video-on-demand.

Configure QoS on the Zyxel Device to group and prioritize application traffic and fine-tune network performance. Setting up QoS involves these steps:

- **1** Configure classifiers to sort traffic into different flows.
- **2** Assign priority and define actions to be performed for a classified traffic flow.

The Zyxel Device assigns each packet a priority and then queues the packet accordingly. Packets assigned a high priority are processed more quickly than those with low priority if there is congestion, allowing time-sensitive applications to flow more smoothly. Time-sensitive applications include both those that require a low level of latency (delay) and a low level of jitter (variations in delay) such as Voice over IP (VoIP) or Internet gaming, and those for which jitter alone is a problem such as Internet radio or streaming video. There are eight priority levels, with 1 having the highest priority.

This chapter contains information about configuring QoS and editing classifiers.

### **10.1.1 What You Can Do in this Chapter**

- The **General** screen lets you enable or disable QoS and set the upstream bandwidth ([Section 10.3 on](#page-146-0)  [page 147](#page-146-0)).
- The **Queue Setup** screen lets you configure QoS queue assignment ([Section 10.4 on page 149](#page-148-0)).
- The **Classification Setup** screen lets you add, edit or delete QoS classifiers ([Section 10.5 on page 151](#page-150-0)).
- The **Shaper Setup** screen limits outgoing traffic transmission rate on the selected interface [\(Section](#page-155-0)  [10.6 on page 156](#page-155-0)).
- The **Policer Setup** screen lets you control incoming traffic transmission rate and bursts ([Section 10.7 on](#page-156-0)  [page 157](#page-156-0)).
- The **Monitor** screen lets you view statistics of QoS on WAN/LAN interface and the status of queues [\(Section 10.8 on page 160](#page-159-0)).

# **10.2 What You Need to Know**

The following terms and concepts may help as you read through this chapter.

#### **QoS versus CoS**

QoS is used to prioritize source-to-destination traffic flows. All packets in the same flow are given the same priority. CoS (class of service) is a way of managing traffic in a network by grouping similar types of traffic together and treating each type as a class. You can use CoS to give different priorities to different packet types.

CoS technologies include IEEE 802.1p layer 2 tagging and DiffServ (Differentiated Services or DS). IEEE 802.1p tagging makes use of three bits in the packet header, while DiffServ is a new protocol and defines a new DS field, which replaces the eight-bit ToS (Type of Service) field in the IP header.

#### **Tagging and Marking**

In a QoS class, you can configure whether to add or change the DSCP (DiffServ Code Point) value, IEEE 802.1p priority level and VLAN ID number in a matched packet. When the packet passes through a compatible network, the networking device, such as a backbone switch, can provide specific treatment or service based on the tag or marker.

#### **Traffic Shaping**

Bursty traffic may cause network congestion. Traffic shaping regulates packets to be transmitted with a pre-configured data transmission rate using buffers (or queues). Your Zyxel Device uses the Token Bucket algorithm to allow a certain amount of large bursts while keeping a limit at the average rate.

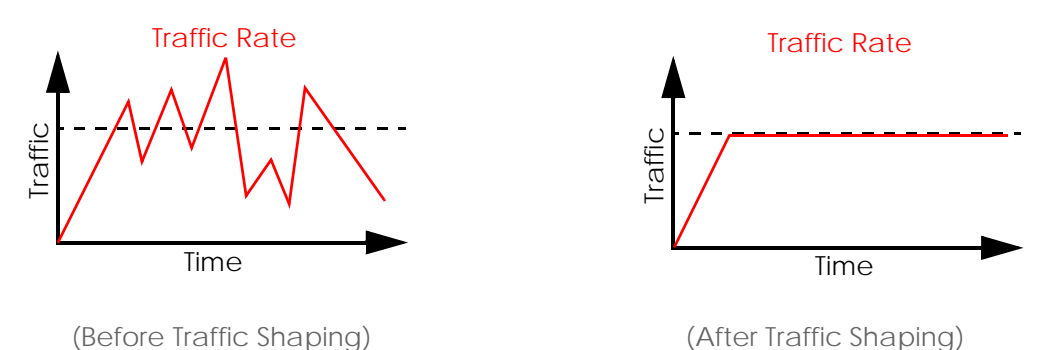

#### **Traffic Policing**

Traffic policing is the limiting of the input or output transmission rate of a class of traffic on the basis of user-defined criteria. Traffic policing methods measure traffic flows against user-defined criteria and identify it as either conforming, exceeding or violating the criteria.

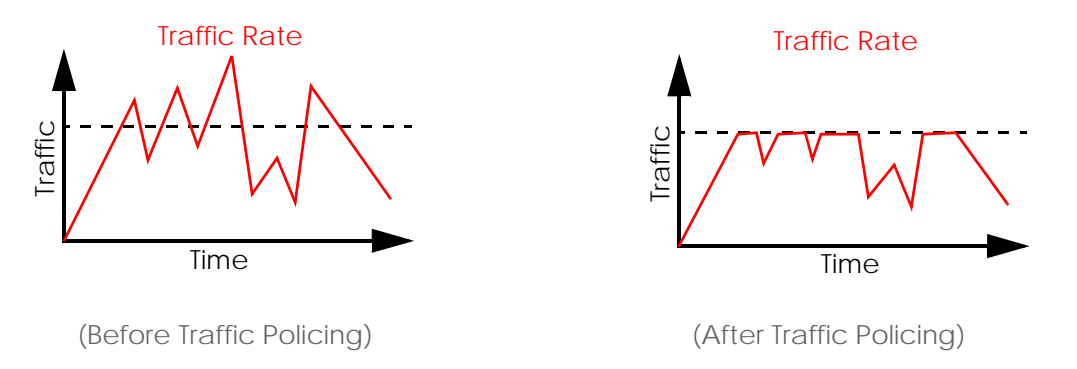

The Zyxel Device supports three incoming traffic metering algorithms: Token Bucket Filter (TBF), Single Rate Two Color Maker (srTCM), and Two Rate Two Color Marker (trTCM). You can specify actions which are performed on the colored packets. See [Section 10.8 on page 160](#page-159-0) for more information on each metering algorithm.

# <span id="page-146-0"></span>**10.3 Quality of Service General Settings**

Click **Network Setting > QoS > General** to open the screen as shown next.

Use this screen to enable or disable QoS and set the upstream bandwidth or assign traffic priority. See [Section 10.1 on page 145](#page-144-0) for more information.

When one of the following situations happens, the current WAN linkup rate will be used instead:

- **1 WAN Managed Upstream Bandwidth** is set to 0
- **2 WAN Managed Upstream Bandwidth** is empty
- **3 WAN Managed Upstream Bandwidth** is higher than the current WAN interface linkup rate

Note: Manually defined QoS is ignored when **Upstream Traffic Priority** is selected.

- Note: **Upstream Traffic Priority** automatically assigns a traffic priority level based on the selected criteria.
- Note: To have your QoS settings configured in other **QoS** screens take effect, select **None** in the **Upstream Traffic Priority Assigned by** field.

#### **Figure 85** Network > QoS > General

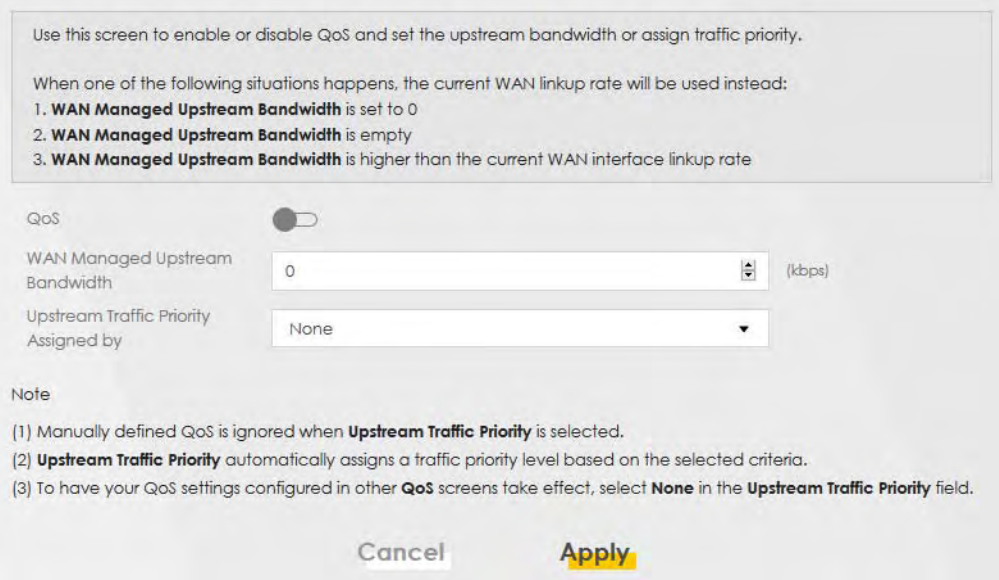

The following table describes the labels in this screen.

#### Table 45 Network Setting > QoS > General

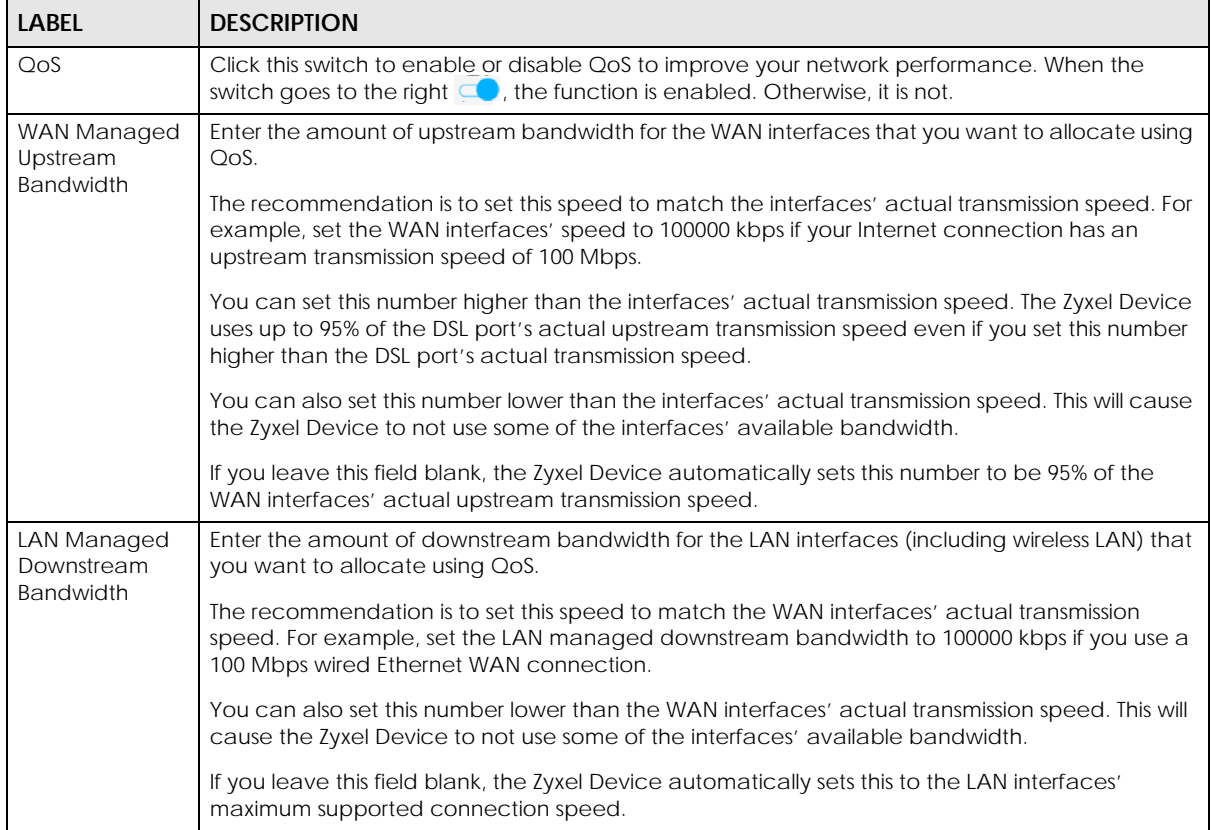

| <b>LABEL</b>                                | <b>DESCRIPTION</b>                                                                                                    |
|---------------------------------------------|----------------------------------------------------------------------------------------------------|
| Upstream traffic<br>priority Assigned<br>by | Select how the Zyxel Device assigns priorities to various upstream traffic flows.<br>None: Disables auto priority mapping and has the Zyxel Device put packets into the queues<br>according to your classification rules. Traffic which does not match any of the classification<br>rules is mapped into the default queue with the lowest priority.<br>Ethernet Priority: Automatically assign priority based on the IEEE 802.1p priority level.<br>IP Precedence: Automatically assign priority based on the first three bits of the TOS field in the<br>IP header.<br><b>Packet Length:</b> Automatically assign priority based on the packet size. Smaller packets get<br>higher priority since control, signaling, VoIP, Internet gaming, or other real-time packets are<br>usually small while larger packets are usually best effort data packets like file transfers. |
| Cancel                                      | Click Cancel to restore the default or previously saved settings.                                                                                                    |
| Apply                                       | Click <b>Apply</b> to save your changes.                                                                                                    |

Table 45 Network Setting > QoS > General (continued)

## <span id="page-148-0"></span>**10.4 Queue Setup**

Click **Network Setting > QoS > Queue Setup** to open the screen as shown next.

Use this screen to configure QoS queue assignment to decide the priority on WAN/LAN interfaces. Traffic with higher priority gets through faster than those with lower priority. Low-priority traffic is dropped first when the network is congested.

Note: Apart from the default entry that cannot be edited, you can add up to 6 extra entries.

- Note: Configure the priority level for a QoS queue from 1 to 8. The smaller the number in the **Priority** column, the higher the priority.
- Note: The corresponding classifier(s) will be removed automatically if a queue is deleted.
- Note: Rate limit 0 means there is no rate limit on a queue.

Note: Priority level 1 is the highest priority for QoS.

**Figure 86** Network Setting > QoS > Queue Setup

|      |               |                                                                                            |            |                 |        |                          |                   | <b>Add New Queue</b> |
|------|---------------|--------------------------------------------------------------------------------------------|------------|-----------------|--------|--------------------------|-------------------|----------------------|
| #    | <b>Status</b> | <b>Name</b>                                                                                | Interface  | <b>Priority</b> | Weight | <b>Buffer Management</b> | <b>Rate Limit</b> | Modify               |
|      |               | default queue                                                                              | <b>WAN</b> | 8               |        | DT                       |                   |                      |
|      |               |                                                                                            |            |                 |        |                          |                   |                      |
| Note |               |                                                                                            |            |                 |        |                          |                   |                      |
|      |               | (1) Apart from the default entry that cannot be edited, you can add up to 6 extra entries. |            |                 |        |                          |                   |                      |

| LABEL            | <b>DESCRIPTION</b>                                                                                                    |
|------------------|----------------------------------------------------------------------------------------------------|
| Add New<br>Queue | Click this button to create a new queue entry.                                                                                                    |
| #                | This is the index number of the entry.                                                                                                    |
| Status           | This field displays whether the queue is active or not. A yellow bulb signifies that this queue is<br>active. A gray bulb signifies that this queue is not active. |
| Name             | This shows the descriptive name of this queue.                                                                                                    |
| Interface        | This shows the name of the Zyxel Device's interface through which traffic in this queue passes.                                                                    |
| Priority         | This shows the priority of this queue. The lower the number, the higher the priority level.                                                                        |
| Weight           | This shows the weight of this queue.                                                                                                    |
| <b>Buffer</b>    | This shows the queue management algorithm used for this queue.                                                                                                    |
| Management       | Queue management algorithms determine how the Zyxel Device should handle packets when<br>it receives too many (network congestion).                                |
| Rate Limit       | This shows the maximum transmission rate allowed for traffic on this queue. Rate limit 0 means<br>there's no rate limit on this queue.                             |
| Modify           | Click the <b>Edit</b> icon to edit the queue.                                                                                                    |
|                  | Click the <b>Delete</b> icon to delete an existing queue. Note that subsequent rules move up by one<br>when you take this action.                                  |

Table 46 Network Setting > QoS > Queue Setup

## **10.4.1 Adding a QoS Queue**

Click **Add New Queue** or the **Edit** icon in the **Queue Setup** screen to configure a queue.

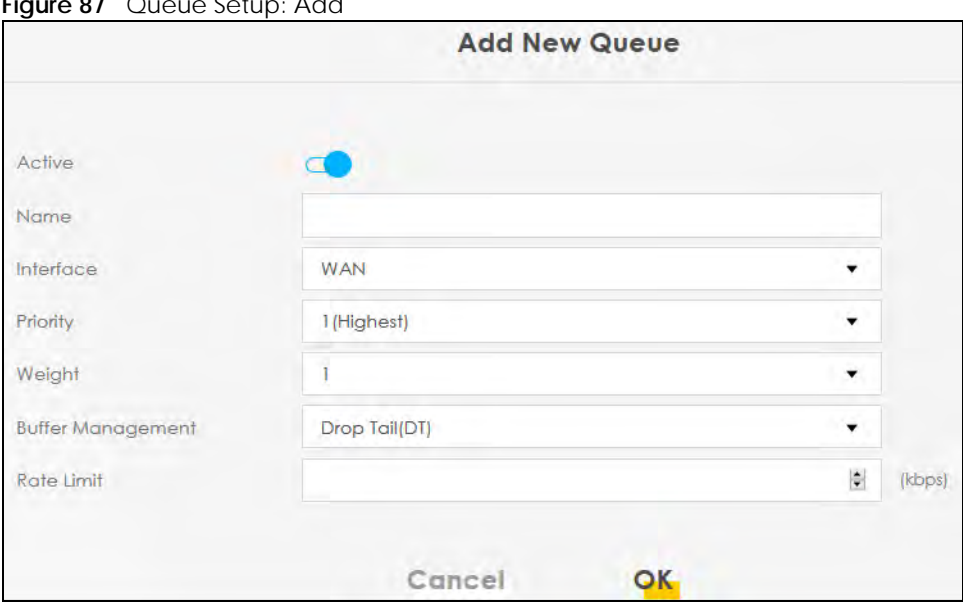

**Figure 87** Queue Setup: Add

| <b>LABEL</b>                | <b>DESCRIPTION</b>                                                                                                    |
|-----------------------------|----------------------------------------------------------------------------------------------------|
| Active                      | Click this switch to enable or disable the queue. When the switch turns blue $\Box$ , the function is<br>enabled. Otherwise, it is not.                                                                                                    |
| Name                        | Enter the descriptive name of this queue.                                                                                                    |
| Interface                   | Select the interface to which this queue is applied.                                                                                                    |
|                             | This field is read-only if you are editing the queue.                                                                                                    |
| Priority                    | Select the priority level (from 1 to 7) of this queue.                                                                                                    |
|                             | The smaller the number, the higher the priority level. Traffic assigned to higher priority queues<br>gets through faster while traffic in lower priority queues is dropped if the network is congested.                                                                                                    |
| Weight                      | Select the weight (from 1 to 8) of this queue.                                                                                                    |
|                             | If two queues have the same priority level, the Zyxel Device divides the bandwidth across the<br>queues according to their weights. Queues with larger weights get more bandwidth than<br>queues with smaller weights.                                                                                                    |
| <b>Buffer</b><br>Management | This field displays Drop Tail (DT). Drop Tail (DT) is a simple queue management algorithm that<br>allows the Zyxel Device buffer to accept as many packets as it can until it is full. Once the buffer<br>is full, new packets that arrive are dropped until there is space in the buffer again (packets are<br>transmitted out of it). |
| Rate Limit                  | Specify the maximum transmission rate (in Kbps) allowed for traffic on this queue. If you enter 0<br>here, this means there's no rate limit on this queue.                                                                                                    |
| Cancel                      | Click Cancel to exit this screen without saving any changes.                                                                                                    |
| OK                          | Click OK to save your changes.                                                                                                    |

Table 47 Queue Setup: Add

# <span id="page-150-0"></span>**10.5 QoS Classification Setup**

Use this screen to add, edit or delete QoS classifiers. A classifier groups traffic into data flows according to specific criteria such as the source address, destination address, source port number, destination port number or incoming interface. For example, you can configure a classifier to select traffic from the same protocol port (such as Telnet) to form a flow.

You can give different priorities to traffic that the Zyxel Device forwards through the WAN interface. Give high priority to voice and video to make them run more smoothly. Similarly, give low priority to many large file downloads so that they do not reduce the quality of other applications.

Click **Network Setting > QoS > Classification Setup** to open the following screen.

#### **Figure 88** Network Setting > QoS > Classification Setup

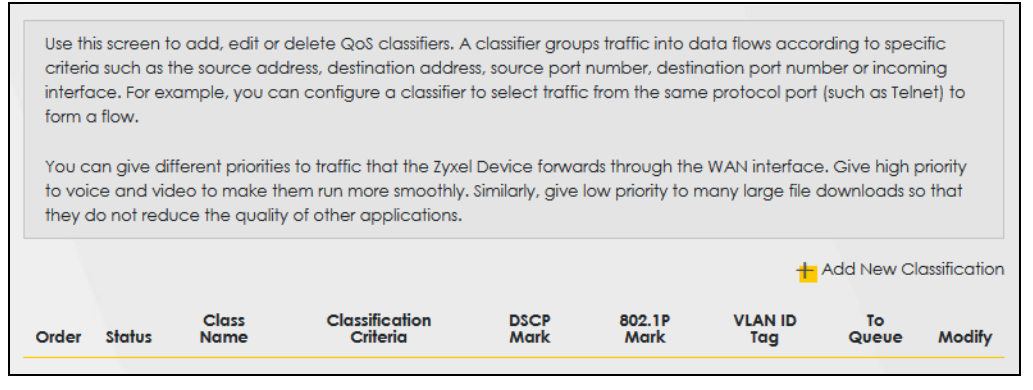

The following table describes the labels in this screen.

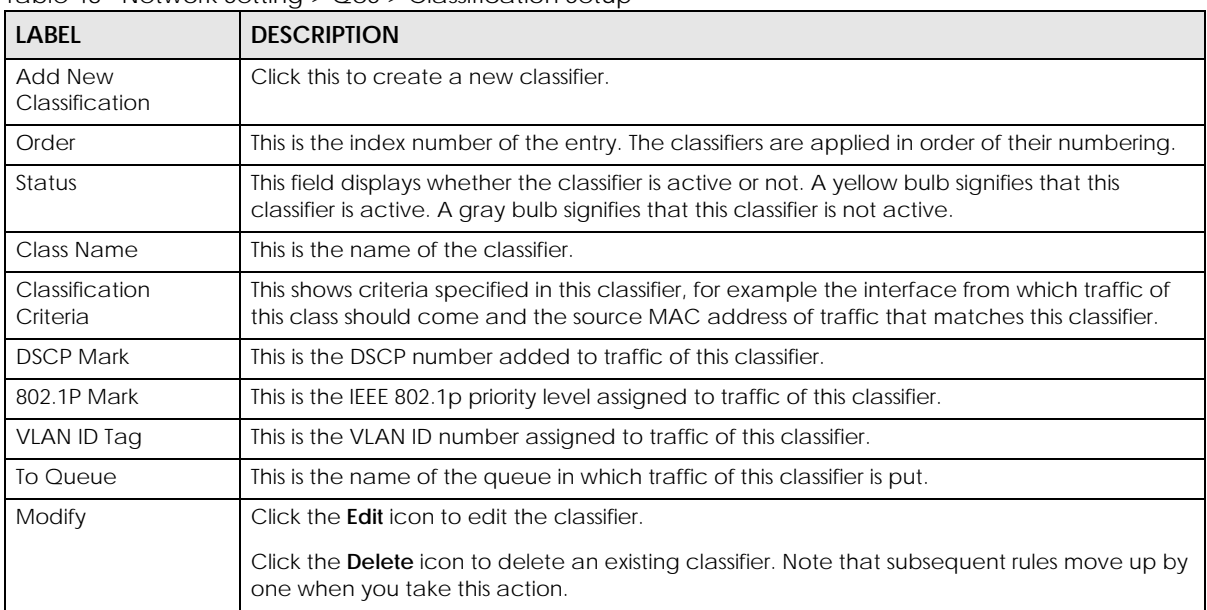

Table 48 Network Setting > QoS > Classification Setup

#### **10.5.1 Add/Edit QoS Class**

Click **Add New Classification** in the **Classification Setup** screen or the **Edit** icon next to a classifier to open the following screen.

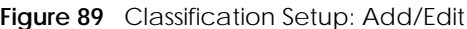

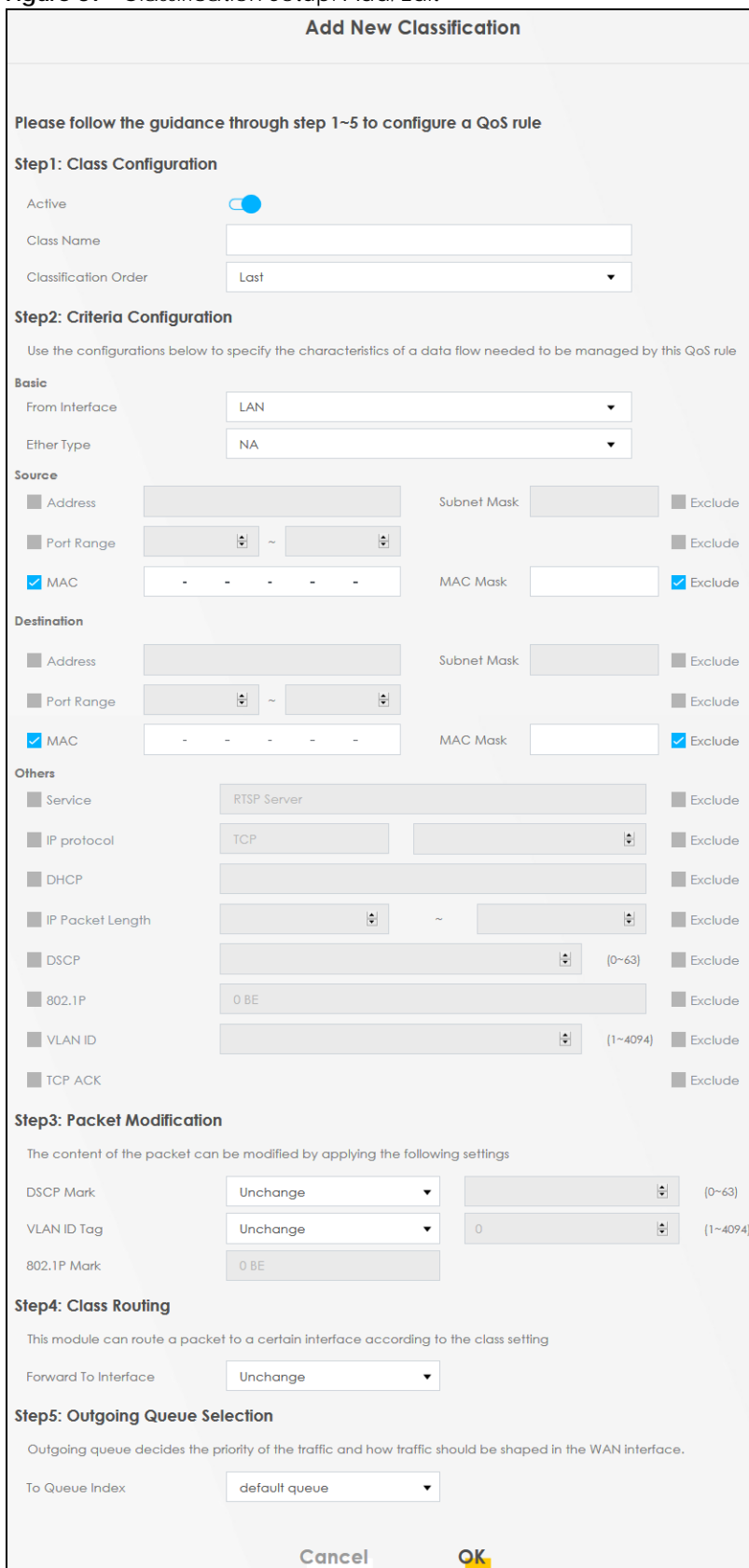

EX3510-B0 User's Guide

| <b>LABEL</b>                  | <b>DESCRIPTION</b>                                                                                                    |  |  |  |
|-------------------------------|----------------------------------------------------------------------------------------------------|--|--|--|
| Step1: Class Configuration    |                                                                                                    |  |  |  |
| Active                        | Click this switch to enable or disable the classifier. When the switch turns blue $\subset \bullet$ , the function<br>is enabled. Otherwise, it is not.                                                                                                    |  |  |  |
| Class Name                    | Enter a descriptive name of up to 15 printable English keyboard characters, not including<br>spaces.                                                                                                    |  |  |  |
| Classification<br>Order       | Select an existing number for where you want to put this classifier to move the classifier to the<br>number you selected after clicking Apply.                                                                                                    |  |  |  |
|                               | Select Last to put this rule in the back of the classifier list.                                                                                                    |  |  |  |
| Step2: Criteria Configuration |                                                                                                    |  |  |  |
| Basic                         |                                                                                                    |  |  |  |
| From Interface                | If you want to classify the traffic by an ingress interface, select an interface from the From<br>Interface drop-down list box.                                                                                                    |  |  |  |
| <b>Ether Type</b>             | Select a predefined application to configure a class for the matched traffic.                                                                                                    |  |  |  |
|                               | If you select IP, you also need to configure source or destination MAC address, IP address, DHCP<br>options, DSCP value or the protocol type.                                                                                                    |  |  |  |
|                               | If you select 802.1Q, you can configure an 802.1p priority level.                                                                                                    |  |  |  |
| Source                        |                                                                                                    |  |  |  |
| Address                       | Select the check box and enter the source IP address in dotted decimal notation. A blank<br>source IP address means any source IP address.                                                                                                    |  |  |  |
| Subnet Mask                   | Enter the source subnet mask.                                                                                                    |  |  |  |
| Port Range                    | If you select TCP or UDP in the IP Protocol field, select the check box and enter the port<br>number(s) of the source.                                                                                                    |  |  |  |
| <b>MAC</b>                    | Select the check box and enter the source MAC address of the packet.                                                                                                    |  |  |  |
| <b>MAC Mask</b>               | Type the mask for the specified MAC address to determine which bits a packet's MAC address<br>should match.                                                                                                    |  |  |  |
|                               | Enter "f" for each bit of the specified source MAC address that the traffic's MAC address should<br>match. Enter "0" for the bit(s) of the matched traffic's MAC address, which can be of any<br>hexadecimal character(s). For example, if you set the MAC address to 00:13:49:00:00:00 and the<br>mask to ff:ff:ff:00:00:00, a packet with a MAC address of 00:13:49:12:34:56 matches this criteria. |  |  |  |
| Exclude                       | Select this option to exclude the packets that match the specified criteria from this classifier.                                                                                                    |  |  |  |
| Destination                   |                                                                                                    |  |  |  |
| <b>Address</b>                | Select the check box and enter the source IP address in dotted decimal notation. A blank<br>source IP address means any source IP address.                                                                                                    |  |  |  |
| Subnet Mask                   | Enter the source subnet mask.                                                                                                    |  |  |  |
| Port Range                    | If you select TCP or UDP in the IP Protocol field, select the check box and enter the port<br>number(s) of the source.                                                                                                    |  |  |  |
| <b>MAC</b>                    | Select the check box and enter the source MAC address of the packet.                                                                                                    |  |  |  |
| <b>MAC Mask</b>               | Type the mask for the specified MAC address to determine which bits a packet's MAC address<br>should match.                                                                                                    |  |  |  |
|                               | Enter "f" for each bit of the specified source MAC address that the traffic's MAC address should<br>match. Enter "0" for the bit(s) of the matched traffic's MAC address, which can be of any<br>hexadecimal character(s). For example, if you set the MAC address to 00:13:49:00:00:00 and the<br>mask to ff:ff:ff:00:00:00, a packet with a MAC address of 00:13:49:12:34:56 matches this criteria. |  |  |  |
| Exclude                       | Select this option to exclude the packets that match the specified criteria from this classifier.                                                                                                    |  |  |  |
| Others                        |                                                                                                    |  |  |  |

Table 49 Classification Setup: Add/Edit

EX3510-B0 User's Guide

| <b>LABEL</b>               | <b>DESCRIPTION</b>                                                                                                    |
|----------------------------|----------------------------------------------------------------------------------------------------|
| Service                    | This field is available only when you select IP in the Ether Type field.                                                                                                    |
|                            | This field simplifies classifier configuration by allowing you to select a predefined application.<br>When you select a predefined application, you do not configure the rest of the filter fields. |
| IP Protocol                | This field is available only when you select IP in the Ether Type field.                                                                                                    |
|                            | Select this option and select the protocol (service type) from TCP, UDP, ICMP or IGMP. If you<br>select User defined, enter the protocol (service type) number.                                     |
| <b>DHCP</b>                | This field is available only when you select IP in the Ether Type field.                                                                                                    |
|                            | Select this option and select a DHCP option.                                                                                                    |
|                            | If you select Vendor Class ID (DHCP Option 60), enter the Vendor Class Identifier (Option 60) of<br>the matched traffic, such as the type of the hardware or firmware.                              |
|                            | If you select Client ID (DHCP Option 61), enter the Identity Association IDentifier (IAD Option 61)<br>of the matched traffic, such as the MAC address of the device.                               |
|                            | If you select User Class ID (DHCP Option 77), enter a string that identifies the user's category or<br>application type in the matched DHCP packets.                                                |
|                            | If you select Vendor Specific Info (DHCP Option 125), enter the vendor specific information of<br>the matched traffic, such as the product class, model name, and serial number of the device.      |
| IP Packet<br>Length        | This field is available only when you select IP in the Ether Type field.                                                                                                    |
|                            | Select this option and enter the minimum and maximum packet length (from 46 to 1500) in the<br>fields provided.                                                                                     |
| <b>DSCP</b>                | This field is available only when you select IP in the Ether Type field.                                                                                                    |
|                            | Select this option and specify a DSCP (DiffServ Code Point) number between 0 and 63 in the<br>field provided.                                                                                       |
| 802.1P                     | This field is available only when you select 802.1Q in the Ether Type field.                                                                                                    |
|                            | Select this option and select a priority level (between 0 and 7) from the drop-down list box.                                                                                                    |
|                            | "0" is the lowest priority level and "7" is the highest.                                                                                                    |
| <b>VLAN ID</b>             | This field is available only when you select 802.1Q in the Ether Type field.                                                                                                    |
|                            | Select this option and specify a VLAN ID number.                                                                                                    |
| <b>TCP ACK</b>             | This field is available only when you select IP in the Ether Type field.                                                                                                    |
|                            | If you select this option, the matched TCP packets must contain the ACK (Acknowledge) flag.                                                                                                    |
| Exclude                    | Select this option to exclude the packets that match the specified criteria from this classifier.                                                                                                   |
| Step3: Packet Modification |                                                                                                    |
| <b>DSCP Mark</b>           | This field is available only when you select IP in the Ether Type field.                                                                                                    |
|                            | If you select Remark, enter a DSCP value with which the Zyxel Device replaces the DSCP field in<br>the packets.                                                                                     |
|                            | If you select <b>Unchange</b> , the Zyxel Device keep the DSCP field in the packets.                                                                                                    |
| <b>VLAN ID</b>             | If you select Remark, enter a VLAN ID number with which the Zyxel Device replaces the VLAN ID<br>of the frames.                                                                                     |
|                            | If you select <b>Remove</b> , the Zyxel Device deletes the VLAN ID of the frames before forwarding<br>them out.                                                                                     |
|                            | If you select Add, the Zyxel Device treat all matched traffic untagged and add a second VLAN<br>ID.                                                                                                 |
|                            | If you select <b>Unchange</b> , the Zyxel Device keep the VLAN ID in the packets.                                                                                                    |

Table 49 Classification Setup: Add/Edit (continued)

| <b>LABEL</b>            | <b>DESCRIPTION</b>                                                                                                    |  |  |
|-------------------------|----------------------------------------------------------------------------------------------------|--|--|
| 802.1P Mark             | Select a priority level with which the Zyxel Device replaces the IEEE 802.1p priority field in the<br>packets.                                                                                      |  |  |
|                         | If you select <b>Unchange</b> , the Zyxel Device keep the 802.1p priority field in the packets.                                                                                                    |  |  |
|                         | Step4: Class Routing                                                                                                    |  |  |
| Forward to<br>Interface | Select a WAN interface through which traffic of this class will be forwarded out. If you select<br>Unchange, the Zyxel Device forward traffic of this class according to the default routing table. |  |  |
|                         | Step5: Outgoing Queue Selection                                                                                                    |  |  |
| To Oueue Index          | Select a queue that applies to this class.                                                                                                    |  |  |
|                         | You should have configured a queue in the <b>Queue Setup</b> screen already.                                                                                                    |  |  |
| Cancel                  | Click <b>Cancel</b> to exit this screen without saving any changes.                                                                                                    |  |  |
| OK                      | Click OK to save your changes.                                                                                                    |  |  |

Table 49 Classification Setup: Add/Edit (continued)

# <span id="page-155-0"></span>**10.6 QoS Shaper Setup**

This screen lets you use the token bucket algorithm to allow a certain amount of large bursts of traffic while keeping most outgoing traffic at the average rate. Click **Network Setting > QoS > Shaper Setup**. The screen appears as shown.

**Figure 90** Network Setting > QoS > Shaper Setup

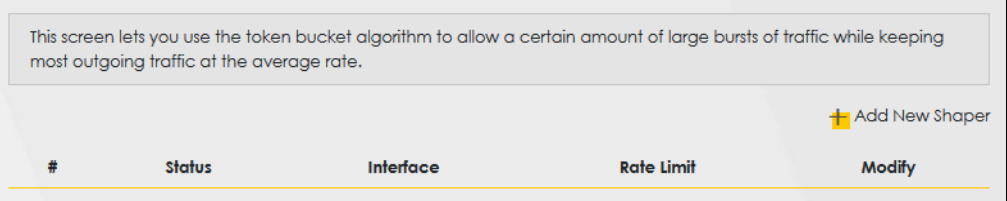

The following table describes the labels in this screen.

| <b>LABEL</b>      | <b>DESCRIPTION</b>                                                                                                    |
|-------------------|----------------------------------------------------------------------------------------------------|
| Add New<br>Shaper | Click this to create a new entry.                                                                                                    |
| #                 | This is the index number of the entry.                                                                                                    |
| Status            | This field displays whether the shaper is active or not. A yellow bulb signifies that this policer is<br>active. A gray bulb signifies that this shaper is not active.               |
| Interface         | This shows the name of the Zyxel Device's interface through which traffic in this shaper applies.                                                                                    |
| Rate Limit        | This shows the average rate limit of traffic bursts for this shaper.                                                                                                    |
| Modify            | Click the <b>Edit</b> icon to edit the shaper.<br>Click the <b>Delete</b> icon to delete an existing shaper. Note that subsequent rules move up by one<br>when you take this action. |

Table 50 Network Setting > QoS > Shaper Setup

#### **10.6.1 Add/Edit a QoS Shaper**

Click **Add New Shaper** in the **Shaper Setup** screen or the **Edit** icon next to a shaper to show the following screen.

**Figure 91** Shaper Setup: Add/Edit

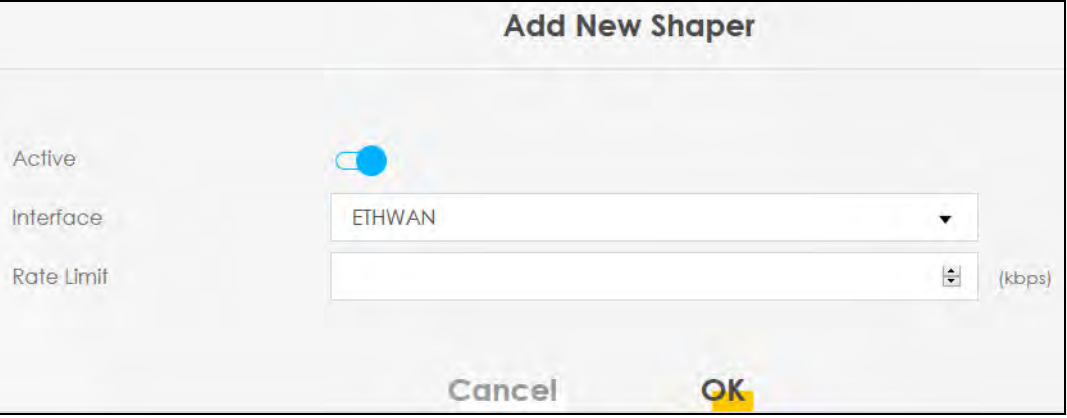

The following table describes the labels in this screen.

| <b>LABEL</b> | <b>DESCRIPTION</b>                                                                                                    |
|--------------|----------------------------------------------------------------------------------------------------|
| Active       | Click this switch to enable or disable the shaper. When the switch turns blue $\Box$ , the function is<br>enabled. Otherwise, it is not. |
| Interface    | Select a Zyxel Device interface through which traffic in this shaper applies.                                                            |
| Rate Limit   | Enter the average rate limit of traffic bursts for this shaper.                                                                          |
| Cancel       | Click <b>Cancel</b> to exit this screen without saving any changes.                                                                      |
| OK           | Click OK to save your changes.                                                                                                    |

Table 51 Shaper Setup: Add/Edit

# <span id="page-156-0"></span>**10.7 QoS Policer Setup**

Use this screen to view QoS policers that allow you to limit the transmission rate of incoming traffic and apply actions, such as drop, pass, or modify, to the DSCP value of matched traffic. Click **Network Setting > QoS > Policer Setup**. The screen appears as shown.

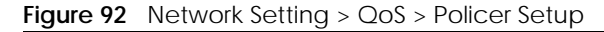

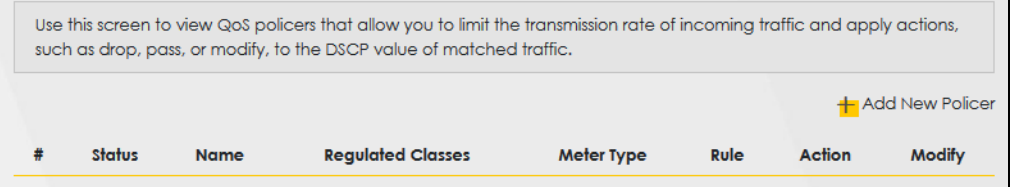

| <b>LABEL</b>         | <b>DESCRIPTION</b>                                                                                                    |
|----------------------|----------------------------------------------------------------------------------------------------|
| Add new Policer      | Click this to create a new entry.                                                                                                    |
| #                    | This is the index number of the entry.                                                                                                    |
| <b>Status</b>        | This field displays whether the policer is active or not. A yellow bulb signifies that this policer is<br>active. A gray bulb signifies that this policer is not active. |
| Name                 | This field displays the descriptive name of this policer.                                                                                                    |
| Regulated<br>Classes | This field displays the name of a QoS classifier                                                                                                    |
| Meter Type           | This field displays the type of QoS metering algorithm used in this policer.                                                                                             |
| Rule                 | These are the rates and burst sizes against which the policer checks the traffic of the member<br>QoS classes.                                                           |
| Action               | This shows how the policer has the Zyxel Device treat different types of traffic belonging to the<br>policer's member QoS classes.                                       |
| Modify               | Click the Edit icon to edit the policer.                                                                                                    |
|                      | Click the <b>Delete</b> icon to delete an existing policer. Note that subsequent rules move up by one<br>when you take this action.                                      |

Table 52 Network Setting > QoS > Policer Setup

#### **10.7.1 Add/Edit a QoS Policer**

Click **Add New Policer** in the **Policer Setup** screen or the **Edit** icon next to a policer to show the following screen.

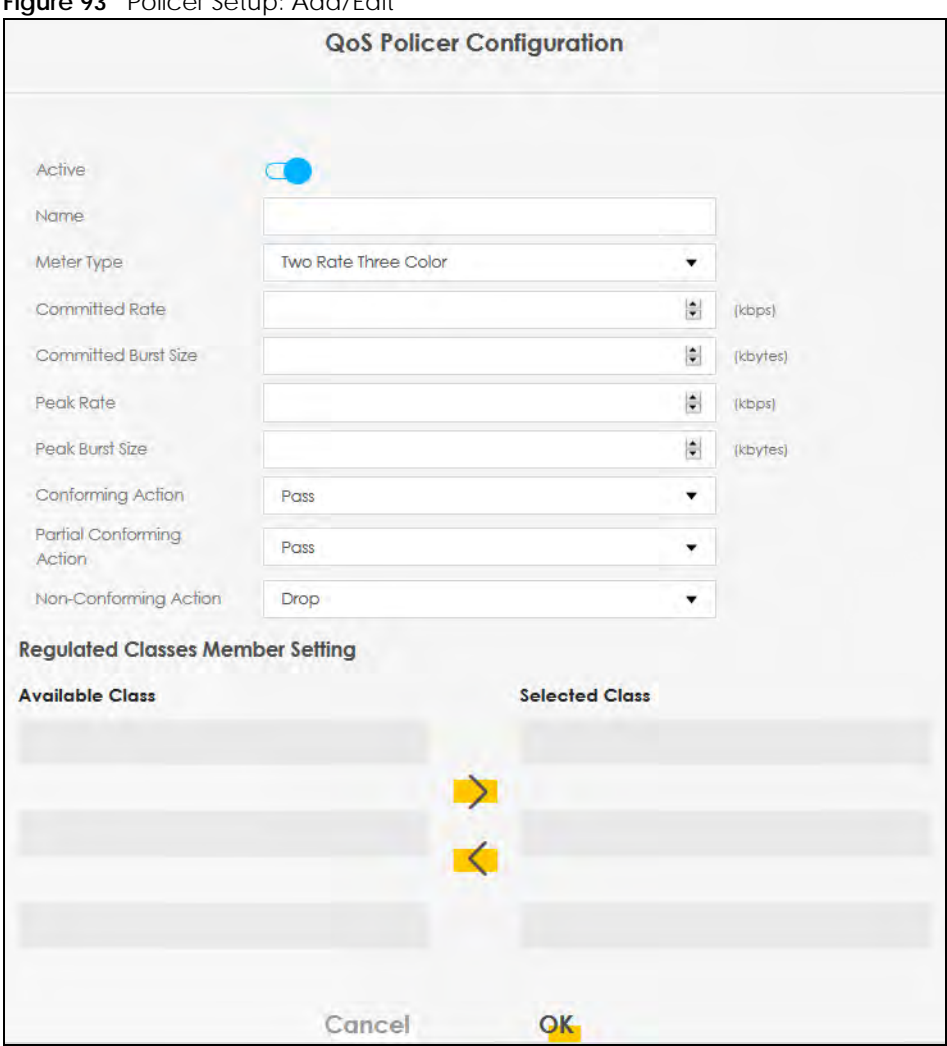

**Figure 93** Policer Setup: Add/Edit

Table 53 Policer Setup: Add/Edit

| <b>LABEL</b>      | <b>DESCRIPTION</b>                                                                                                    |
|-------------------|----------------------------------------------------------------------------------------------------|
| Active            | Click this switch to enable or disable the policer. When the switch turns blue $\Box$ , the function is<br>enabled. Otherwise, it is not.                                                                                              |
| Name              | Enter the descriptive name of this policer.                                                                                                    |
| Meter Type        | This shows the traffic metering algorithm used in this policer.                                                                                                    |
|                   | The <b>Simple Token Bucket</b> algorithm uses tokens in a bucket to control when traffic can be<br>transmitted. Each token represents one byte. The algorithm allows bursts of up to b bytes which is<br>also the bucket size.         |
|                   | The Single Rate Three Color Marker (srTCM) is based on the token bucket filter and identifies<br>packets by comparing them to the Committed Information Rate (CIR), the Committed Burst Size<br>(CBS) and the Excess Burst Size (EBS). |
|                   | The Two Rate Three Color Marker (trTCM) is based on the token bucket filter and identifies<br>packets by comparing them to the Committed Information Rate (CIR) and the Peak Information<br>Rate (PIR).                                |
| Committed<br>Rate | Specify the committed rate. When the incoming traffic rate of the member QoS classes is less<br>than the committed rate, the device applies the conforming action to the traffic.                                                      |

EX3510-B0 User's Guide

| LABEL                          | <b>DESCRIPTION</b>                                                                                                    |
|--------------------------------|----------------------------------------------------------------------------------------------------|
| Committed<br><b>Burst Size</b> | Specify the committed burst size for packet bursts. This must be equal to or less than the peak<br>burst size (two rate three color) or excess burst size (single rate three color) if it is also configured. |
|                                | This is the maximum size of the (first) token bucket in a traffic metering algorithm.                                                                                                    |
| <b>Excess Burst Size</b>       | Specify the additional amount of bytes that are admitted at the committed rate besides the<br>committed burst size.                                                                                           |
|                                | This is the maximum size of the second token bucket in the srTCM.                                                                                                    |
|                                | This field is only available when you select <b>Single Rate Three Color</b> in the <b>Meter Type</b> field.                                                                                                   |
| Peak Rate                      | Specify the maximum rate at which packets are admitted to the network.                                                                                                    |
|                                | The peak rate should be greater than or equal to the committed rate. This is to specify how<br>many bytes of tokens are added to the second bucket every second in the trTCM.                                 |
|                                | This field is only available when you select Two Rate Three Color in the Meter Type field.                                                                                                    |
| Peak Burst Size                | Specify the maximum amount of bytes that are admitted at the committed rate.                                                                                                    |
|                                | This is the maximum size of the second token bucket in the trTCM.                                                                                                    |
|                                | This field is only available when you select Two Rate Three Color in the Meter Type field.                                                                                                    |
| Conforming<br>Action           | Specify what the Zyxel Device does for packets within the committed rate and burst size (green-<br>marked packets).                                                                                           |
|                                | <b>Pass:</b> Send the packets without modification.<br><b>DSCP Mark:</b> Change the DSCP mark value of the packets. Enter the DSCP mark value to use.                                                         |
| Partial                        | Specify the action that the Zyxel Device takes on yellow-marked packets.                                                                                                    |
| Conforming<br>Action           | Select <b>Pass</b> to forward the packets.                                                                                                    |
|                                | Select Drop to discard the packets.                                                                                                    |
|                                | Select DSCP Mark to assign a specified DSCP number (between 0 and 63) to the packets and<br>forward them. The packets are dropped if there is congestion on the network.                                      |
|                                | This field is only available when you select <b>Single/Two Rate Three Color</b> in the <b>Meter Type</b> field.                                                                                               |
| Non-<br>Conforming             | Specify what the Zyxel Device does for packets that exceed the excess burst size or peak rate<br>and burst size (red-marked packets).                                                                         |
| Action                         | <b>Drop:</b> Discard the packets.<br>DSCP Mark: Change the DSCP mark value of the packets. Enter the DSCP mark value to use.<br>The packets may be dropped if there is congestion on the network.             |
| <b>Available Class</b>         | Select a QoS classifier to apply this QoS policer to traffic that matches the QoS classifier.                                                                                                    |
| <b>Selected Class</b>          | Highlight a QoS classifier in the Available Class box and use the > button to move it to the<br>Selected Class box.                                                                                           |
|                                | To remove a QoS classifier from the <b>Selected Class</b> box, select it and use the $\lt$ button.                                                                                                    |
| Cancel                         | Click <b>Cancel</b> to exit this screen without saving any changes.                                                                                                    |
| OK                             | Click OK to save your changes.                                                                                                    |

Table 53 Policer Setup: Add/Edit

# <span id="page-159-0"></span>**10.8 QoS Monitor**

To view the Zyxel Device's QoS packet statistics, click **Network Setting** > **QoS** > **Monitor**. The screen appears as shown.